S-Tec GmbH

# GPS CarControl Bedienungsanleitung

V 1.0 Stand 06/16

## <span id="page-1-0"></span>**Willkommen**

Sie haben mit GPS CarControl ein großartiges und umfangreiches Werkzeug erworben. Dieses Handbuch wird Sie dabei unterstützen das volle Potential unserer Software für Ihren Erfolg zu nutzen.

Um GPS CarControl überhaupt nutzen zu können, benötigen Sie ein Ortungssystem aus der GPS CarControl Familie und gültige Zugangsdaten.

Gern unterstützt Sie das CarControl Team bei der Auswahl der richtigen Hardware.

Alle Informationen dazu finden Sie unter [www.gps-carcontrol.de](http://www.gps-carcontrol.de/)

## **Wir über uns**

Mit der S-Tec GmbH steht hinter GPS-CarControl ein echtes Systemhaus mit starkem Know-how im Bereich GPS, Visualisierung von Prozessdaten und Programmierung sowie fundierten Branchenkenntnissen.

Mit der Erfahrung aus über 20 Jahren und einem Stamm von über 30 Mitarbeiten erarbeiten wir professionelle Lösungen für unsere Kunden.

#### © S-Tec GmbH

Bei der Zusammenstellung dieser Anleitung und der Abbildungen wurde mit größter Sorgfalt gearbeitet.

Dennoch können Fehler nicht vollständig ausgeschlossen werden. Die angegebenen Daten dienen lediglich der Produktbeschreibung und sind nicht als zugesicherte Eigenschaft im Rechtssinne zu verstehen. Für fehlerhafte Angaben und deren Folgen kann die S-Tec GmbH weder juristisch noch in irgendeiner anderen Form haftbar gemacht werden.

Alle Rechte vorbehalten. Dieses Handbuch darf nur vollständig und unter Nennung der Quelle verbreitet werden. Alle anderen Formen der Verbreitung benötigen eine schriftliche Genehmigung der S-Tec GmbH.

## <span id="page-2-0"></span>**Kapitel Übersicht**

**[Inhaltsverzeichnis. . . . . . . . 03](#page-3-0)**

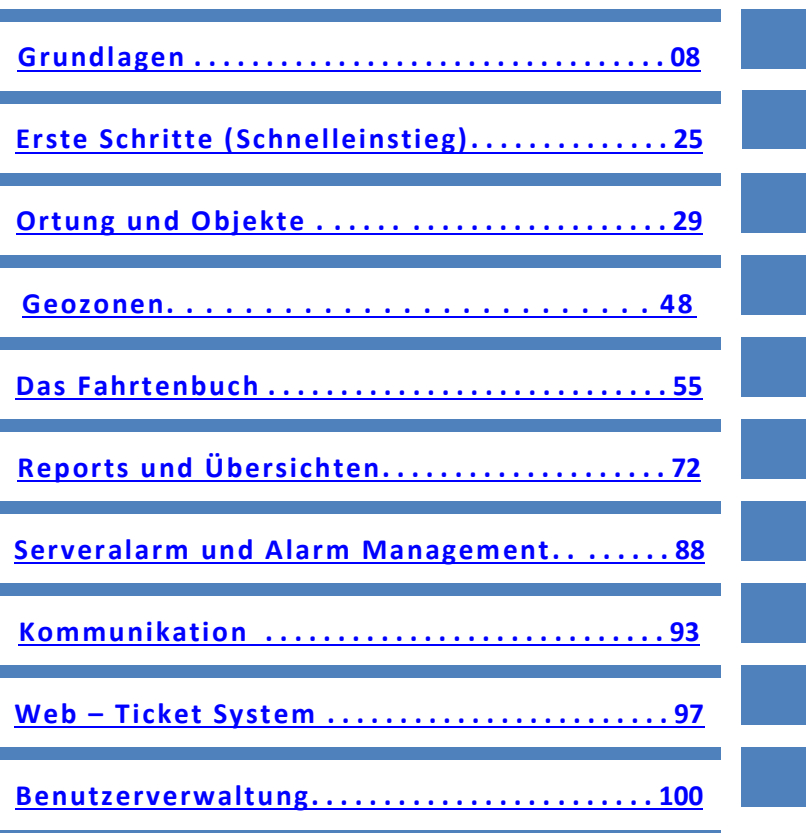

## <span id="page-3-1"></span><span id="page-3-0"></span>Inhaltsverzeichnis

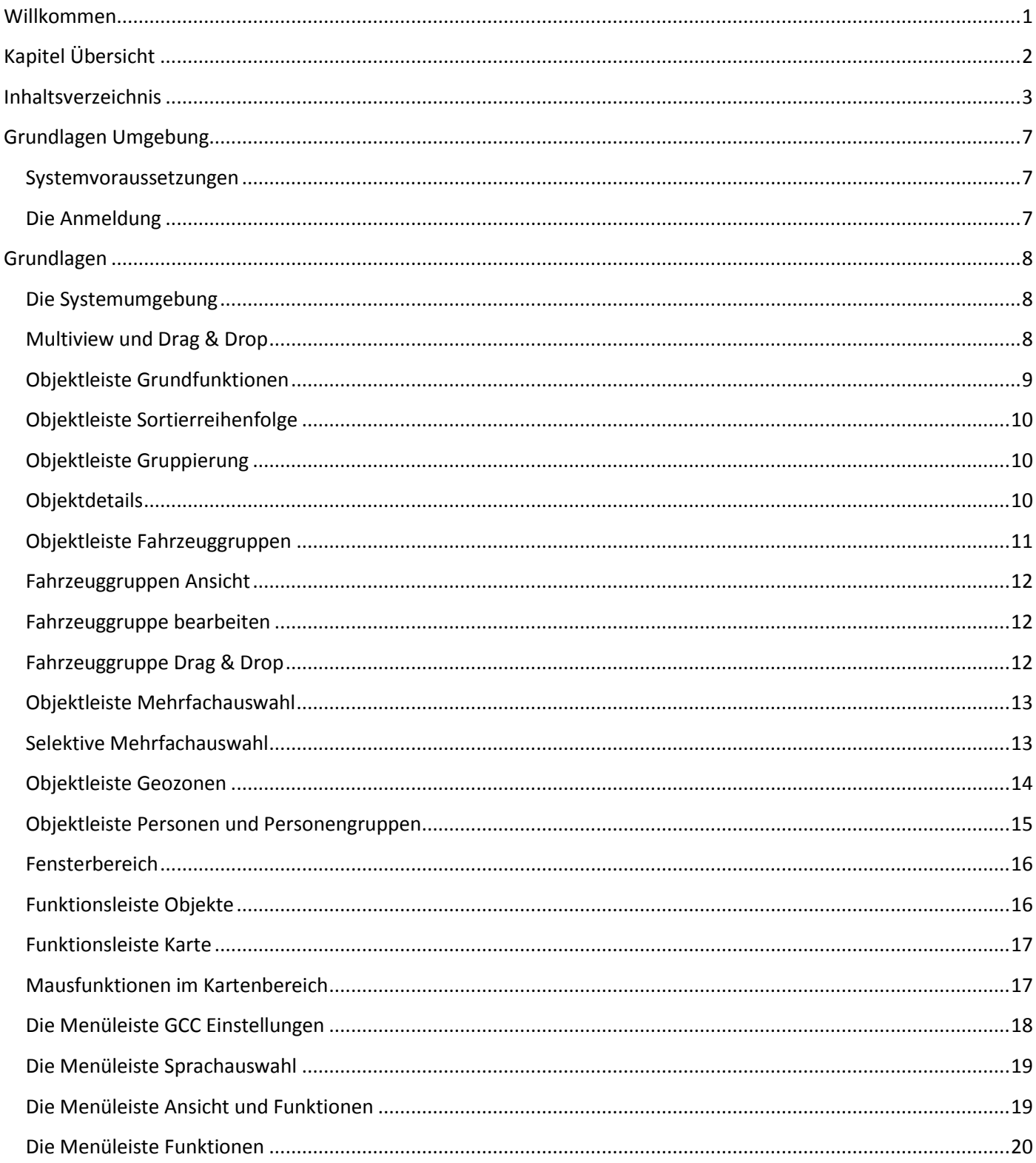

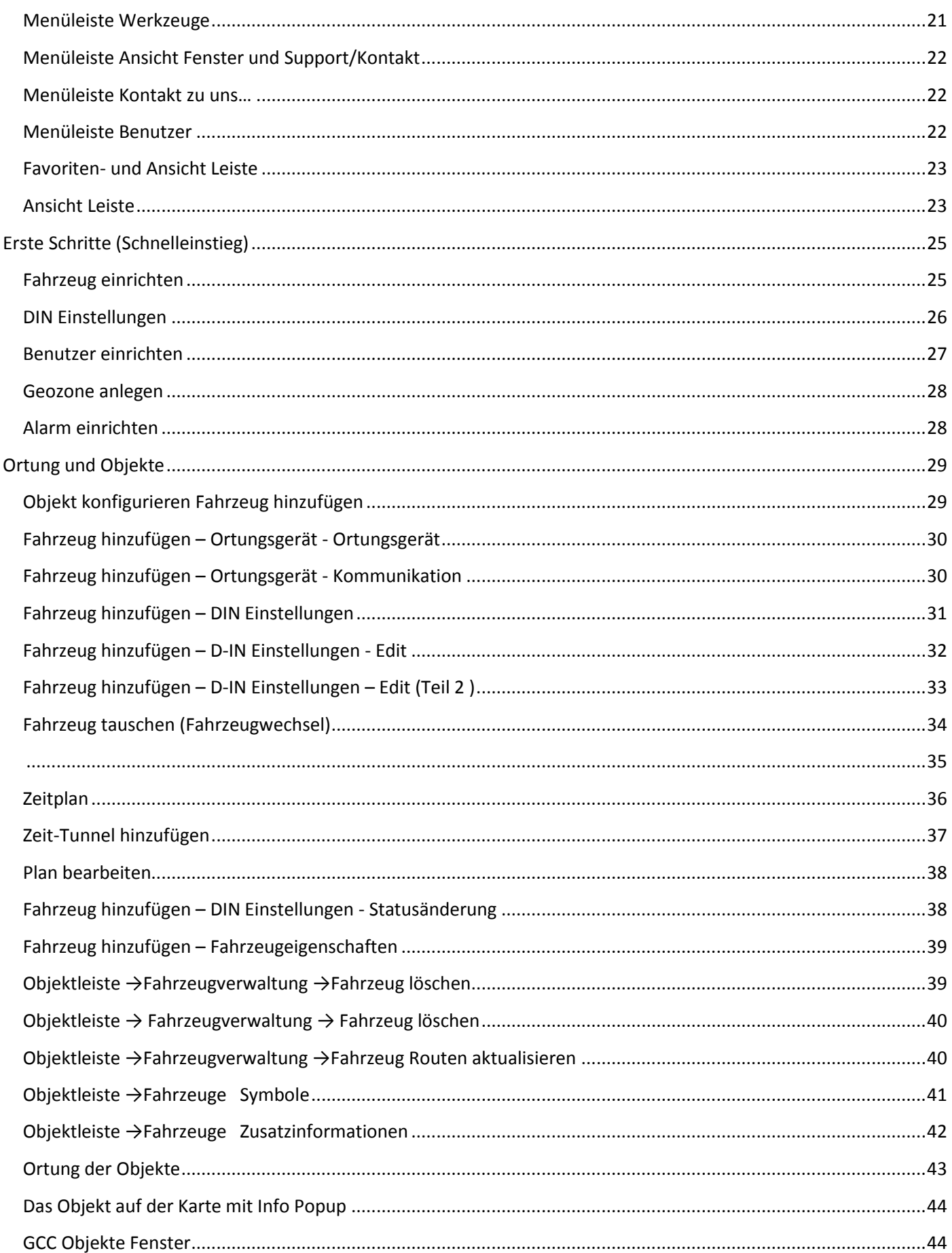

5

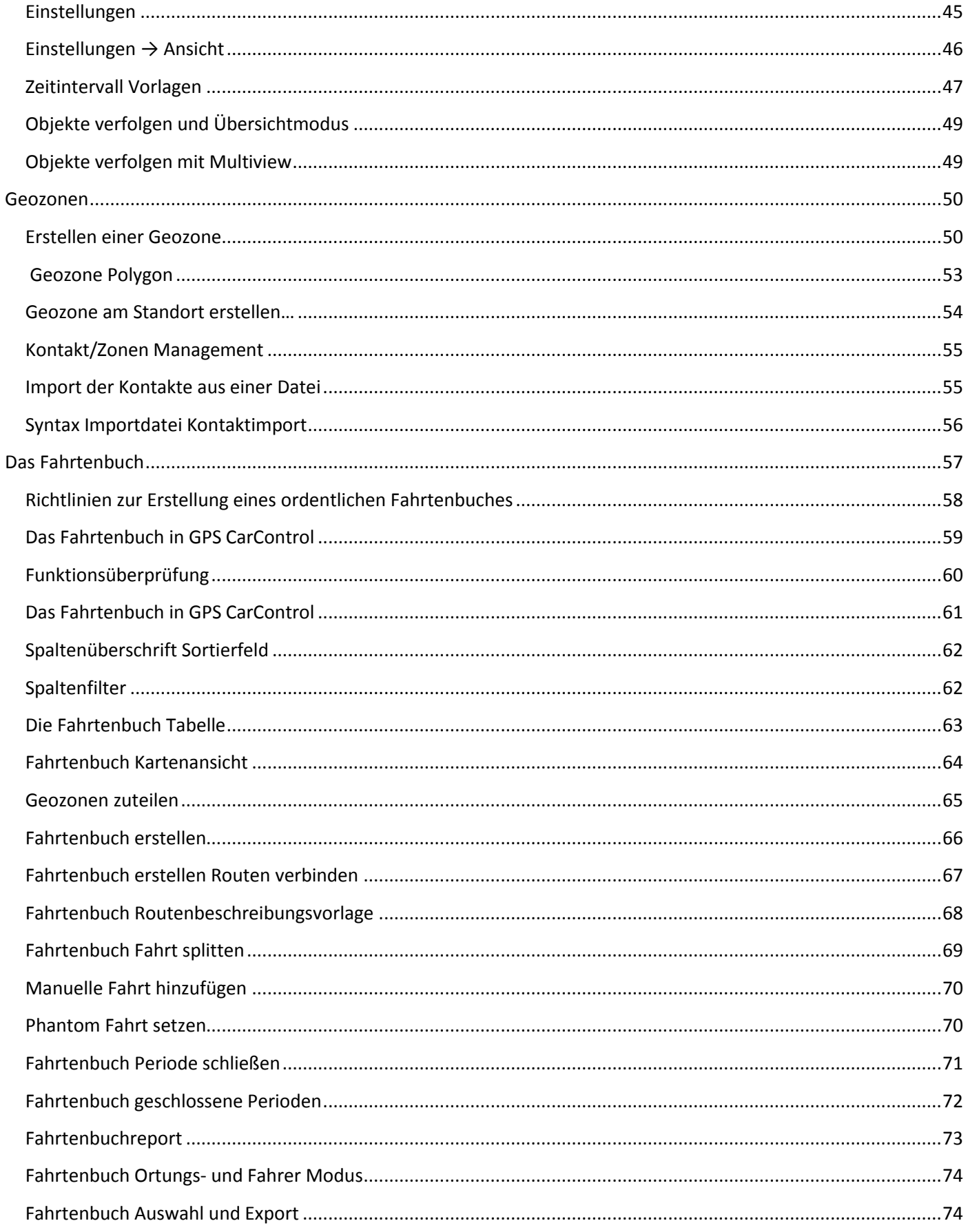

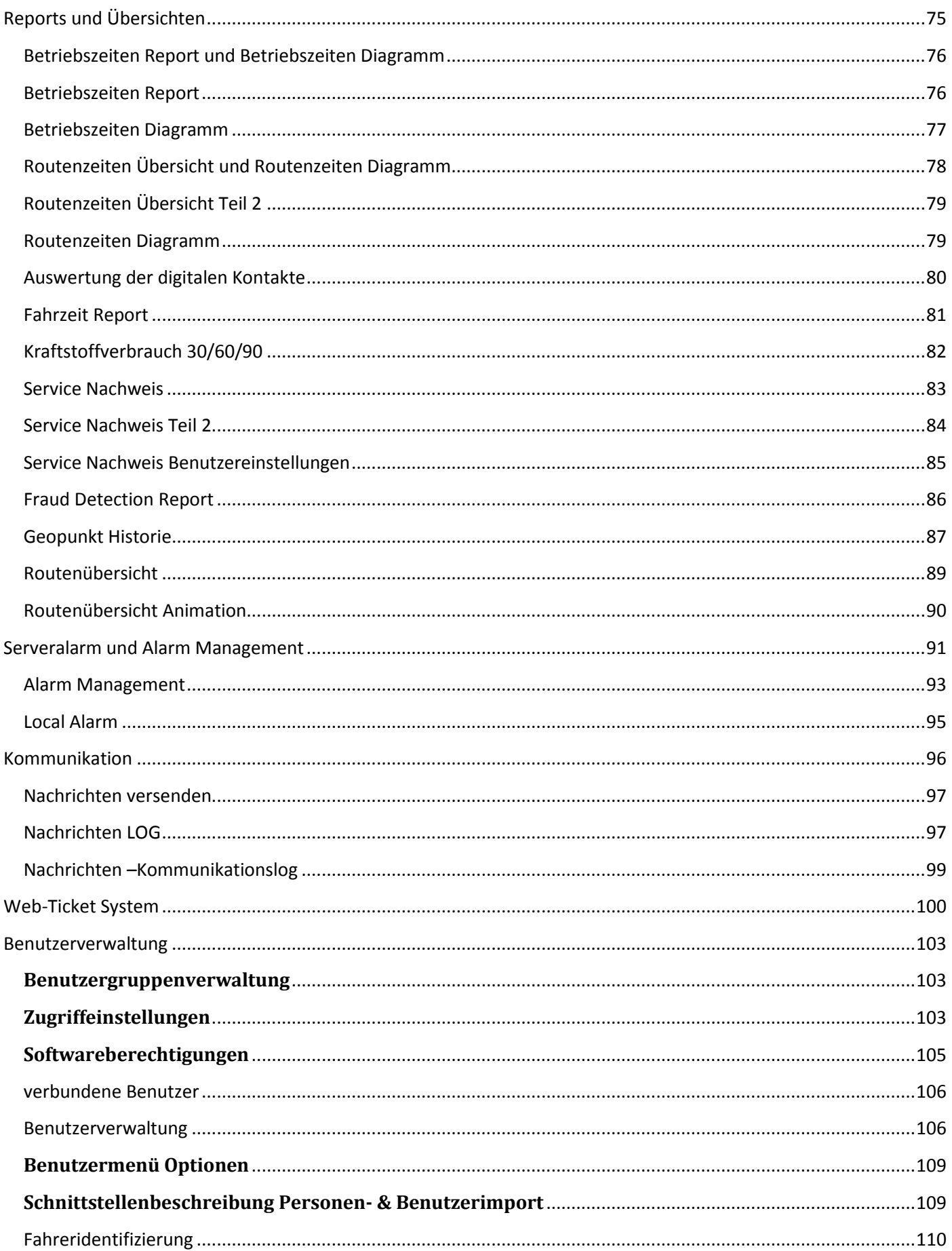

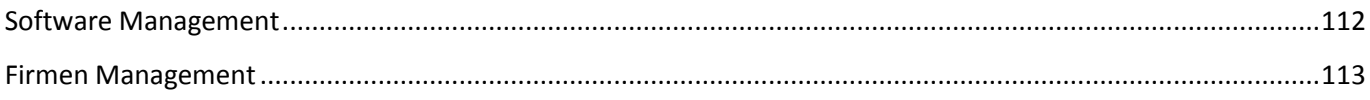

## <span id="page-7-0"></span>**Grundlagen Umgebung**

#### <span id="page-7-1"></span>**Systemvoraussetzungen**

Für die Nutzung benötigen Sie einen Internetzugang und einen aktuellen Internet Browser mit Microsoft Silverlight Plug-In. Unterstützt werden Internet Explorer 6 / 7 / 8 / 9, Browser auf Basis von Mozilla Firefox ab Version 3.0 und Apple Safari ab 3.0 Das kostenloste Silverlight Plug-In können sie direkt bei Microsoft herunter laden <http://www.microsoft.com/silverlight/> Silverlight steht für alle Windows Plattformen ab Windows XP und für Apple ab Version 3 bereit.

#### **Es ist empfehlenswert unsere GPS-CarControl Start Applikation zu nutzen.**

Sie können die Applikation hier herunter laden: https://www.gps-carmagic.de/dls/GPS-CarControl.exe

Zur Nutzung unter Android oder iOS stehen Ihnen unsere GPS CarControl Apps im Playstore oder iTunes Store zur Verfügung.

## <span id="page-7-2"></span>**Die Anmeldung**

Um sich mit dem CarControl Server zu verbinden, tragen Sie in die Adressleiste Ihres Browsers die Adresse des Servers, gefolgt von einem Doppelpunkt und der Angabe des Ports ein.

*Die Adresse ihres Servers und den Port sowie ihre persönlichen Anmeldedaten entnehmen sie ihren GPS CarControl Unterlagen.*

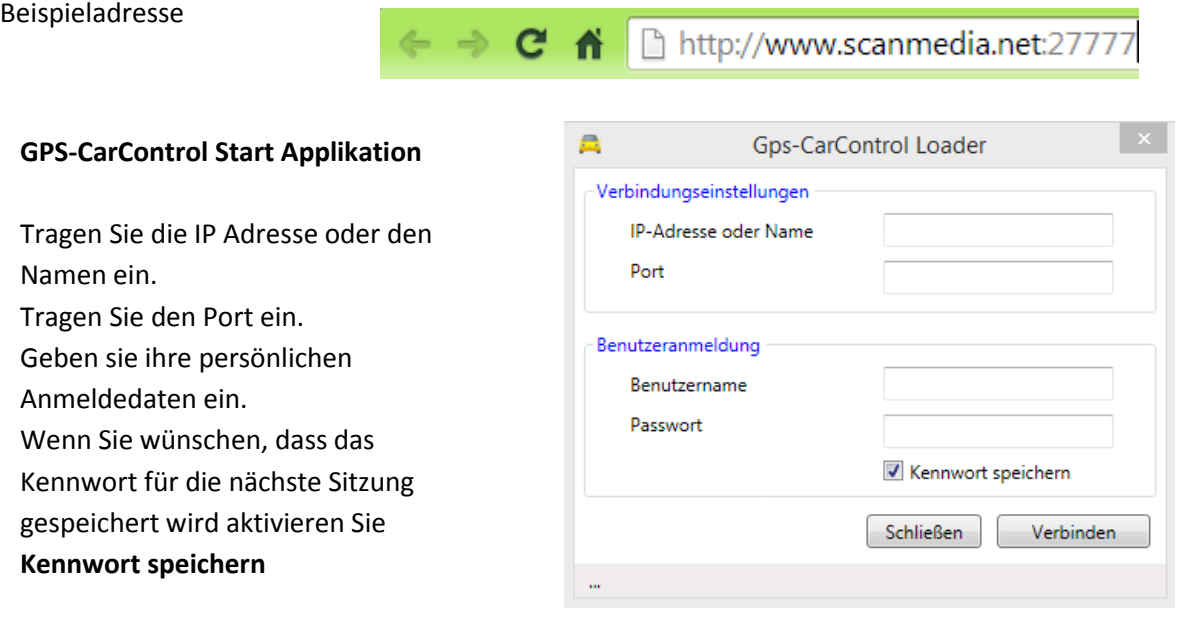

Geben Sie Ihren Benutzernamen und das Passwort ein und bestätigen Sie. Über die **Password recovery** Funktion können Sie Ihr Passwort zurücksetzen, falls Sie es einmal vergessen haben. Dazu wird eine Email an die zuvor im System hinterlegte Adresse gesendet.

## <span id="page-8-0"></span>**Grundlagen**

## <span id="page-8-1"></span>**Die Systemumgebung**

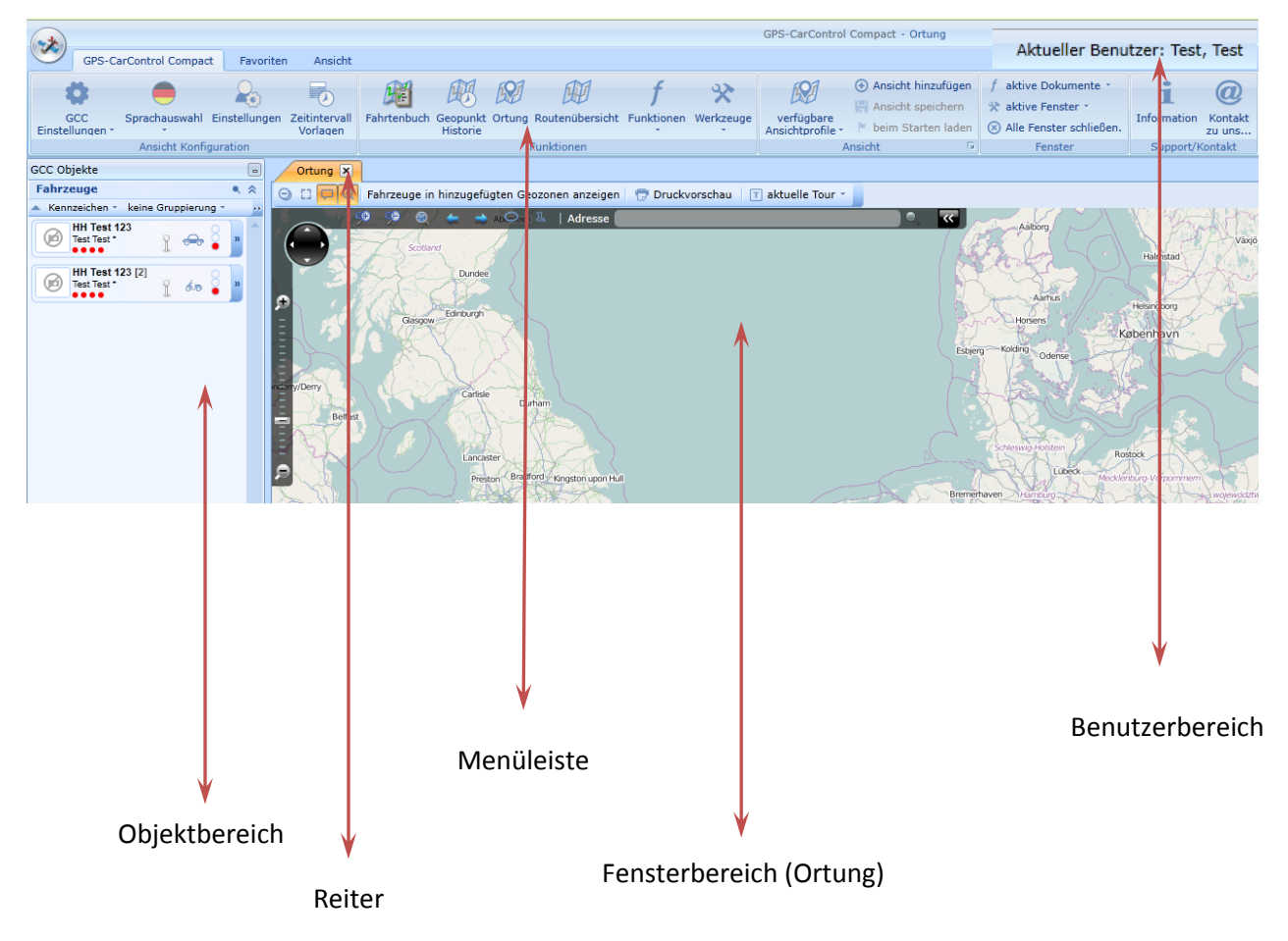

## <span id="page-8-2"></span>**Multiview und Drag & Drop**

Die Drag & Drop Funktion steht Ihnen in den meisten Bereichen zur Verfügung. Mit Hilfe der Maus können Sie ein oder mehrere Objekte aus dem Objektbereich in den Fensterbereich oder innerhalb des Objektbereichs ziehen.

## *Um mehrere Objekte zu markieren nutzen Sie die Maus bei gleichzeitig gedrückter Umschalt- Taste für hintereinander liegende Objekte oder die Strg. Taste für eine gesonderte Auswahl.*

Sie können bis zu 16 unabhängige Fenster mit jeweils beliebig vielen Objekten definieren. Jedes Fenster lässt sich über den Reiter im Fensterbereich auswählen oder wieder schließen. Um mehrere Fenster gleichzeitig betrachten zu können lassen sich die Fenster nebeneinander legen. Dazu halten Sie den Reiter bei gedrückter Maustaste fest und ziehen ihn in die Seitenbereiche des gewünschten Fensters. Die möglichen Ablagepunkte werden grafisch hervorgehoben. Lassen Sie die Maustaste los und das Fenster wird in dem hervorgehobenen Bereich abgelegt.

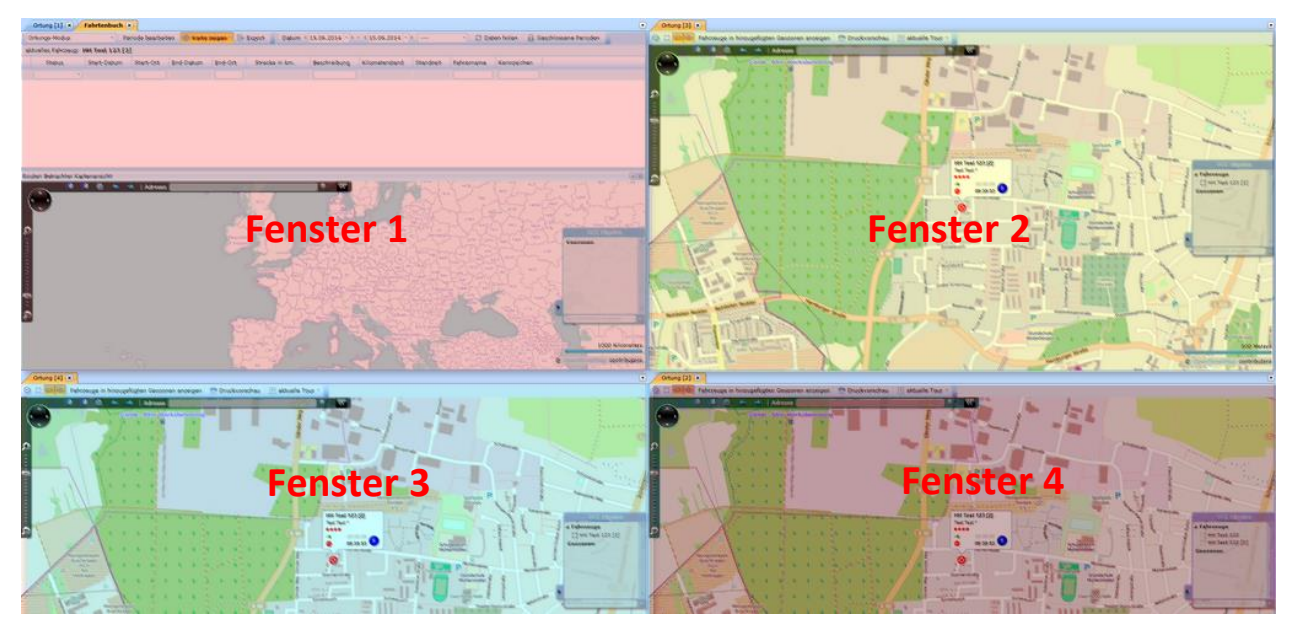

Multiview Anzeige mit vier Fenstern. Bis zu 16 Fenster mit jeweils beliebig vielen Objekten sind möglich.

## <span id="page-9-0"></span>**Objektleiste Grundfunktionen**

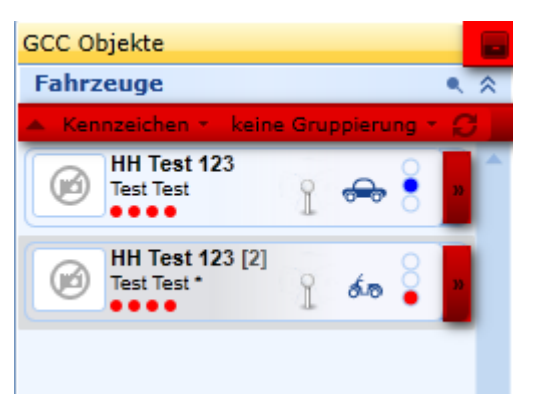

Ein- und Ausblenden

Sortierreihenfolge, Gruppierung und Aktualisierung

Objektdetails

#### Objektleiste ein- und ausblenden

Um mehr Platz für den Fensterbereich zur Verfügung zu stellen können Sie den Objektbereich ausblenden lassen. Bei ausgeblendetem Objektbereich wird dieser automatisch eingeblendet sobald Sie den Mauszeiger über den

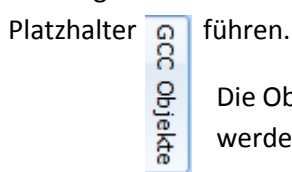

Die Objektleiste kann jederzeit wieder durch einen Mausklick auf den Ein- Ausschalter fixiert werden.

*Um den maximalen Platz für den Fensterbereich nutzen zu können benutzen Sie die Vollbild Funktion Ihres Internet Browsers.*

#### <span id="page-10-0"></span>**Objektleiste Sortierreihenfolge**

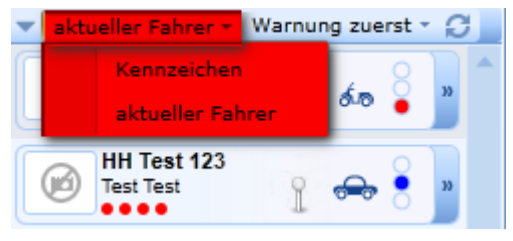

Mit Hilfe der Sortierreihenfolge können Sie die Objekte aufsteigend oder absteigend sortieren. In diesem Fall alphabetisch nach Fahrername oder nach Kennzeichen.

# <span id="page-10-1"></span>**Objektleiste Gruppierung**

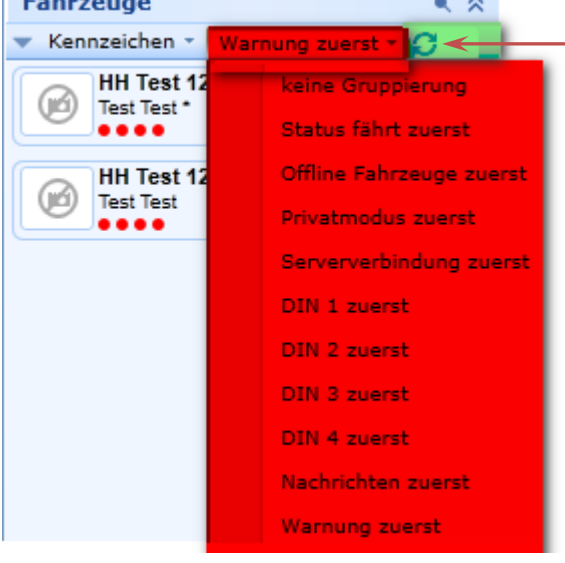

#### $\rightarrow$  Aktualisieren

Mit Hilfe der Gruppierung entscheiden Sie welche Objekte mit gleichen Objektezuständen zuerst (oben) angezeigt werden sollen.

Wenn Sie zum Beispiel auswählen, dass fahrende Objekte in der Reihenfolge vor stehenden Objekten angezeigt werden sollen, dann wählen Sie Status fährt zuerst

Jetzt werden Ihnen nach einem Mausklick auf Aktualisieren die fahrenden Objekte zuerst angezeigt. Genau so können Sie auch mit den anderen Zuständen verfahren.

<span id="page-10-2"></span>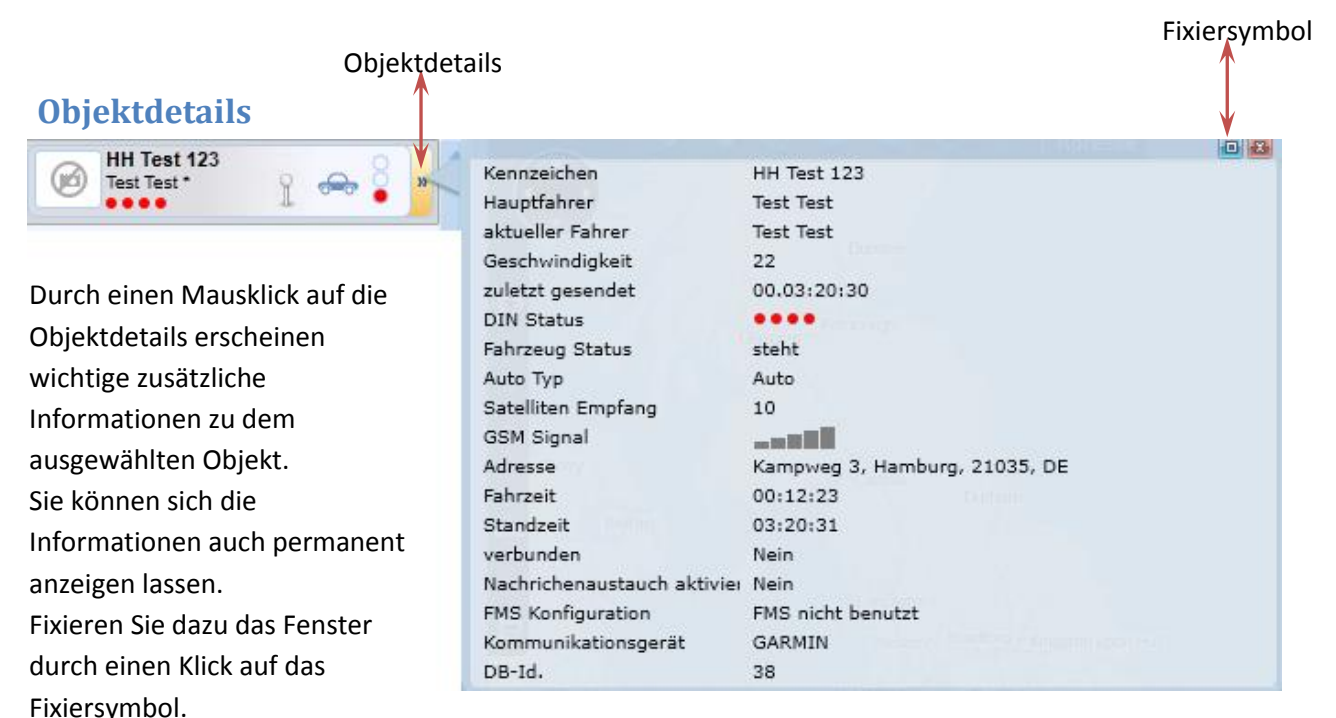

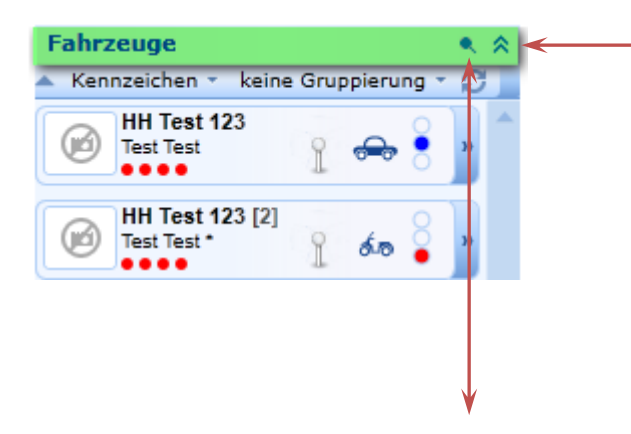

Objekt Suche

## <span id="page-11-0"></span>**Objektleiste Fahrzeuggruppen**

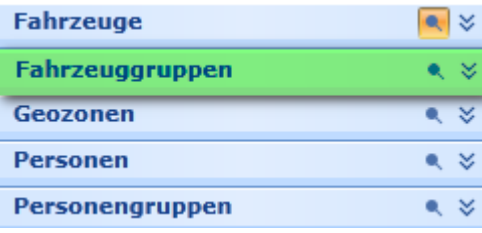

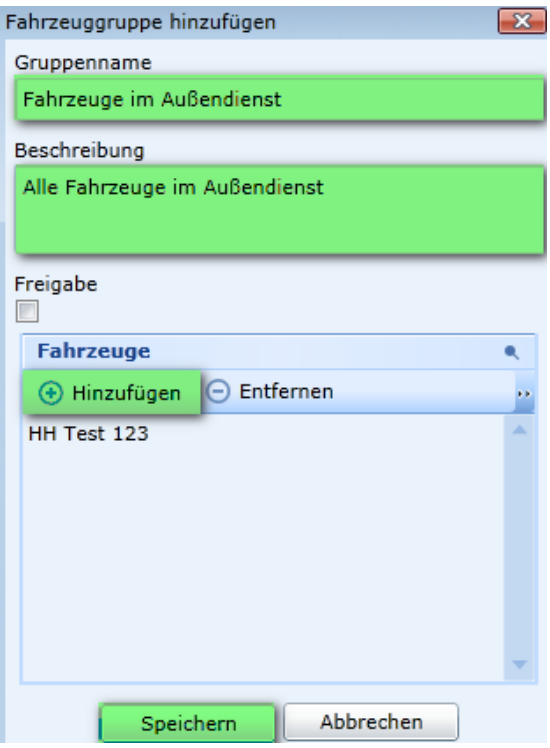

Objektfenster ein- und ausklappen

## *Nutzen Sie die Objektsuche um die Objektauswahl einzugrenzen.*

Drücken Sie auf das Lupenzeichen in dem gewünschten Objektbereich. Es erscheint nun ein Eingabefeld. Hier können Sie nach allen Objektangaben selektieren. Bestätigen Sie Ihre Eingabe mit Enter.

## *Um eine Fahrzeuggruppe nutzen zu können müssen Sie zuerst eine Gruppe anlegen.*

Drücken Sie dazu im Fahrzeuggruppenbereich die rechte Maustaste. Bestätigen Sie mit einem Mausklick auf Fahrzeuggruppe hinzufügen.

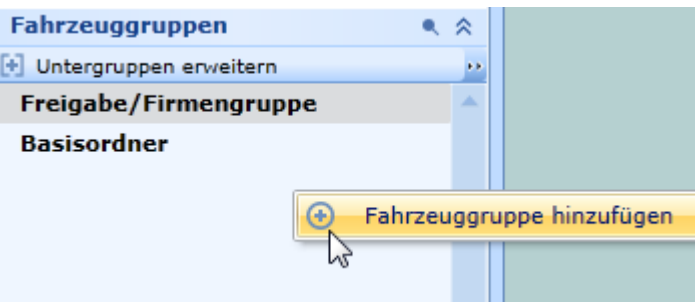

#### **Fahrzeuggruppe hinzufügen:**

Geben Sie einen Namen für Ihre Fahrzeuggruppe an. Wenn Sie möchten, können Sie auch eine Beschreibung für Ihre Fahrzeuggruppe eintragen.

#### **Achtung!**

Wenn Sie Ihre Fahrzeuggruppe freigeben, steht diese allen Firmenbenutzern zur Verfügung.

Fügen Sie mindestens ein Fahrzeug zu Ihrer Gruppe hinzu. Speichern Sie Ihre Eingaben durch drücken auf Speichern.

*Später können Sie die Fahrzeuge auch per Drag & Drop aus der Fahrzeugliste in Ihre Fahrzeuggruppe ziehen.*

## <span id="page-12-0"></span>**Fahrzeuggruppen Ansicht**

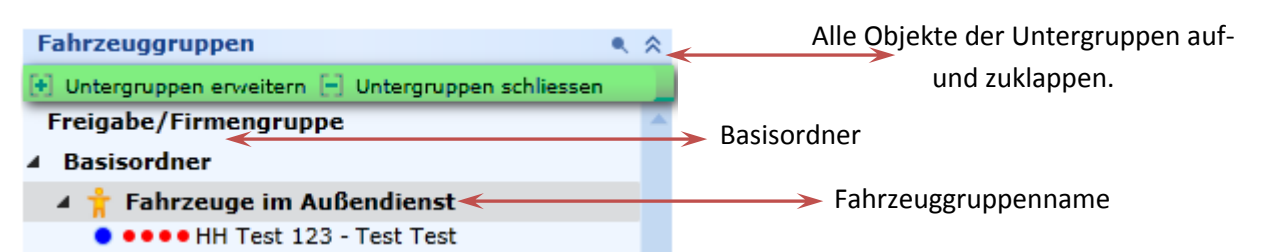

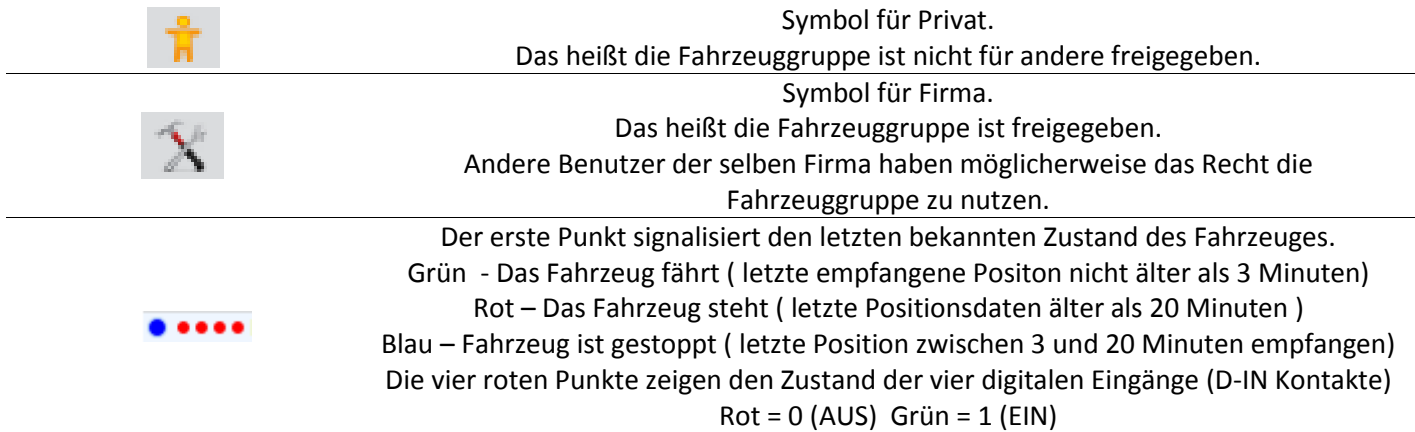

## **Fahrzeuggruppe bearbeiten**

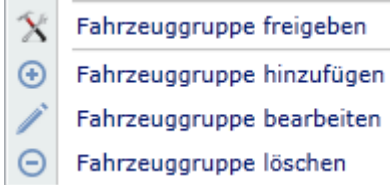

Bewegen Sie den Mauszeiger über den Namen der Fahrzeuggruppe und klicken Sie dann mit der rechten Maustaste.

Im Auswahlmenü haben Sie dann die Möglichkeit die Fahrzeuggruppe freizugeben, zu bearbeiten oder zu löschen.

## **Fahrzeuggruppe Drag & Drop**

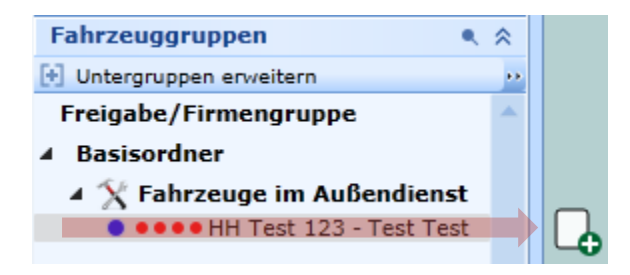

Bewegen Sie den Mauszeiger auf den Fahrzeuggruppennamen. Drücken und halten Sie die linke Maustaste. Jetzt können Sie die gesamte Fahrzeuggruppe auf die Karte oder in einen Report ziehen. Lassen Sie die linke Maustaste los, um die Fahrzeuggruppe abzulegen.

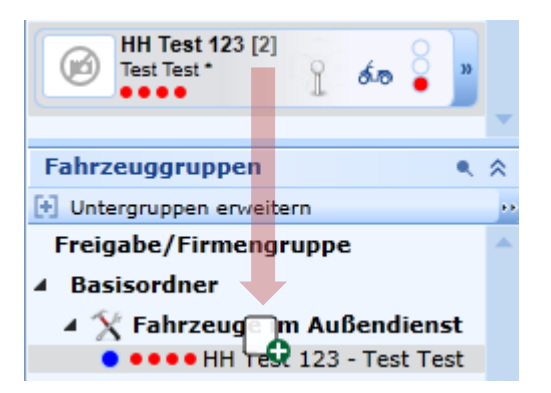

## <span id="page-13-0"></span>**Objektleiste Mehrfachauswahl**

In der gesamten Objektleiste haben Sie die Möglichkeit mehrere Objekte in einem Arbeitsgang zu markieren.

#### Mehrfachauswahl

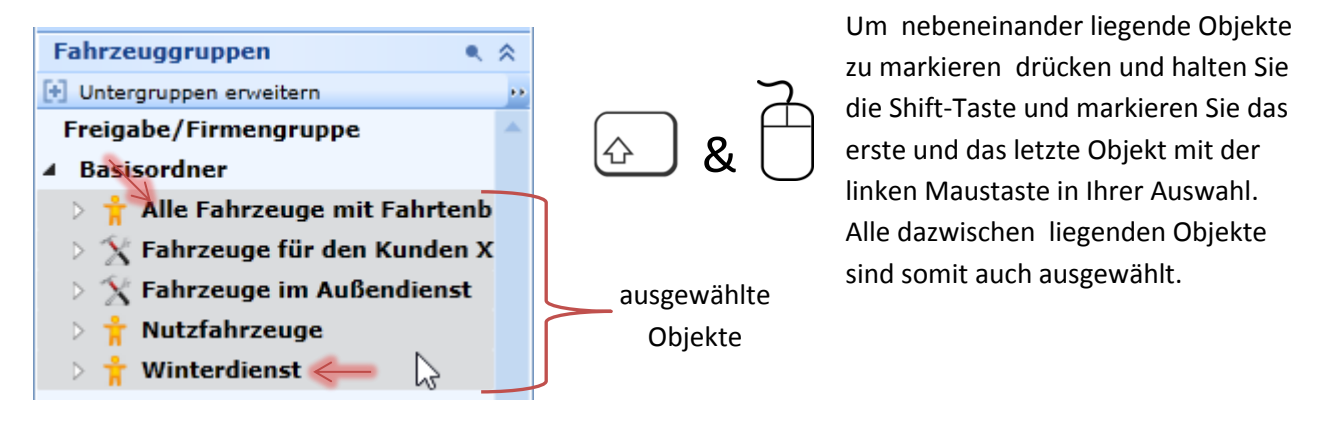

#### **Selektive Mehrfachauswahl**

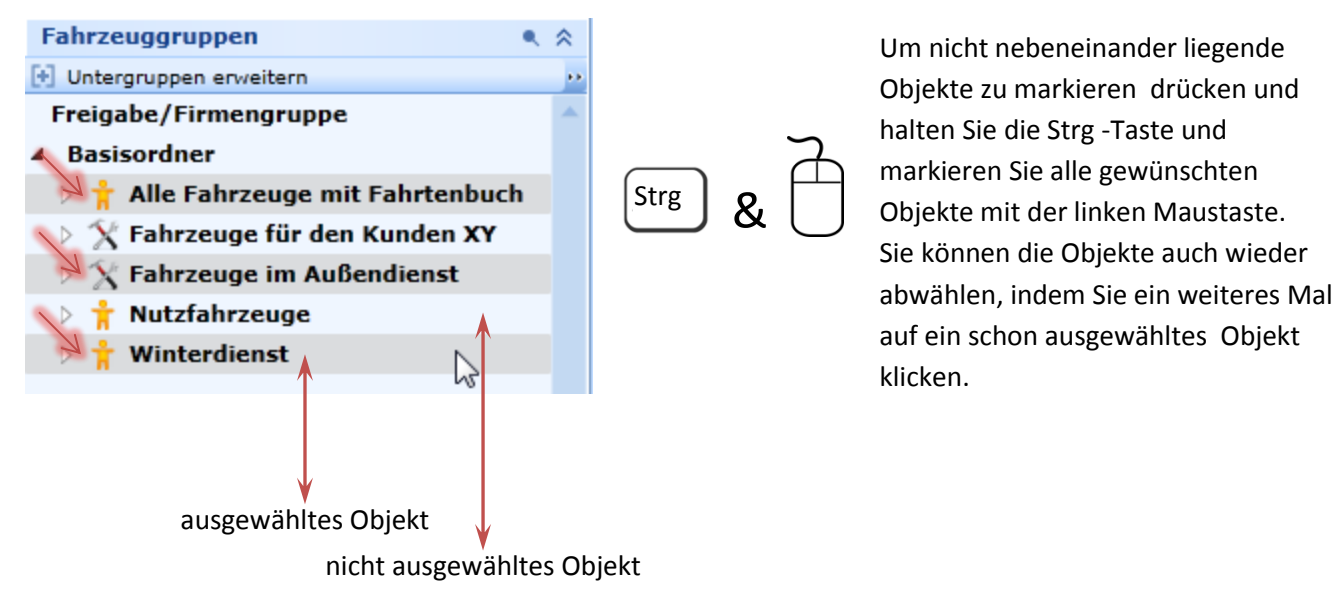

*Solange mehrere Objekte ausgewählt sind, werden sich alle Aktionen, die Sie mit diesen Objekten durchführen, auf alle ausgewählten Objekte auswirken.*

## <span id="page-14-0"></span>**Objektleiste Geozonen**

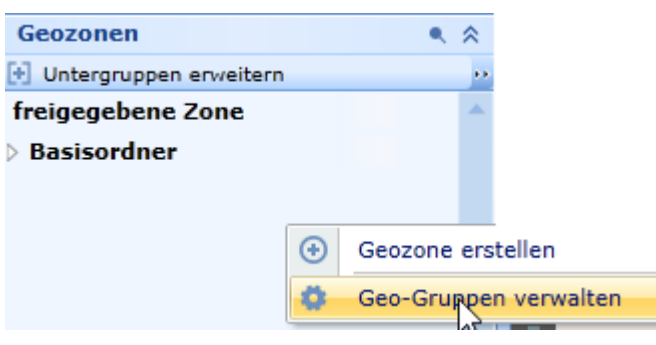

Auf der Objektleiste können Sie Ihre Geozonen übersichtlich in Gruppen verwalten. Legen Sie dazu eine Geo-Gruppe an; indem Sie die rechte Maustaste drücken und Geo-Gruppen verwalten auswählen.

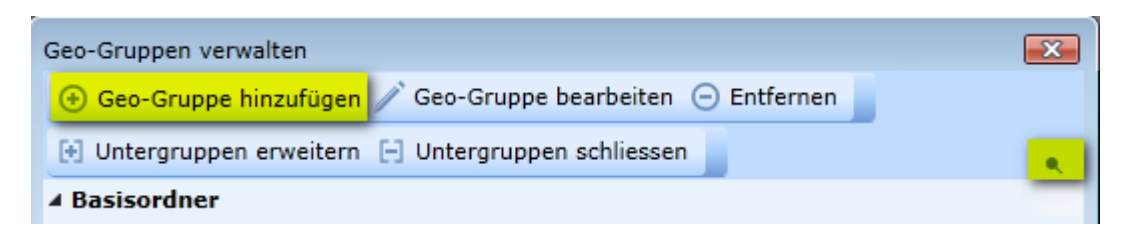

Im neuen Fenster **Geo-Gruppen verwalten** klicken Sie auf **Geo-Gruppe hinzufügen**. Geben Sie den Namen der neuen Geo-Gruppe ein und bestätigen Sie mit **Speichern**. Nutzen Sie die Suchfunktion, um schon vorhandene Gruppen zu suchen.

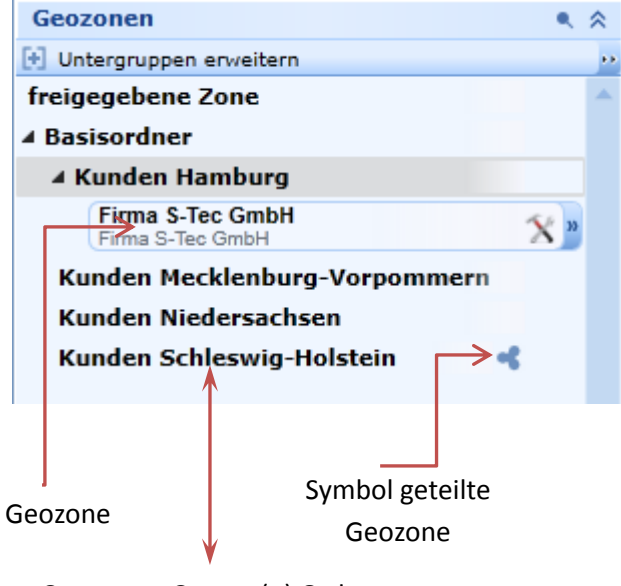

Sie können beliebig viele Geozonen und -gruppen erstellen.

Wenn Sie eine Geozonen-Gruppe und alle darin enthaltenen Geozonen mit anderen Firmenbenutzern teilen möchten, drücken Sie auf der Geozonen Gruppe die rechte Maustaste und wählen **Geozonen-Gruppe teilen.**

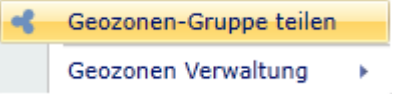

Geozonen-Gruppe(n) Ordner

*Weitere Informationen zum Thema "Erstellen und Umgang mit Geozonen" finden Sie im Kapitel "Geozonen" in dieser Bedienungsanleitung.*

#### <span id="page-15-0"></span>**Objektleiste Personen und Personengruppen**

*Um Personen anlegen oder bearbeiten zu können benötigen Sie erweiterte Benutzerrechte. Sie finden Informationen zu der Rechteverwaltung im Kapitel*  [Benutzerverwaltung](#page-103-0) *in dieser Bedienungsanleitung.*

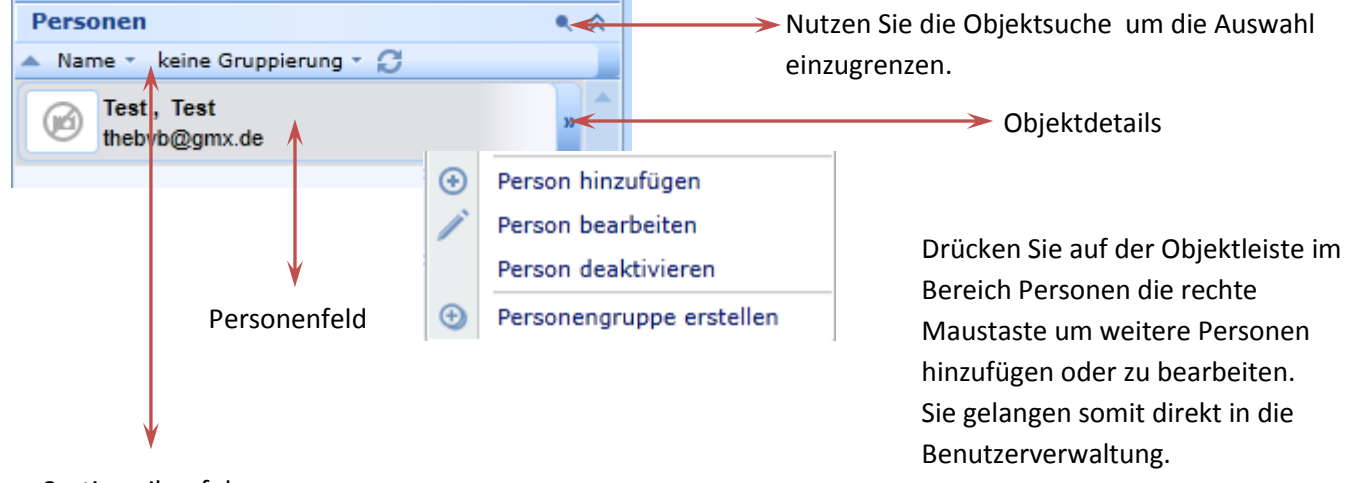

Sortierreihenfolge und Gruppierung

> Nutzen Sie Personengruppen um Personen auf Gruppen zu verteilen.

> Sie können beliebig viele Personengruppen anlegen. Personen können sich gleichzeitig in unterschiedlichen Personengruppen befinden.

Sie können eine Personengruppe für andere Benutzer derselben Firma freigeben.

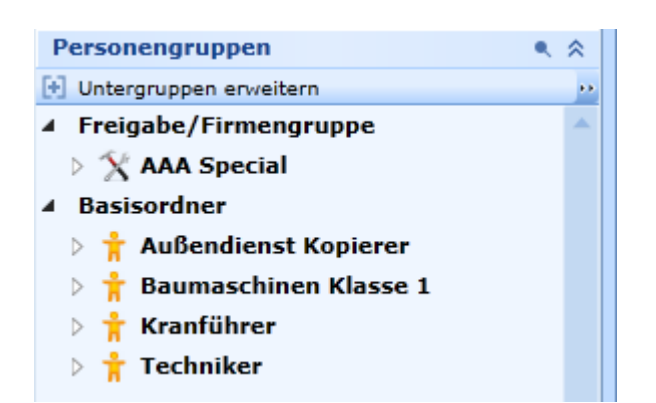

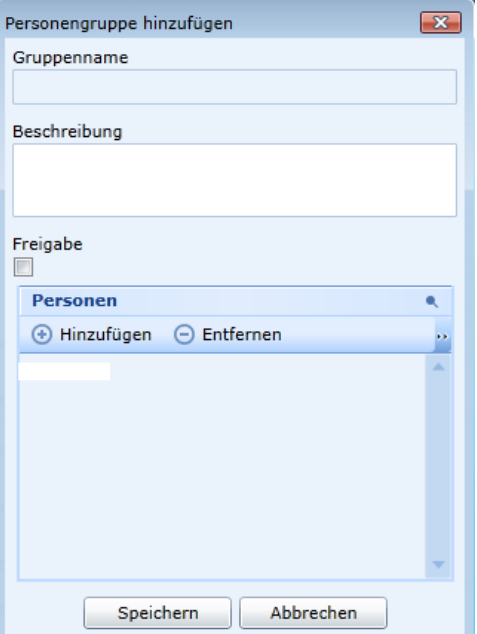

## <span id="page-16-0"></span>**Fensterbereich**

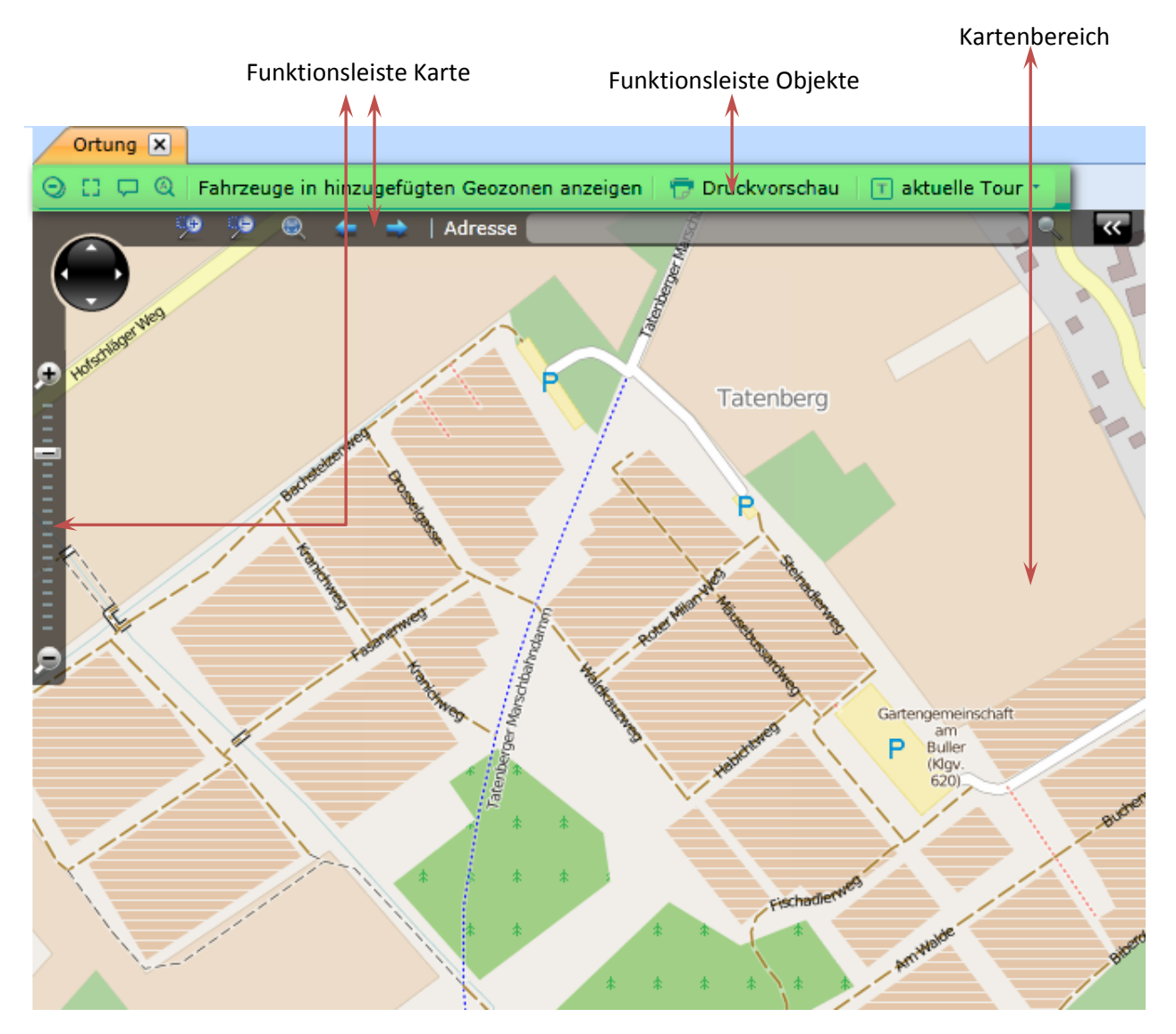

## <span id="page-16-1"></span>**Funktionsleiste Objekte**

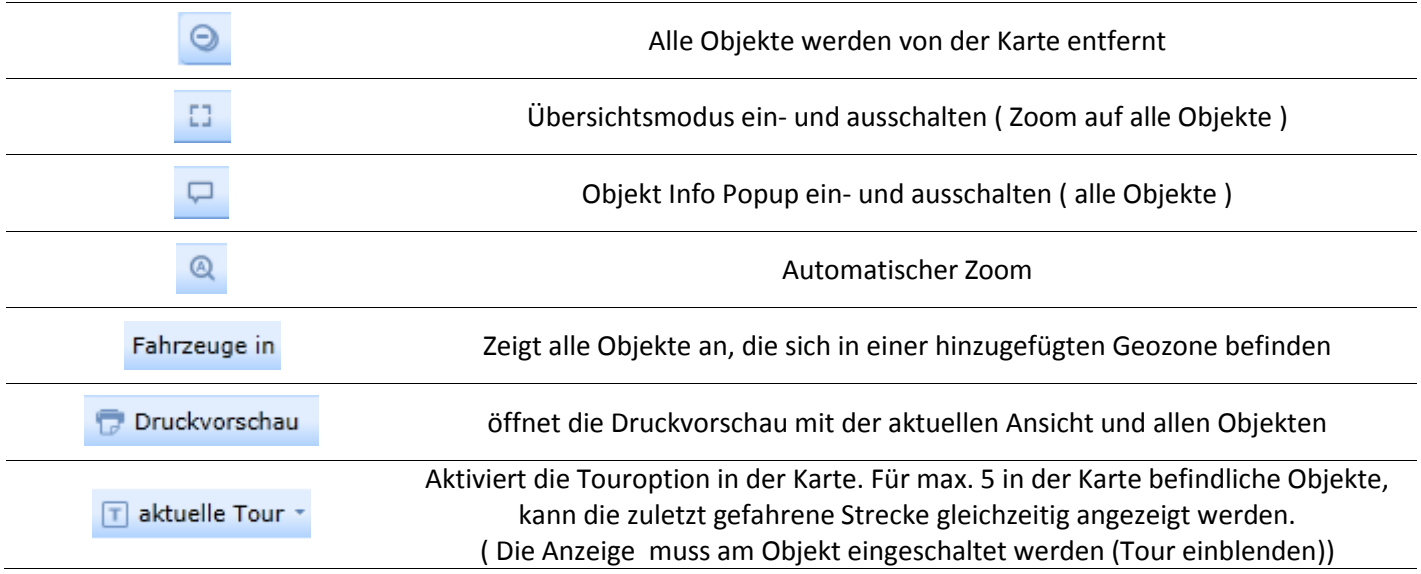

## <span id="page-17-0"></span>**Funktionsleiste Karte**

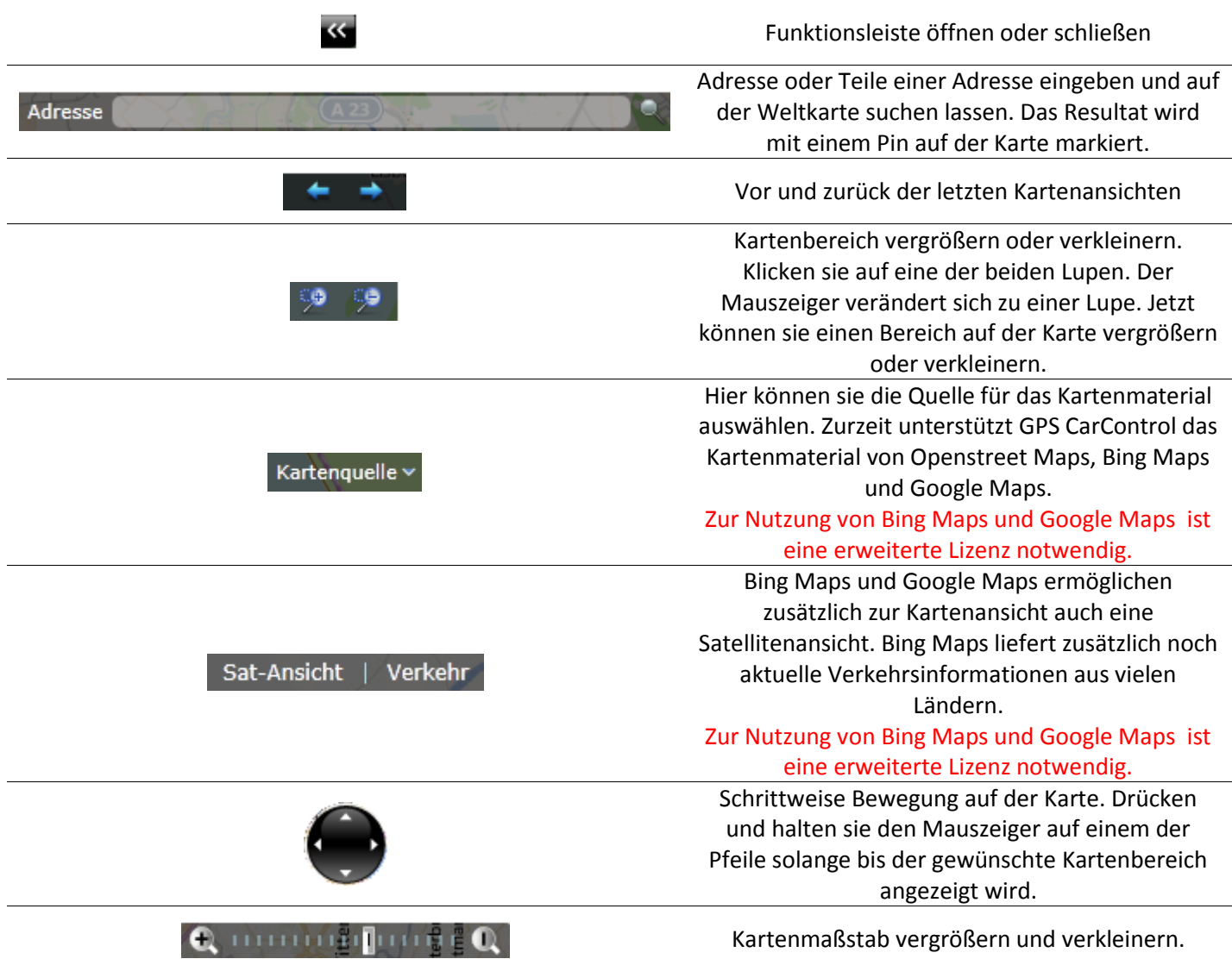

## <span id="page-17-1"></span>**Mausfunktionen im Kartenbereich**

Um den Kartenbereich zu verschieben bewegen Sie den Mauszeiger bei gedrückter linker Maustaste. Das Mauszeigersymbol ändert sich zu einer Hand. ংগ Solange Sie die Maustaste gedrückt halten können Sie den Kartenbereich verschieben.

Mit dem Mausrad können Sie den Kartenmaßstab vergrößern oder verkleinern. Bewegen Sie dazu den Mauszeiger in das Zentrum des gewünschten Bereiches und klicken Sie einmal auf die Karte. Jetzt können Sie das Mausrad vor oder zurück bewegen, um den Maßstab zu verändern.

Sie können den Maßstab eines Kartenbereichs direkt vergrößern. Drücken und halten Sie dazu zuerst die Strg. Taste.

Jetzt können Sie bei gedrückter linker Maustaste einen Bereich auswählen.

## <span id="page-18-0"></span>**Die Menüleiste GCC Einstellungen**

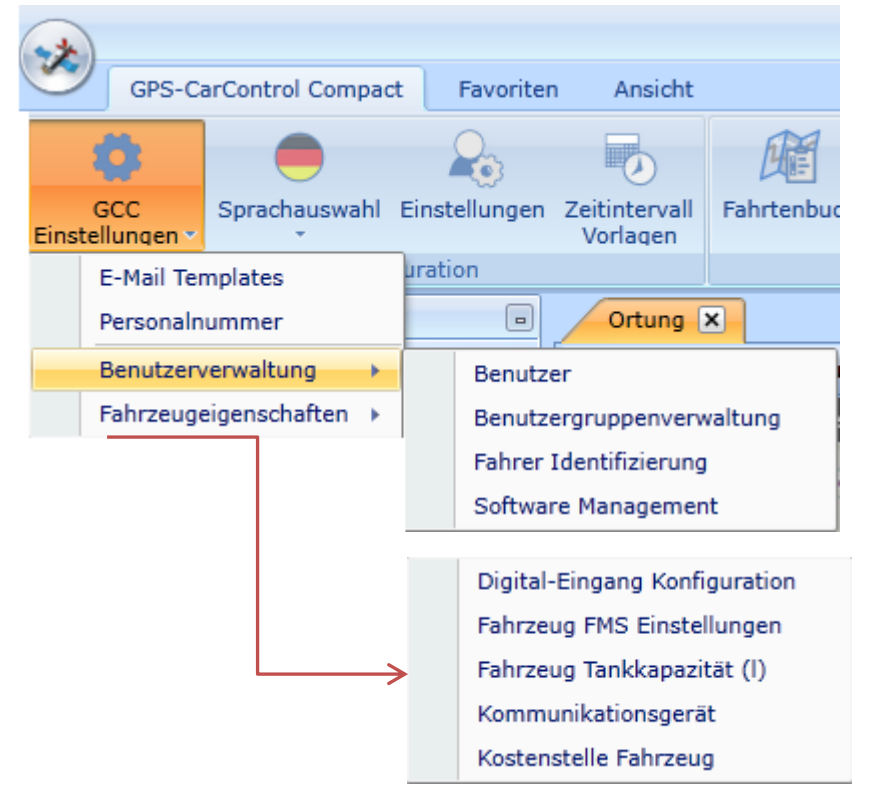

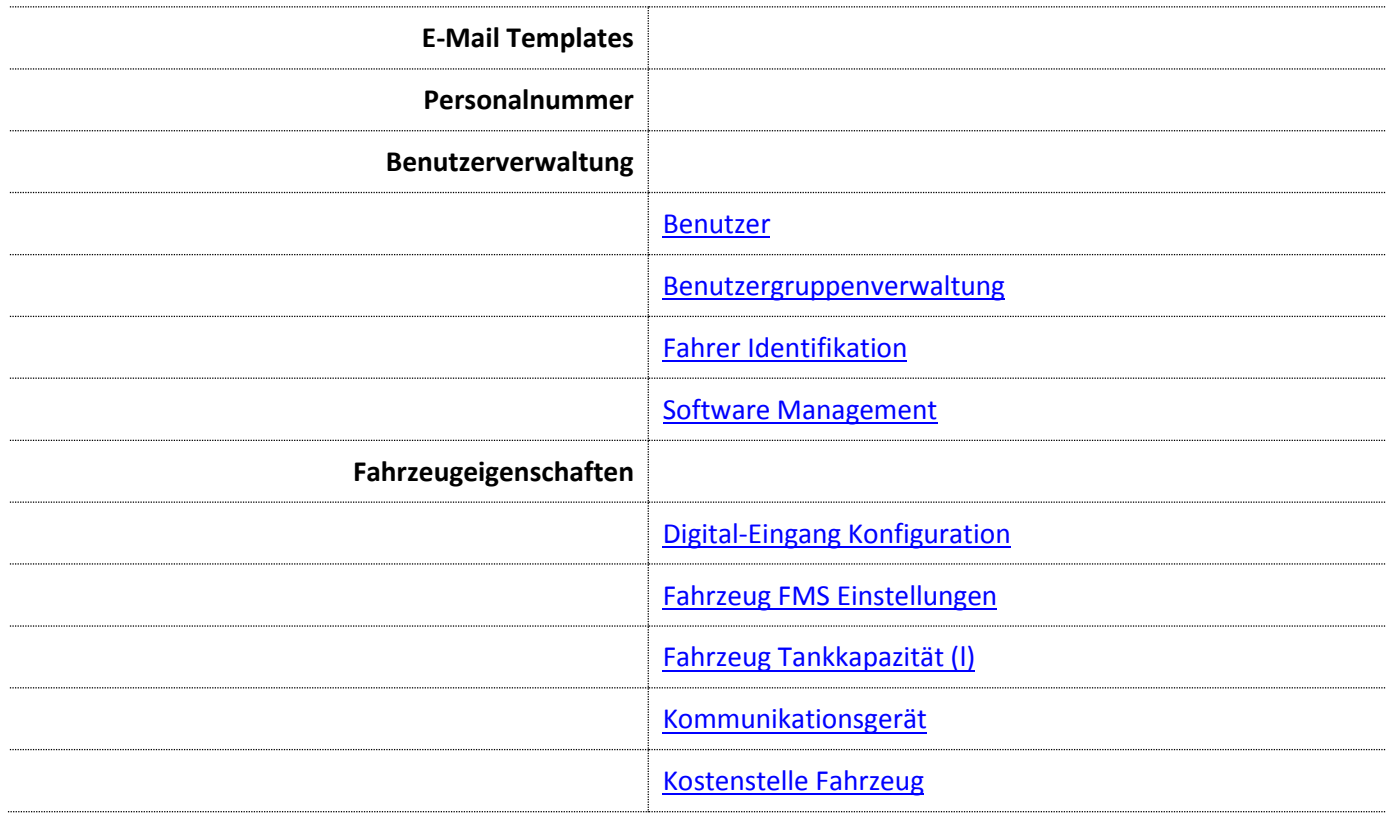

## <span id="page-19-0"></span>**Die Menüleiste Sprachauswahl**

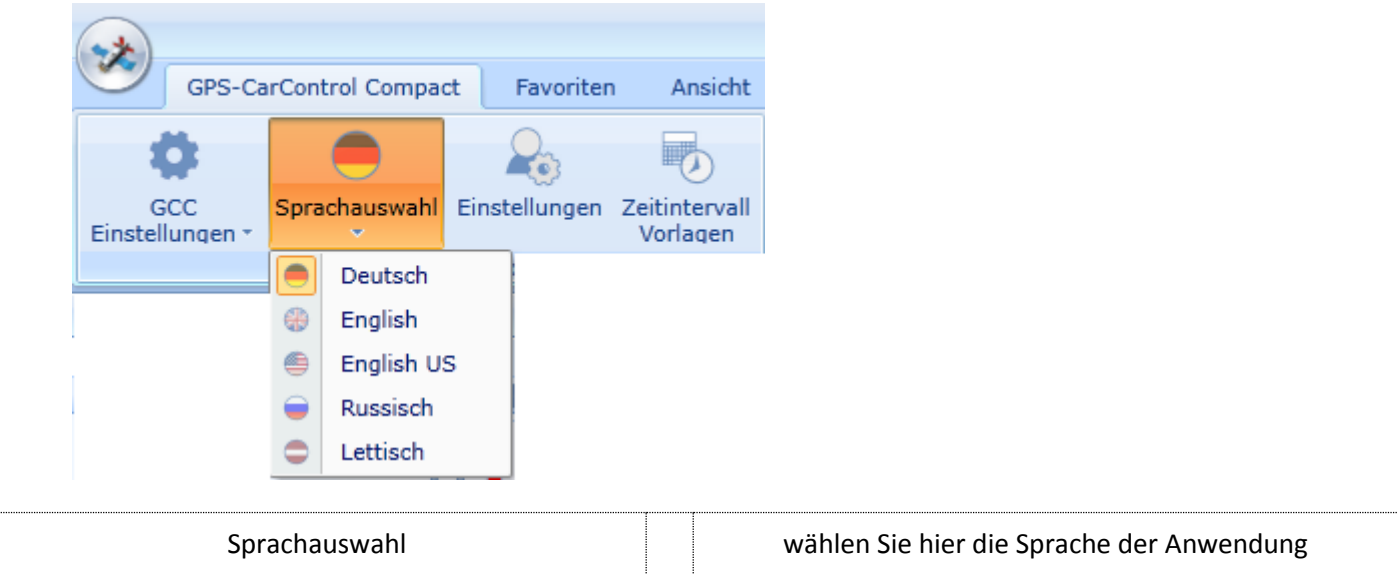

## <span id="page-19-1"></span>**Die Menüleiste Ansicht und Funktionen**

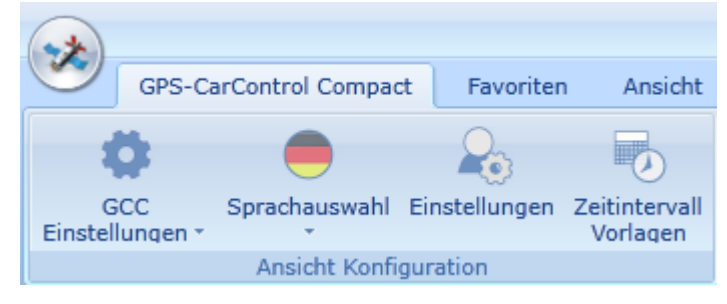

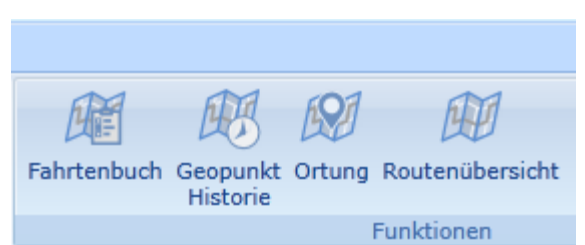

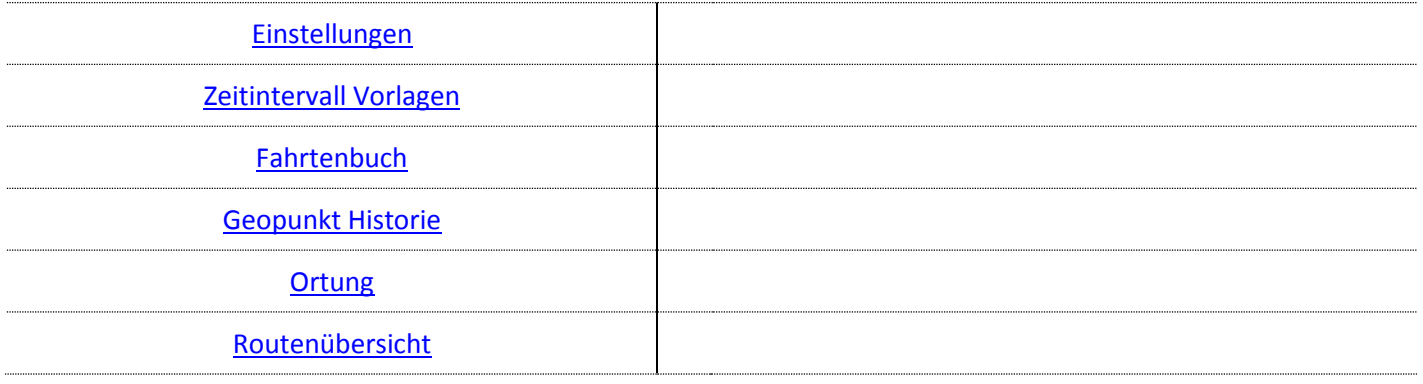

## <span id="page-20-0"></span>**Die Menüleiste Funktionen**

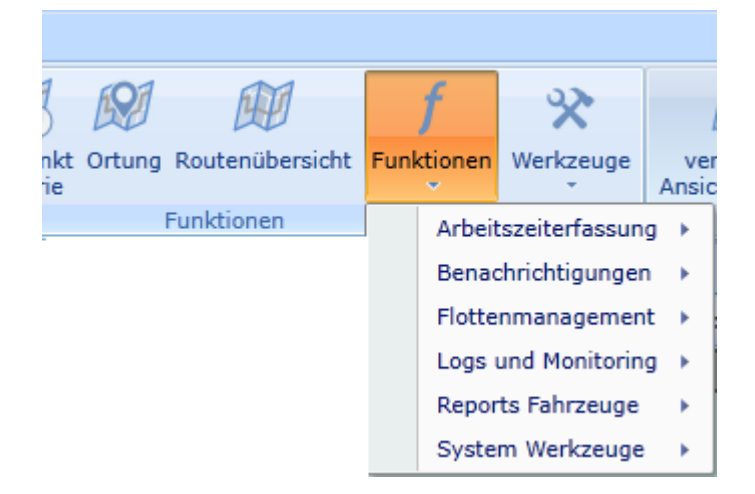

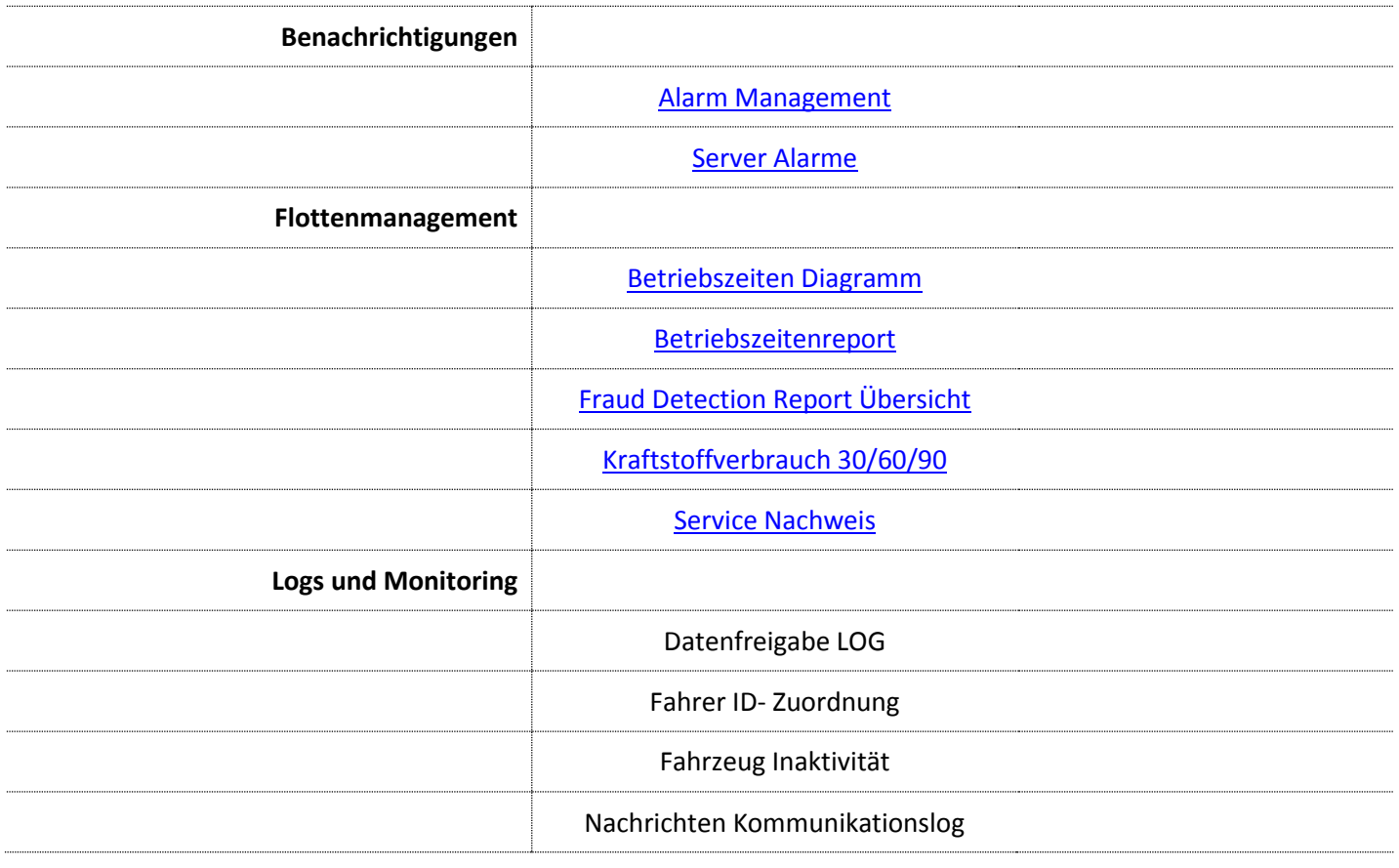

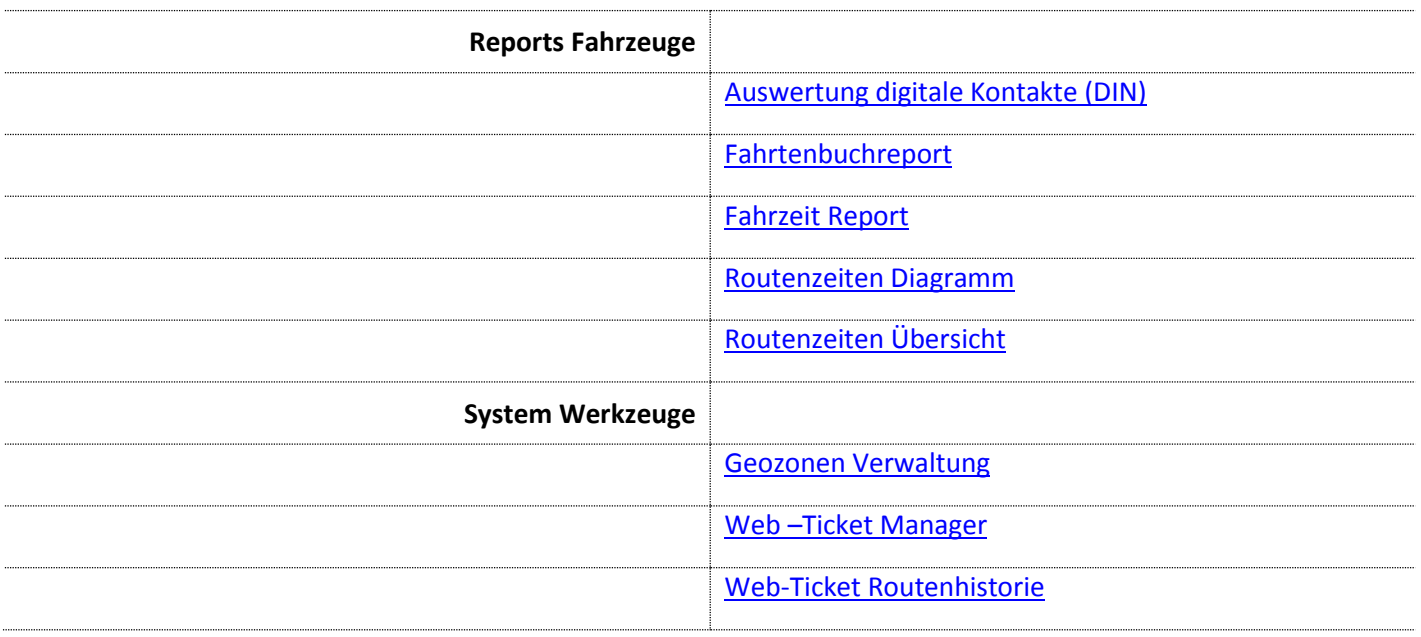

## <span id="page-21-0"></span>**Menüleiste Werkzeuge**

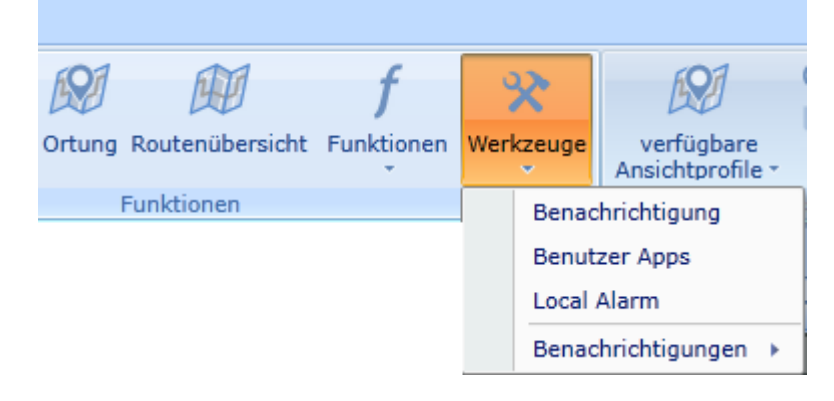

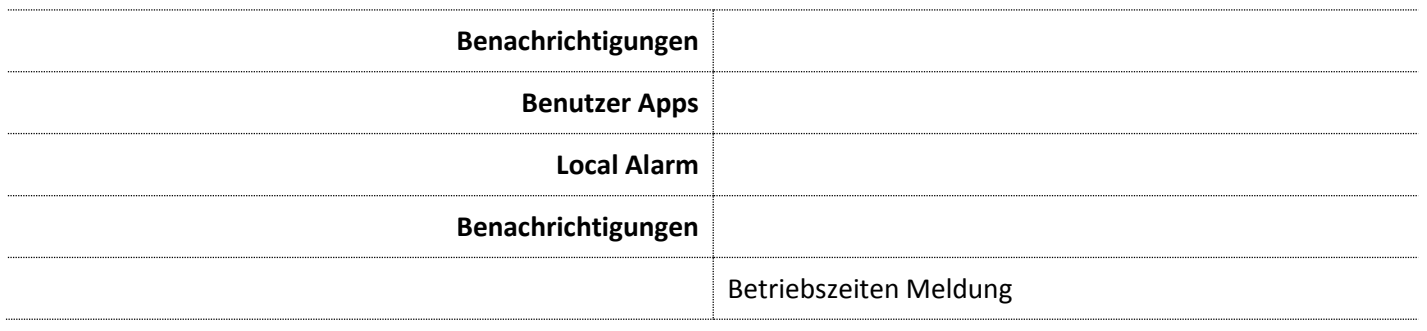

## <span id="page-22-0"></span>**Menüleiste Ansicht Fenster und Support/Kontakt**

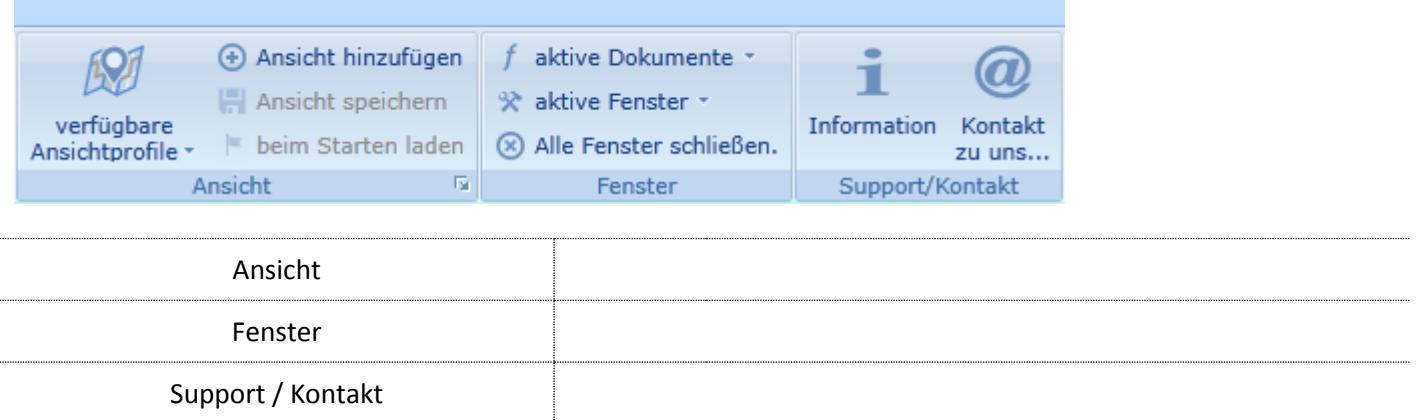

## <span id="page-22-1"></span>**Menüleiste Kontakt zu uns…**

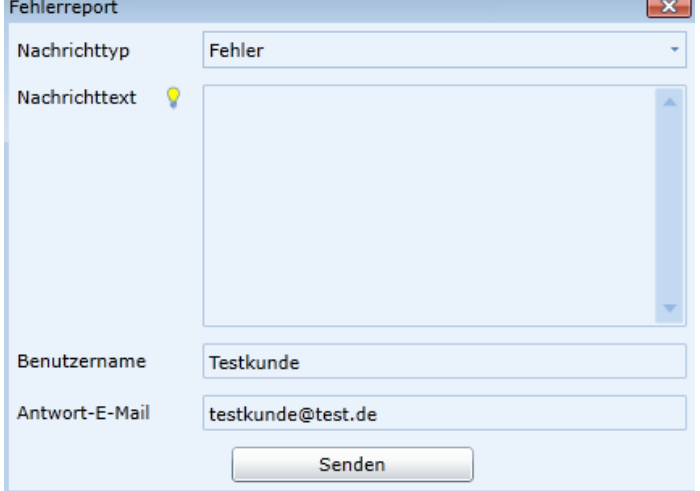

Über das Kontaktformular können Sie sich direkt mit dem CarControl Support in Verbindung setzen. Ihr Benutzername und die Antwort E-Mail Adresse wird aus dem System generiert.

## <span id="page-22-2"></span>**Menüleiste Benutzer**

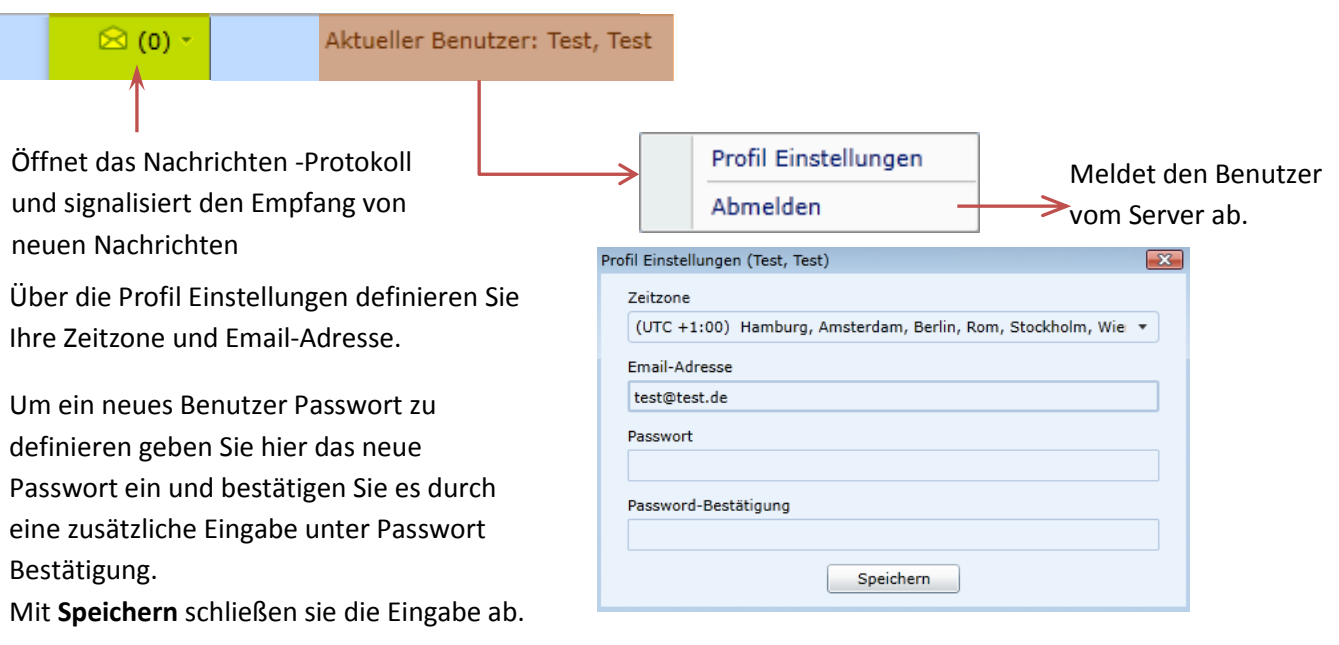

## <span id="page-23-0"></span>**Favoriten- und Ansicht Leiste**

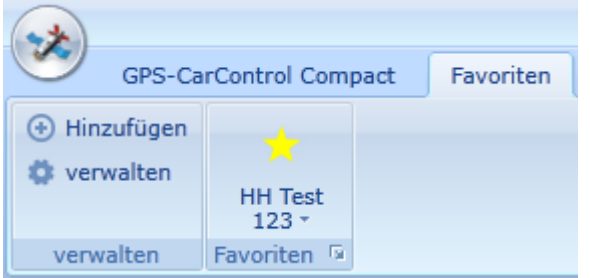

Über die Favoriten Funktion (Schnellstartleiste) können Sie häufig genutzte Programmfunktion schnell und übersichtlich verwalten und starten. Wählen Sie auf der Menüleiste den Reiter **Favoriten**

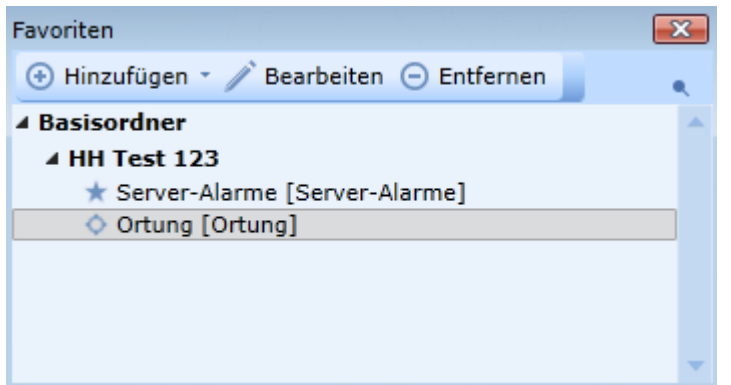

Neue Favoriten können Sie anlegen indem Sie auf der Favoriten Leiste auf

hinzufügen + drücken, während Sie sich in dem hinzuzufügenden Programmteil befinden.

## <span id="page-23-1"></span>**Ansicht Leiste**

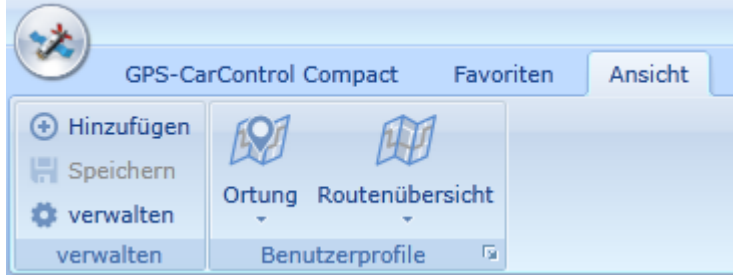

Über die Ansicht Funktion können Sie komplette Ansichten mit allen Fahrzeugen und Geozonen und vielen zusätzlichen Parametern abspeichern. Wählen Sie auf der Menüleiste den Reiter **Ansicht**

Sie können in vielen Bereichen eine Ansicht abspeichern, indem Sie auf der Ansicht Leiste auf

hinzufügen drücken. Alle Objekte und Voreinstellungen werden in der Ansicht mit gespeichert. Vergeben Sie einen Namen und klicken dann auf **Speichern**. Alle **Details** Ihrer Ansicht

werden gespeichert und sind später sofort aufrufbar.

#### Über den Schalter

konfigurieren können Sie sich die Konfiguration der Ansicht anzeigen lassen und entscheiden, welche Ansicht (en) beim Start von CarControl geladen werden soll.

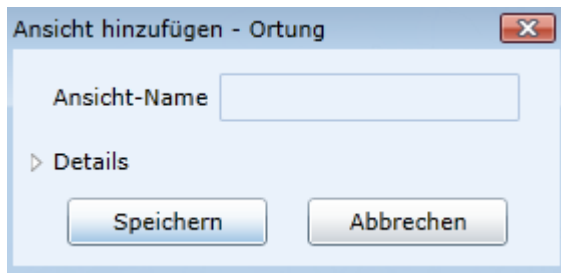

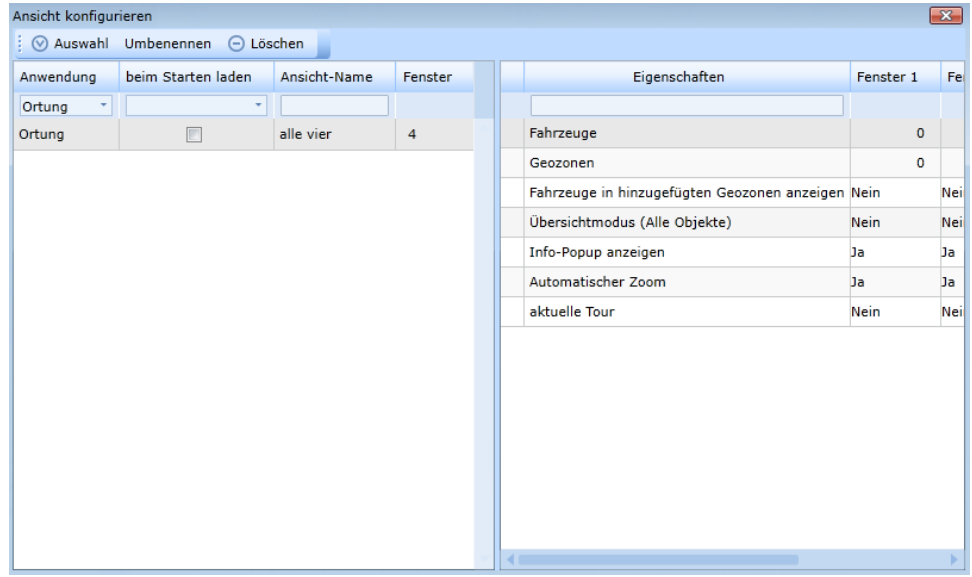

*Nutzen Sie die Ansichten-Funktion in allen häufig wiederkehrenden Ortungs- oder Report-Funktionen.*

## <span id="page-25-0"></span>**Erste Schritte (Schnelleinstieg)**

Dieses Kapitel zeigt Ihnen einen Schnelleinstieg in GPS CarControl. Es ist für all diejenigen gedacht, die sich nicht mit ausführlichen Anleitungen und Beschreibungen befassen wollen, sondern gleich loslegen möchten.

Einige Konfigurationen sind aber im Vorwege für die ordnungsgemäße Nutzung von GPS CarControl zu beachten.

## <span id="page-25-1"></span>**Fahrzeug einrichten**

Beim ersten Start ist Englisch als Sprache eingestellt. Wählen Sie auf der Menüleiste unter **Language selection** die gewünschte Sprache aus.

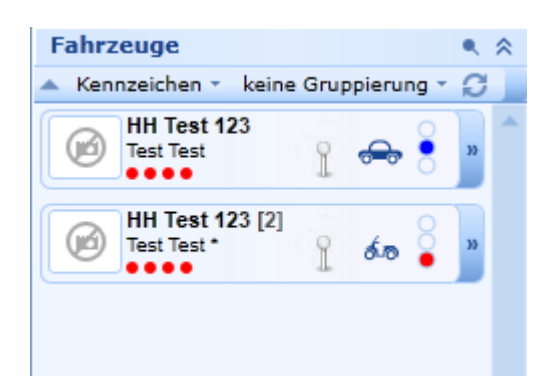

Wählen Sie das erste Fahrzeug aus der Objektleiste aus und drücken Sie die rechte Maustaste. Wählen Sie **Fahrzeugverwaltung →Fahrzeug konfigurieren.**

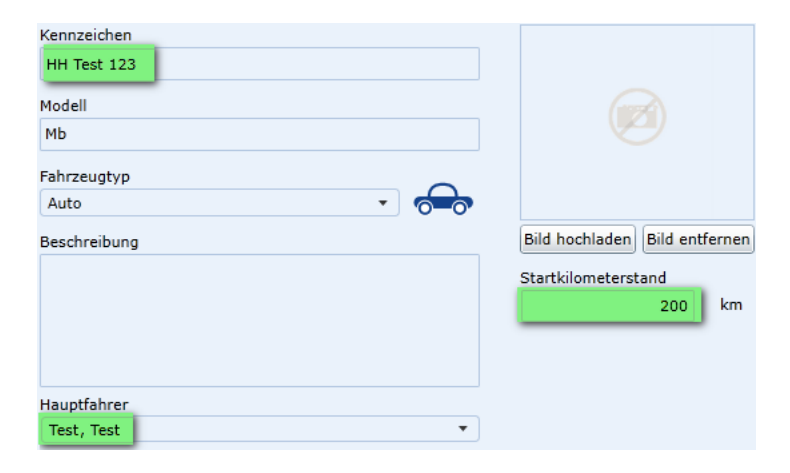

Tragen Sie das richtige Kennzeichen und den Kilometerstand zum Zeitpunkt des Einbaus in das Fahrzeug ein. Eine Korrektur des Start-Kilometerstandes ist nur bis zum Schließen der ersten Periode im Fahrtenbuch möglich. Für das Fahrtenbuch sind diese Werte von hoher Wichtigkeit.

Prüfen Sie, ob Sie als Hauptfahrer für das Fahrzeug eingetragen sind. Je nachdem welches Produkt sie einsetzen können sie den Fahrernamen in der Benutzerverwaltung( GPS CarControl) unter **GCC Einstellungen → Benutzerverwaltung → Benutzer** oder unter **Menüleiste → Benutzer** (GPS CarMagic) ändern.

*Sie können in diesem Menü noch weitere Einstellungen wir Modell und Fahrzeugtyp auswählen und ein Foto hinterlegen.*

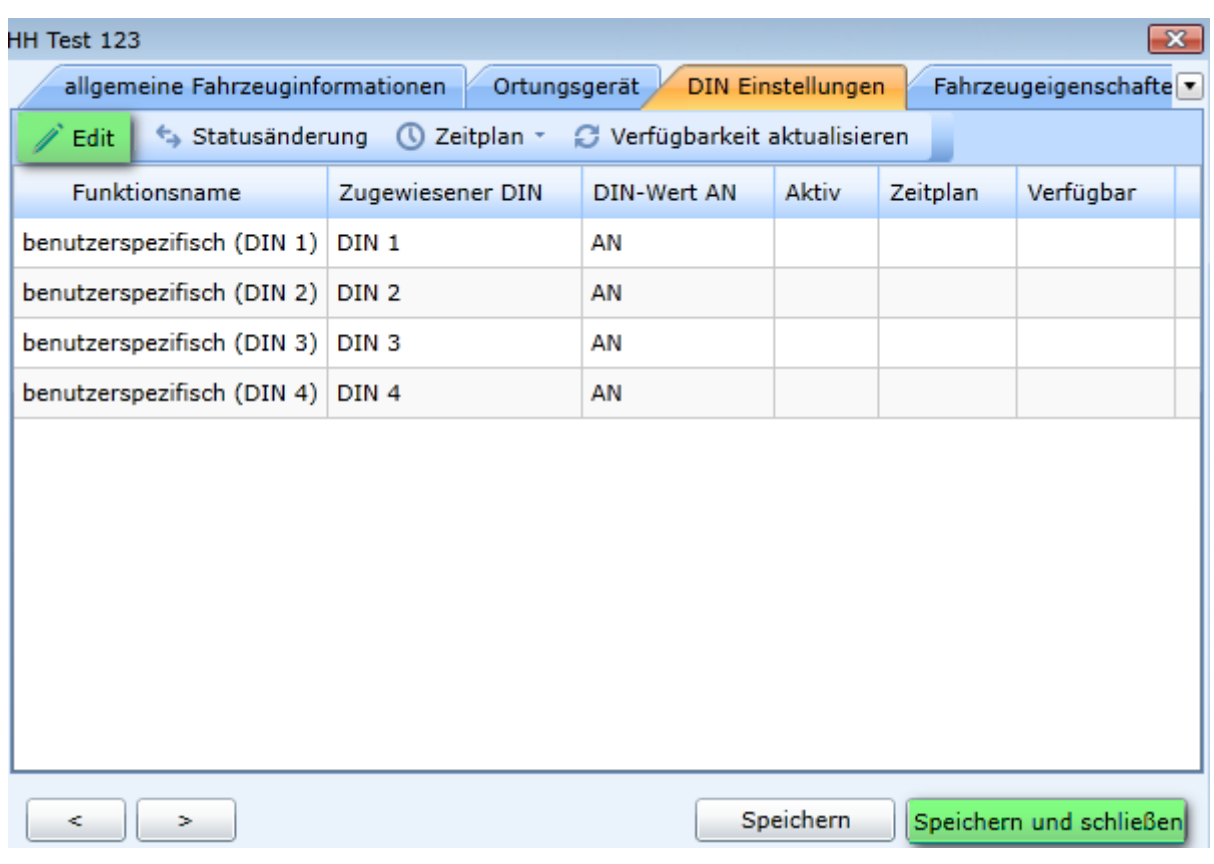

#### <span id="page-26-0"></span>**DIN Einstellungen**

Klicken Sie auf den Reiter D-IN Einstellungen, um die Einstellungen der digitalen Eingänge zu konfigurieren.

Wenn beim Einbau der Ortungseinheit in Ihr Fahrzeug Zündungsplus mit angeschlossen wurde, klicken Sie auf **Edit** und wählen unter D-IN 1 Typ **Zündung** aus. Wenn Sie einen Privatschalter in Ihrem Fahrzeug nutzen, wählen Sie unter D-IN 2 Typ **Privatschalter** aus. Speichern Sie ihre Einstellung mit **OK.**

Speichen Sie alle Einstellungen mit **Speichern und schließen.**

Wiederholen Sie den Vorgang mit allen Fahrzeugen.

Für jede aktive GPS CarControl oder GPS CarMagic Lizenz steht Ihnen im System ein Fahrzeug zur Verfügung.

Bitte kontaktieren Sie das GPS CarControl Team falls Sie weitere Lizenzen benötigen.

#### <span id="page-27-0"></span>**Benutzer einrichten**

Aktueller Benutzer: Test, Test

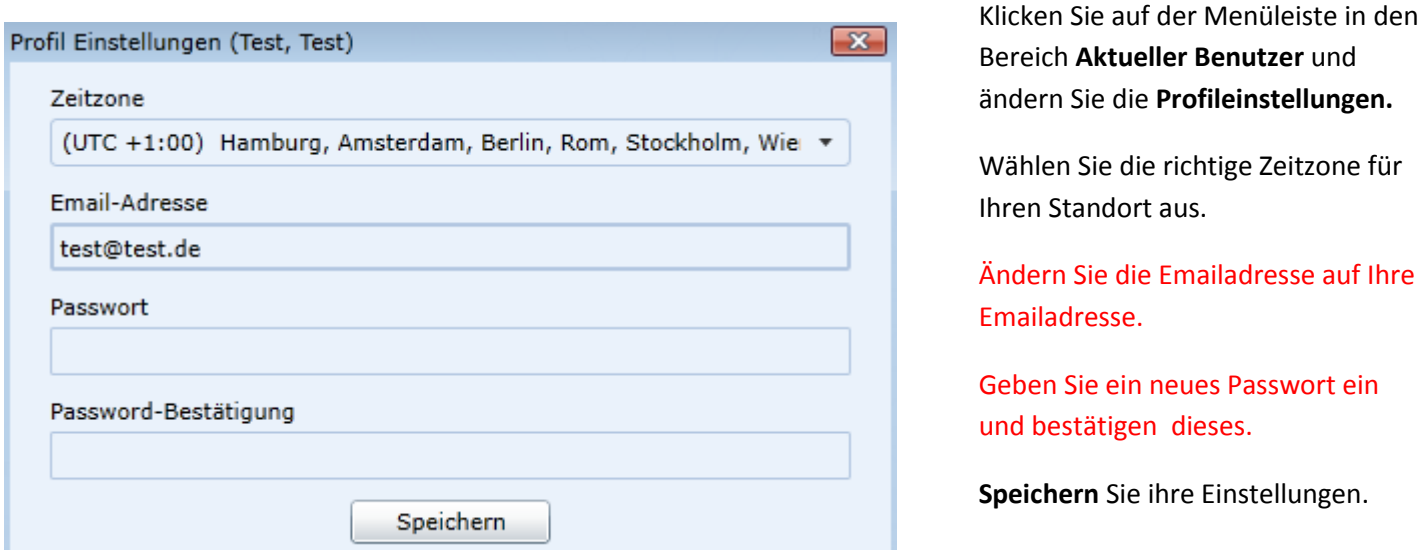

*Falls Sie Ihr Passwort einmal vergessen haben, können Sie es während der Anmeldung an das GPS CarControl System zurücksetzen lassen. Dazu ist es aber dringend notwendig eine gültige Email Adresse zu hinterlegen.*

Ihr System ist jetzt eingerichtet.

Sie können Ihr Fahrzeug orten, indem Sie das Fahrzeug doppelt klicken oder per Drag & Drop in die Karte ziehen.

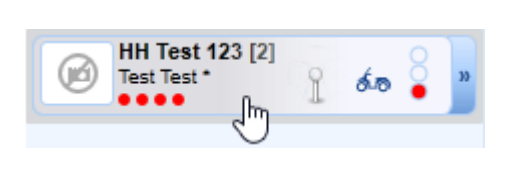

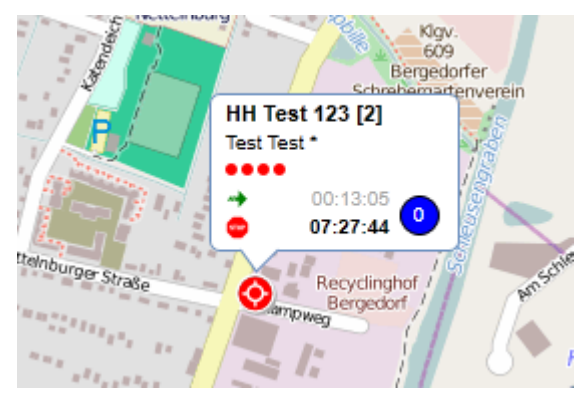

Sie können Ihr Fahrtenbuch oder Reports bearbeiten, indem Sie auf das Fahrzeug mit der rechten Maustaste anklicken und den gewünschten Punkt aus dem Menü auswählen.

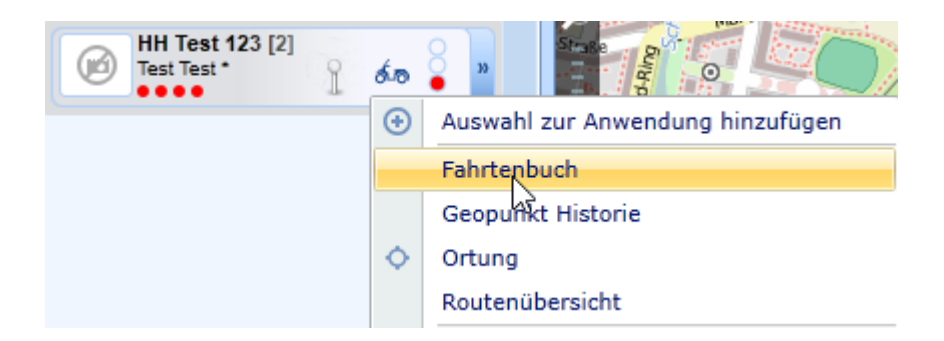

#### <span id="page-28-0"></span>**Geozone anlegen**

Legen Sie Geozonen an, indem Sie auf der Objektleiste im Bereich Geozonen mit der rechten Maustaste klicken und **Geozone erstellen** auswählen oder indem Sie direkt auf der Karte die rechte Maustaste drücken und **Geozone anlegen** klicken.

*Angelegte Geozonen können Sie einfach per Drag & Drop auf die Karte ziehen.*

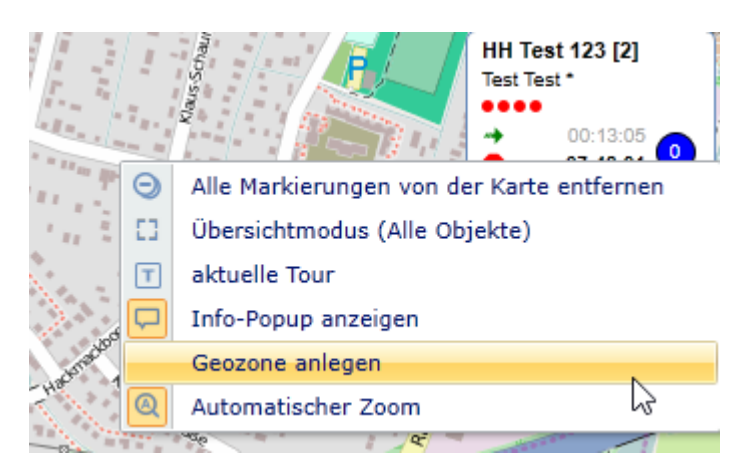

Klicken Sie auf der Menüleiste auf **Ansicht → Einstellungen** und stellen Sie die Ansichten nach Ihren Wünschen und Vorlieben ein.

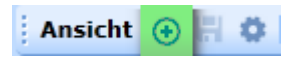

*Nutzen Sie die Ansicht Funktion auf der Schnellstartleiste, um alle auf der Karte hinterlegen Fahrzeuge und Geozonen in einer Ansicht zu speichern. Hier können Sie auch die Startansicht definieren.*

## <span id="page-28-1"></span>**Alarm einrichten**

Klicken Sie auf der Menüleiste auf Funktion **Ansicht → Hauptkategorie → Serveralarm** und generieren Sie eine Alarmmeldung per Email wenn ein Fahrzeug eine bestimmte Geozone erreicht oder verlässt.

## <span id="page-29-0"></span>**Ortung und Objekte**

Ein Objekt ist ein grundlegendes Element in GPS CarControl.

Voraussetzung für die Ortung eines Objektes ist der Einbau einer Ortungseinheit aus der GPS CarControl Familie. Ein Objekt kann ein Fahrzeug oder eine Baumaschine oder ein überwachter Generator sein. Alle Objekte senden, gemäß der zuvor eingerichteten Konfiguration, Informationen an das GPS CarControl System.

Das GPS CarControl System visualisiert die gesendeten Informationen und ermöglicht Ihnen sofort zu reagieren oder durch gezielte Auswertungen fundierte Entscheidungen treffen zu können.

Mit jedem gesendeten Datenpaket liefert das Objekt auch seine exakte GPS Position. GPS CarControl stellt Ihnen umfangreiche Hilfsmittel und Kartenmaterial zur Verfügung um das Objekt auf der Karte zu orten.

Alle Bewegungsdaten der Objekte stehen Ihnen auch in nachhaltigen Reports zur Verfügung.

In diesem Kapitel erfahren Sie, wie die Objekte optimal konfiguriert werden um die bestmöglichen Resultate bei der Ortung zu erzielen.

## <span id="page-29-1"></span>**Objekt konfigurieren Fahrzeug hinzufügen**

Objektleiste - Fahrzeuge – rechte Maustaste – **Fahrzeug hinzufügen – allgemeine Fahrzeuginformationen**

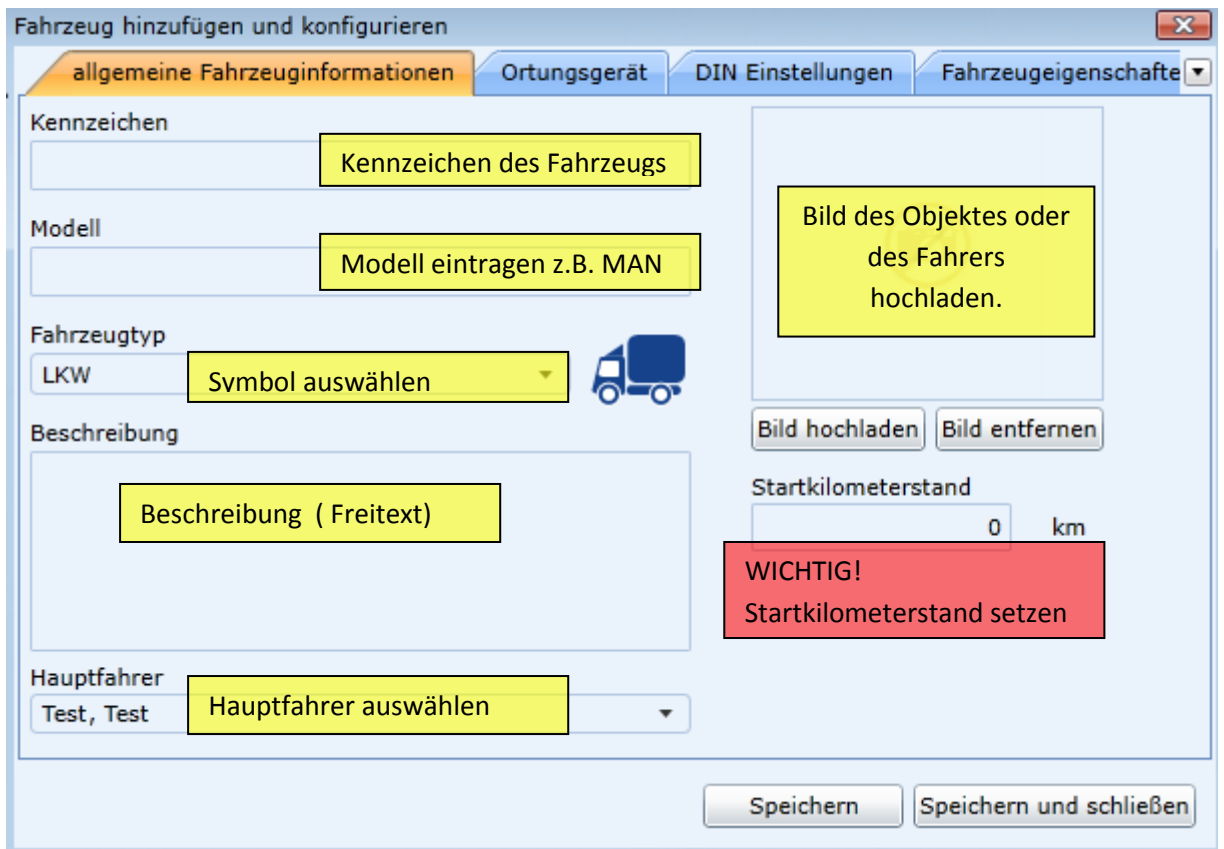

#### <span id="page-30-0"></span>**Fahrzeug hinzufügen – Ortungsgerät - Ortungsgerät**

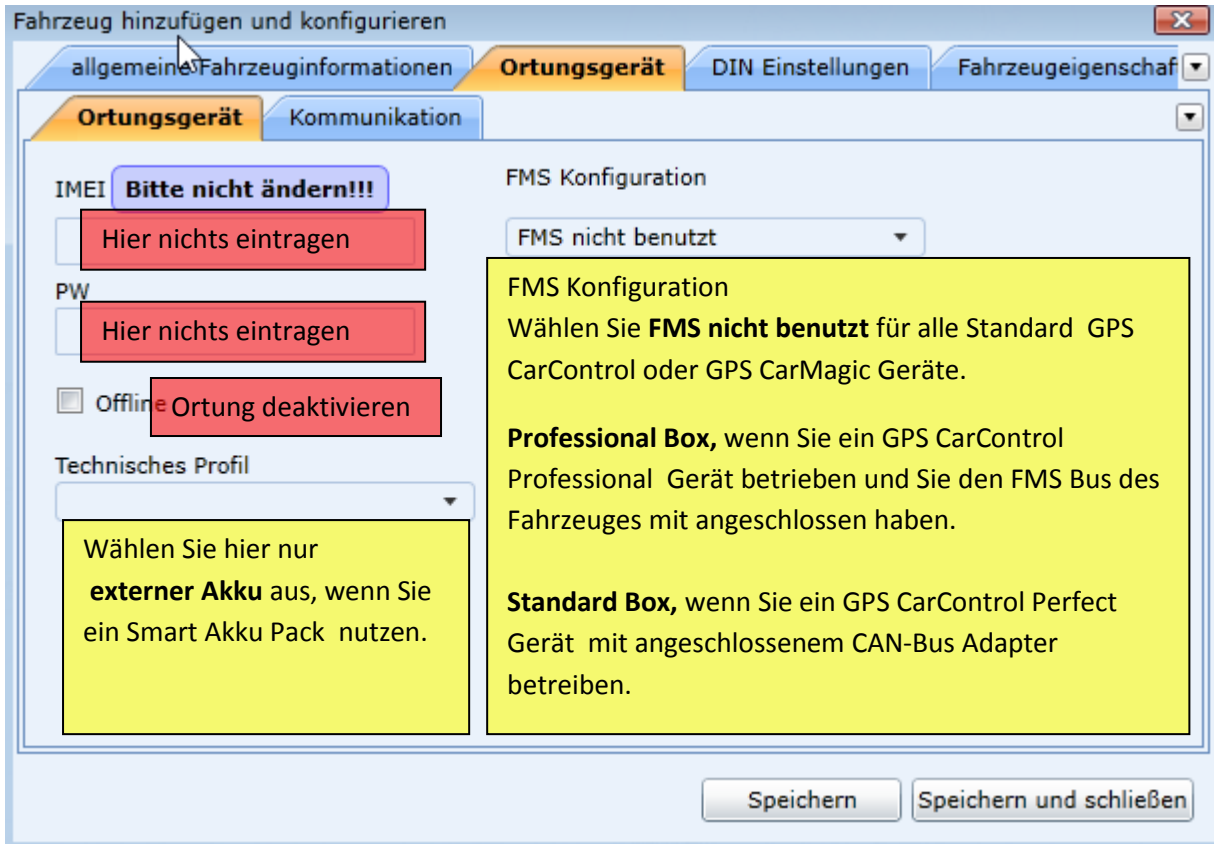

## <span id="page-30-1"></span>**Fahrzeug hinzufügen – Ortungsgerät - Kommunikation**

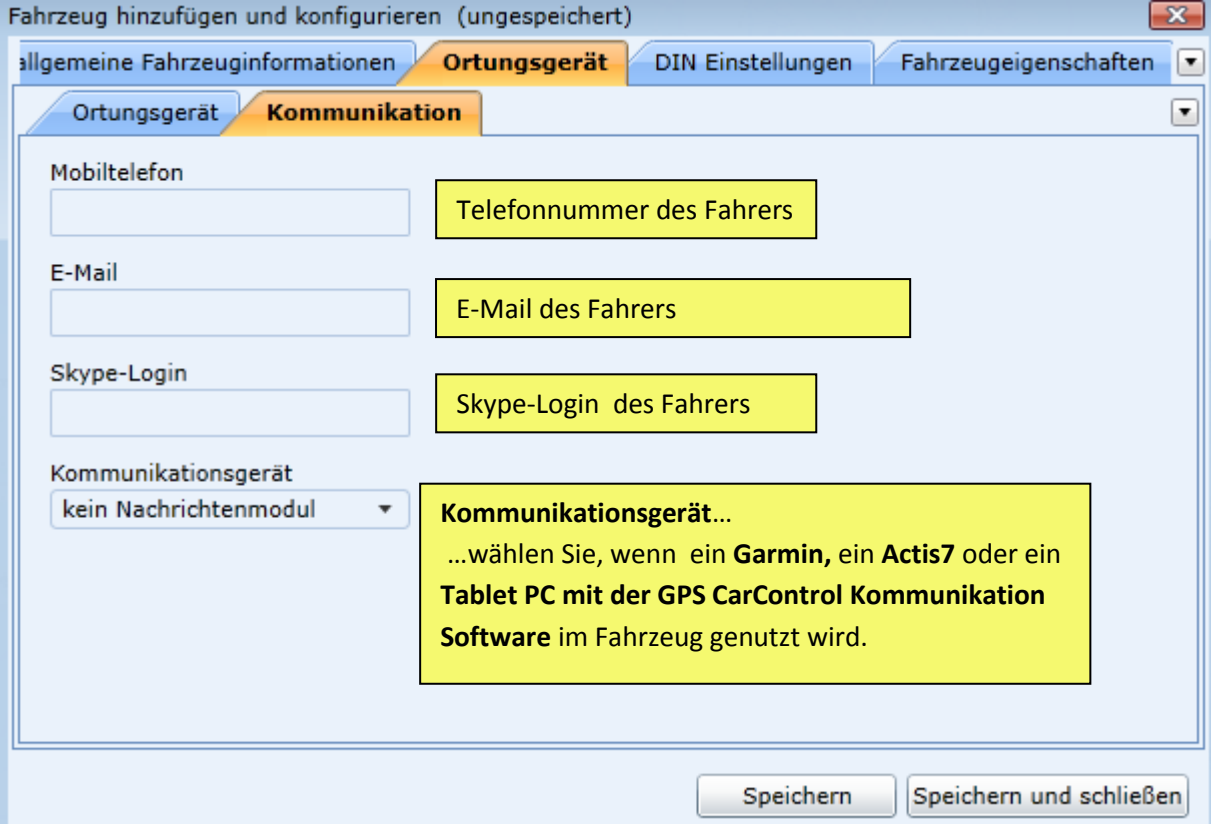

## <span id="page-31-0"></span>**Fahrzeug hinzufügen – DIN Einstellungen**

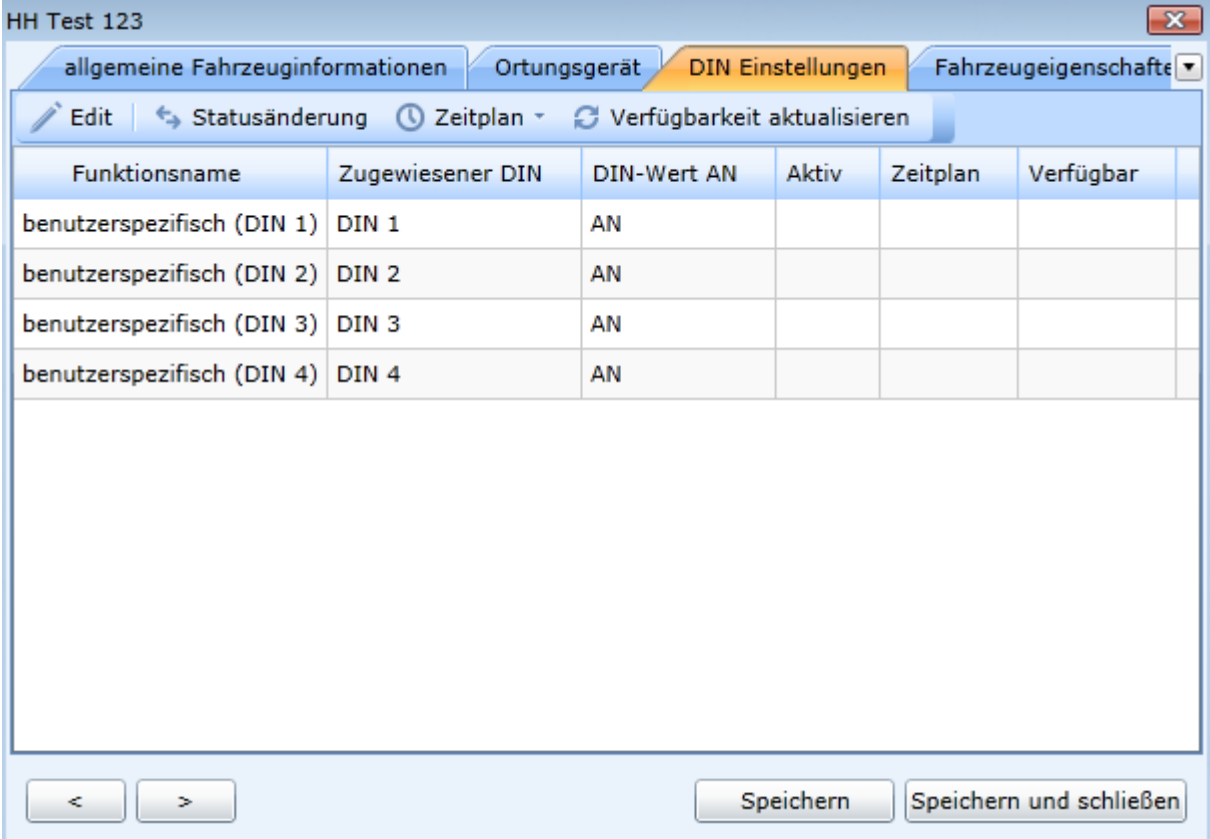

Je nach Ortungseinheit und Objekt ist es Ihnen möglich, digitale und analoge Zustände des Objektes an GPS CarControl in Echtzeit zu übermitteln.

Digitale Kontakte signalisieren den Zustand 0 oder 1 (EIN oder AUS).

Analoge Kontakte können einen bestimmten Messwert wiedergeben z.B. Temperatur oder Füllstand.

GPS CarControl hat bestimmte digitale Kontakte sinnvoll vorkonfiguriert.

In den DIN Einstellungen können Sie diese Vorgaben übernehmen oder die Kontakte selbst konfigurieren.

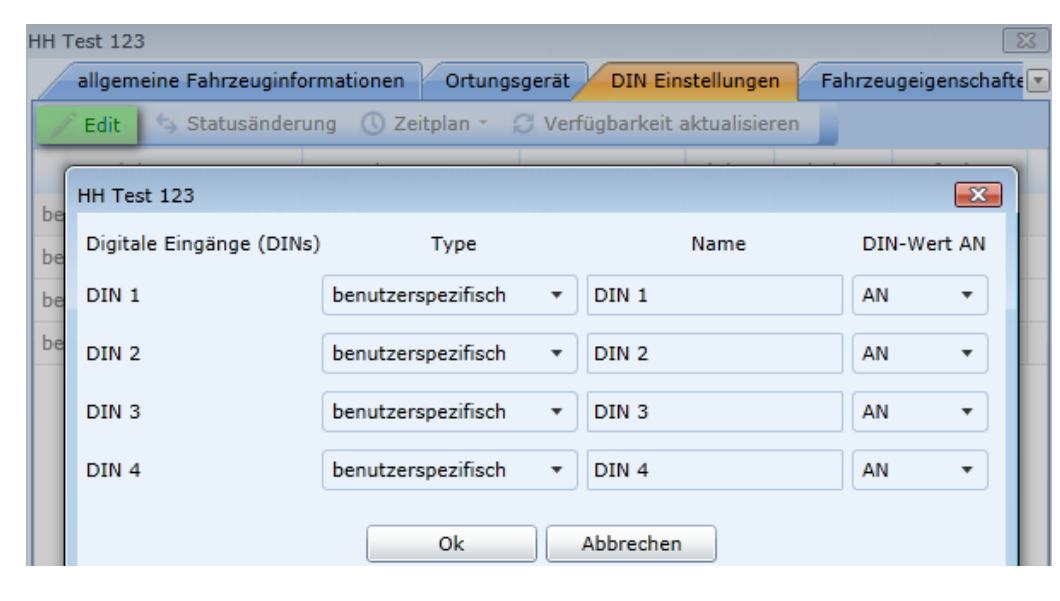

Klicken Sie EDIT um die digitalen Kontakte zu konfigurieren.

## <span id="page-32-0"></span>**Fahrzeug hinzufügen – D-IN Einstellungen - Edit**

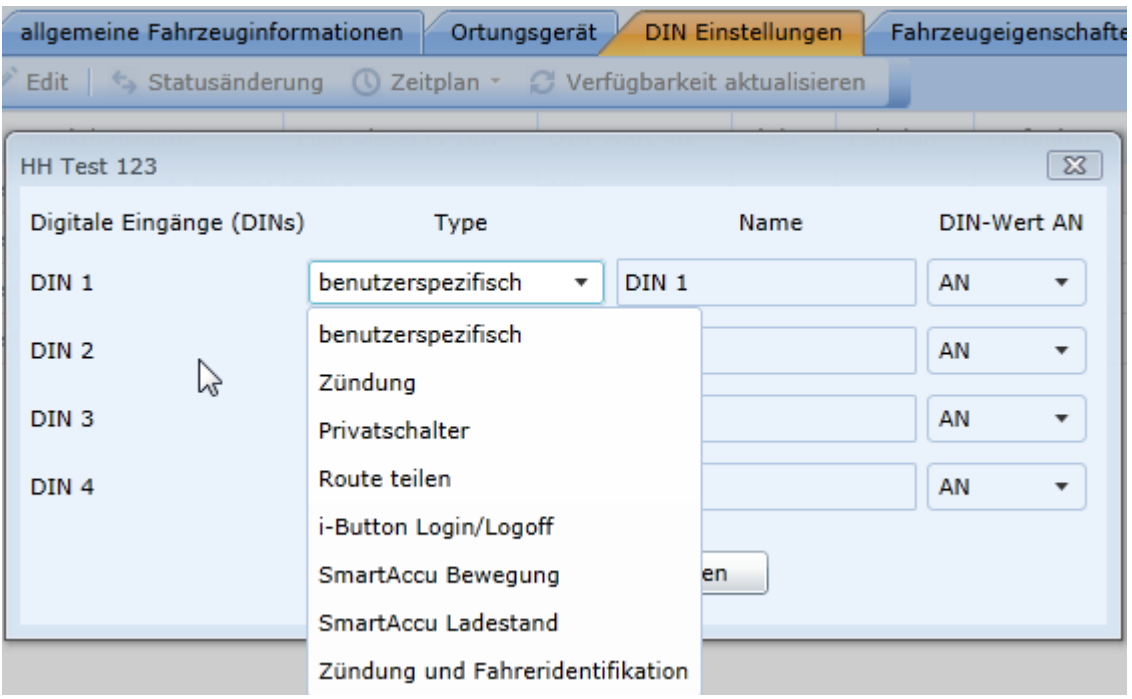

#### **Benutzerspezifisch**

Es wird keine Vorgabe aus GPS CarControl benutzt. Nutzen Sie diese Einstellung wenn Sie den D-IN 1 Kontakt der Ortungsbox für einen individuellen Zustand verwenden wollen.

#### **Zündung**

D-IN 1 ist an Zündungplus angeschlossen. **EMPFEHLUNG** - Das System ist somit in der Lage die Routen anhand der Fahrzeug-Zündung zu definieren. Die Messdaten werden somit genauer. *Wenn möglich sollten Sie immer D-IN 1 an Zündungsplus des Fahrzeuges anschließen und konfigurieren.*

#### **Privatschalter**

Wenn Sie einen Privatschalter für Ihr Fahrtenbuch nutzen, konfigurieren Sie D-IN 2 auf Privatschalter. Sobald der Privatschalter im Fahrzeug gedrückt wird (D-IN Wert AN), ist das Fahrzeug nicht mehr zu orten und die Fahrt wird nur mit Angabe der Kilometer als Privatfahrt in das Fahrtenbuch übernommen. Alle Fahrten mit D-IN Wert AUS werden als geschäftliche Fahrt gewertet.

#### **Route teilen**

Wenn Sie Route teilen auswählen endet die Route sobald sich der Zustand des D-IN Wertes ändert.

#### **i-Button Login/Logoff**

Der D-IN Kontakt wird für das ein- und ausloggen eines Benutzers in Verbindung mit einem I-Button genutzt. z.B. D-IN an = einloggen und D-IN aus = ausloggen.

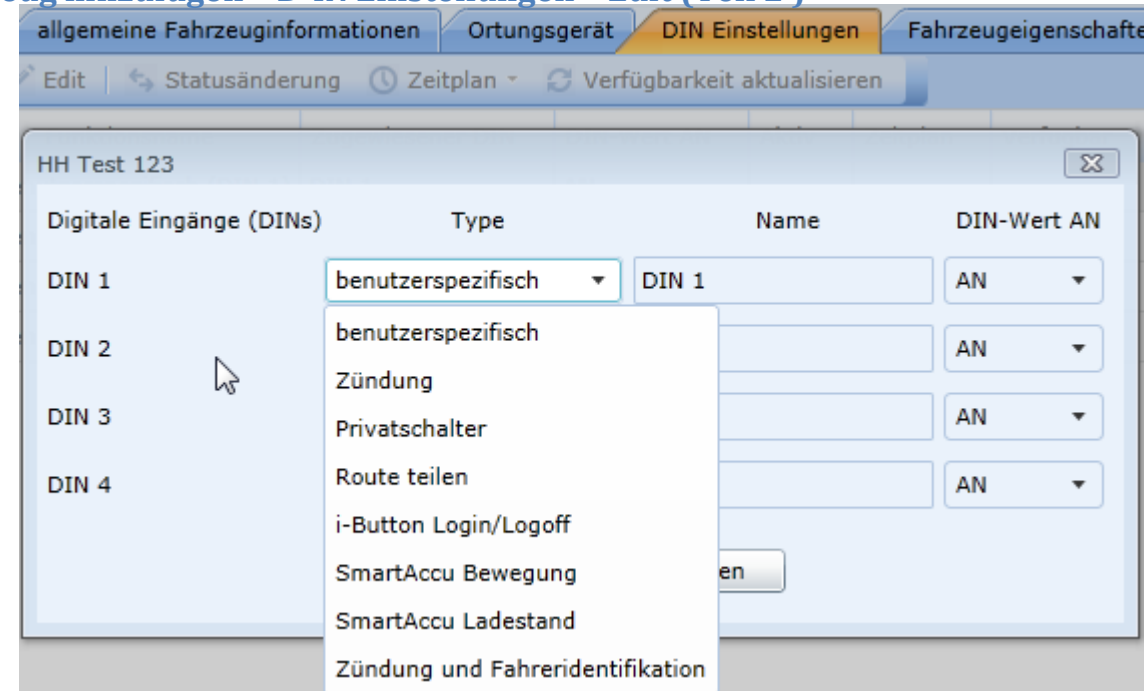

#### <span id="page-33-0"></span>**Fahrzeug hinzufügen – D-IN Einstellungen – Edit (Teil 2 )**

#### **Smart Akku Bewegung (D-IN 2)**

Nutzen Sie diese Einstellung wenn Sie einen **Smart Akku** aus der GPS CarControl Familie einsetzen**.** Über den D-IN 2 Kontakt wird eine Bewegung des Smart Akkus signalisiert.

#### **Smart Akku Ladezustand (D-IN 1)**

Nutzen Sie diese Einstellung wenn Sie einen **Smart Akku** aus der GPS CarControl Familie einsetzen**.**  Der D-IN Kontakt 1 wird eingeschalter **(D-IN Wert AN)** sobald der Ladezustand des Akkus unter 60 % fällt.

#### **Zündung und Fahreridentifikation**

Sobald die Zündung angeschaltet wird und ein I-Button aufgelegt ist, wird dieser I-Button solange der Fahrt zugeordnet bis die Zündung für min. 30 Sek. ausgeschaltet wird (unabhängig davon ob der I-Button während der Fahrt aufliegt ist oder nicht).

Konfigurieren Sie die D-IN Kontakte und vergeben Sie einen **Namen** für den Kontakt oder übernehmen sie den Vorgabenamen.

Unter **D-IN-Wert AN** entscheiden Sie, ob die Auswahl bei 1 (AN) aktiviert wird oder bei 0 (AUS). 2 DIN Kontakte können nicht dasselbe Template nutzen.

Speichern Sie ihre Eingaben mit **Speichern**

## <span id="page-34-0"></span>**Fahrzeug tauschen (Fahrzeugwechsel)**

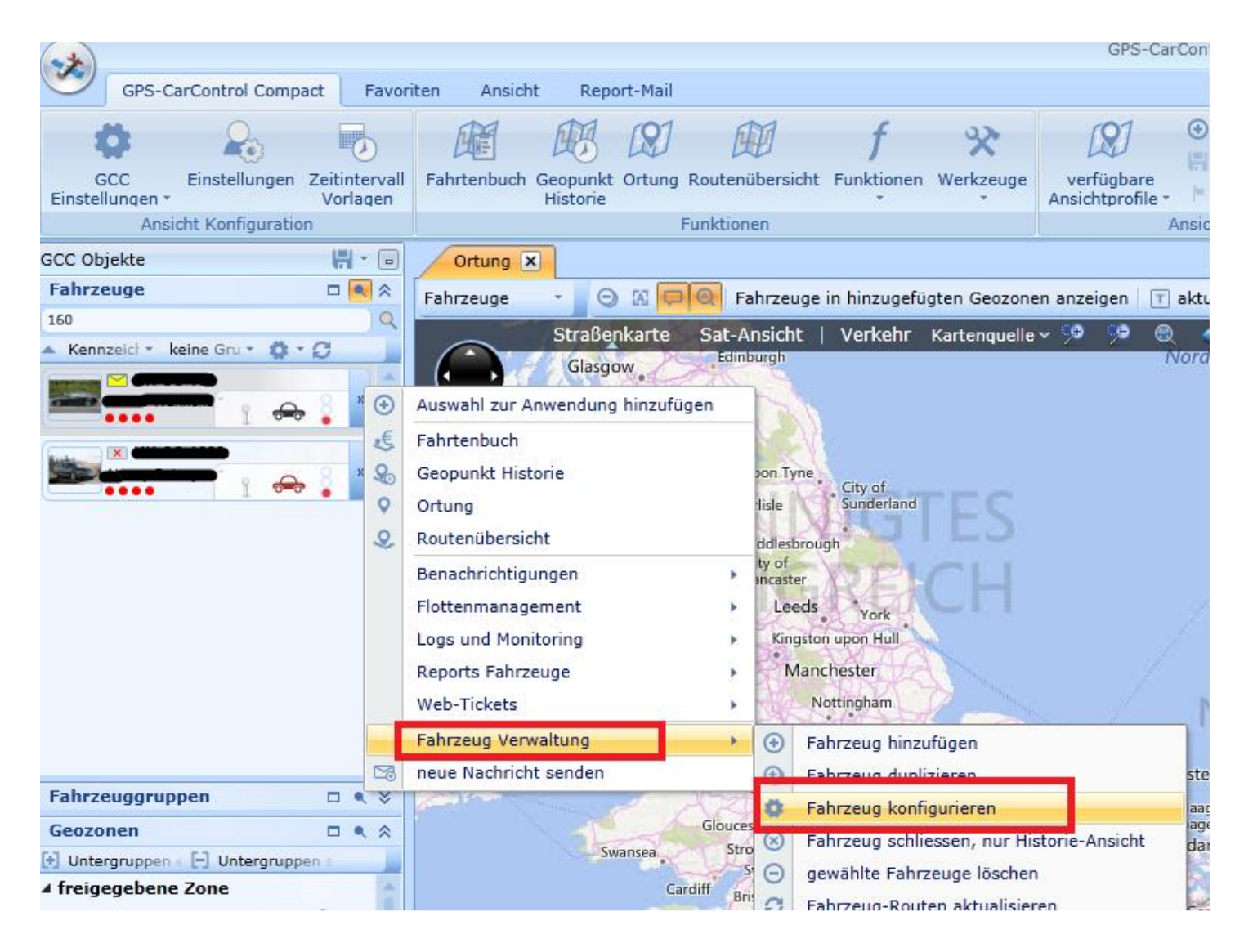

Bitte klicken Sie mit der rechten Maus auf Ihr Fahrzeug und wählen "Fahrzeug Verwaltung" aus.

Klicken Sie auf "Fahrzeug konfigurieren".

Wählen Sie den Reiter "Ortungseinheit".

Kopieren Sie sich die IMEI Nummer und setzten das Fahrzeug auf "Offline".

<span id="page-35-0"></span>Klicken Sie auf "Fahrzeug konfigurieren".

Wählen Sie den Reiter "Ortungseinheit".

Kopieren Sie sich die IMEI Nummer und setzten das Fahrzeug auf "Offline".

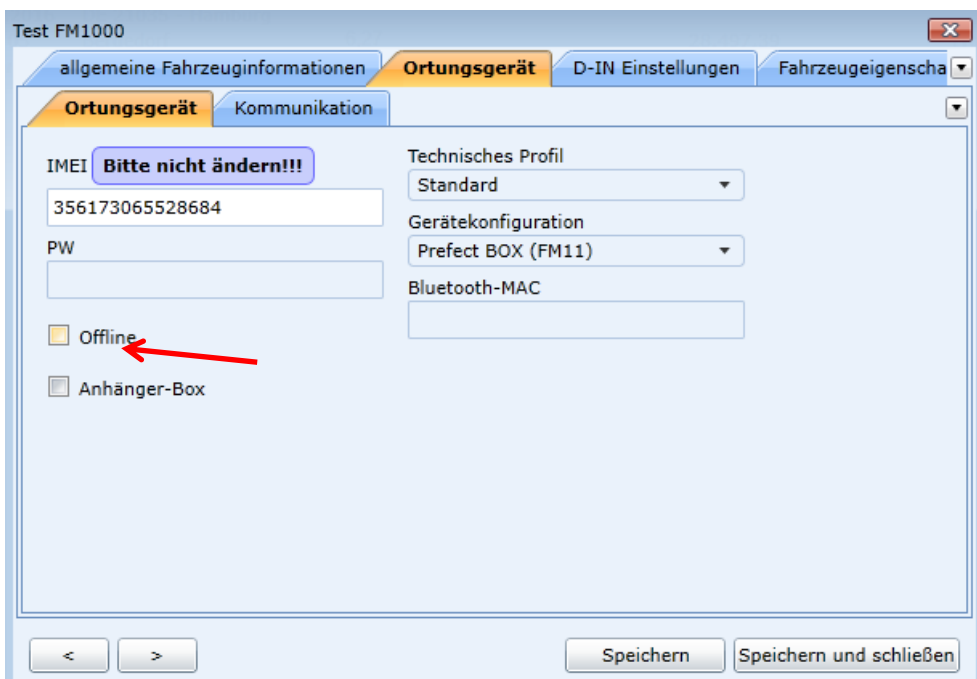

Klicken Sie mit der rechten Maus in das Feld "Fahrzeuge" und legen Sie ein neues Fahrzeug an.

Bitte tragen Sie in hier die kopierte IMEI wieder ein.

Es kann ggf. etwas dauern, bis Sie das Fahrzeug in der Karte sehen.

Möglicherweise sehen Sie das Fahrzeug erst nachdem Sie eine Fahrt getätigt haben.

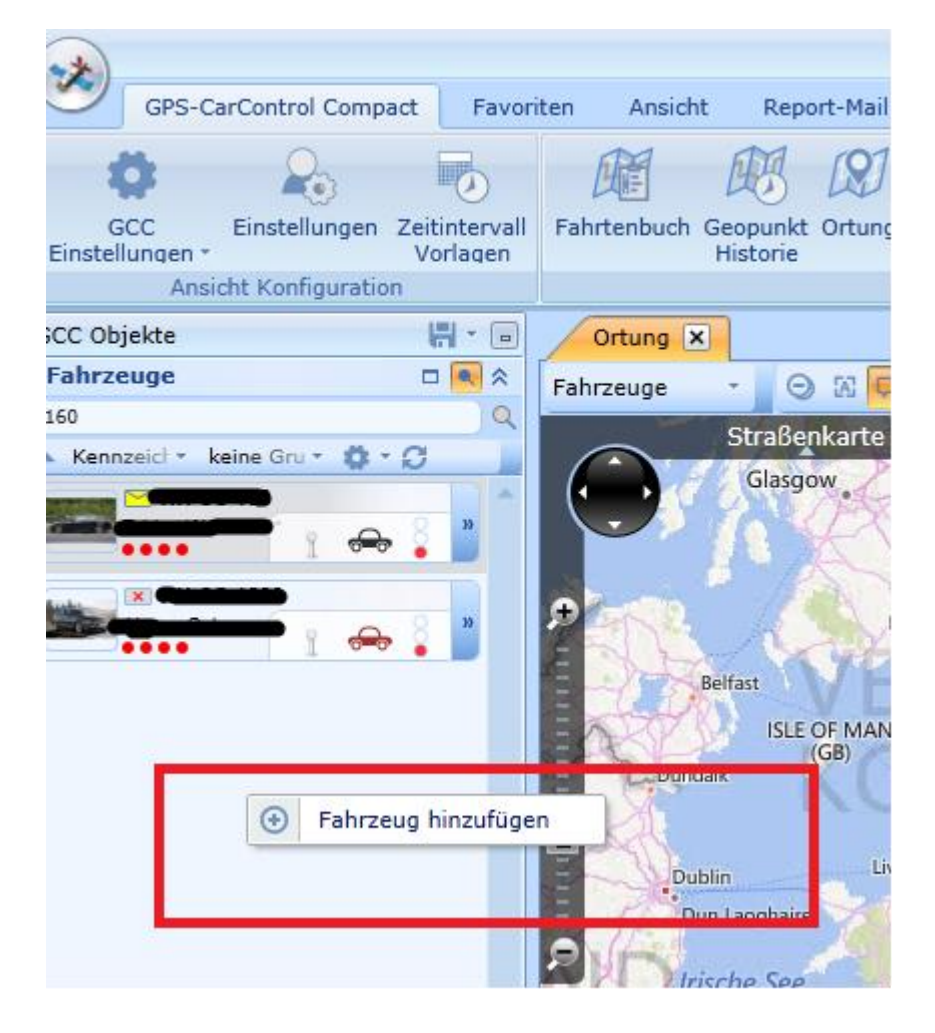
#### **Zeitplan**

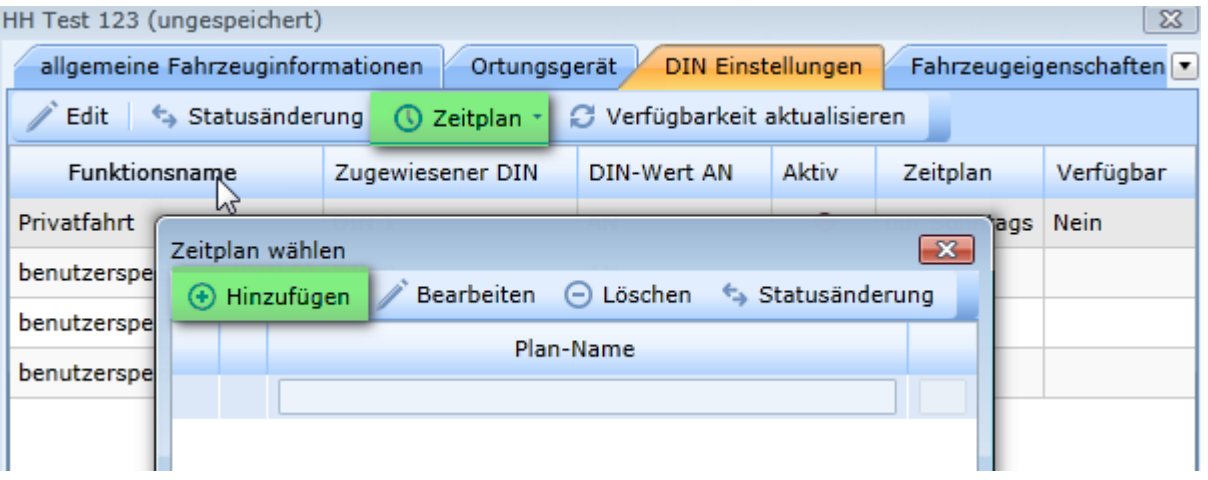

In vielen Programmteilen von GPS CarControl haben Sie die Möglichkeit einen Zeitplan zu definieren oder einen zuvor definierten Zeitplan auszuwählen.

#### **Mit der Funktion Zeitplan können Sie jede Zeitintervall Konstellation abbilden.**

Beispiel

Sie möchten dass ein Zustand nur samstags und sonntags überwacht wird.

Markieren Sie den Kontakt und wählen **Zeitplan – hinzufügen**

(Beachten Sie in diesem Fall, dass Zeitpläne für D-IN Kontakte nur für private oder gesplittete

Routen nutzbar sind)

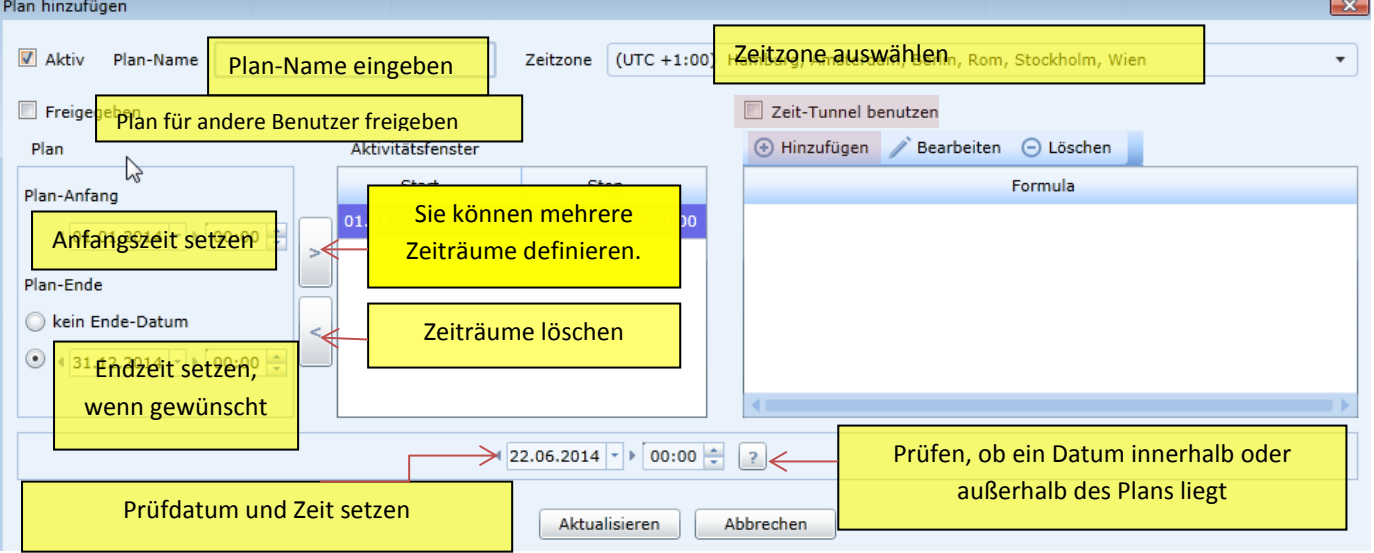

Vergeben Sie einen Plannamen und legen Sie die grundsätzliche Zeitspanne fest.

Wählen Sie die Zeitzone des Objektes aus.

Aktivieren Sie **Zeit Tunnel benutzen**, wenn Sie innerhalb eines Zeitplans Intervalle oder Aktivierungszeiten definieren möchten.

Wählen Sie **Zeit-Tunnel hinzufügen.**

# **Zeit-Tunnel hinzufügen**

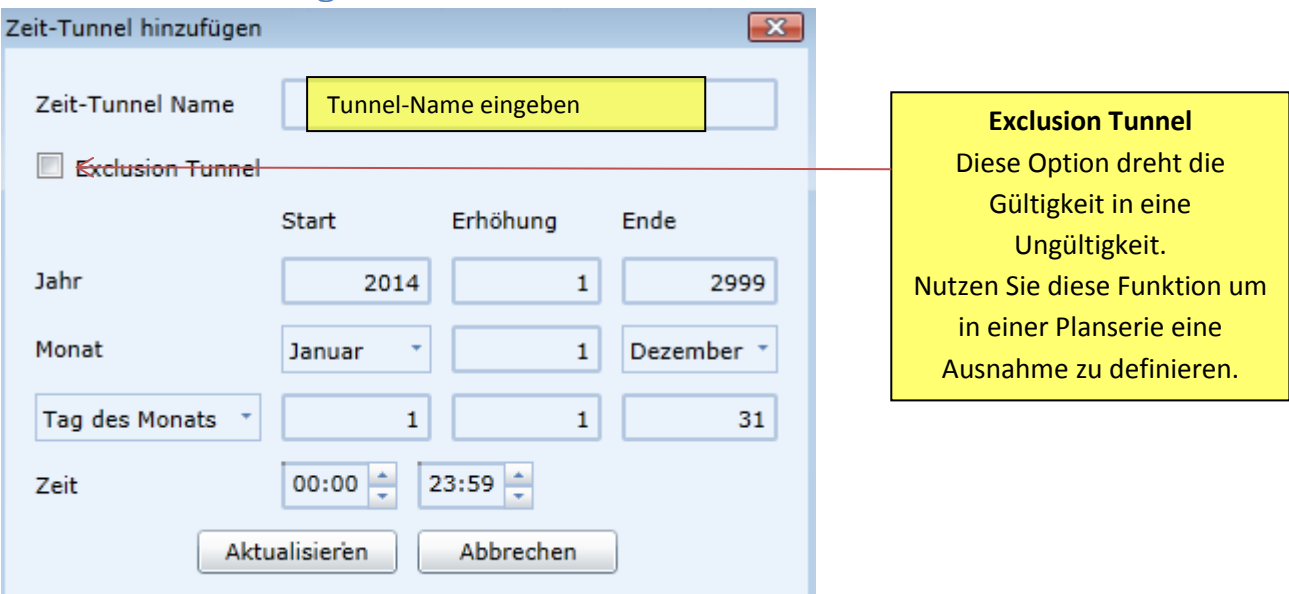

Vergeben Sie einen Namen für den Zeit-Tunnel.

Wählen Sie das Start Jahr die Erhöhung und das End Jahr. Wenn Sie 1 als Erhöhung wählen dann wird das Jahr fortlaufend hochgezählt. Wählen Sie 2 dann wird ab dem Start Jahr nur jedes zweite Jahr gezählt – also z.B. 2014; 2016; 2018 usw.

Verfahren Sie genauso mit dem Monat. Ist die Erhöhung 1 wird jeder Monat genommen. Ist die Erhöhung 2 wird nur jeder zweite Monat genommen.

Im dritten Feld können Sie auswählen:

#### **Tage des Monats**

Diese Funktion können Sie nutzen, wenn der Zeitraum datumsabhängig ist – also z.B. an jedem 15. des Monats

#### **Tage des Jahres**

Diese Funktion können Sie nutzen, wenn der Zeitraum datumsabhängig ist – also z.B. an jedem 90. Tag des Jahres.

#### **Tage der Woche**

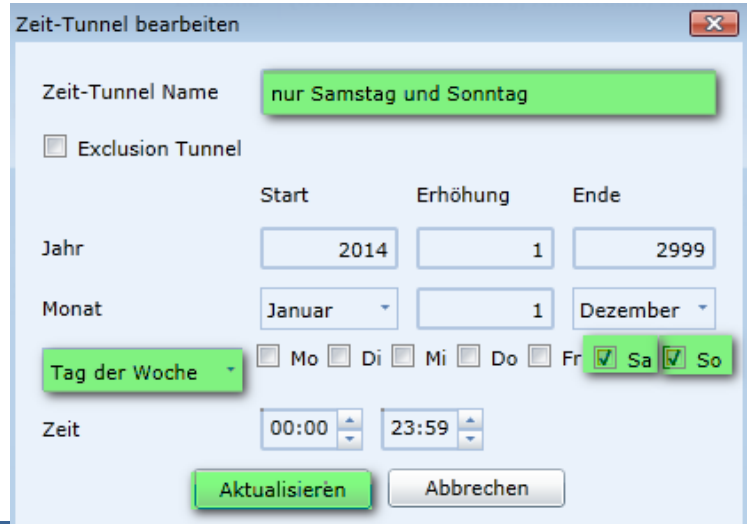

Wählen Sie den oder die

Wochentage aus, die aktiviert werden sollen. In unserem Beispiel wählen Sie Sa und So aus. Unter Zeit kann das jeweilige aktive Zeitfenster definiert werden. Bitte beachten Sie, dass sich der Zeitraum auf die jeweils gewählten Tage bezieht. Beispiel: Zeit 10:00 – 13:00 Uhr Der Zeittunnel ist in unserem Beispiel am Samstag und Sonntag jeweils von 10-13 Uhr aktiv.

Bestätigen Sie mit **Aktualisieren**

## **Plan bearbeiten**

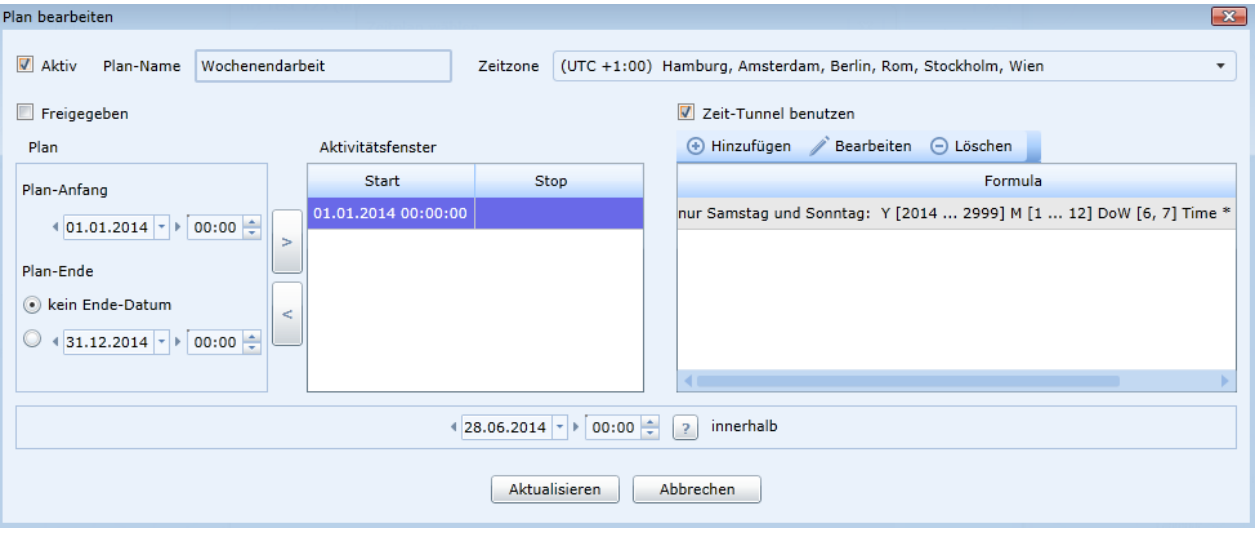

Sie haben jetzt einen Zeitplan erstellt.

Der überwachte Zeitraum ist vom 01.01.2014 00:00 Uhr bis unendlich aktiv.

Durch den Zeittunnel wird der Plan nur am Samstag und am Sonntag aktiv.

*Sie können diverse Überwachungszeiträume und miteinander verknüpfte Zeittunnel in einem Plan kombinieren.*

*Alle erstellen Pläne und Zeit-Tunnel werden im System gespeichert und stehen Ihnen in vielen Modulen zur Verfügung. Sie können die Pläne und Zeit-Tunnel auch für andere Benutzer derselben Firma freigeben.*

## **Fahrzeug hinzufügen – DIN Einstellungen - Statusänderung**

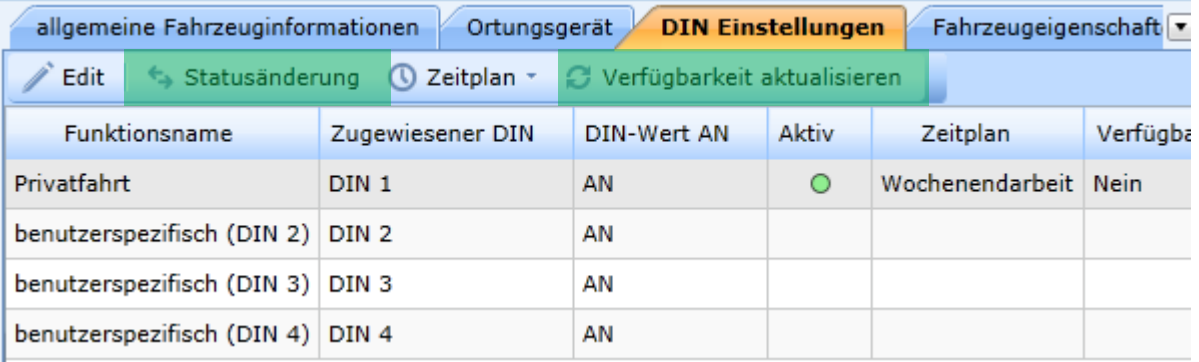

#### **Statusänderung**

Ändert den Status des D-IN Kontaktes (aktiv oder inaktiv)

#### **Verfügbarkeit aktualisieren**

Aktualisiert die derzeitigen D-IN Einstellungen

# **Fahrzeug hinzufügen – Fahrzeugeigenschaften**

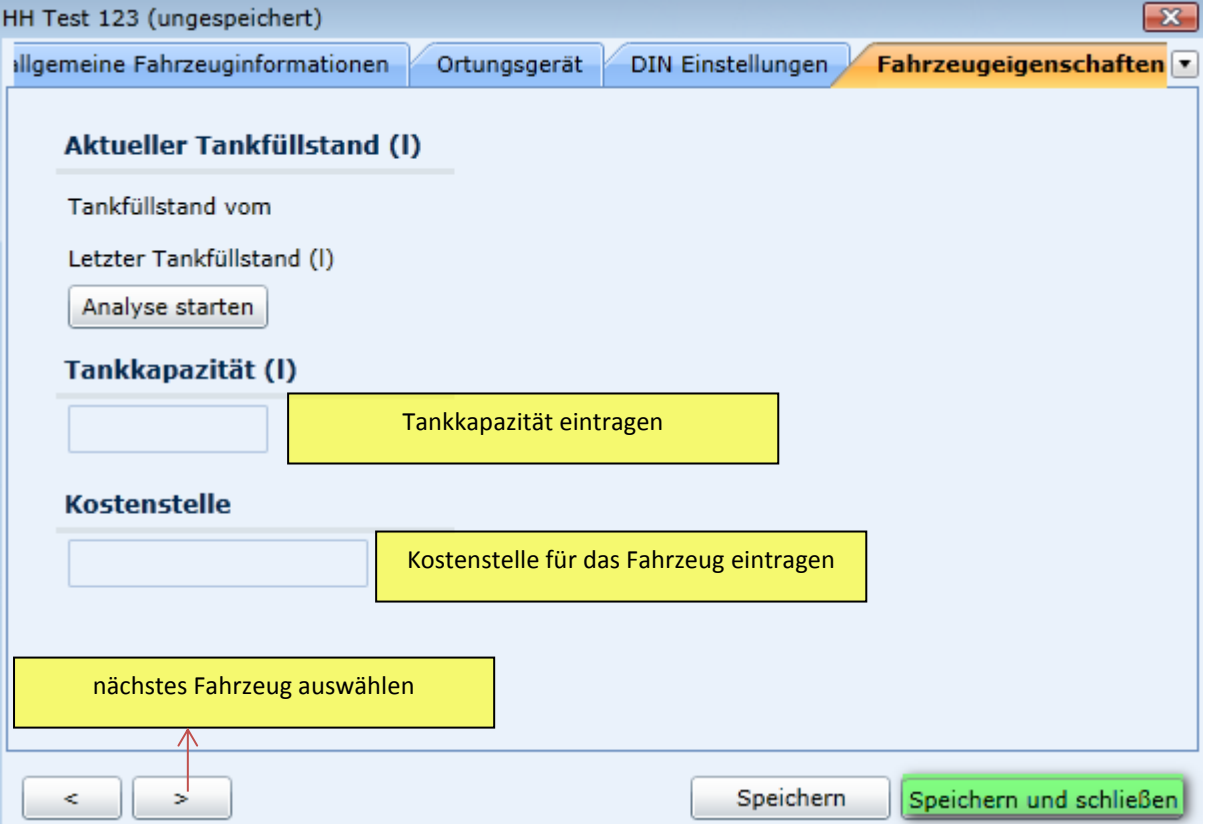

#### **Fahrzeugeigenschaften**

Tankfüllstandsdaten können nur in Verbindung mit dem FMS-Modul oder dem CANbus-Adapter genutzt werden.

Die Kostenstelle kann für einige Auswertungen hinterlegt werden.

# **Objektleiste →Fahrzeugverwaltung →Fahrzeug löschen**

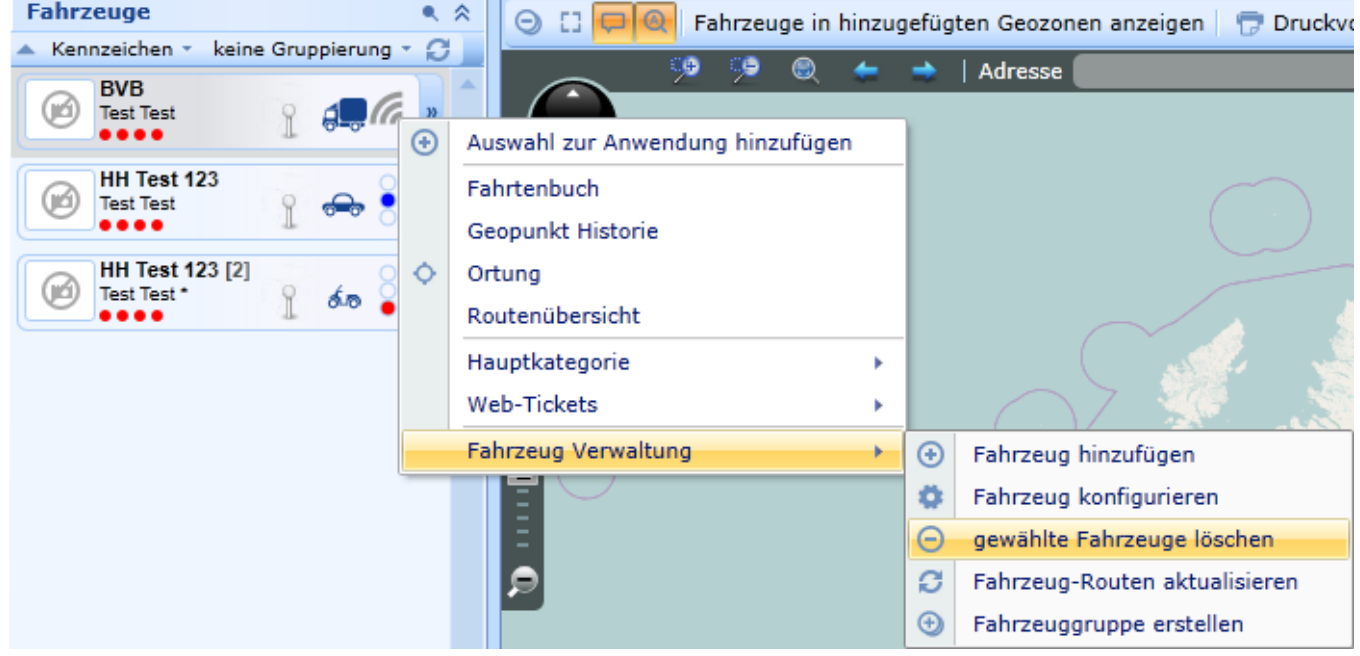

# **Objektleiste → Fahrzeugverwaltung → Fahrzeug löschen**

*Achtung! Wenn Sie ein Fahrzeug löschen, werden alle zu diesem Fahrzeug gespeicherten Informationen unwiederbringlich gelöscht.*

*Sie müssen den Vorgang zweimal bestätigen*

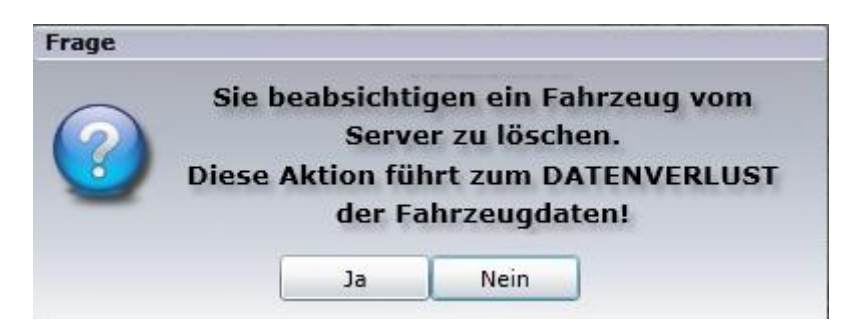

*Bedenken Sie, dass viele Daten für einen späteren Nachweis notwendig seinen können, auch wenn sich das Fahrzeug nicht mehr in Ihrem Besitz befindet. Daher sollten Sie ein Fahrzeug niemals unbedacht löschen. Fahrzeuge, die keine Onlinedaten mehr senden, können geschlossen werden, um weiterhin Zugriff auf die Historie zu haben.*

## **Objektleiste →Fahrzeugverwaltung →Fahrzeug Routen aktualisieren**

Nutzen Sie diese Funktion um die Routendaten des Objektes sofort anzufordern.

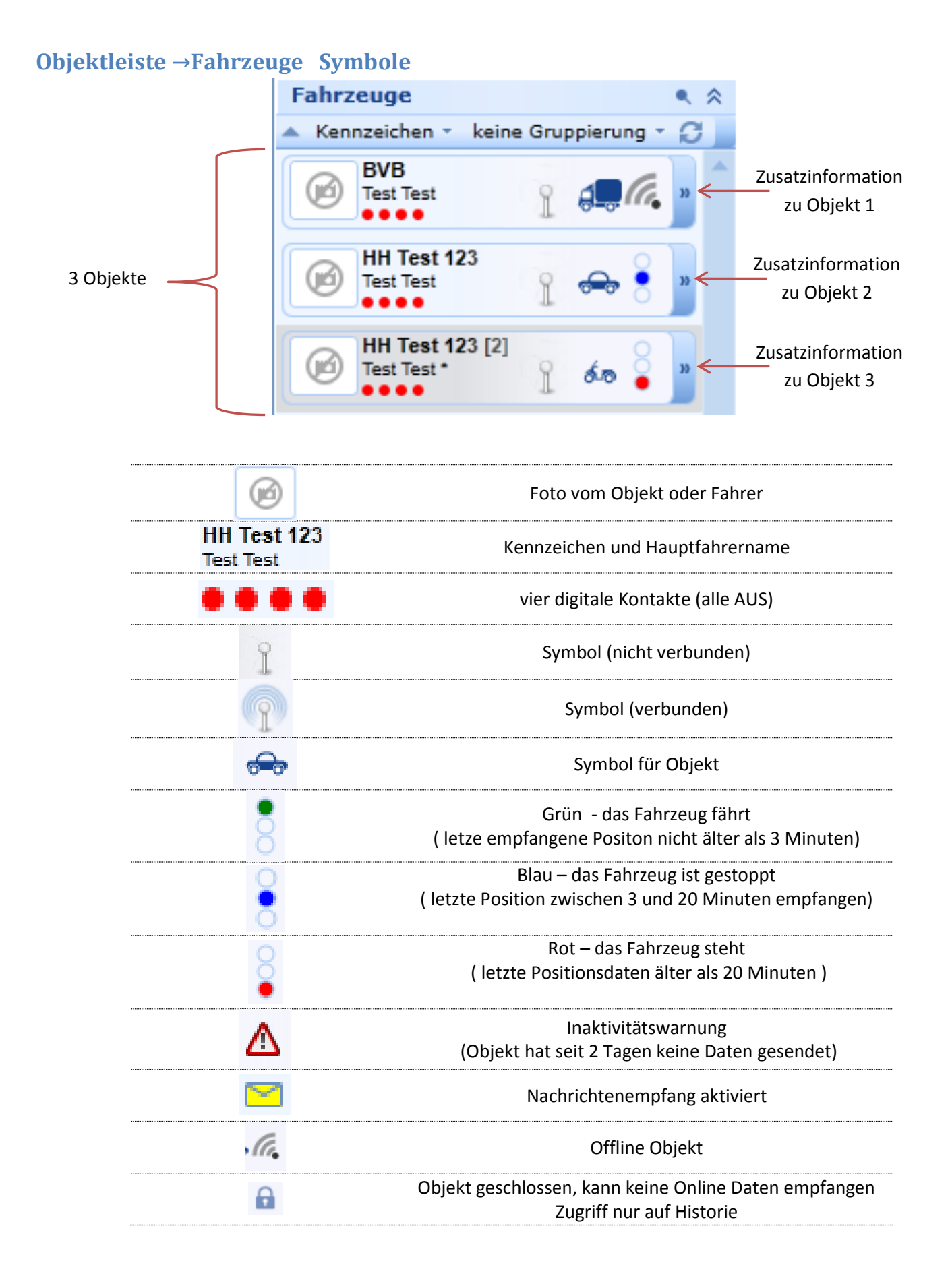

# **Objektleiste →Fahrzeuge Zusatzinformationen**

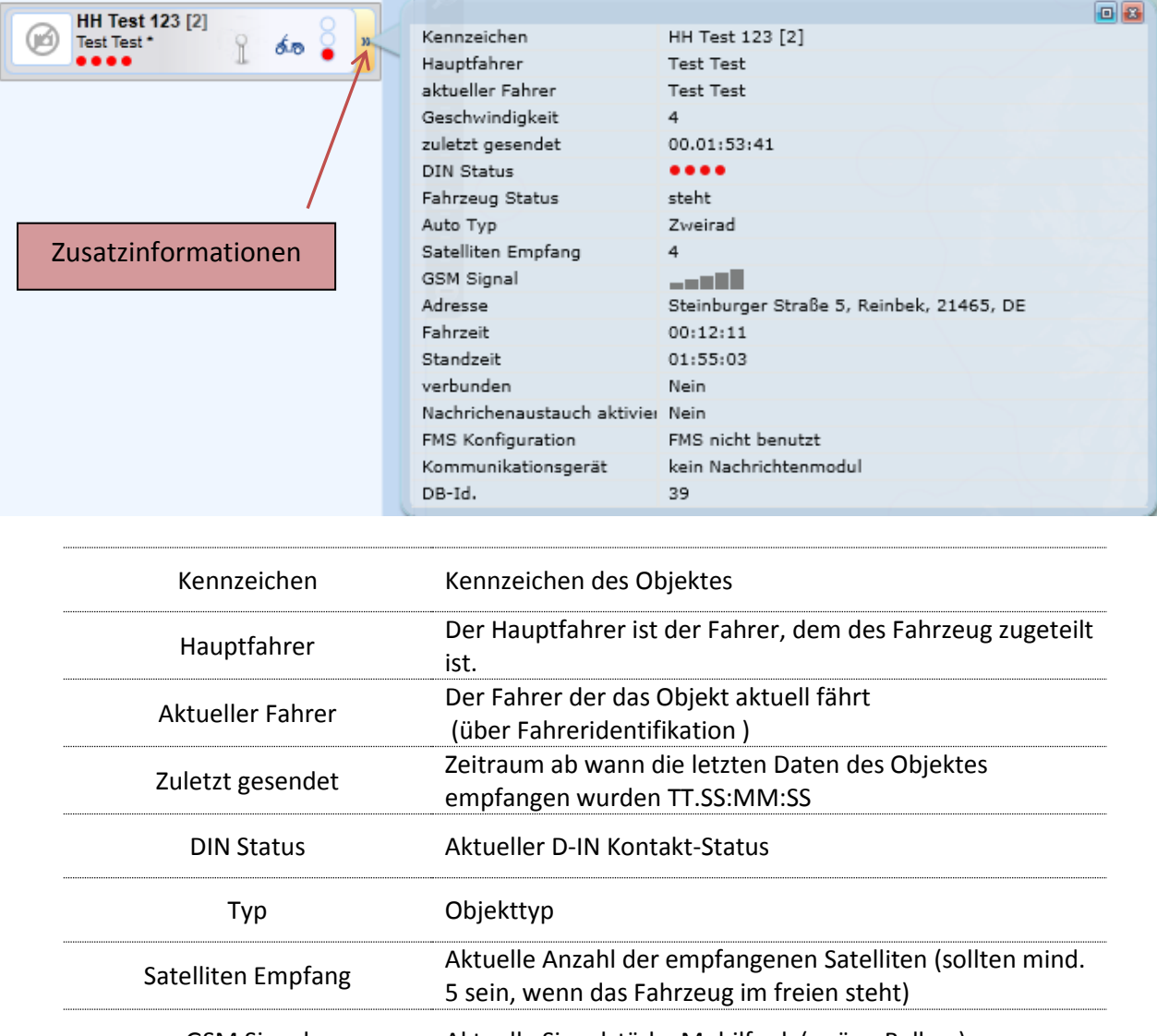

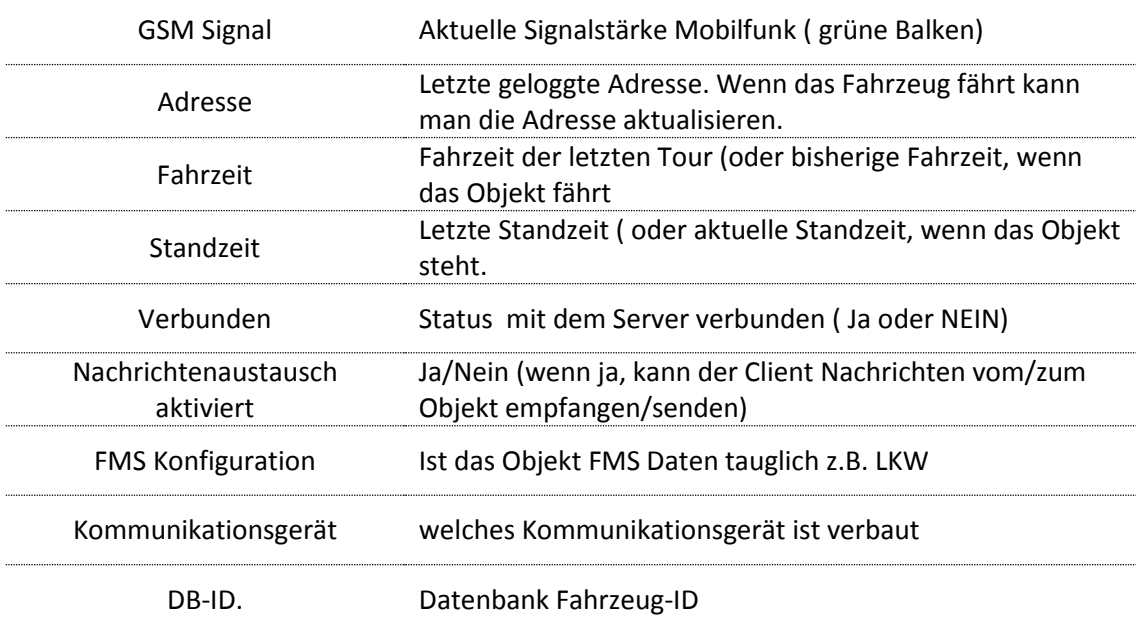

# **Ortung der Objekte**

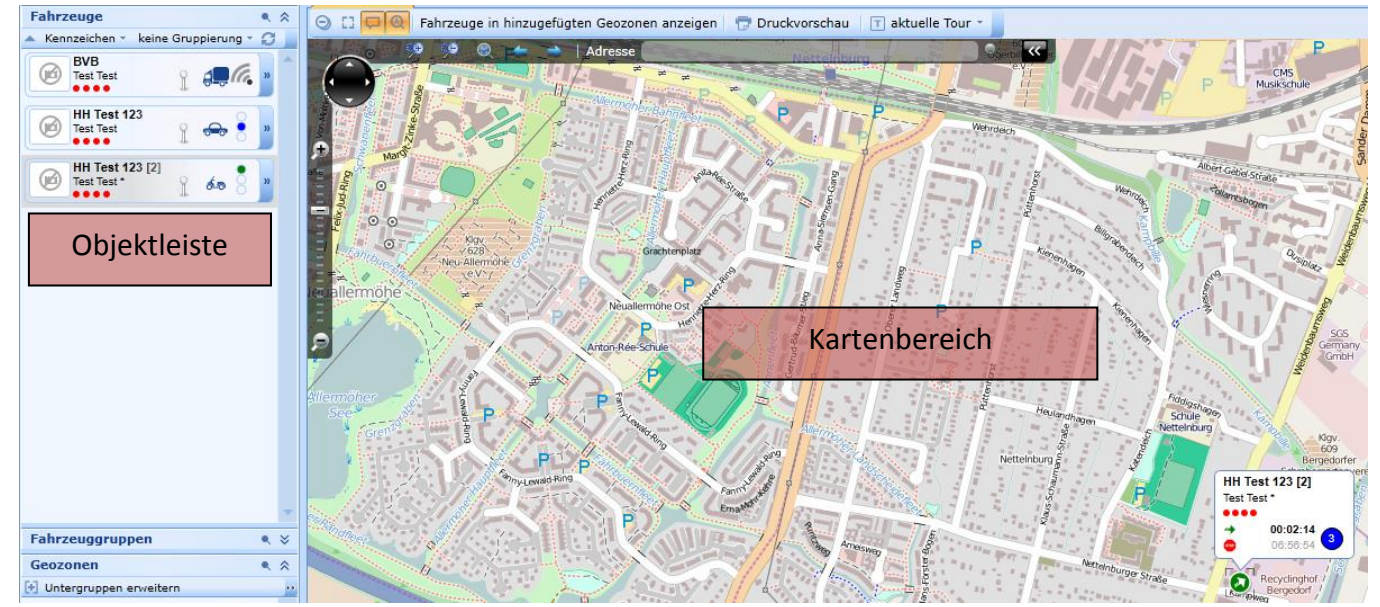

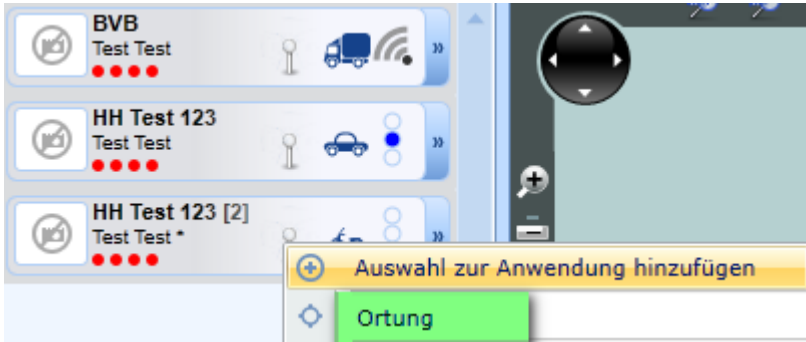

Um ein Objekt oder eine Objektgruppe zu orten, gibt es mehrere Möglichkeiten.

1. Klicken Sie doppelt mit der linken Maustaste auf ein Objekt oder eine Objektgruppe.

2. Markieren Sie die gewünschten Objekte und wählen mit der rechten Maustaste im Menü den Punkt **Ortung,** um die Auswahl in einem neuen Kartenfenster zu orten oder wählen Sie **Auswahl zur Anwendung hinzufügen** um die Auswahl im ersten Ortungsfenster zu orten.

3. Markieren Sie die gewünschten Objekte und nutzen Sie die Drag & Drop Funktion um die Objekte auf der gewünschten Kartenseite abzulegen.

*Lesen Sie hierzu auch das Kapitel* **Grundlagen Fensterbereich ab Seite 12**

## **Das Objekt auf der Karte mit Info Popup**

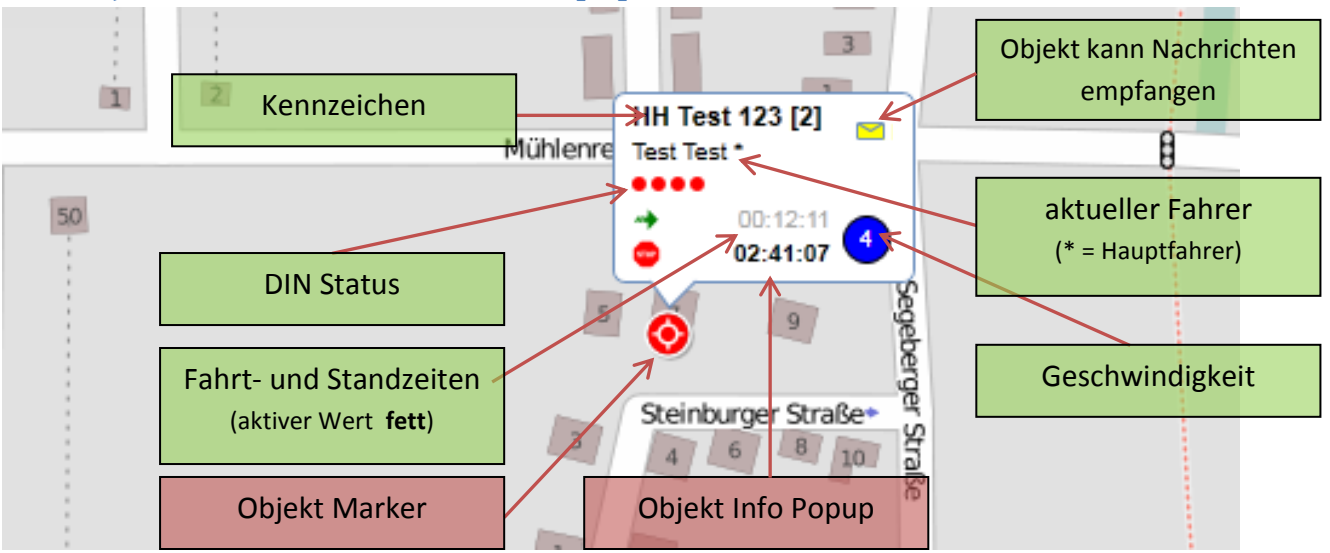

Sie können beliebig viele Objekte gleichzeitig orten. Alle Positionsveränderungen der Objekte werden Ihnen zeitnah (je nach Ortungsintervall) visualisiert.

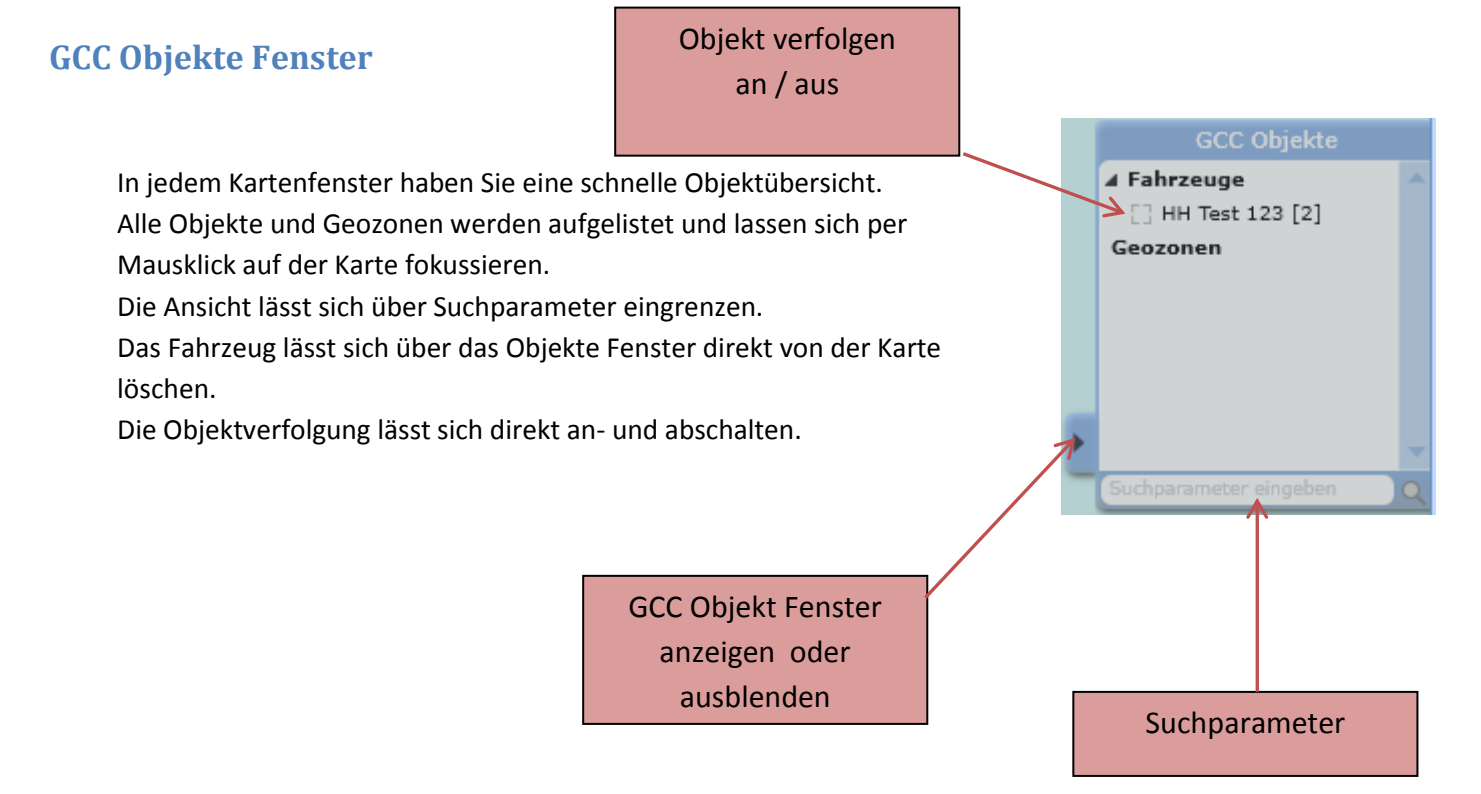

#### **Einstellungen**

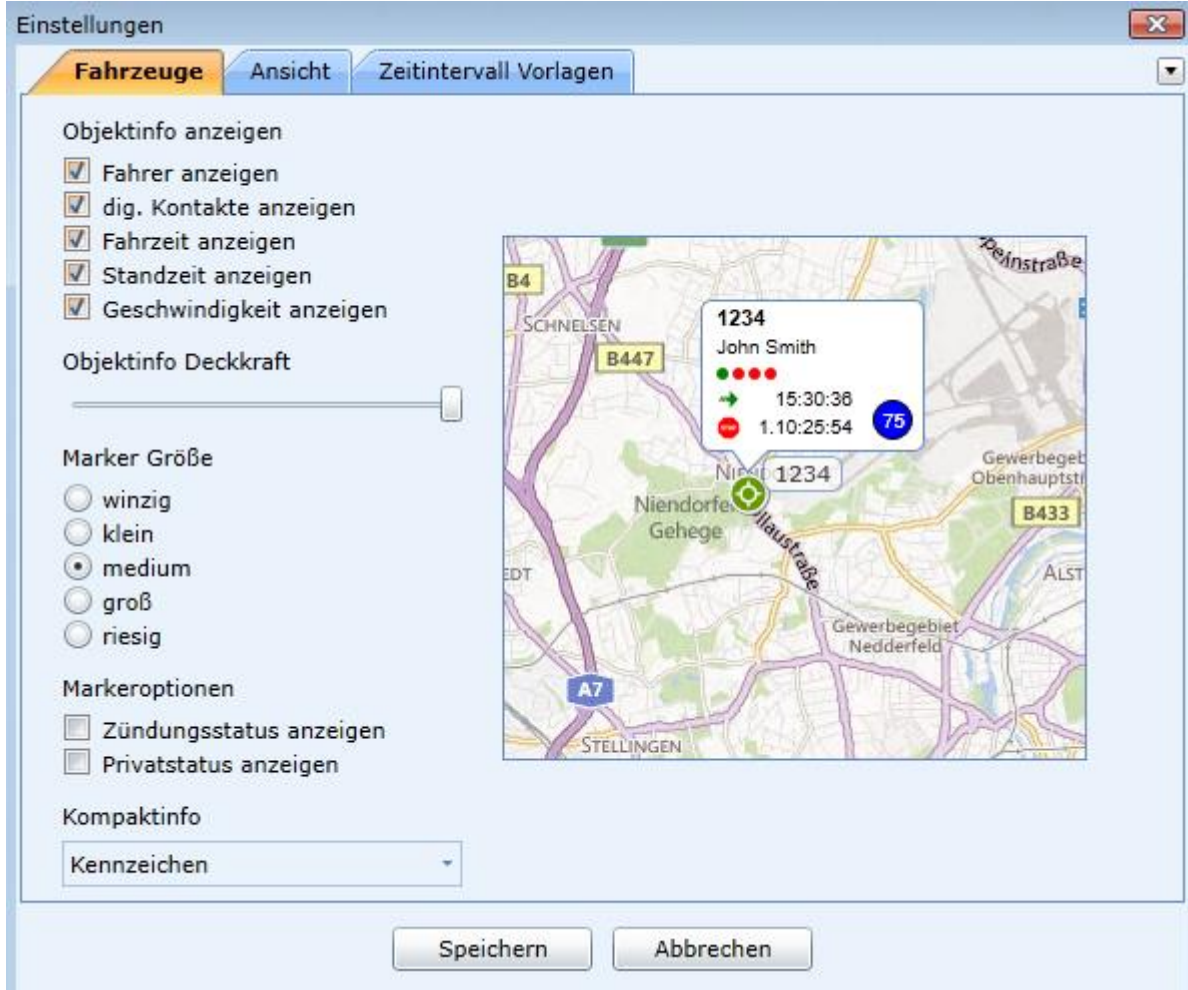

In den Einstellungen definieren Sie die Ansichten für alle Fenster in einem Arbeitsgang.

#### **Objektinfo anzeigen**

Hier können Sie alle Information, die das Popup Info bietet an- oder ausschalten.

Der Kartenausschnitt in der Mitte zeigt Ihnen sofort die Änderungen an.

#### **Objektinfo Deckkraft**

Stellen Sie die Deckkraft der Karte ein

#### **Marke Größe**

Wählen Sie die Größe des Objektmarkers

**Marker Optionen**

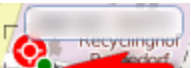

Lassen Sie sich den Status der Zündung **Der Einführter Zünzerigen (grüner Punkt** = Zündung an) Privatstatus anzeigen. Sobald der Fahrer in den Privatschalter betätigt, wird Ihnen ein gelber Marker angezeigt.

#### **Kompaktinfo**

Entscheidet ob Ihnen in der Kompaktansicht der Infobox permanent das Kennzeichen oder der Fahrername angezeigt wird.

# **Einstellungen → Ansicht**

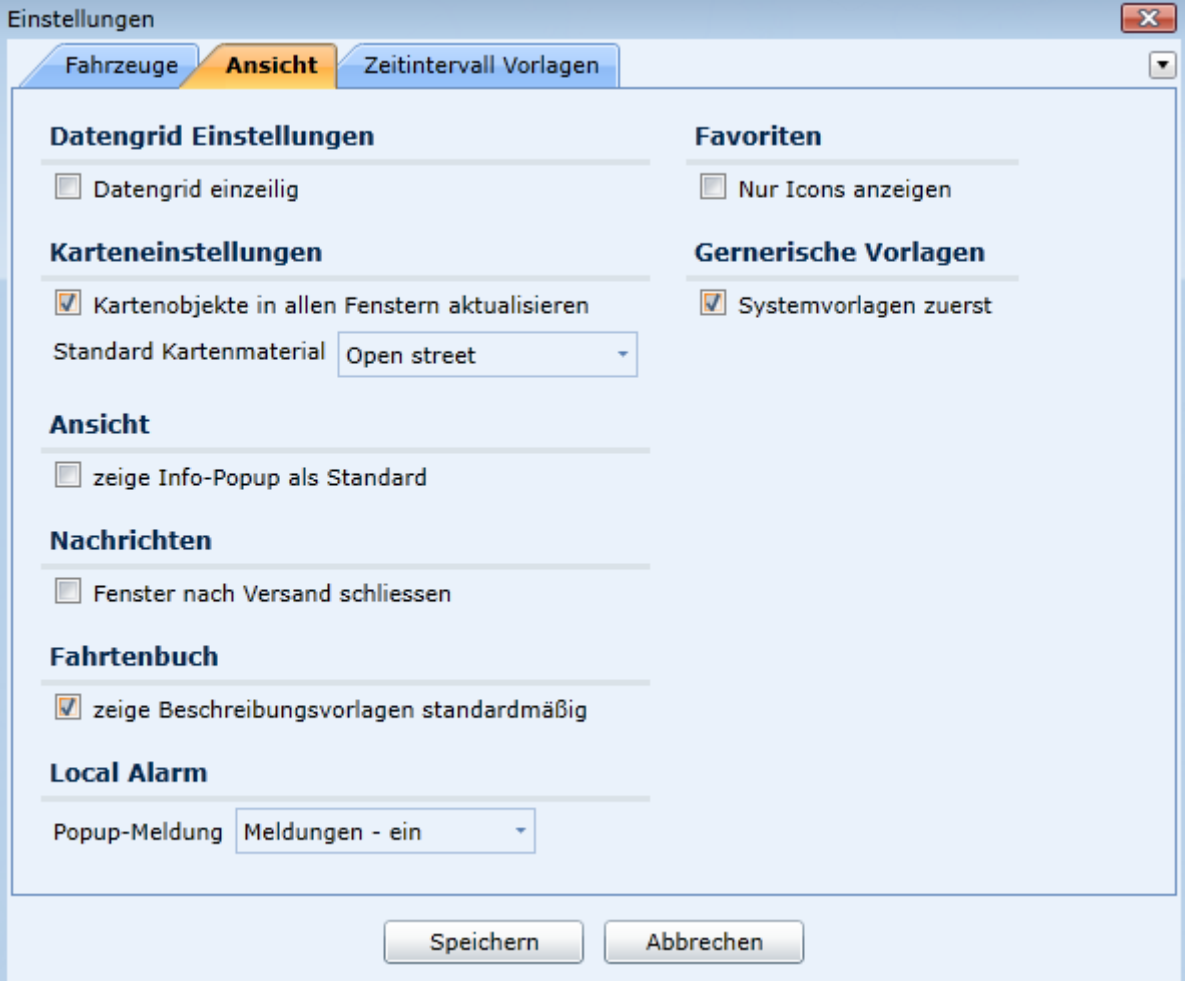

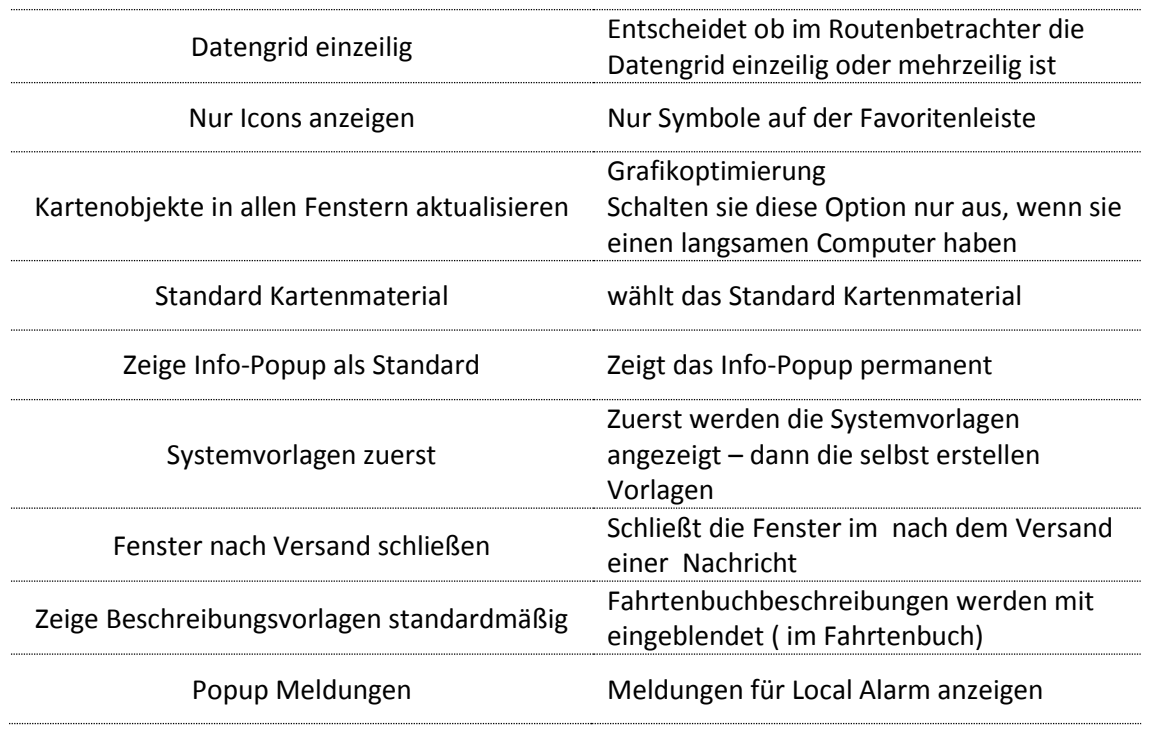

# **Zeitintervall Vorlagen**

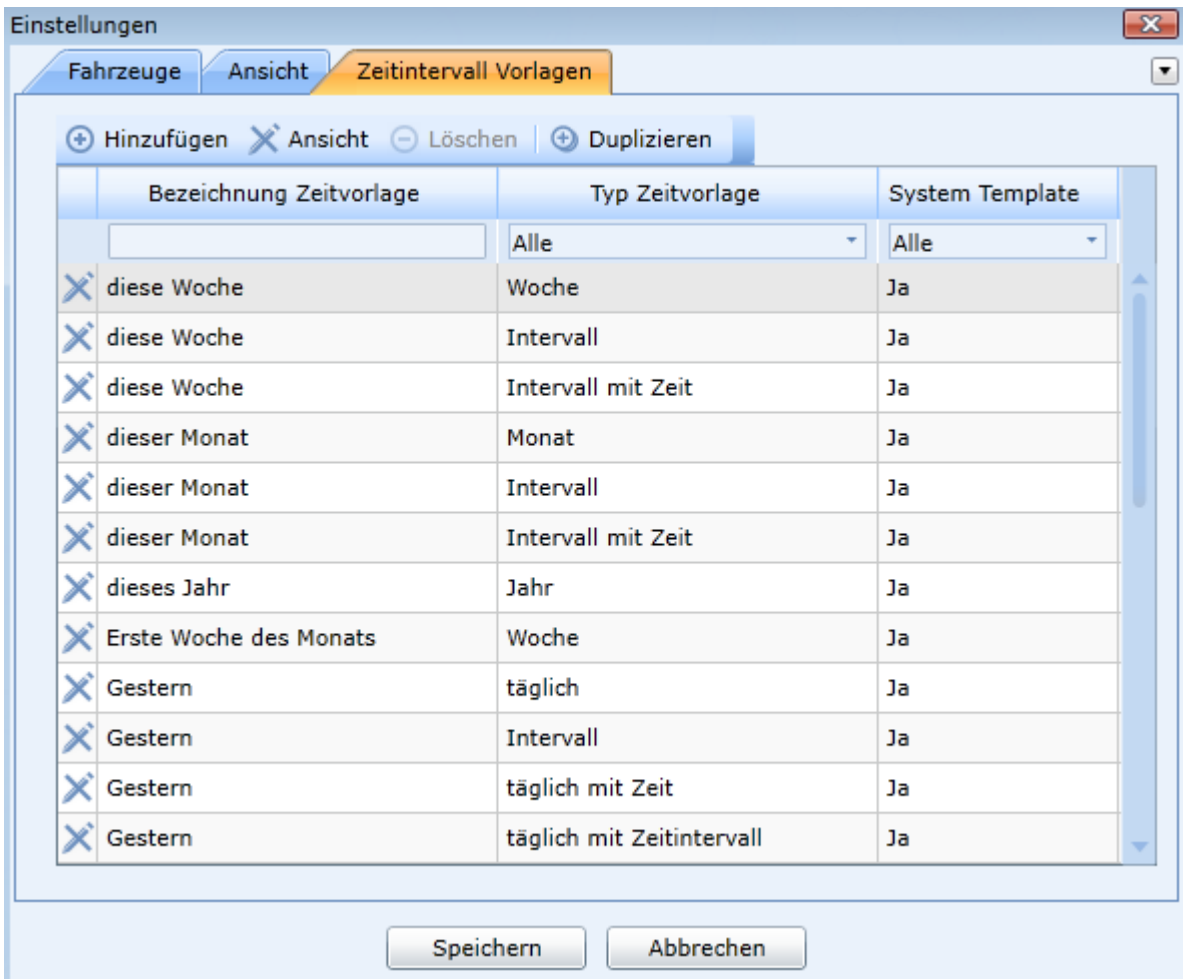

Die Zeitintervall Vorlagen definieren einen invarianten Zeitraum.

Die Zeitraum -Vorlagen stehen in vielen Programmteilen zur Verfügung.

Viele Vorlagen sind schon für Sie vordefiniert.

Sie können aber auch eigene Vorlagen erstellen oder aus vorhandenen duplizieren.

Die Einrichtung des Zeitintervalls ist ganz einfach. Sie definieren den Beginn Anker also den Beginn des Intervalls und den End Anker also das Ende des Intervalls.

Wenn Sie ein Intervall erstellen möchten, das immer die letzten 12 Tage betrachtet, dann ist der Beginn Anker **Heute minus 11 Tage** und der End Anker **Heute.**

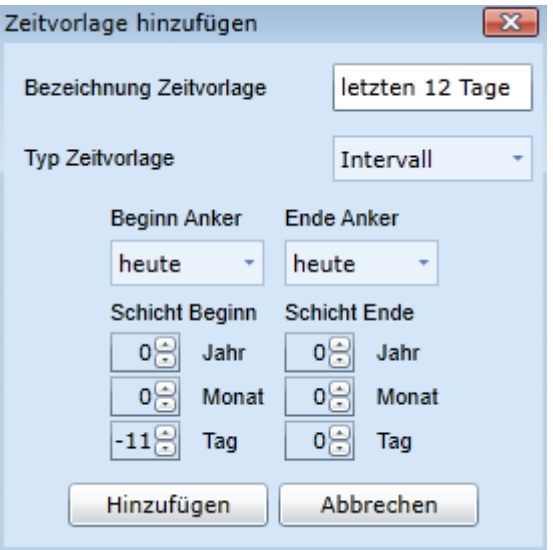

Sie haben für die Anker starre Zeitvorgaben als Grundlage.

*Heute Anfang der Woche Anfang des Monats Anfang des Jahres*

Wenn Sie z.B. ein Intervall erstellen möchten, das immer den letzten Tag eines Monats betrachtet soll. Der Beginn Anker ist **Anfang des Monats minus 1**

Für das Intervall stehen Ihnen auch Vorgaben zur Verfügung.

> *Täglich Intervall Täglich mit Zeit Täglich mit Zeitintervall Intervall mit Zeit Woche Monat Jahr*

Wenn Sie z.B. ein Intervall erstellen möchten, das immer die erste Woche eines Monats betrachtet. Der Beginn Anker ist **Anfang des Monats** und der Typ Zeitvorlage ist **Woche** 

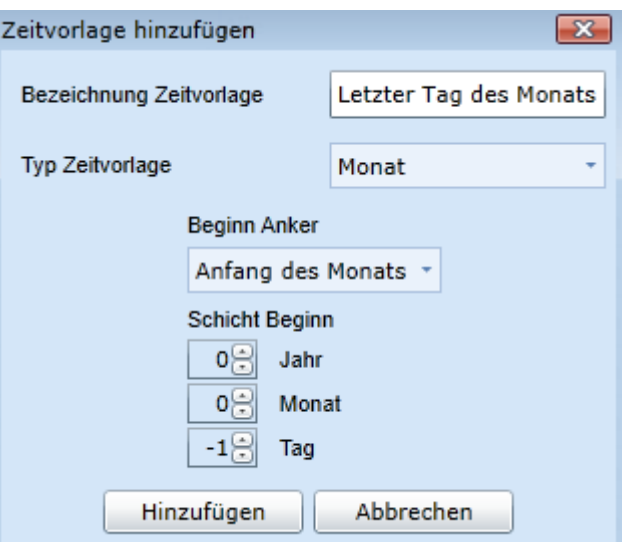

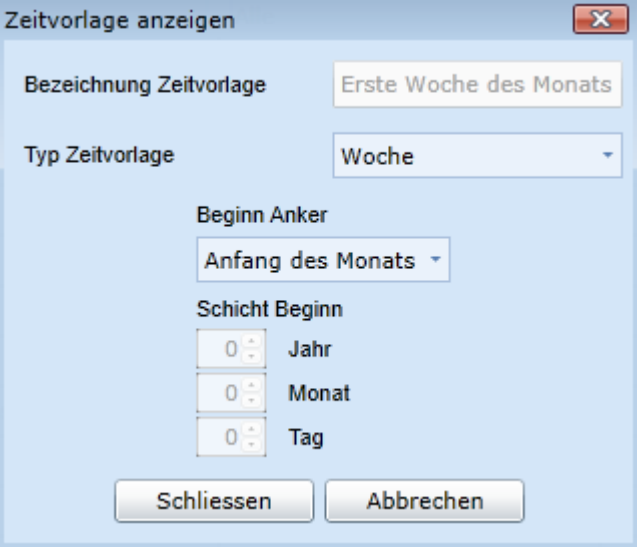

#### **Objekte verfolgen und Übersichtmodus**

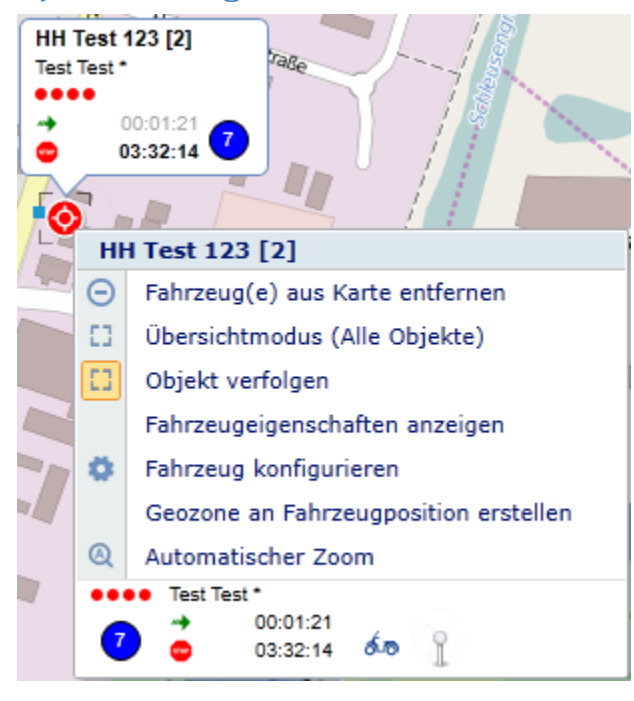

Bewegen Sie den Mauszeiger auf den Objekt Marker und drücken Sie die rechte Maustaste für das Objektmenü.

Sie können die **Objektverfolgung** ein- und ausschalten. Bei eingeschalteter Objektverfolgung sehen Sie einen schwarzen Rahmen um den Objekt Marker. Das Objekt wird bei Bewegung auf der Karte verfolgt.

Schalten Sie den **Übersichtmodus** ein, wenn Sie alle Objekte auf der Karte im Überblick behalten wollen. Das System zeigt immer alle Objekte an.

Nutzen Sie den a**utomatischen Zoom** und das System wählt den optimalen Zoomlevel. Sie können diese Optionen auch miteinander kombinieren.

#### **Objekte verfolgen mit Multiview**

Benutzen Sie bis zu 16 unabhängige Fenster um schnell Objektgruppen im Überblick zu haben.

Sie können eine Objektgruppe markieren und mit der rechten Maustaste **Ortung** bestätigen, um die gesamte Gruppe in einem neuen Fenster darzustellen.

Sie können die Fenster ineinander verschachteln, indem Sie den Reiter des Fensters mit der linken Maus festhalten und das Fenster an den Rand eines anderen Fensters halten. Der Bereich , in dem Sie das Fenster ablegen können wird farblich angezeigt. Lassen Sie die Maustaste los und das Fenster wird in den farbigen Bereich gelegt.

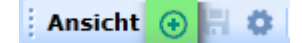

*Nutzen Sie die Ansicht Speichern Funktion auf der Ansicht Leiste um alle Fenster und Objekte zu speichern.*

# **Geozonen**

Eine Geozone, oft auch Geo-Zaun oder virtueller Zaun genannt, ist ein abgegrenzter Landkartenbereich. Die einfachste Form einer Geozone ist der Kreis um eine Geoposition herum. Sie können mit GPS CarControl aber auch sehr komplexe Geozonen erstellen.

GPS CarControl meldet Ihnen sobald sich ein Objekt in eine Geozone begibt oder diese Zone verlässt. Reports geben Ihnen Auskunft, wie oft eine Geozone passiert wurde oder wie viel Zeit einzelne Objekte in einer Geozone verbrachten.

Es können Alarmmeldungen generiert werden, wenn ein Objekt eine Geozone zu ungewöhnlichen Zeiten verlässt.

Geozonen können als Kostenstelle definiert werden und die Objekt-Zeiten der Geozone zugeordnet werden.

Dieses Kapitel wird Ihnen den Umgang mit Geozonen veranschaulichen.

## **Erstellen einer Geozone**

Es gibt mehrere Möglichkeiten um eine Geozone zu erstellen.

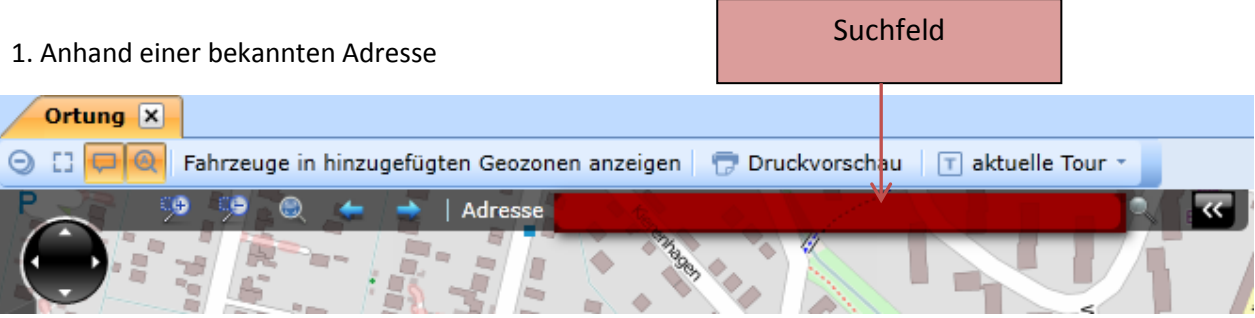

Geben Sie die Adresse in das Suchfeld ein. Wenn sie z.B. nur **Hamburg** eingeben wird Ihnen der Mittelpunkt der

Stadt Hamburg gezeigt und mit einem Pin markiert. Geben Sie **Hamburg, Reeperbahn** ein und die Straße Reeperbahn in Hamburg wird in die Kartenmitte gezoomt und mit einem Pin markiert.

Geben Sie **Hamburg, Reeperbahn 15** ein und der PIN wird auf die Reeperbahn 15 gesetzt.

Bewegen Sie den Mauszeiger auf den Pin und drücken sie die rechte Maustaste und wählen **Geozone anlegen** aus dem Menü aus.

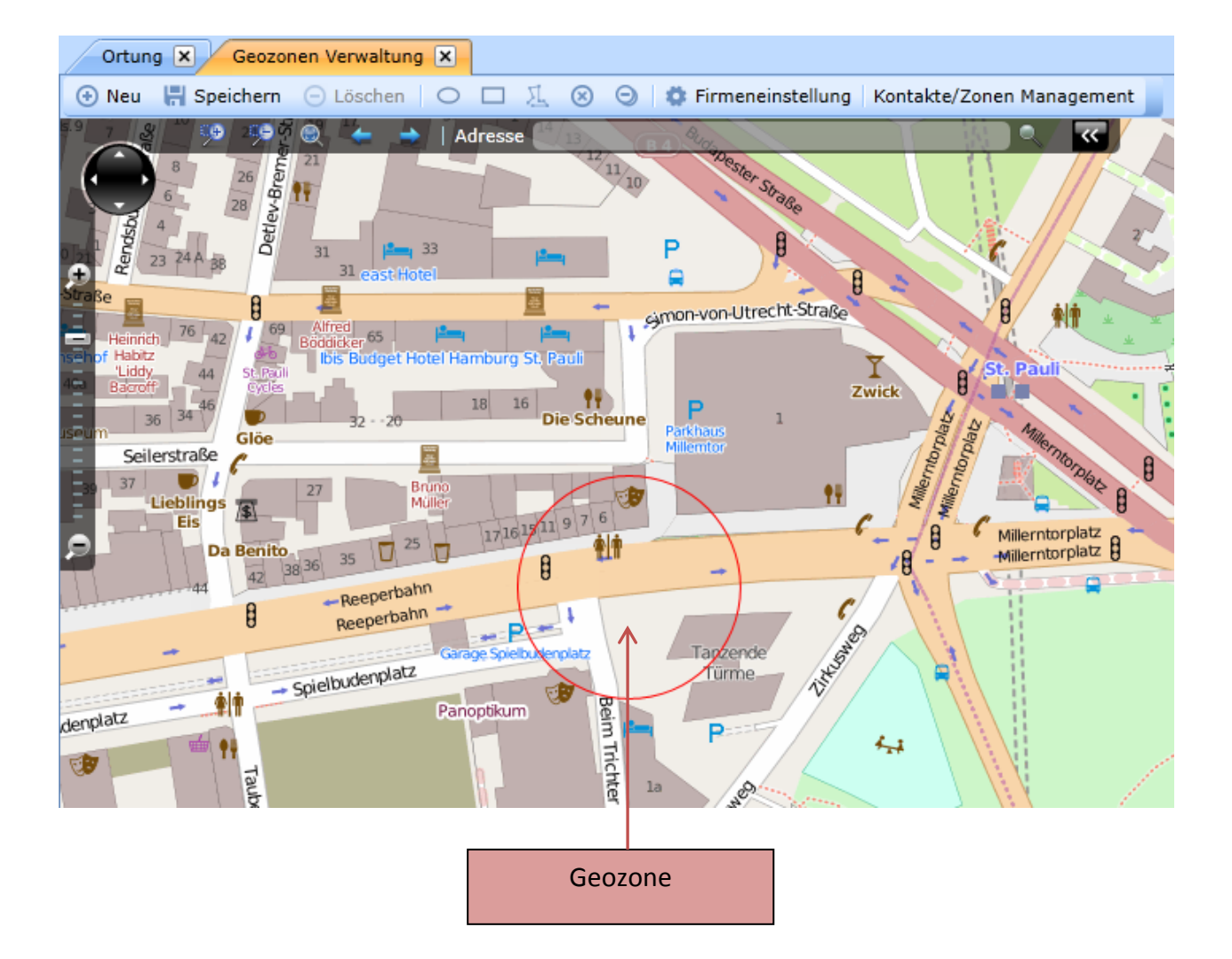

#### Es öffnet sich in einem neuen Fenster die **Geozonen Verwaltung.**

GPS CarControl hat automatisch um die Adresse Hamburg, Reeperbahn 15 eine runde Geozone mit einem Radius von 50 m gesetzt. In den meisten Fällen ist diese runde Geozone die beste Wahl.

Den Radius können Sie in den **Firmeneinstellungen** generell festlegen.

Wenn Sie die Geozone mit dem Mauszeiger anklicken, können Sie die Position verschieben oder die Größe ändern. Sie können auch weitere elliptische oder eckige Geozonen dazu nehmen und miteinander verschachteln.

Wählen Sie die gewünschte Form und platzieren Sie sie auf der Karte. Alle Formen müssen überlappen damit sie zu einer Geozone zusammengefasst werden können.

# verschachtelte Geozone

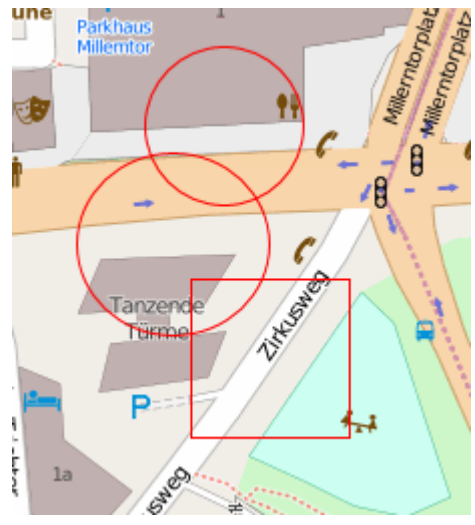

Klicken Sie nun auf **Speichern**

Auf der rechten Seite geben Sie nun die Daten zu der Geozone ein. Die mit einem \* gekennzeichneten Felder müssen ausgefüllt werden. Vergeben Sie einen **eindeutigen Geozonen Namen** 

Wählen Sie ob alle Benutzer der Firma diese Zone haben sollen (**Firmenzone**). Diese Auswahl können nur administrative Benutzer tätigen.

Wenn Sie die **Zone freigeben** können auch andere Benutzer derselben Firma die Zone nutzen.

**Typ** entscheidet mit welchem Fahrt-Typ die Fahrt zu dieser Geozone in Ihrem Fahrtenbuch vorgeschlagen wird. Dazu ist es notwendig **Fahrtadress-Verknüpfung** zu aktivieren. Wenn der Typ **Dienst** ist, dann muss für die

Geozone auch noch eine **Beschreibung** eingetragen werden.

Das System definiert eine Fahrt zwischen **mein Büro** und **Zuhause** automatisch als Arbeitsweg.

Sie können die **Adresse** automatisch aus der Geozone übernehmen, indem Sie mit dem Mauszeiger in die Mitte der Geozone zeigen und die rechte Maustaste klicken und **Adresse aus Geozone übernehmen** klicken.

Das Feld **Geo group** legt die neue Zone gleich in die gewünschte Geozonen Gruppe.

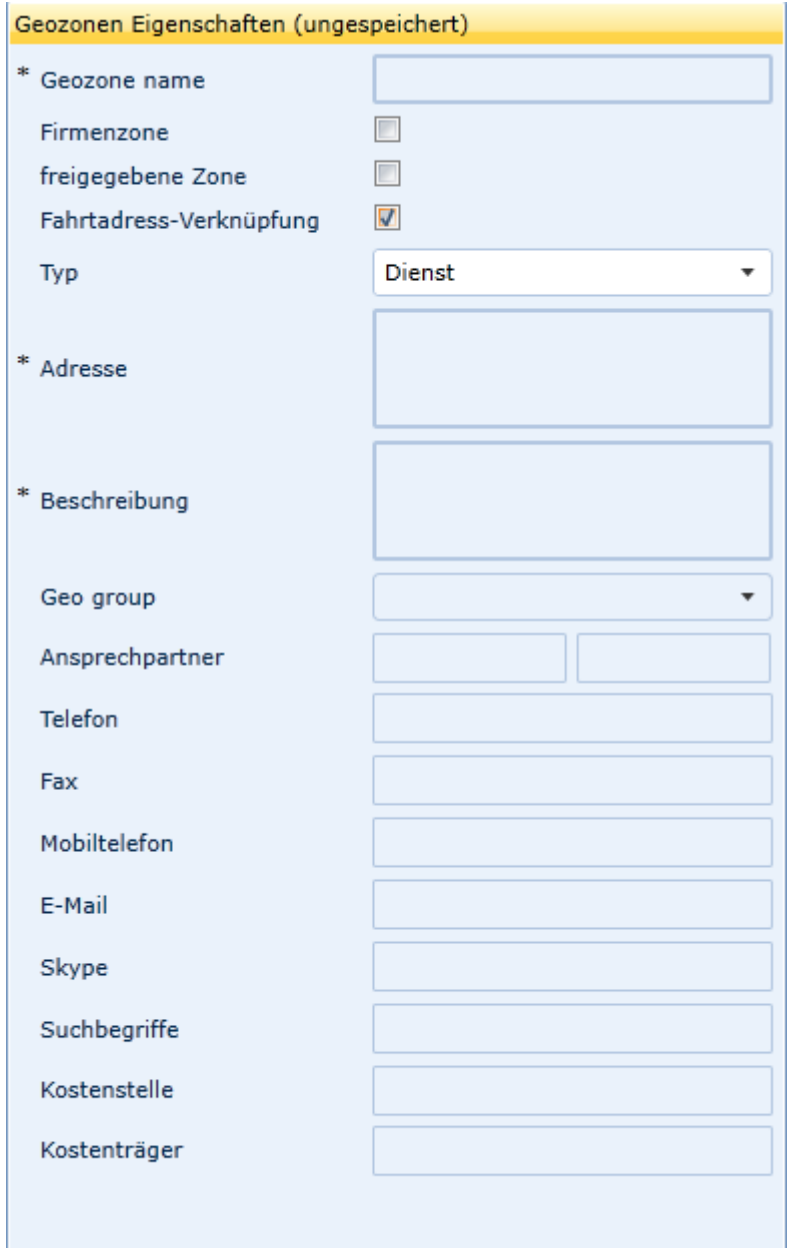

## **Geozone Polygon**

Eine besondere Form der Geozone ist das **Polygon**. Diese geometrische Form ermöglicht Ihnen jede beliebige Geozone zu entwerfen.

묘 Wählen Sie Polygon erstellen.

Klicken Sie mit der linken Maustaste auf den ersten Eckpunkt der neuen Form. Jetzt können Sie den Mauszeige frei zum zweiten Eckpunkt führen und dann klicken. Verfahren Sie genauso mit dem dritten Eckpunkt. Die Kanten werden somit miteinander verbunden. An den Mittelpunkten der Strecken bilden sich neue Greifpunkte. Bewegen Sie den Mauszeiger auf einen neuen Greifpunkt und drücken Sie die linke Maustaste um den Punkt zu verschieben. Somit können Sie jede Form

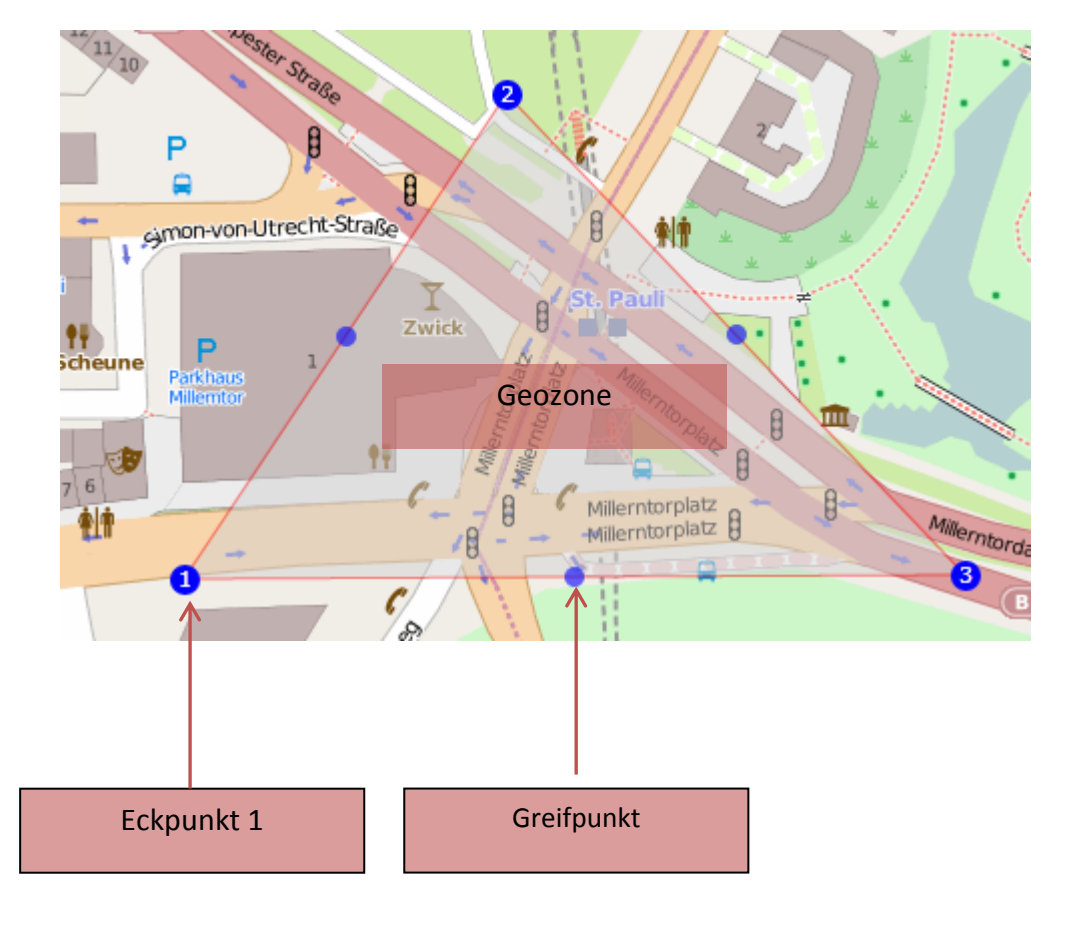

Sie können einen Eckpunkt wieder löschen indem Sie mit der rechten Maustaste auf einen Eckpunkt klicken. Greifen Sie mit der linken Maustaste die Eckpunkte oder die Greifpunkte um die Form zu verändern.

erstellen.

# **Geozone am Standort erstellen…**

2. …über den Standort eines Objektes

#### Schrebergartenverein **HH Test 123 [2]** Schr Test Test<sup>\*</sup> **Bergedorfer** Schrebergartenverein 00:00:22 (Klgv.<br>-609) iner 00:15:06 Recyclinghof Hambun **Rergedorf HH Test 123 [2]** Fahrzeug(e) aus Karte entfernen Übersichtmodus (Alle Objekte) EB E3 Objekt verfolgen Fahrzeugeigenschaften anzeigen Fahrzeug konfigurieren Geozone an Fahrzeugposition erstellen  $\omega$ Automatischer Zoom Test Test<sup>\*</sup> 00:00:22 ණිත 00:15:06

Bewegen Sie den Mauszeiger auf den Objekt Marker und drücken Sie die rechte Maustaste. Wählen Sie **Geozone an Fahrzeugposition** erstellen.

Sie gelangen dann wieder in die Geozonen Verwaltung. Übernehmen Sie die eingezeichnete Geozone oder verändern Sie die Zone nach Ihren Wünschen.

Geben Sie die zusätzlichen Parameter an und beenden Sie mit dem Klick auf **Speichern**

#### 3. …über das Kontakt/Zonen Management

Öffnen Sie die **Geozonen Verwaltung** indem Sie auf der Objektleiste im Bereich Geozonen die rechte Maustaste drücken und **Geozone erstellen** auswählen.

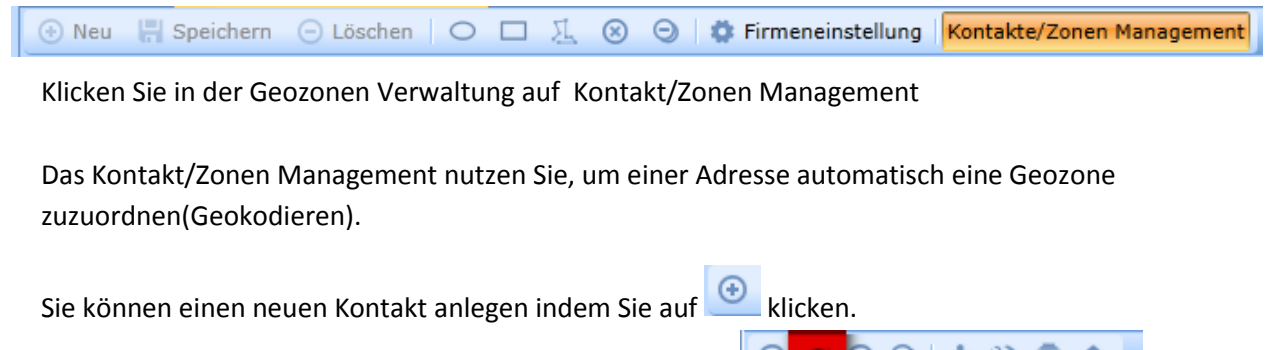

Füllen Sie die erforderlichen Felder aus und klicken Sie auf **DOO+ X Q n**um die Adresse zu geokodieren.

Wenn Sie kein Land eintragen wird automatisch Deutschland als Land vermutet.

#### Kontakte/Zonen Management (+) Neu Import Kontakte von Datei | Kontakte speichern v | C Einstellungen v | ? Dateiimport Hilfe Radius (m) ⊙ Übernehmen 0CO 0 1 X 0 1 Eigenschaften Kartographie ஈ Firma S-Tec GmbH **Beschreibung** Geokontakt Name Firma S-Tec GmbH Nachname Vorname Firmensitz der S-Tec GmbH Beschreibung  $\sqrt{2}$  Firmenzone ■ freigegebene Zone 7 Fahrtadress-Verknüpfung Suchbegriffe Stec Kostenstelle  $12$ 666 Kostenträger **Adresse** Land PLZ 21035 Stadt Hamburg Straße und Nr. Kampweg 1 Alternative Addresse

**Kontakt/Zonen Management**

Sie können mehrere Kontakte gleichzeitig auswählen um den Geozonen einen Typ zuzuordnen oder um alle Kontakte gleichzeitig zu geokodieren.

Mit dem Reiter **Kartographie** können Sie für jeden Kontakt eine individuelle Geozone erzeugen.

Den Radius für alle Geozonen können Sie unter **Radius(m)** in Meter eintragen.

Speichern Sie ihre Kontakte direkt auf dem Server und exportieren Sie die Kontakte in eine CSV. oder XLS Dateien unter **Kontakte speichern**

## **Import der Kontakte aus einer Datei**

Sie können Ihre Kontakte automatisch durch einen Dateiimport geocodieren lassen. Bereiten Sie die Datei zuvor in Excel oder einem anderen Programm entsprechend vor und speichern diese als CSV oder Textdatei mit TAB oder Semikolon getrennt im UTF-8 Zeichensatzformat ab. Da Excel normalerweise den ANSI Zeichensatz verwendet, muss dieser vor dem Import ggf. auf UTF-8 geändert werden, damit z.B. Umlaute korrekt dargestellt werden.

Um eine Adresse geocodieren zu können, müssen in der Import-Datei mindestens die Felder Typ, Name (muss eindeutig sein!), PLZ, Ort und Straße (möglichst mit Hausnummer) angegeben werden. Alle anderen Felder können leer importiert werden.

Wenn unter "Koordinaten" eine Information hinterlegt wird, dann erfolgt keine Geocodierung der Adresse.

## **Syntax Importdatei Kontaktimport**

Textdatei Importformat (TAB oder Semikolon getrennt in Unicode):

**Adresstyp(1\*);***Nachname oder Firmenname;***Vorname;***Land;***PLZ;***Stadt;* **Strasse und Hausnummer;***Alternative Addresse in einer Zeile(2\*);***Anschprechpartner Nachname;** *AP Vorname;***Telefon;***Fax;***Email;***Geo-Zone Beschreibung;***Handy Nummer;***Skype™ Name;***Suchmarken;***Kostenstelle;***Kostenträger;***Geozonen Koordinaten(3\*)*

1\* - Adresse Typ (kann auch leer sein):

Dienst = 0 Privat = 1 Firma = 2 Zuhause = 3

2\* -Alternative Adresse in einer Zeile (kann auch leer sein):

Feldstegel 46, Hamburg, 21037, DE,

3\* - Geozonen Koordinaten

(folgende Figuren können importiert werden; Leerfeld= Reverse geocoding Radius=250m)

1) Kreis + Radius (min. 50m) =  $(x1,y1)$ ; Radius

Beispiel:

(53.550556, 9.993333);250

(53.550556, 9.993333) - Default Radius (50m)

2) Rechteck = Ecke oben links, Ecke unten rechts =  $(x1,y1)$ ,  $(x2,y2)$ 

Beispiel:

(53.550556, 9.993333),(53.540556, 9.983333)

3) Ellipse = Koordinate und X und Y Radius = (x1,y1);rX,rY

Beispiel:

(53.550556, 9.993333);50,100

4) Polygon = jede Koordinatenfolge mehr als 3 Paare =  $(x1,y1),(x2,y2),(x3,y3),...$ 

Erster und letzter Punkt werden verbunden

(53.550556, 9.993333),(50.550556, 9.993333),(-53.550556, 9.993333) - Dreieck

5) Komplex = jede Folge von Rechtecken und oder Ellipsen (wie zuvor beschrieben), Getrennt durch "|"

(53.560556, 9.993333),(53.550556, 9.983333)|(53.560556, 9.987333);50,100

# **Das Fahrtenbuch**

Ein Fahrtenbuch stellt eine Auflistung aller privat und geschäftlich getätigten Fahrten mit einem Fahrzeug dar. In dem Fahrtenbuch werden somit die tatsächlich zurückgelegten Strecken ermittelt und der exakte Privatanteil kann, entsprechend der Aufzeichnungen, versteuert werden. Das Fahrtenbuch muss exakt sowie zeitnah geführt werden und die vom jeweiligen Finanzamt vorgegebenen Angaben beinhalten.

Mit GPS CarControl sind sie in der Lage ein Finanzamt konformes Fahrtenbuch zu erstellen. Alle Vorgaben des Finanzamtes an ein elektronisches Fahrtenbuch werden berücksichtigt.

Für ein Fahrtenbuch gelten strenge Vorgaben:

Der Fahrer muss lückenlos nachweisen, welche Fahrten betrieblich und welche privat waren.

Zu den Pflichtangaben gehören bei beruflichen Fahrten das Datum, das konkrete Ziel der Fahrt und der Grund, der Kilometerstand zu Beginn und am Ende einer Fahrt sowie die möglichst exakte Bezeichnung des jeweiligen Ortes.

Für Privatfahrten genügen die Kilometerangaben.

Fahrten zwischen Wohnung und Arbeitsstätte sind gesondert zu kennzeichnen.

*All diese Angaben, bis auf den Grund der Fahrt, übernimmt das Fahrtenbuch automatisch für sie.*

## *Geben sie zu jeder dienstlichen Fahrt den Reisezweck, d. h. z.B. aufgesuchter Kunde/Geschäftspartner und Gegenstand der dienstlichen Verrichtung an.*

**Das Finanzamt verlangt, dass sie diese Ergänzungen innerhalb von 7 Tagen nach Abschluss der Fahrt in das Fahrtenbuch eintragen.**

Für elektronische Fahrtenbücher gelten zusätzliche besondere Regeln.

Es ist eine in sich geschlossene Form notwendig.

Die geschlossene Form erfordert Eintragungen, die geordnet im fortlaufenden

zeitlichen Zusammenhang erfolgen.

Nachträgliche Einfügungen oder Veränderungen müssen ausgeschlossen sein, oder zumindest deutlich als solche in ihrer Reichweite bei gewöhnlicher Einsichtnahme dokumentiert sein. Diese Dokumentation der Reichweite der Änderung dürfte sich auch darauf beziehen, wann die Änderung erfolgt ist.

Die Dokumentation der Änderungen muss bei der sog. bildlichen Wiedergabe, egal ob auf Bildschirm oder Papierdruck unmittelbar für das menschliche Auge erkennbar sein.

#### **Das elektronische Fahrtenbuch GPS CarControl hält sich exakt an diese Vorgaben**.

Das Fahrtenbuch muss bis zum Ende der Aufbewahrungsfrist (10 Jahre) vor Änderungen geschützt elektronisch aufbewahrt werden und jederzeit lesbar gemacht werden können.

Die Finanzverwaltung hat ein jederzeitiges Zugriffsrecht auf diese Daten.

# **Richtlinien zur Erstellung eines ordentlichen Fahrtenbuches**

GPS CarControl bietet Ihnen ein umfangreiches Hilfsmittel zur Erstellung ihres Fahrtenbuches.

#### Die Verantwortung für den Inhalt und die lückenlose Darstellung des Fahrtenbuches liegt allein bei Ihnen.

**Führen Sie ihr Fahrtenbuch ehrlich und gewissenhaft.**

**Während eines Jahres kann für einen Pkw entweder die Fahrtenbuch-Methode oder die Ein-Prozent-Regelung angewendet werden; ein unterjähriger Methodenwechsel ist nur bei einem Fahrzeugwechsel zulässig.**

**Für jedes Fahrzeug ist ein eigenes Fahrtenbuch zu führen.**

#### **Prüfen Sie Ihre Fahrtenbuch Daten spätestes alle sieben Tage und ergänzen Sie den Reisezweck jeder dienstlichen Fahrt. Tragen Sie auch einen Ansprechpartner ein.**

Für wiederkehrende Reisezwecke und Ansprechpartner können Sie die Vorlagen-Datenbank nutzen.

#### **Fassen Sie unterschiedliche dienstliche Fahrten nicht zusammen**.

Die Aufzeichnung der Kilometerstände zu Beginn und am Ende sämtlicher betrieblicher Fahrten eines Tages ist nicht ausreichend. Das gilt auch, wenn das Fahrzeug an diesem Tag ausschließlich betrieblich genutzt worden ist.

#### **Aufeinanderfolgende Privatfahrten können Sie einfach zusammenfassen.**

Für Privatfahrten hingegen reicht die Kennzeichnung als Privatfahrt mit der entsprechenden Kilometerleistung.

Bei einem elektronischen Fahrtenbuch sind die GPS-Ermittlung der Fahrtstrecken und die dadurch entstehende Abweichung vom Tachostand des Fahrzeugs grundsätzlich unbedenklich. **Die Finanzverwaltung empfiehlt aber den tatsächlichen Tachostand monatlich zu dokumentieren.** Sie sollten deshalb monatlich den tatsächlichen Kilometerstand in der Automatikfahrt (immer letzte "Fahrt" **der offenen Periode) setzen und die Perioden abschließen.**

**Achten Sie darauf, dass steuerrelevante Belege zum Fahrzeug (Werkstatt oder TÜV Rechnung) oder zum Fahrer (Hotel- oder Bewirtungsrechnungen) mit den Angaben im Fahrtenbuch hinsichtlich Kilometerstand und Ort/Zeit überein stimmen.**

**Auch die Tankbelege müssen im Einklang mit dem Fahrtenbuch stehen.**

**Von der normalen Entfernung mehr als 5 % abweichende, längere Fahrtstrecken müssen begründet werden, etwa mit der Umfahrung eines Staus.**

# **Das Fahrtenbuch in GPS CarControl**

#### Funktionsprinzip

- 1. GPS CarControl zeichnet alle Bewegungen des Fahrzeuges auf.
- 2. Eine neue Fahrt beginnt, sobald das Fahrzeug mehr als 3 Minuten stand oder ein definierter D-IN Kontakt ausgelöst wird.
- 3. Für jede Fahrt werden automatisch folgende Werte erfasst. Start-Datum, Start-Uhrzeit, Start-Ort, Start-Kilometerstand, End-Datum, End-Uhrzeit, End-Ort, End-Kilometerstand, zurück gelegte Strecke, Fahrzeit und Standzeit sowie Fahrername und Kennzeichen.
- 4. Beginnt oder endet eine Fahrt in einer zuvor definierten Geozone werden die Ort-Angaben um die Geozonen Angaben ergänzt.
- 5. Alle Fahrten werden als Privatfahrt in das Fahrtenbuch übernommen abgesehen von…
	- Fahrten die in einer dienstlich definierten Geozone abschließen
	- Fahrten zwischen Geozone Wohnsitz und Geozone Arbeitsplatz
	- Fahrten zwischen zwei dienstlichen Geozonen
	- Bei der Nutzung eines Privatschalters auf Schalterstellung "dienstlich" (AUS)
- 6. Das Fahrtenbuch unterscheidet offene und geschlossene Perioden. Offene Perioden sind Fahrtenbucheinträge die noch verändert und ergänzt werden können. Geschlossene Perioden sind unveränderbar. Nur geschlossene Perioden können dem Finanzamt vorgelegt werden.
- 7. Innerhalb der offenen Periode kann das Fahrtenbuch wie folgt bearbeitet werden:
	- Fahrt-Typ verändern
	- Beschreibung für Dienstfahrten
	- Eine manuelle Fahrt hinzufügen
	- Eine Fahrt als Phantomfahrt setzen (GPS Datensprünge (z.B. in Parkhäusern))
	- Routen aufsplitten oder verbinden
- 8. Alle Änderungen und Ergänzungen werden mit Zeit- und Benutzerstempel dokumentiert.
- 9. Damit das Fahrtenbuch Finanzamt konform unveränderbar archiviert werden kann, muss die bearbeitete Fahrtenbuch Periode geschlossen werden.
- 10. Eine geschlossene Periode ist nachträglich nicht veränderbar.

## **Funktionsüberprüfung**

Die Funktionsüberprüfung ermöglicht es Ihnen die Funktion der Datenübertragung zwischen der GPS CarControl Ortungsbox und dem CarControl Server zu überwachen.

Sie können eine E-Mail Adresse angeben und werden informiert, sobald unsere Server für den eingestellten Zeitraum keine Daten von der GPS CarControl Box mehr erhalten haben.

**Es ist empfehlenswert diese Funktion zu aktivieren, wenn Sie GPS CarControl für Ihr Fahrtenbuch nutzen.**

Öffnen Sie das Fahrtenbuch, indem Sie mit dem Mauszeiger auf der Objektleiste das gewünschte Fahrzeug auswählen - die rechte Maustaste drücken und Fahrtenbuch auswählen.

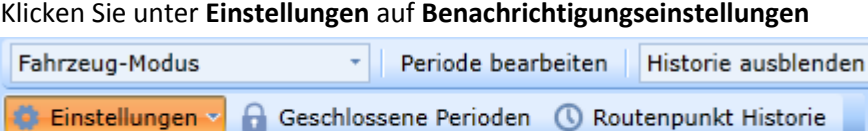

Benachrichtigungseinstellungen

**Die Einstellungen beziehen sich auf alle Fahrzeuge im System für die Sie als Hauptfahrer eingetragen sind.**

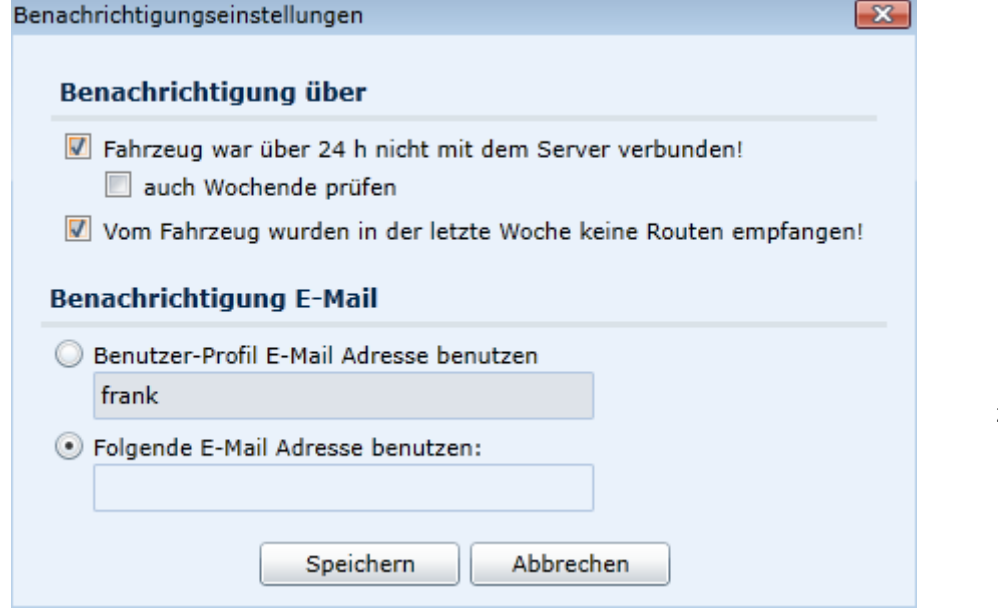

**Sie erhalten je Event nur einmal eine Hinweis Email.**

Die Hinweis Mail bedeutet nicht zwingend eine Fehlfunktion. Das Fahrzeug könnte sich ja zum Beispiel 24 Stunden lang außerhalb des

Mobilfunknetzes befinden.

Wählen Sie die Benachrichtigungen aus die Sie erhalten wollen.

#### **Fahrzeug war über 24 h nicht mit dem Server verbunden.**

Der Server hat über 24 Stunden an Werktagen (Mo- Fr) keinen Datensatz erhalten. **auch Wochenende prüfen** - auch das Wochenende (Sa – So) wird überwacht.

## **Vom Fahrzeug wurden in der letzten Woche keine Routen empfangen!** Der Server hat in den letzten 7 Tagen keine Routendaten von der Ortungsbox erhalten.

Geben Sie eine E-Mail Adresse ein oder nutzen Sie die Mailadresse ihres Benutzerprofils. Klicken sie S**peichern.**

# **Das Fahrtenbuch in GPS CarControl**

Öffnen Sie das Fahrtenbuch, indem Sie mit dem Mauszeiger auf der Objektleiste das gewünschte Fahrzeug auswählen - die rechte Maustaste drücken und **Fahrtenbuch** auswählen.

Wenn das Fahrtenbuch-Fenster geöffnet ist können Sie das nächste Fahrzeuge auch per Drag & Drop in den Bereich **aktuelles Fahrzeug** ziehen.

Im Fahrtenbuch können Sie nicht mit Fahrzeug-Gruppen arbeiten.

Um alle Fahrten der offenen Periode zu sehen oder zu bearbeiten klicken Sie auf **Periode bearbeiten**

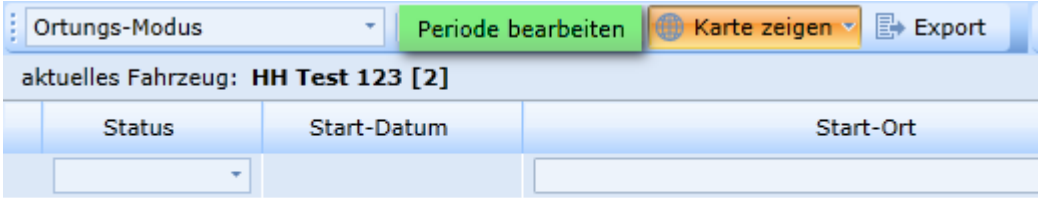

Alle Daten der offenen Periode werden in der Übersicht dargestellt. Das Lila Schriftfeld "Periode bearbeiten" zeigt Ihnen, dass sie im Editiermodus sind. Editiermodus

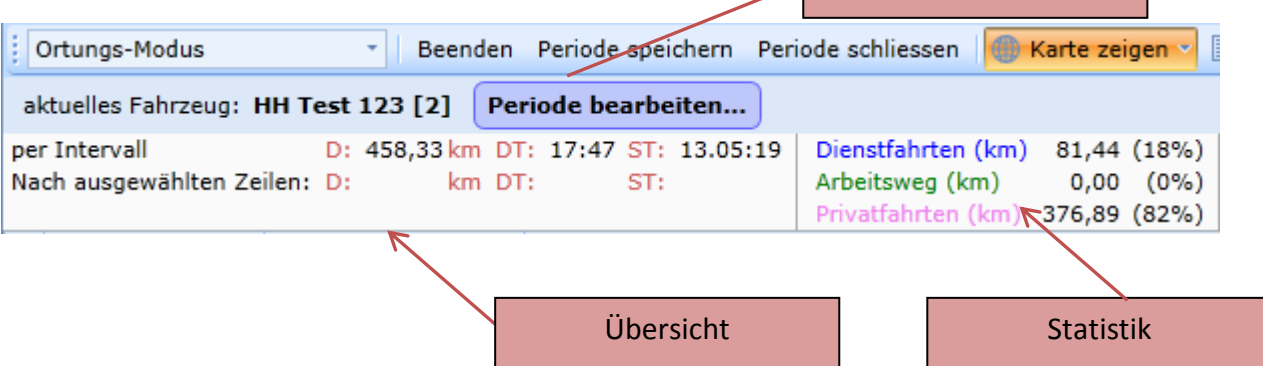

Für alle Daten der offenen Periode wird Ihnen eine Übersicht angezeigt.

Unter **per Intervall** sehen Sie die Summe aller Daten

D: (Distanz) Summer aller gefahrenen Kilometer

DT: (driving time) Summe der Fahrzeit in TT.SS:MM (Tag.Stunde:Minute)

ST: (standing time) Summe der Standzeiten in TT.SS.MM

Zusätzlich können Sie sich die Summen der zuvor markierten Daten anzeigen lassen.

Nutzen Sie zum Markieren der Zeilen die umfangreichen Markierfunktionen

Siehe Objektleiste Mehrfachauswahl

Auf der rechten Seite finden Sie eine Statistik der Kilometerangaben und des prozentualen Anteiles der Dienstfahrten, Arbeitsweg, Privatfahrt und Phantomfahrten, manuelle Fahrten und der Automatikfahrt.

# **Spaltenüberschrift Sortierfeld**

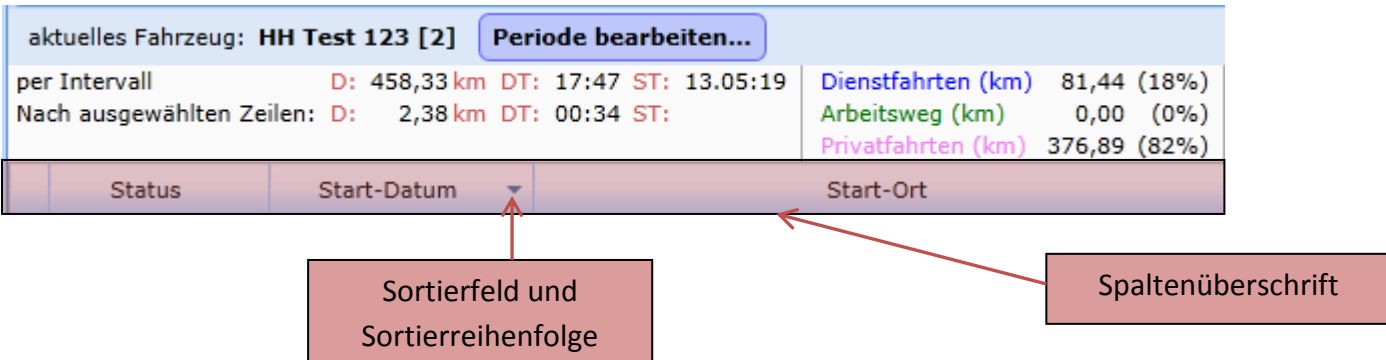

Für jede Spalte finden Sie eine Spaltenüberschrift. Die Tabelle ist grundsätzlich nach Startdatum und absteigend sortiert. Das kleine Dreieck in der Spaltenüberschrift **Start-Datum** symbolisiert die Sortierspalte und die Sortierreihenfolge. Sie können die Tabelle nach jeder Spalte sortieren indem Sie mit dem Mauszeiger auf die gewünschte Spaltenüberschrift klicken. Durch nochmaliges Klicken auf dieselbe Spaltenüberschrift kehren Sie die Sortierreihenfolge um.

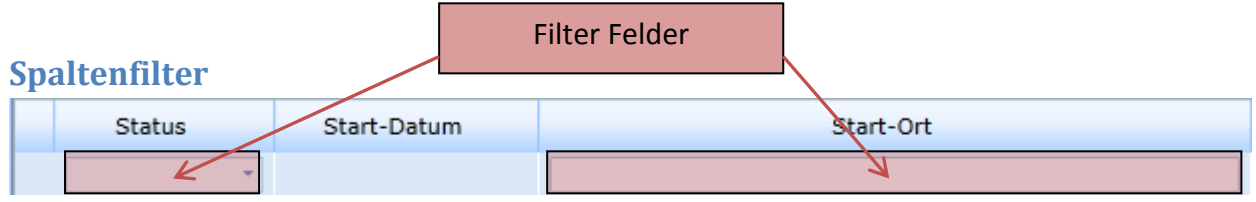

Für viele Spalten können Sie einen Freitext-Filter nutzen. Es werden dann nur noch Zeilen angezeigt, die den Text des Filters beinhalten.

Sie können die Filter auch miteinander kombinieren.

*Nutzen Sie diese Filterfunktion um mehrerer Fahrten in einem Arbeitsgang zu bearbeiten.*

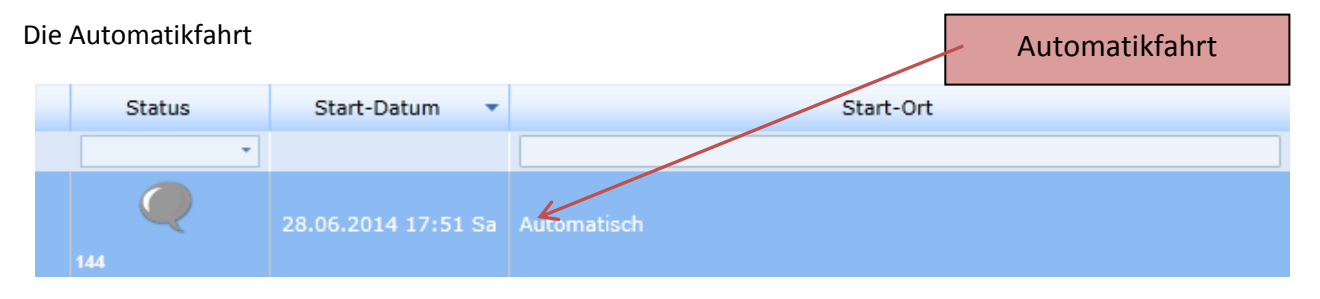

Das System erstellt automatisch eine Automatikfahrt hinter die letzte Fahrt Ihres Fahrtenbuches. Diese Fahrt dient dazu, den durch GPS ermittelten Kilometerstand mit dem Kilometerstand des Fahrzeuges abzugleichen. Klicken Sie mit der rechten Maustaste auf die Automatikfahrt und wählen sie **Kilometerstand setzen**. Geben Sie den Kilometerstand des Fahrzeuges ein. Die Abweichung darf nicht höher als 5 % sein, sonst wird die Differenz als Privatanteil berechnet. Wenn die Abweichung weniger als 5 % beträgt, verteilt das System die Abweichung prozentual auf alle Fahrten.

**Die Eingabe wird nur übernommen, wenn Sie die Periode nach der Änderung speichern und abschließen.**

*Gleichen Sie ihren Kilometerstand mindestens einmal pro Monat mit dem Kilometerstand des Fahrzeuges ab.*

# **Die Fahrtenbuch Tabelle**

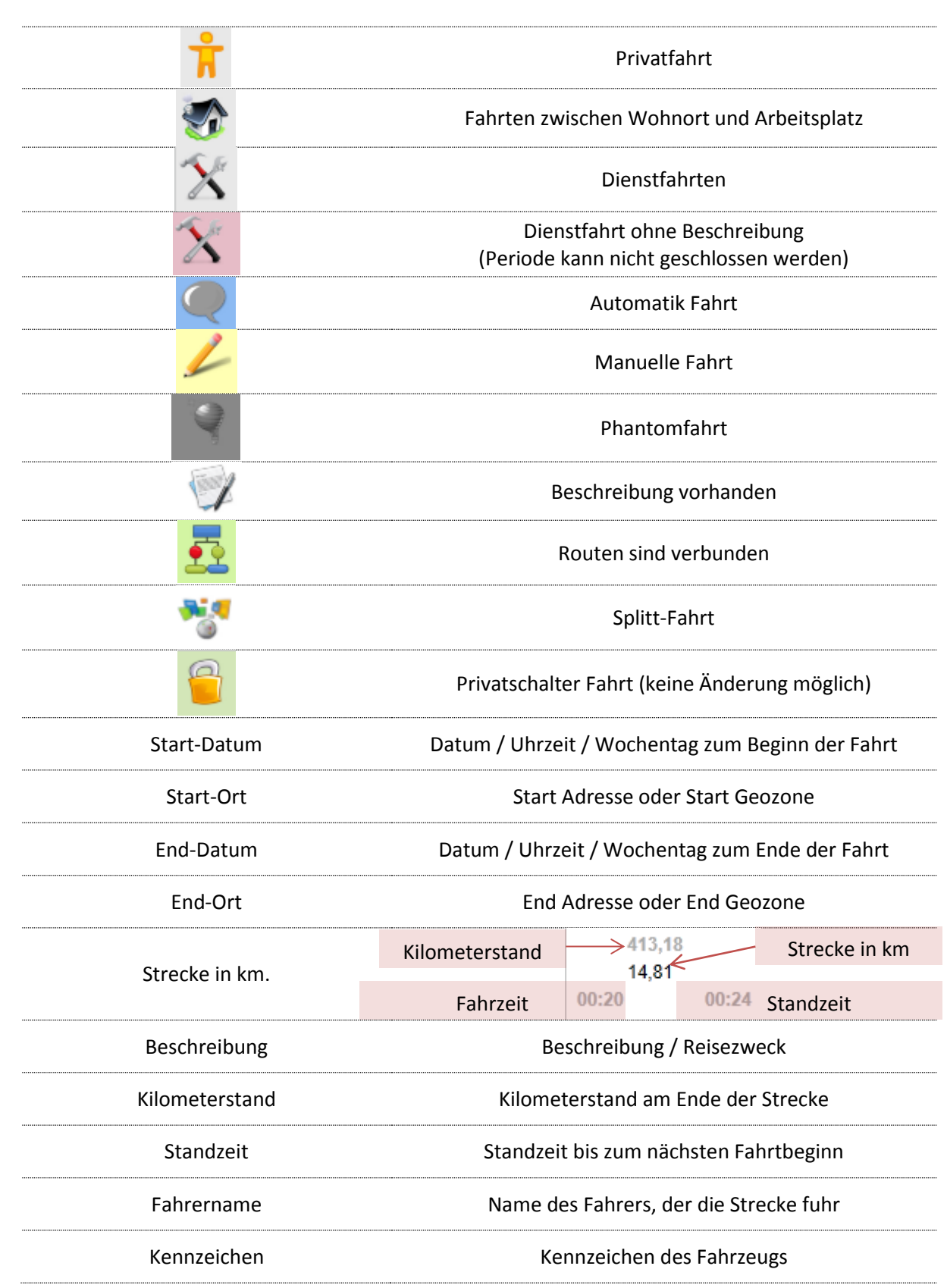

In jeder Spalte der Fahrtenbuch Tabelle finden Sie folgende Informationen und Symbolik

# **Fahrtenbuch Kartenansicht**

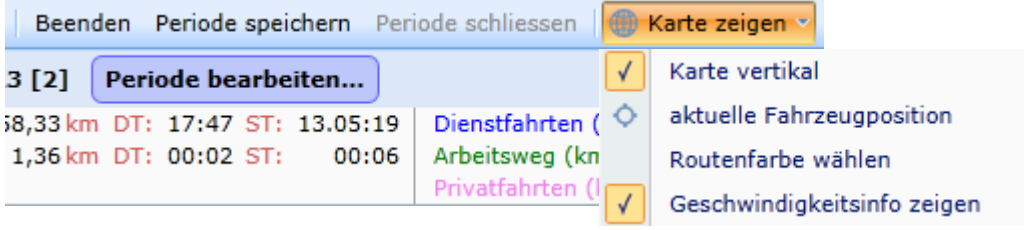

Sie können sich für jede Fahrt die Strecke auf der Karte anzeigen lassen. Klicken Sie auf **Karte zeigen.** In dem Menü haben Sie die Auswahl, ob Sie die Karte **vertikal** oder **horizontal** anordnen möchten. Sie können sich die **aktuelle Fahrzeugposition** einblenden lassen und die **Farbpalette der Routen** einstellen. Zusätzlich können Sie noch die **Geschwindigkeitsinfo** aktivieren.

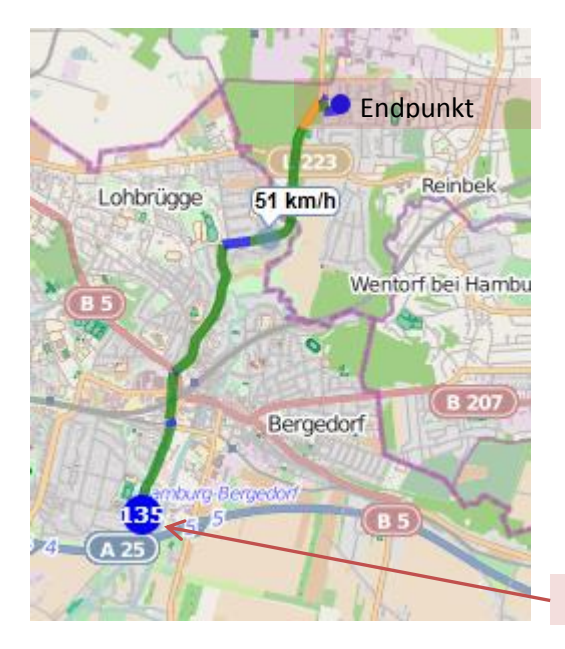

Auf der Karte sehen Sie den Startpunkt und die Nummer der Strecke im Fahrtenbuch. Das Ende der Strecke wird durch den Endpunkt markiert. Wenn Sie **Geschwindigkeitsinfo** aktiviert haben, wird die markierte Strecke farblich in Abhängigkeit der Geschwindigkeit kodiert. blau – 0-40 km/h grün – 41 – 60 Km/h orange – 61 – 90 km /h gelb 91 – 120 km/h rot ab 121 km/h Wenn Sie den Mauszeige auf den Streckenpunkten platzieren wird Ihnen die Geschwindigkeit angezeigt.

**Startpunkt** 

Sie können sich auch mehrere markierte Strecken gleichzeitig auf der Karte aufzeigen lassen und so die Routenverlauf eines Tages einsehen.

Markieren Sie beliebig viele Zeilen in der Fahrtenbuch Tabelle. Alle markierten Strecken werden Ihnen auf der Karte dargestellt.

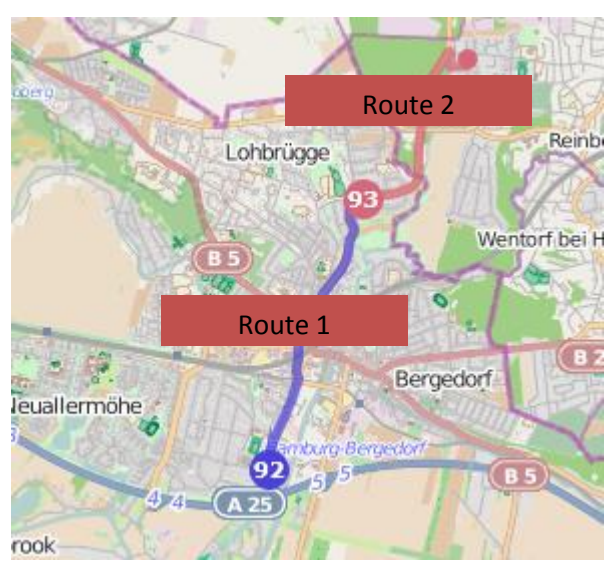

## **Geozonen zuteilen**

Das Fahrtenbuch in GPS CarControl teilt einem Start- oder End-Ort automatisch eine Geozone zu, wenn die Adress-Koordinaten zuvor mit einer Geozone verknüpft wurden.

Sie können der Geozone einen Fahrt Typ zuordnen und GPS CarControl übernimmt diesen Typ automatisch in das Fahrtenbuch.

Wiederkehrende Ziele werden so automatisch im Fahrtenbuch klassifiziert.

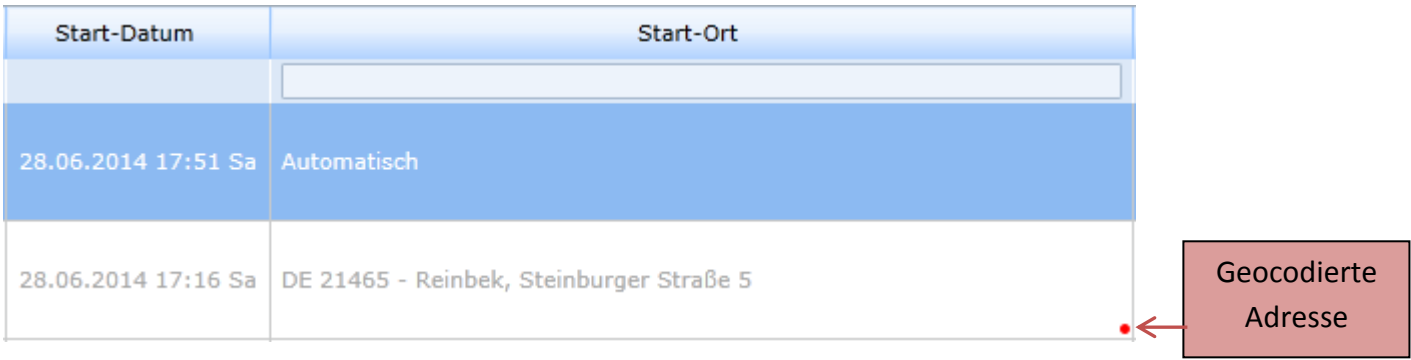

Die Adresse in der Tabelle ist noch keiner Geozone zugeordnet. Der kleine rote Punkt am Ende des Tabellenfeldes weist Sie darauf hin.

Um die Adresse einer Geozone zuzuordnen machen sie folgendes.

- 1. Wechseln Sie in den Bearbeitungsmodus [**Periode bearbeiten**]
- 2. Markieren Sie mit dem Mauszeiger die gewünschte Adresse und drücken Sie die rechte Maustaste.
- 3. Wählen Sie Startadresse wenn es sich um die **Startadresse** oder **Endadresse** wenn es sich um die Endadresse handelt, die sie zuordnen möchten.
- 4. Wählen Sie **Geozone anlegen** 5. Legen Sie eine Geozone an.
- (siehe auch Erstellen einer Geozone)
- 6. Die Adresse ist nun mit der Geozone verknüpft und die Typ Angaben der Geozone werden in das Fahrtenbuch übernommen

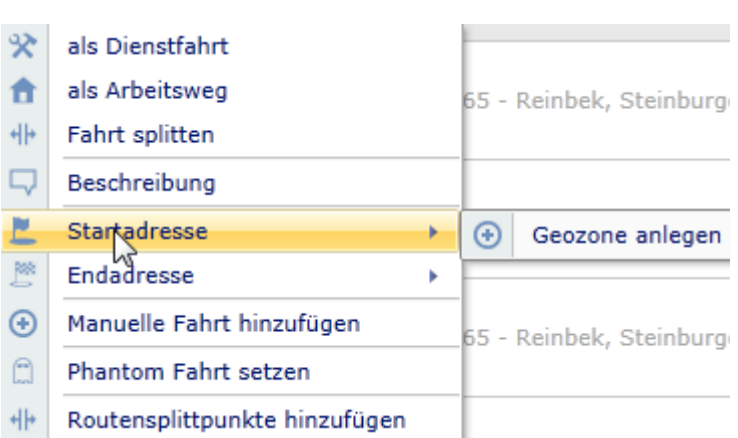

Wenn mit einem Start- oder End-Ort mehrere Geozonen verknüpft sind wird der jeweilige

Sie können die gewünschte Geozone über das oben beschriebene Menü auswählen.

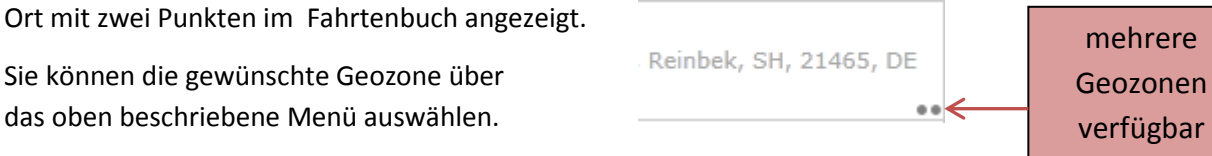

# **Fahrtenbuch erstellen**

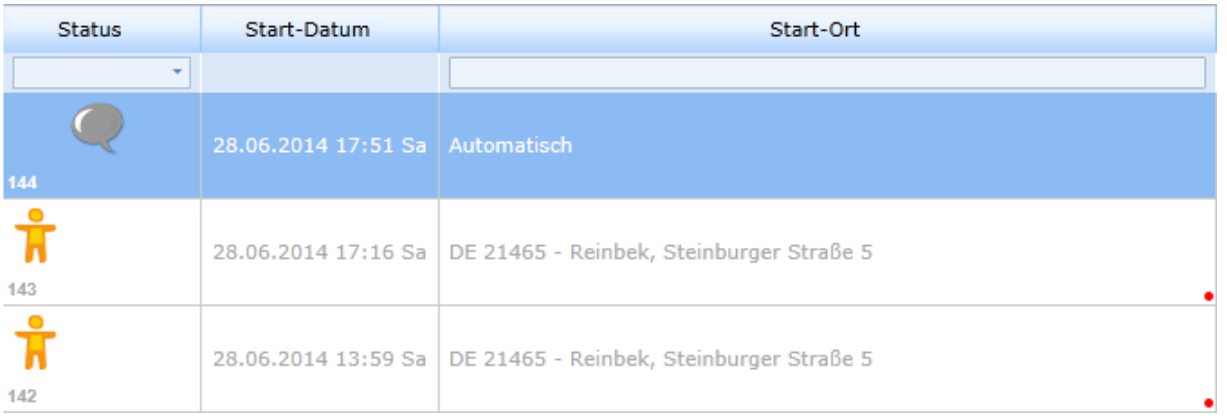

Markieren Sie mit dem Mauszeiger die erste Fahrt und klicken Sie die rechte Maustaste.

Die Fahrt ist zurzeit noch eine Privatfahrt. Im Menü haben Sie die Möglichkeit die Fahrt als Dienstfahrt oder als Arbeitsweg zu definieren.

Wählen Sie **als Dienstfahrt**

Die komplette Zeile wird rot, um Sie darauf hinzuweisen, dass für die Dienstfahrt noch **keine** Beschreibung eingetragen wurde. Wählen Sie **Beschreibung** , um eine Beschreibung für die Fahrt einzutragen. Sobald Sie eine Beschreibung für die Fahrt hinterlegt haben wird die Spaltenfarbe wieder weiß.

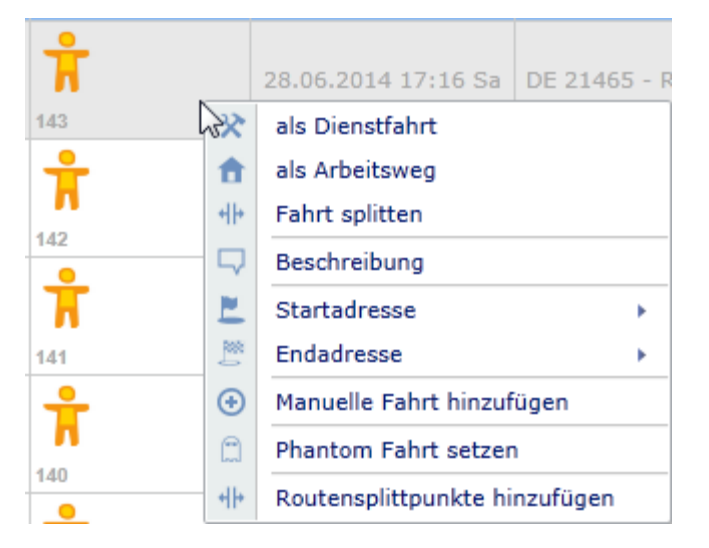

Siehe auch Fahrtenbuch Routenbeschreibungsvorlage

#### Jede dienstliche Fahrt muss eine Beschreibung enthalten!

Verfahren Sie so mit jeder weiteren Fahrt in der Fahrtenbuch Tabelle. Alle Fahrten müssen richtig zugeordnet werden und alle dienstlichen Fahrten eine Beschreibung aufweisen.

Sie können untereinander liegende Fahrten zu einer Fahrt zusammenfassen. Markieren Sie dazu alle untereinander liegende Fahrten, die Sie zusammenfassen wollen und klicken Sie die rechte Maustaste.

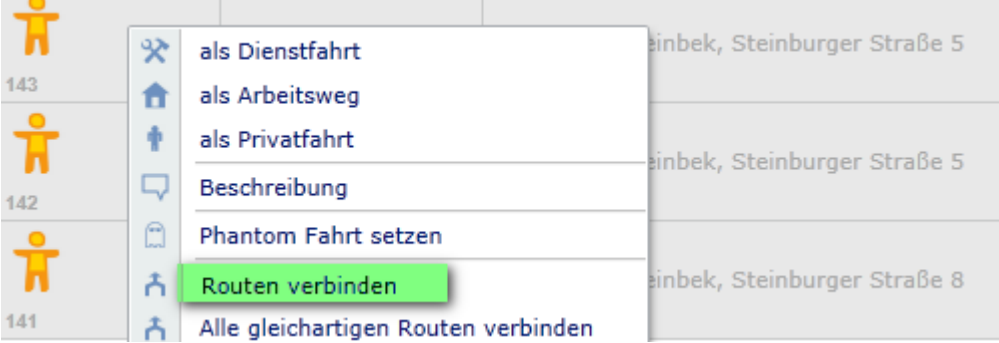

## **Fahrtenbuch erstellen Routen verbinden**

**College** 

Wählen Sie **Routen verbinden** um die Routen miteinander zu verbinden. Im Fahrtenbuch erscheint jetzt nur noch eine Fahrt mit dem Start-Ort und der Start-Zeit der ältesten Fahrt und dem End-Ort und der End-Zeit der jüngsten Fahrt. Die Kilometer aller Fahrten wurden addiert.

Wählen Sie **Alle gleichartigen Routen verbinden,** wenn sie möchten, dass alle identischen Routen Kombinationen in einem Arbeitsgang verbunden werden.

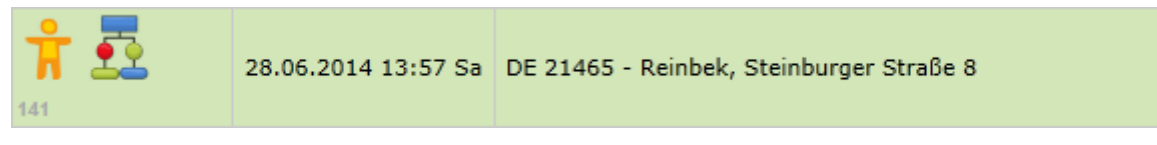

Wenn Sie möchten, dass der Start-Ort und der End-Ort bei PRIVATFAHRTEN nicht angezeigt werden sollen, können Sie die Angaben ausblenden indem Sie die aufeinanderfolgenden privaten Zeilen markieren und verbinden. Danach können Sie mit der rechten Maustaste **Fahrt ausblenden** anklicken**.**

Die Ort Angaben und Zeitangaben sind dann aus dem Fahrtenbuch gelöscht.

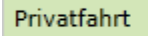

Speichern Sie Ihre Änderungen indem Sie auf Beenden Periode speichern klicken.

Wenn Sie den Bearbeitungs-Modus verlassen wollen, klicken Sie auf **Beenden.** Falls noch ungespeicherte Änderungen vorliegen, werden Sie gefragt, ob Sie die Änderungen verwerfen oder speichern möchten.

#### *Fassen Sie am besten nur private Fahrten zusammen.*

*Das Zusammenfassen von dienstlichen Fahrten kann zu Problemen mit dem Finanzamt führen, da Nachweise wie z.B. Tankquittungen nicht mehr so einfach dem End-Ort zuzuordnen sind.*

# **Fahrtenbuch Routenbeschreibungsvorlage**

Nutzen Sie Routenbeschreibungsvorlagen um wiederkehrende Fahrtzwecke zu hinterlegen und zu verwalten.

- 1. Geben Sie den Text für die Beschreibung des Fahrtzwecks an.
- **2.** Drücken Sie **Hinzufügen**
- 3. Geben Sie einen neuen **Gruppennamen** ein oder wählen Sie einen vorhandenen Gruppennamen aus.
- 4. Geben Sie eine **Kurzbezeichnung**  ein.
- **5.** Speichern Sie ihre Eingabe mit **Speichern.**

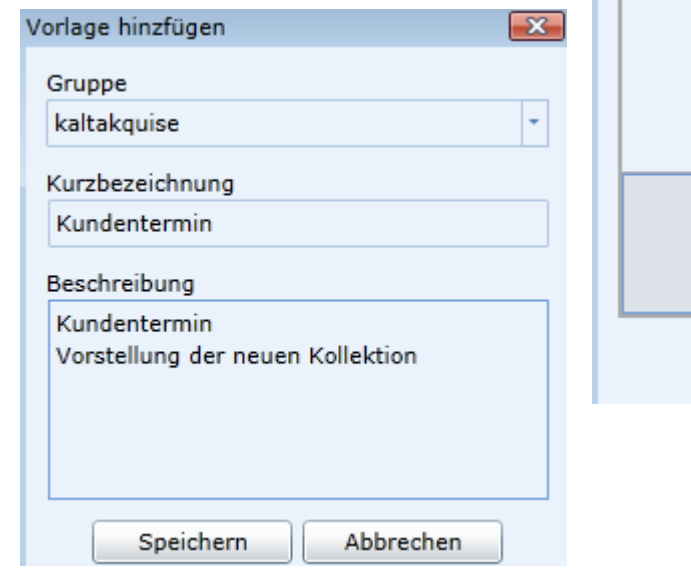

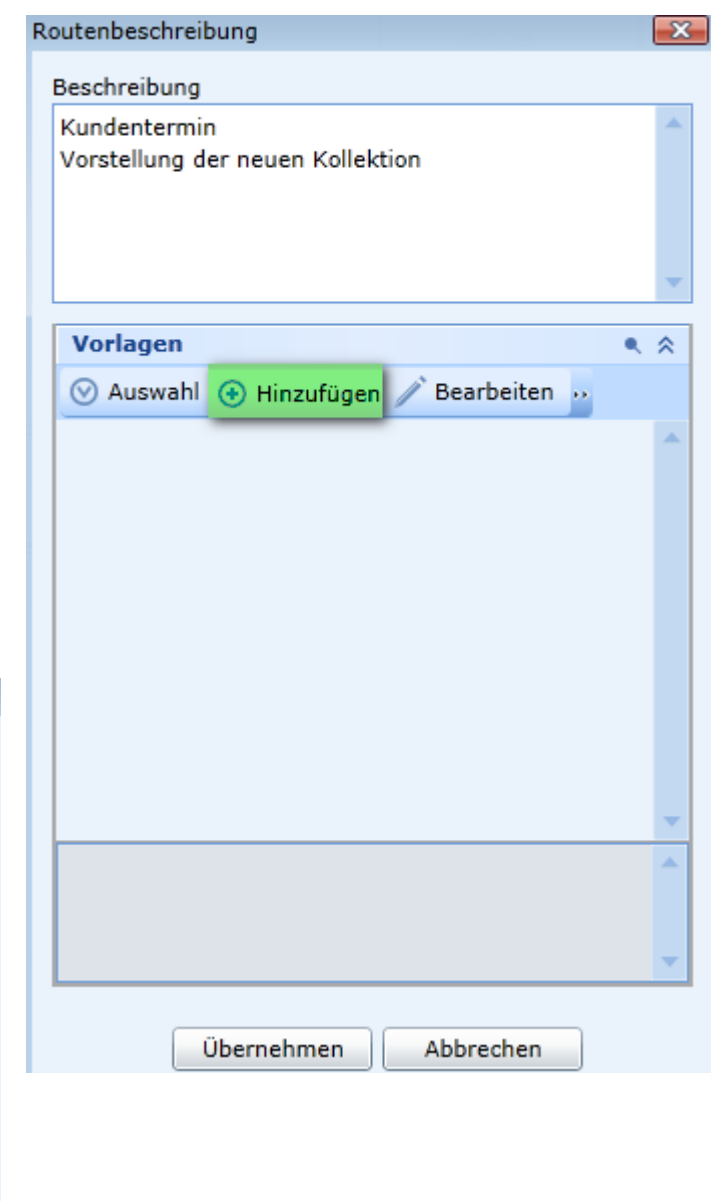

Um eine bessere Übersicht zu erhalten, sollten Sie alle Fahrtanlässe in Gruppen unterteilen.

Übernehmen Sie auch den Namen des Ansprechpartners in das Beschreibungsfeld.

Nutzen Sie die Routenbeschreibungsvorlage um Zeit zu sparen, aber trotzdem eine ausführliche Beschreibung für den Fahrtanlass zu hinterlegen.

Bei gleichen Anlässen und gleichen Geozonen, aber wechselnden Ansprechpartnern müssen Sie die Beschreibung später um den Ansprechpartner ergänzen.

# **Fahrtenbuch Fahrt splitten**

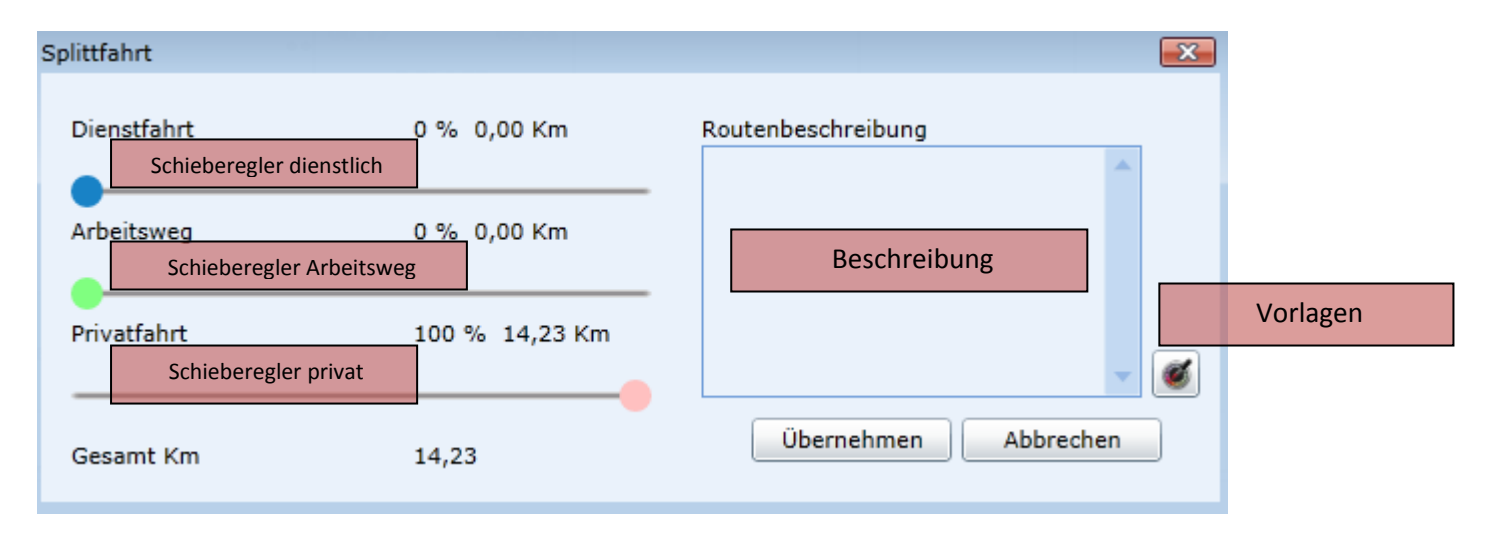

Die Funktion Splitt-Fahrt gibt ihnen die Möglichkeit eine Fahrt zu unterteilen.

Wenn eine Fahrt vom Büro zum Einkaufen und dann zum Kunden geht, dann kann man die Teilrouten zusammenfassen und die Splitt Funktion nutzen um die Fahrt zu unterteilen.

Wählen sie die Schieberegler entsprechend der Anteile der Fahrtstecke aus und geben sie für den Dienstfahrt Anteil die Routenbeschreibung ein oder wählen sie die Beschreibung aus der Routenbeschreibungsvorlage.

Speichern sie ihre Einstellungen mit **Übernehmen**.

Das Fahrtenbuch wird jetzt um die zusätzlichen Einträge ergänzt

Die Summe aller Fahrtdistanzen entspricht genau der ursprünglichen Fahrt.

# **Manuelle Fahrt hinzufügen**

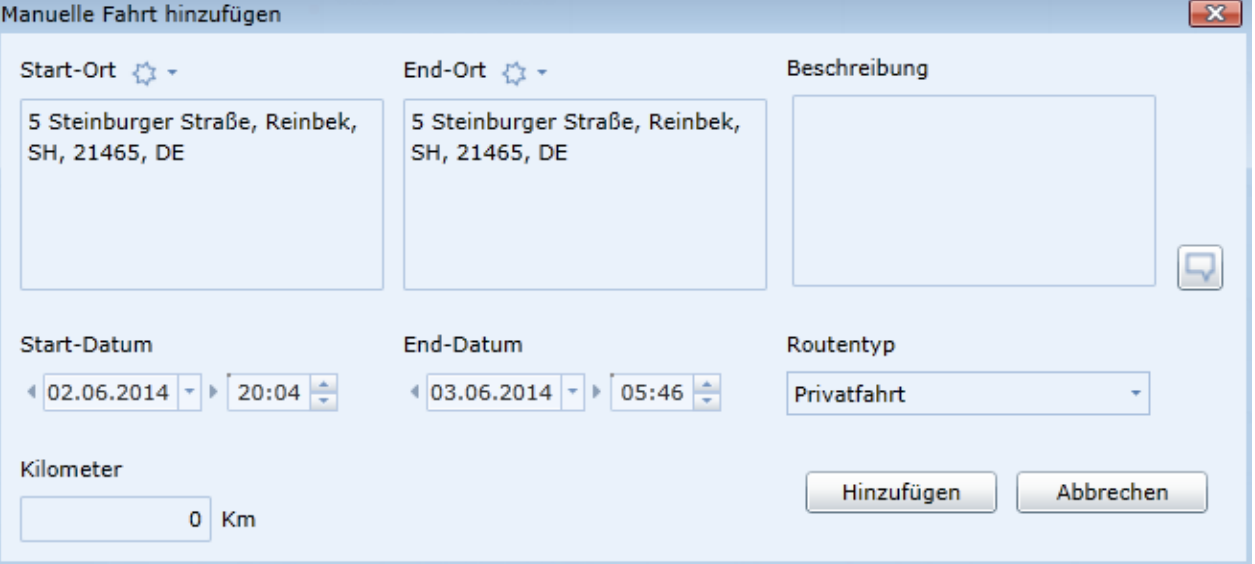

Für den Fall eines GPS Empfangsausfalls oder eines technischen Defekts der GPS Einheit im Fahrzeug gibt es die Möglichkeit eine manuelle Fahrt in das Fahrtenbuch einzutragen. Diese Fahrt wird im Fahrtenbuch als manuelle Fahrt ausgewiesen.

Sie können in eine Datenlücke manuelle Fahrten einfügen. Die erste manuelle Fahrt muss immer am letzten END-Ort beginnen und die letzte manuelle Fahrt am nächsten Start-Ort enden. Auch die Fahrt-Zeit der manuellen Fahrten muss in den Zeitraum zwischen End-Ort Zeit und Start-Zeit der nächsten geloggten Fahrt passen.

Geben sie eine **Beschreibung** für die Fahrt ein, sofern es sich um eine Dienstfahrt handelt. Geben sie **Start-Datum** und **Start Urzeit** und **End-Datum** und **End-Urzeit** ein und wählen sie den **Typ der Fahrt**.

Geben sie die zurückgelegten **Kilometer** ein.

Das Programm unterzieht die Angaben einer Plausibilität-Prüfung.

Fügen sie die manuelle Fahrt hinzu indem sie auf **Hinzufügen** klicken.

# **Phantom Fahrt setzen**

Sehr selten kann es vorkommen, dass technisch bedingt durch schlechte GPS Empfangsbedingungen eine Positionsänderung des Fahrzeuges verbucht wird. Eine Fahrt wird dadurch in das Fahrtenbuch eingetragen, die **nicht** stattgefunden hat. Für diesen außergewöhnlichen Fall gibt es die Funktion **Phantom Fahrt setzen**.

Es können nur Privatfahrten als Phantom Fahrt gesetzt werden.

Markieren sie die Privat Fahrt, die sie als Phantom Fahrt setzen möchten und klicken sie mit der rechten Maustaste auf **Phantom Fahrt setzen**.

Die Kilometer der Phantom Fahrt werden für das Fahrtenbuch nicht mehr berücksichtigt.

## **Fahrtenbuch Periode schließen**

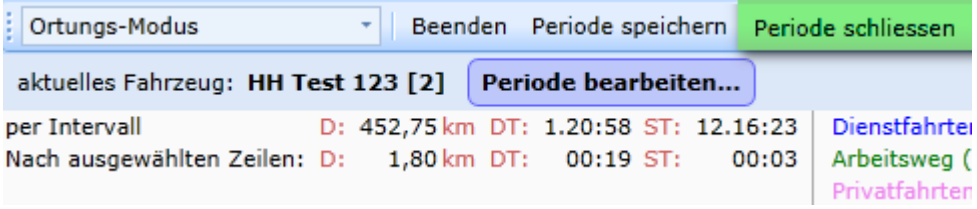

Nachdem sie alle Änderungen und Ergänzungen im Fahrtenbuch hinterlegt und gespeichert haben können sie die Periode schließen.

# **In einer geschlossenen Periode können sie keine Änderungen mehr durchführen! Nur geschlossene Perioden können dem Finanzamt vorgelegt werden.**

Klicken sie **Periode schließen** Periode schließen  $\mathbf{z}$ Periode schließen bis:  $\sqrt{28.06.2014}$  +  $\sqrt{ }$ **Schließen** Abbrechen

Wählen sie den letzten Tag aus, der mit in die geschlossene Periode übernommen werden soll. Der Tag muss in der Vergangenheit liegen. Klicken sie **Schließen,** um die Periode zu schließen.

Bestätigen sie die Sicherheitsabfrage mit JA
# **Fahrtenbuch geschlossene Perioden**

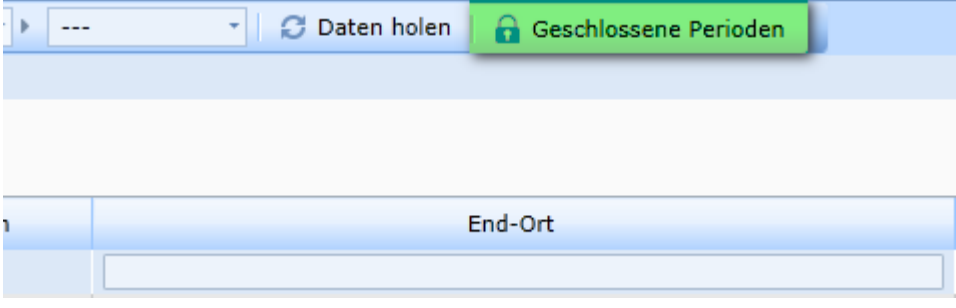

Sobald sie mindestens eine geschlossene Periode haben können sie die Übersicht öffnen indem sie auf **Geschlossene Perioden** klicken.

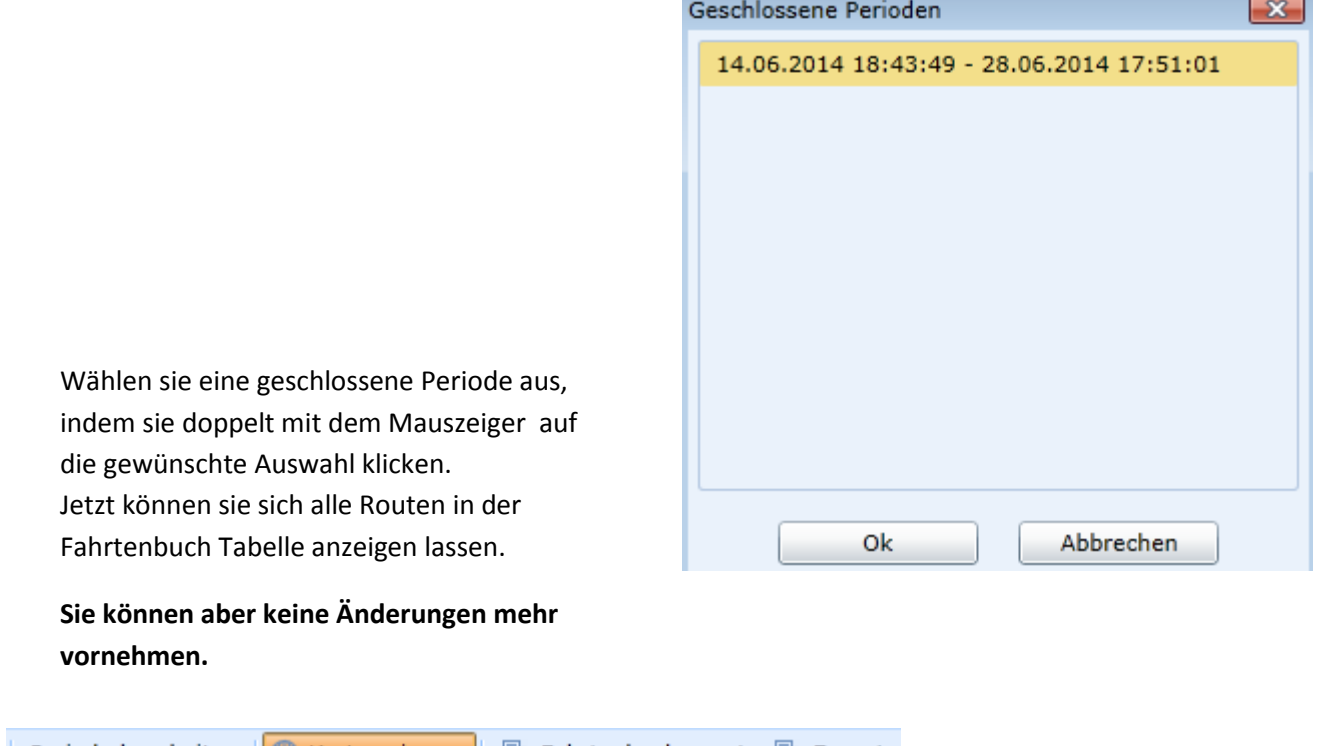

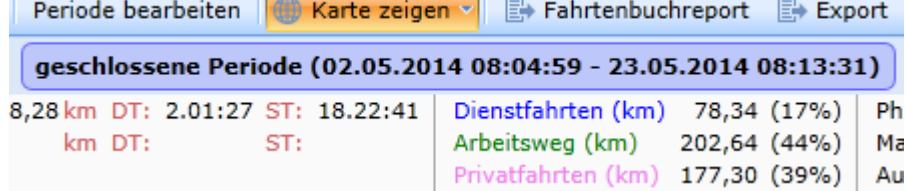

## **Fahrtenbuchreport**

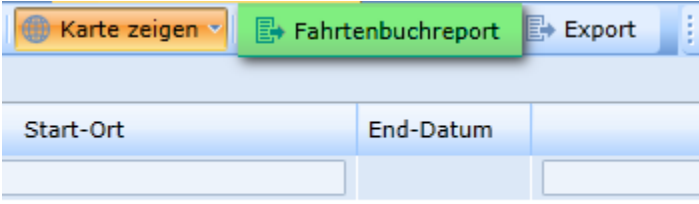

Um das Fahrtenbuch für das Finanzamt auszudrucken, klicken sie auf **Fahrtenbuchreport.**

#### **B** Report ausgeben

Kennzeichen HH FH 286 Fahrer-Name

#### Geschlossene Perioden

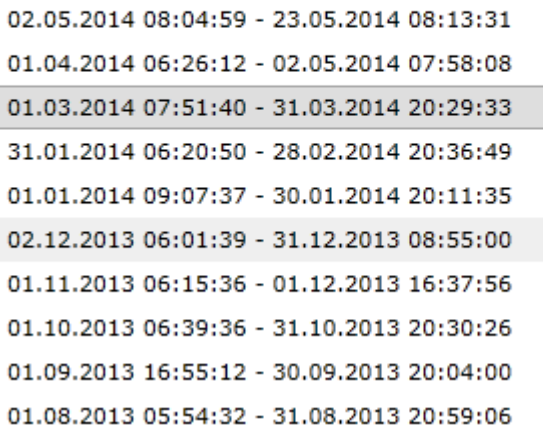

Auf der rechten Seite sehen sie alle geschlossenen Perioden. Wählen sie eine Periode mit dem Mauszeiger aus und klicken sie auf **Report ausgeben**.

Nach kurzer Zeit hat GPS CarControl das Fahrtenbuch Finanzamt-konform als PDF Dokument fertiggestellt.

Sie haben ihr Finanzamt konformes Fahrtenbuch fertiggestellt. **Denken sie daran die Aufbewahrungspflicht für Fahrtenbücher beträgt 10 Jahre. Das betrifft auch die elektronische Form der Fahrtenbuchdarstellung.**

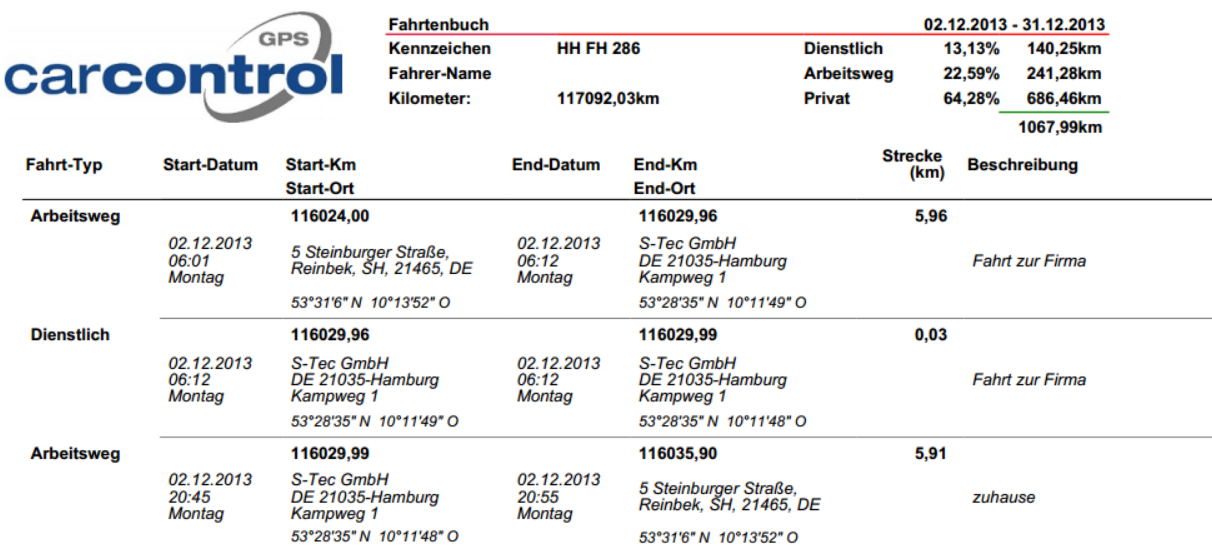

## **Fahrtenbuch Ortungs- und Fahrer Modus**

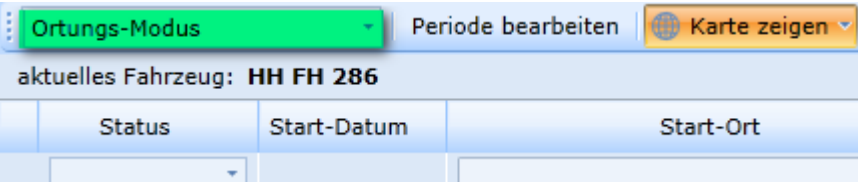

Sie können sich bei GPS CarControl das Fahrtenbuch im **Ortungs-**

**Modus** oder im **Fahrer-Modus** anzeigen lassen.

Im Ortungsmodus werden ihnen alle Fahrten des ausgewählten

Fahrzeuges angezeigt.

Im Fahrermodus werden ihnen alle Fahrten des ausgewählten Fahrers angezeigt.

Wählen sie die Fahrzeuge aus der Objektleiste im Bereich Fahrzeuge und die Fahrer aus der Objektleiste im Bereich Personen.

#### **Für das Finanzamt ist immer der Ortungsmodus relevant.**

#### **Fahrtenbuch Auswahl und Export**

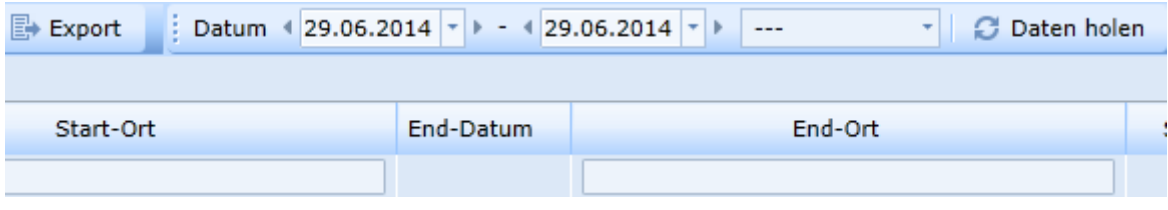

Um eine bestimmte Auswahl in der Fahrtenbuch Tabelle anzuzeigen können sie den Datumsbereich eingrenzen oder eine Zeitintervall Vorlage nutzen.

Drücken sie auf **Daten holen** nachdem sie den Zeitraum eingestellt oder den Zeitintervall ausgewählt haben.

Sie können alle Daten im Fahrtenbuch als CSV. Datei exportieren. Klicken sie dafür auf **Export** und alle Daten in der Fahrtenbuch Tabelle werden exportiert.

# **Reports und Übersichten**

GPS CarControl stellt ihnen umfangreiche Reports und Übersichten zur Verfügung. Einige der in diesem Handbuch beschriebenen Reports sind nicht im Standard Lieferumfang. Setzen sie sich mit dem GPS CarControl Team in Verbindung wenn sie weitere Informationen benötigen.

#### Report Übersicht

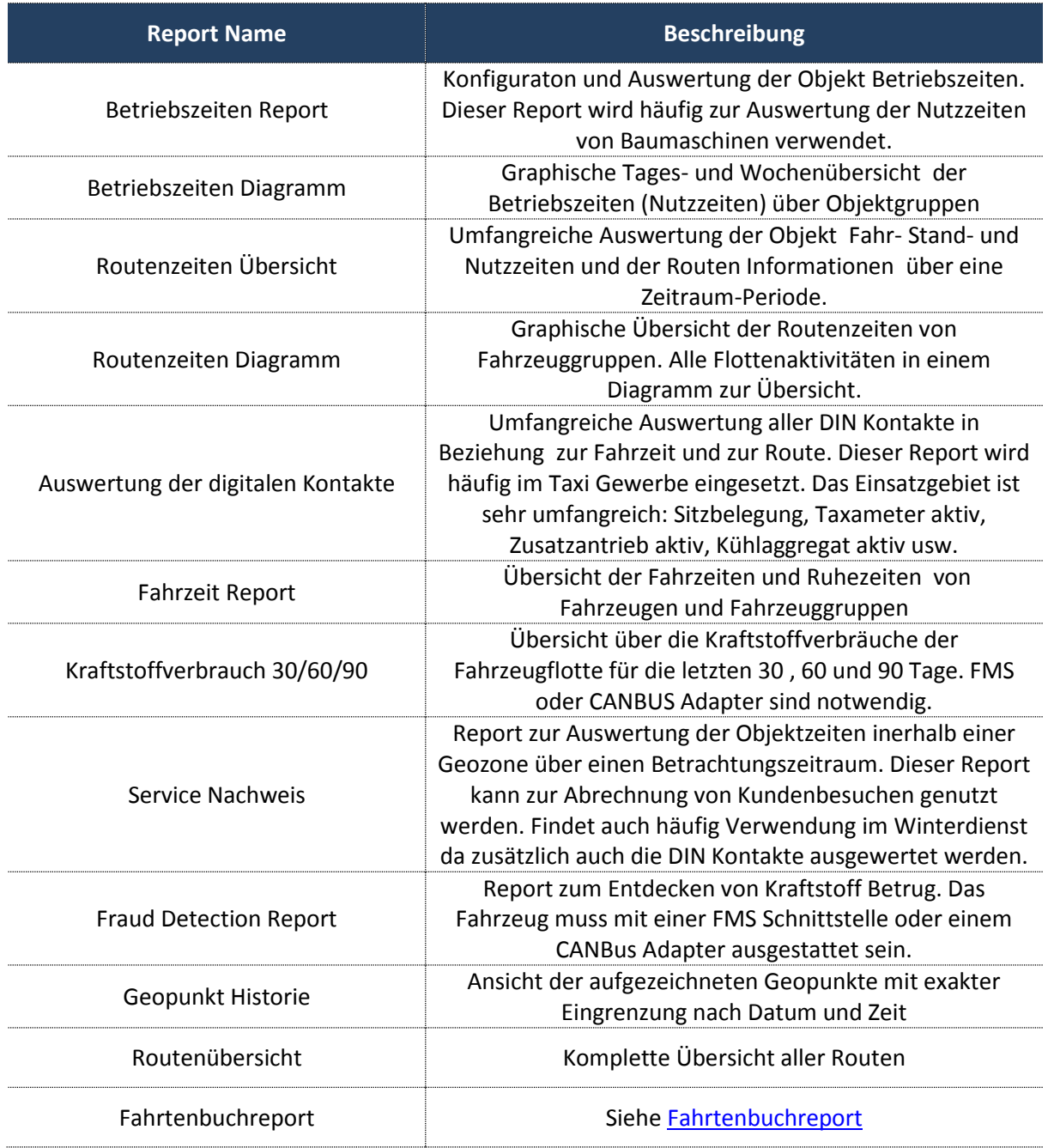

# **Betriebszeiten Report und Betriebszeiten Diagramm**

Mit diesen Auswertungen können sie die Betriebszeiten aller Objekte auswerten und vergleichen.

Das ist z.B. für die Auswertungen der Nutzungszeiten von Baumaschinen sinnvoll. Die Objekte müssen zuvor entsprechend konfiguriert werden.

Starten sie den Report unter **Funktion – Hauptkategorie – Betriebszeiten Report /Diagramm** oder direkt am Objekt.

Bei dem Objekt muss der überwachte D-IN Kontakt als Zündung konfiguriert sein. Siehe auch: DIN Kontakte konfigurieren

Sobald der D-IN Kontakt aktiv ist (Zündung an), wird die Betriebszeit um die Laufzeit erhöht. Sie können einen **Anfangswert** in Stunden mit einem Startzeitpunkt für die Berechnung vorgeben (Betriebszeitenzähler Abgleich).

Zusätzlich können sie einen **durchschnittlichen Verbrauch** pro Stunde eintragen.

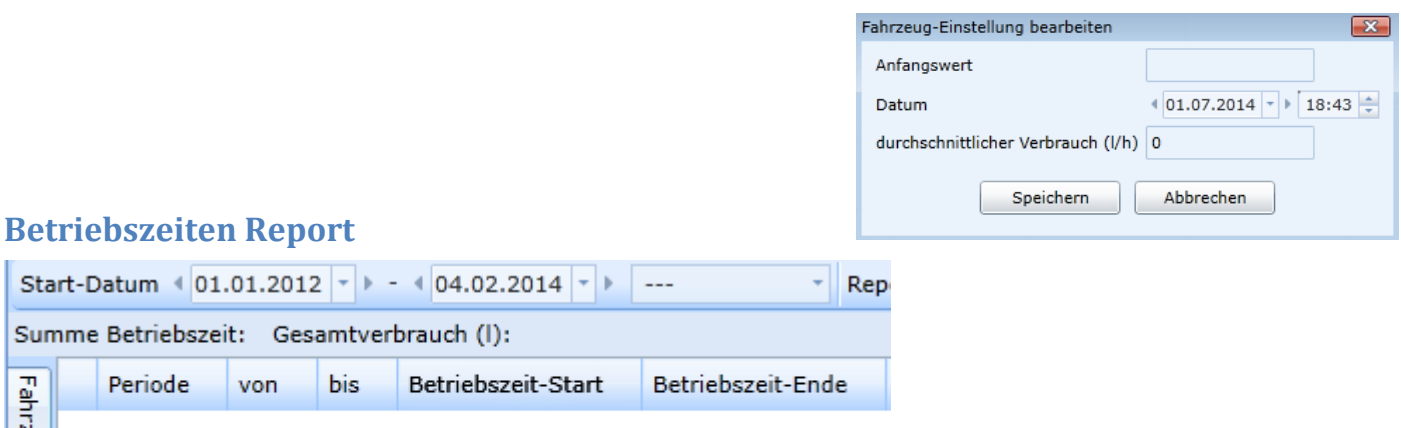

Wählen sie den Zeitraum unter **Start-Datum** aus oder wählen sie eine **Zeitintervall Vorlage**. Wählen sie die Report-Periode und klicken sie auf **Daten holen**.

Alle Fahrzeuge die für den Betriebszeiten Report konfiguriert sind ( DIN 1 auf Zündung ) werden in der **Fahrzeuge** Liste aufgelistet.

#### Fahrzeug Liste

anzeigen zu lassen.

Sie können die Fahrzeuge in der Fahrzeug Liste direkt auswählen um sich die jeweiligen Daten

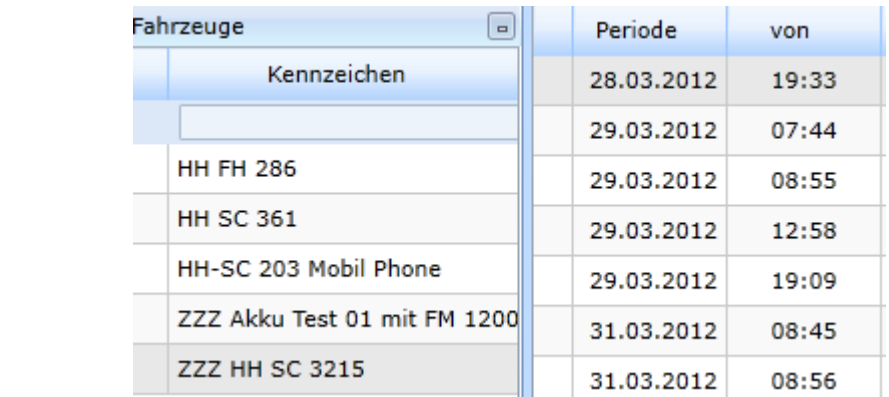

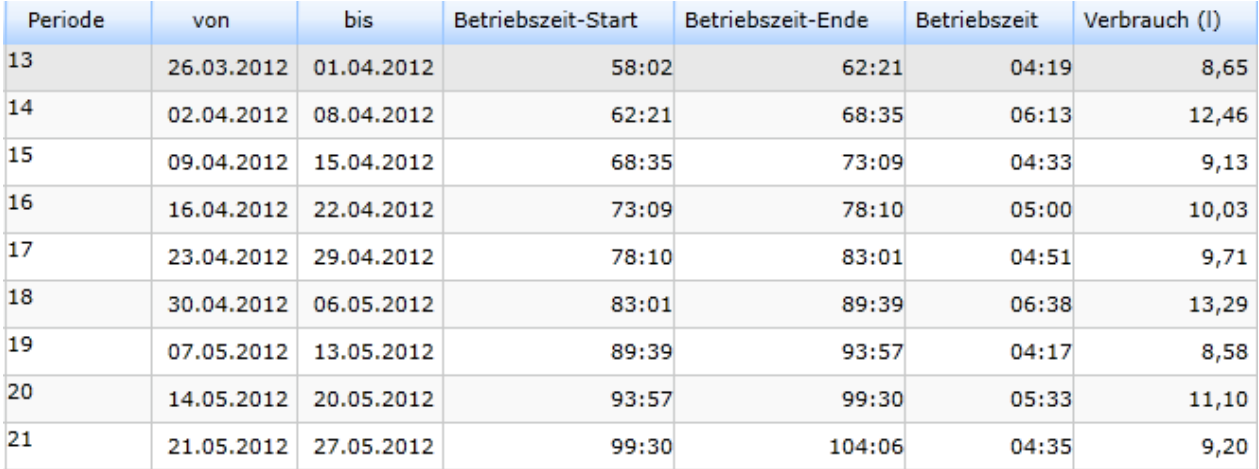

#### Beispiel für einen Betriebszeiten Report ( nach Kalenderwochen)

Die Reports können sie expliziert oder für alle Fahrzeug in eine PDF Datei oder CSV Datei exportieren. Klicken sie dazu das entsprechende **Report** Feld.

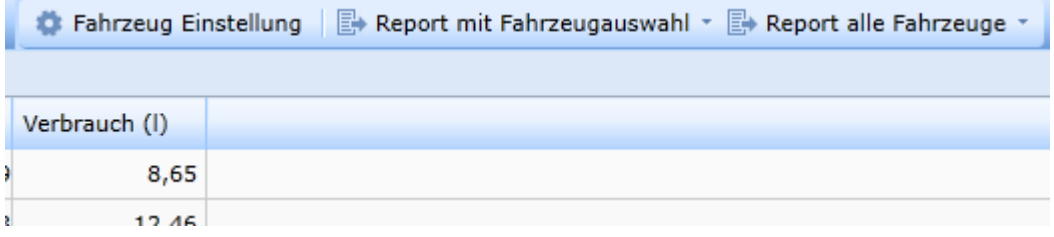

## **Betriebszeiten Diagramm**

Das Betriebszeiten Diagramm hilft ihnen die Betriebszeiten der Objekte besser zu veranschaulichen.

Alle Betriebszeiten werden ihnen in einer Tages- oder Wochenansicht grafisch dargestellt.

#### Tagesansicht Diagramm mit 24 Stunden Einteilung

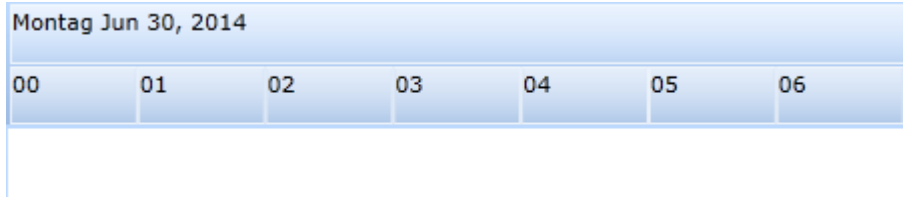

## **Routenzeiten Übersicht und Routenzeiten Diagramm**

Mit diesen Auswertungen können sie die Routenzeiten aller Objekte auswerten und vergleichen. Starten sie den Report unter **Funktion – Report Fahrzeuge – Routenzeiten Übersicht / Diagramm** oder direkt am Objekt.

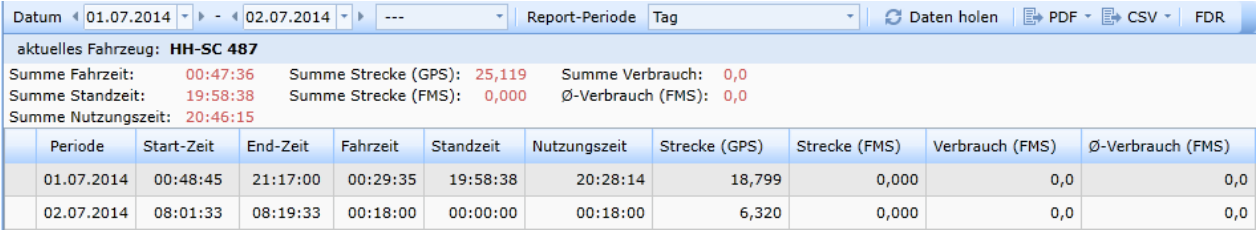

Wählen sie ein Fahrzeug, indem sie es direkt per Drag & Drop in den Report ziehen oder den Report am Fahrzeug starten.

Wählen sie den gewünschten Zeitraum oder nutzen sie eine **Zeitintervall Vorlage**.

Mit der Einstellung **Report-Periode** bestimmen sie, ob die Auswertung pro Tag oder pro Kalenderwoche oder pro Monat erfolgen soll. Klicken sie auf **Daten holen.**

Es wird ihnen für das Fahrzeug eine Gesamt Übersicht angezeigt.

**Summe Fahrzeit** Fahr-Zeit im Betrachtungszeitraum

**Summe Standzeit** Stand-Zeit im Betrachtungszeitrum

**Summe Nutzungszeit** Zeit zwischen dem Startpunkt der ersten

Route und dem Stopppunkt der letzten Route

**Summe Strecke (GPS)** zurückgelegte Gesamtstrecke per GPS gemessen

**Summe Strecke (FMS)** zurückgelegte Gesamtstrecke per FMS Information gemessen

**Summe Verbrauch(FMS)** per FMS Bus ermittelter Verbrauch

**Summe Verbrauch (FMS)** per FMS ermittelter Durchschnittsverbrauch

des Fahrzeugs im Betrachtungszeitraum

Je nach Auswahl der **Report-Periode** sehen sie in der Tabelle die gewünschten Informationen. Für eine **Detail Ansicht** klicken sie mit der Maus auf die jeweilige Zeile doppelt. Es öffnet sich ein neues Fenster.

Detail Ansicht

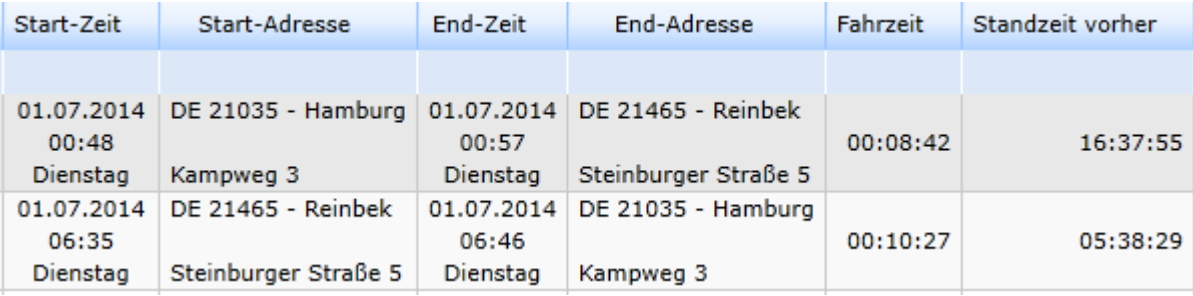

Fahrzeit

# **Routenzeiten Übersicht Teil 2**

Wenn sie als **Report-Periode** –Tag– gewählt haben, sehen sie im unteren Bereich der Routenzeiten Übersicht eine graphische Darstellung der Routenzeiten.

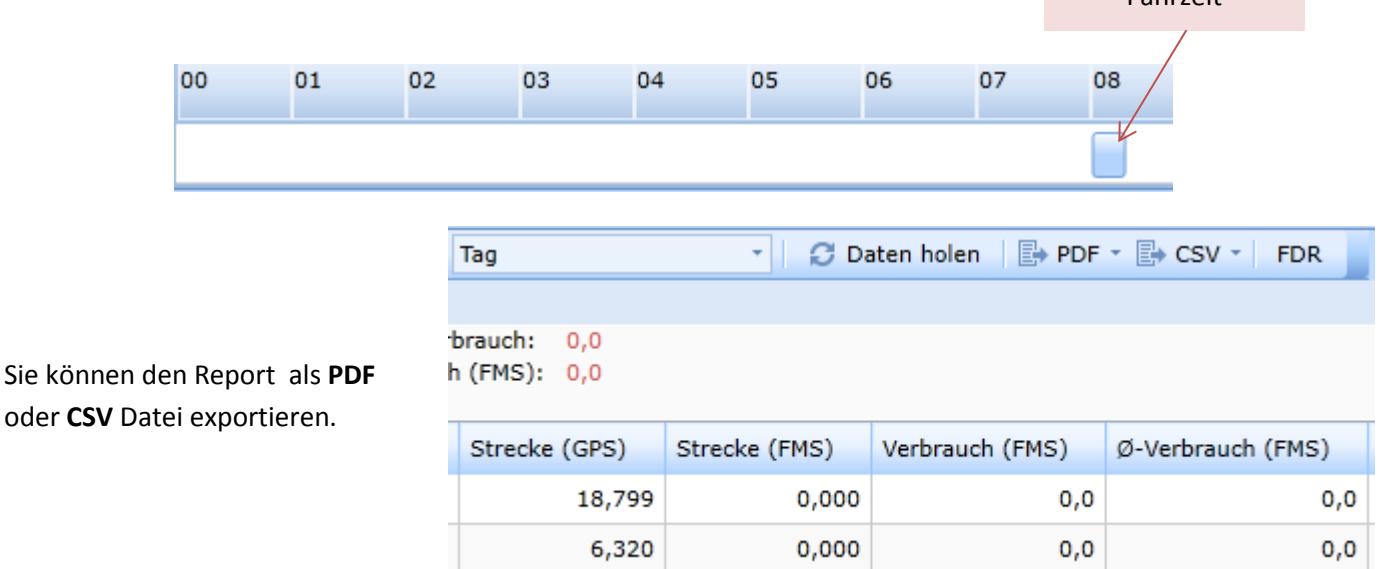

Wenn das ausgewählte Fahrzeug über CANbus oder FMS Informationen verfügt, können sie sich über den **FDR** Report (Fraud Detection Report) die Kraftstofftankungen des Fahrzeuges anzeigen lassen. Siehe auch : Fraud Detection Report

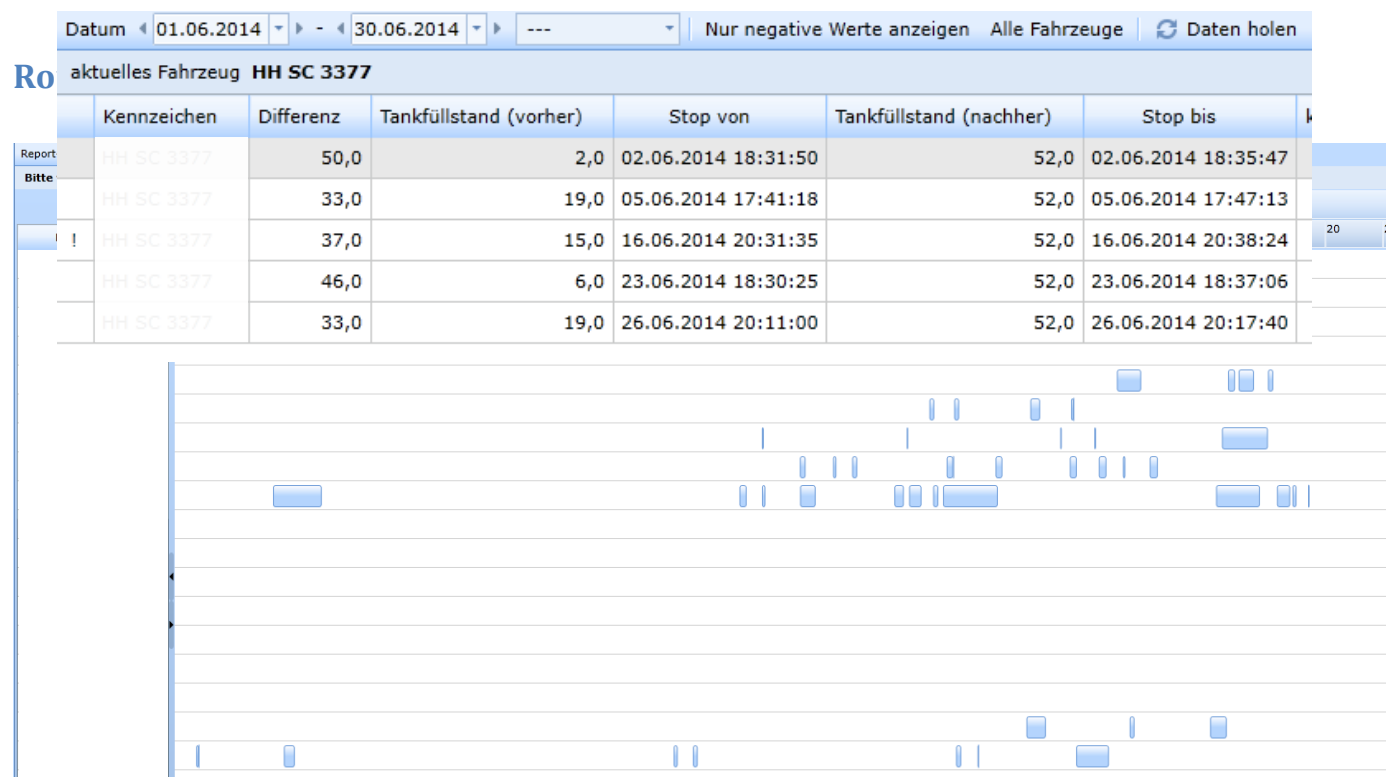

Das Routenzeiten Diagramm gibt ihnen eine schnelle Übersicht über die Nutzungszeiten der Fahrzeuge.

Wählen sie ein oder mehrere Fahrzeuge / Fahrzeuggruppen aus der Objektleiste per Drag & Drop in den Report oder starten sie den Report direkt am Objekt per rechte Maustaste. Wählen sie die **Report-Periode** Tag oder KW (Kalenderwoche)

Bei der Tages-Ansicht sehen sie als Spalte die Tagesstunden und in den Zeilen die Fahrzeiten der jeweiligen Fahrzeuge als Blockgrafik. Sie können den Mauszeiger über eine Blockgrafik bewegen, um weitere Informationen zu erhalten.

Bei der Kalenderwochen Ansicht wird die Spaltenüberschrift der Wochentag. Jede der 7 Spalten ist wiederrum in 24 Stunden aufgeteilt. Die Spalte beginnt bei 0:00 Uhr

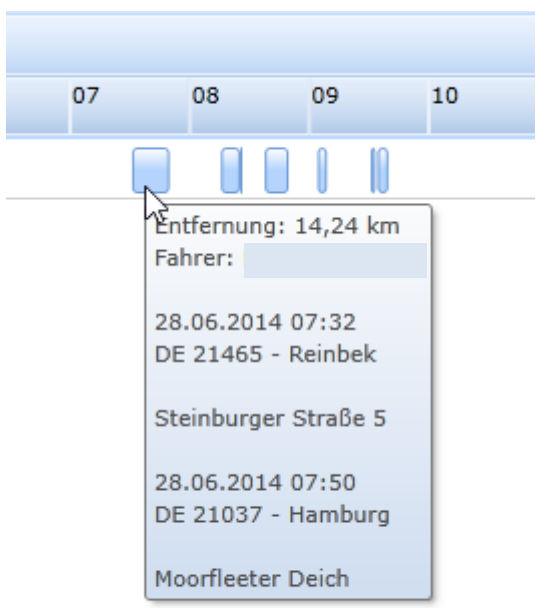

## **Auswertung der digitalen Kontakte**

Die Ortungsgeräte aus der GPS CarControl Familie verfügen über die Möglichkeit zusätzlich zu den Ortungs-Informationen, digitale Zustands-Informationen des Objektes an den GPS CarControl Server zu übermitteln. Die Auswertung dieser Informationen wird ihnen in diesem Report ermöglicht.

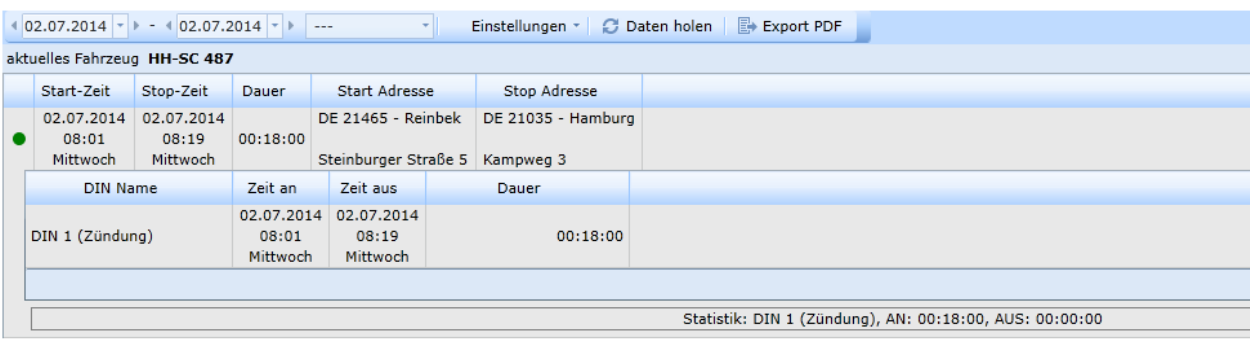

Wählen sie ein Fahrzeug, indem sie es direkt per Drag & Drop in den Report ziehen oder den Report am Fahrzeug starten.

Wählen sie den gewünschten Zeitraum oder nutzen sie eine **Zeitintervall Vorlage**.

Seite 80 von 0 Mane sie unter Einstellungen den oder die gewünschten DIN Ko<mark>nfi Gare aus, geheiden ungen de</mark>itung V1.0 Stand:6/16 berücksichtigt werden sollen.

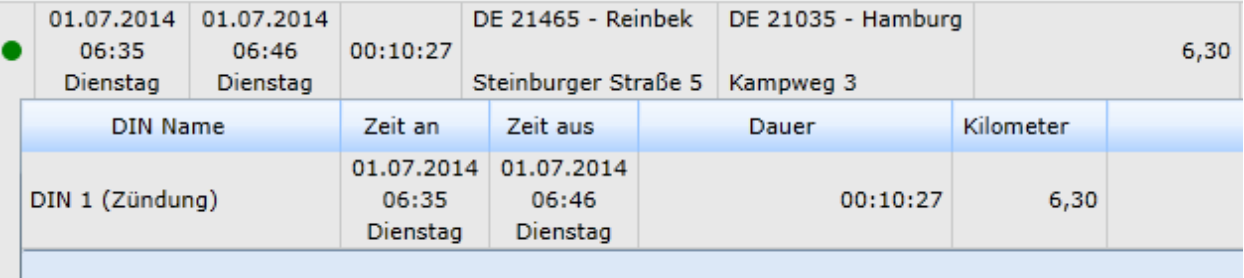

## **Fahrzeit Report**

Der Fahrzeiten Report analysiert die Fahr- und Standzeiten nach der letzten neunstündigen Pause. Somit hat der Disponent eine Übersicht wieviel Fahrzeit einem Fahrer noch zur Verfügung steht bis zur nächsten neunstündigen Pause.

Wählen sie ein oder mehrere Fahrzeuge / Fahrzeuggruppen aus, indem sie die Drag & Drop Funktion nutzen oder den Report direkt am Objekt starten.

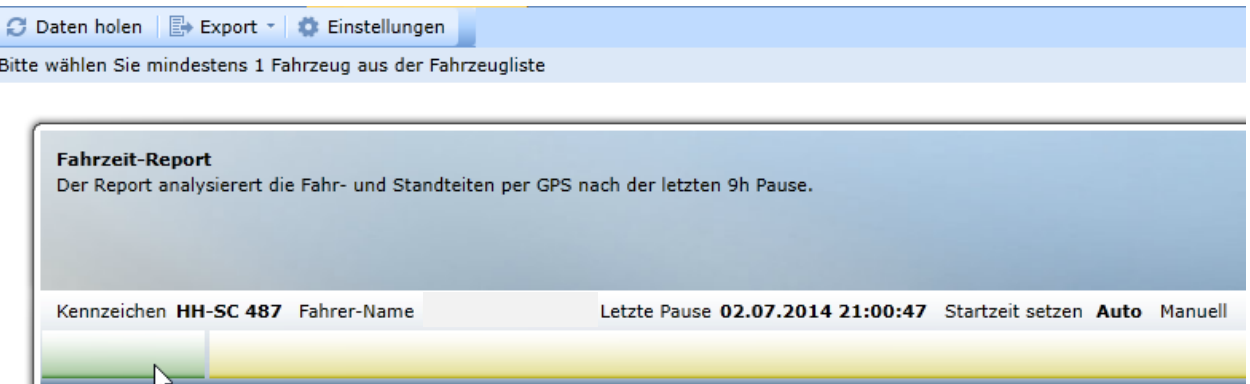

Der Anfangszeitpunkt der letzten Pause wird anhand der Zeitinformation des letzten Routenpunktes vor einer neunstündigen Pause definiert. Sie können den Zeitpunkt auch **manuell** definieren falls das Fahrzeug während der Pause kurz bewegt wurde. Klicken sie dazu auf **Manuell** und wählen sie aus den Routeninformationen den Beginn der Pause aus.

Unter **Einstellungen** definieren sie, welcher Bewegungszeitraum und welche Strecke zurückgelegt werden muss, damit eine Pause als unterbrochen gilt.

Sie können den Report als CSV oder PDF Datei exportieren.

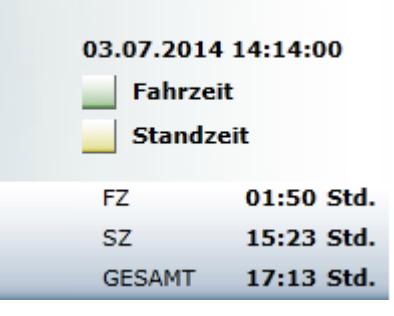

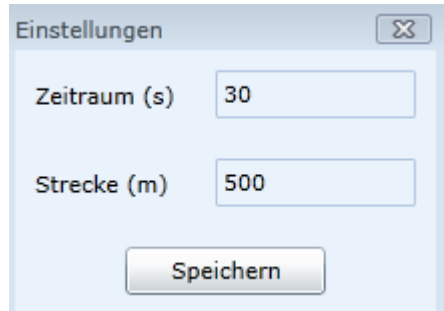

# **Kraftstoffverbrauch 30/60/90**

Übersicht über die Kraftstoffverbräuche der Fahrzeugflotte für die letzten 30 , 60 und 90 Tage. FMS oder CANBUS Adapter sind notwendig.

Starten sie den Report unter **Funktion – Flottenmanagement – Kraftstoffverbrauch 30/60/90**

Das kleine Symbol  $\overline{\mathbb{Z}^1}$  zeigt ihnen, das der Report eine neue separate Seite öffnet.

Es werden alle Fahrzeuge automatisch in den Report übernommen und angezeigt.

Für die Auswertung des Kraftstoffverbrauchs ist eine Erweiterung des GPS CarControl Hardware notwendig. Bitte setzen sie sich mit dem GPS CarControl Team in Verbindung, wenn sie weitere Informationen wünschen.

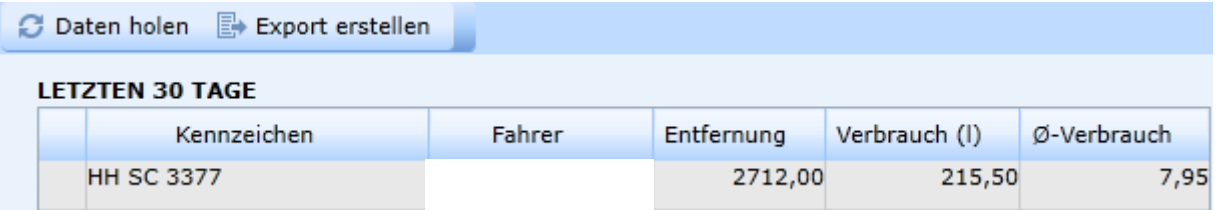

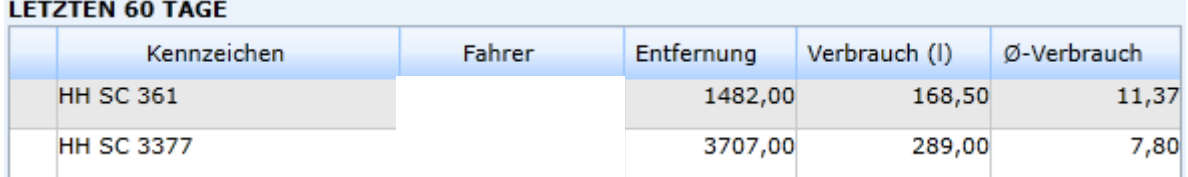

#### **LETZTEN 90 TAGE**

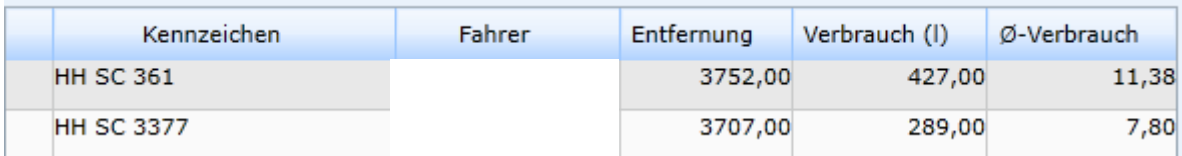

Klicken sie auf die Spalten-Überschrift um die Tabelle nach der gewünschten Spalte zu sortieren.

Sie können die Übersicht in das CSV Format exportieren.

## **Service Nachweis**

Report zur Auswertung der Objektzeiten inerhalb einer Geozone über einen Betrachtungszeitraum. Sie können diesen Report am Objekt oder an einer Geozone unter **Flottenmanagement – Service Nachweis** starten oder direkt auf der Kartenansicht unter **Letzte Besuche** Je nachdem wie sie den Report gestartet haben ist entweder das Fahrzeug oder die Geozone voreingestellt.

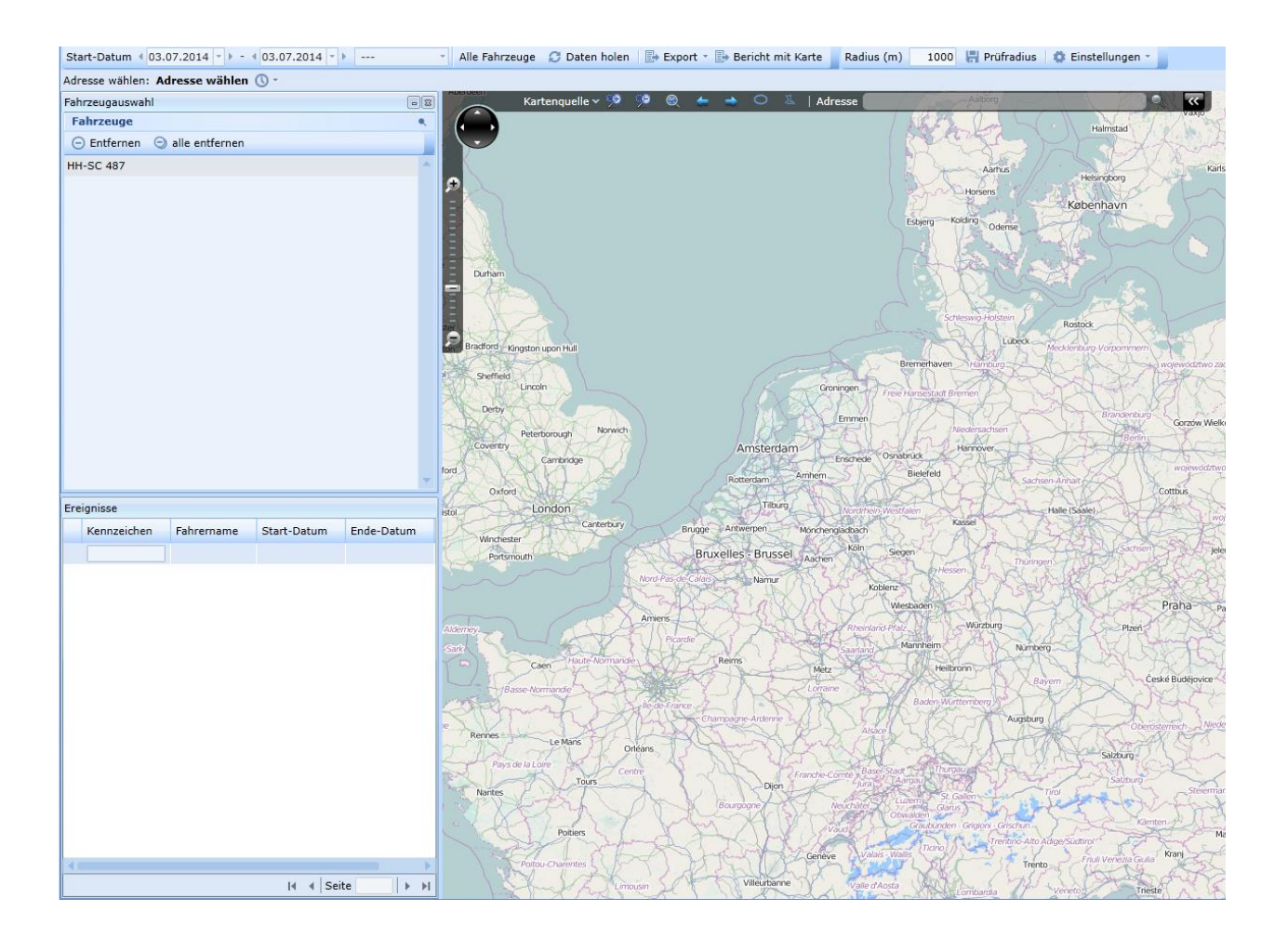

Dieser Report ermöglicht ihnen einen Geobereich oder eine Geozone auf Objekt Aktivitäten zu überprüfen.

Alle Stand- und Durchfahrzeiten der Objekte für den ausgewählten Zeitraum werden ihnen übersichtlich aufgelistet.

Wählen sie den **Zeitraum** oder nutzen sie eine **Zeitintervall-Vorlage**.

Wählen sie die Fahrzeuge per Drag & Drop aus die für diesen Report überprüft werden sollen oder wählen sie **Alle Fahrzeuge.**

Wählen sie eine Geozone per Drag & Drop aus der Objektleiste oder übernehmen sie einen Geobereich direkt aus der Kartensicht, indem sie mit der rechten Maustaste im Kartenbereich auf **Adresse aus Karte** klicken

# **Service Nachweis Teil 2**

Geozone oder Adresse

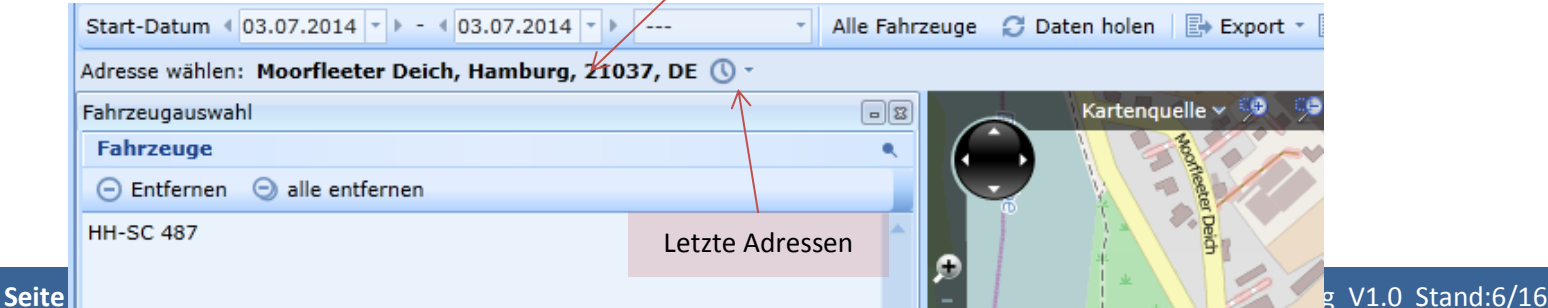

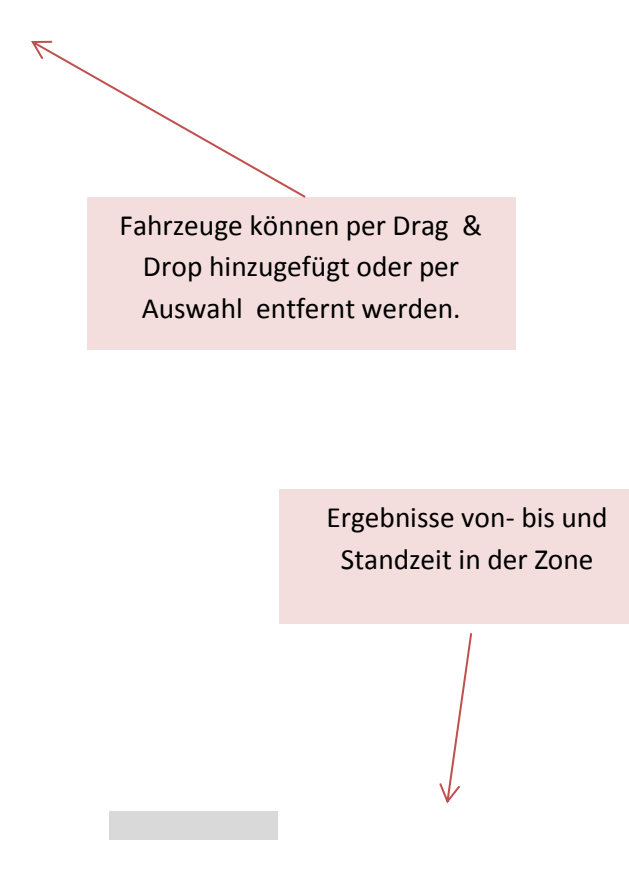

Nachdem sie die drei Parameter ( Fahrzeug(e) , Adresse , Zeitraum ) eingestellt haben, klicken sie auf **Daten holen.**

#### **Je nach Umfang der Anfrage kann die Auswertung sehr zeitintensiv sein, daher ist es empfehlenswert, den Abfragezeitraum und die Anzahl der Fahrzeuge ökonomisch zu wählen.**

Wenn sie eine Adresse aus der Karte wählen, können sie den Überprüfungs-Radius einstellen und für spätere Suchvorgänge speichern.

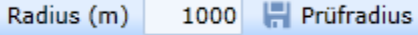

## **Service Nachweis Benutzereinstellungen**

Der Report erlaubt es ihnen den Zustand der DIN Kontakte in der überprüften Zone farbig codiert anzuzeigen (siehe Legende). Diese Auswertung kann z.B. für Winterdienst Fahrzeuge genutzt werden, um einen Nachweis belegen Zeit an einem definierten Ort gestreut

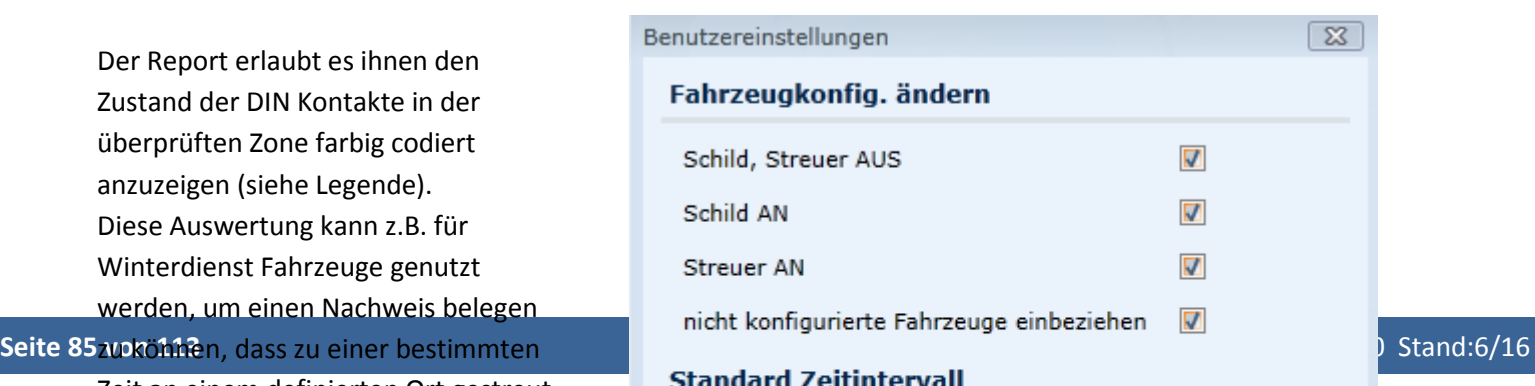

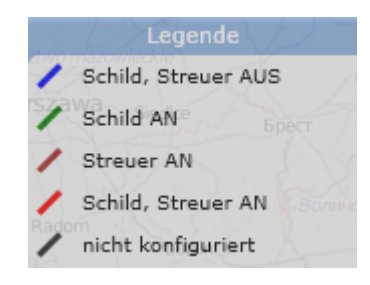

Die **Ereignis Trennzeit** ist die Zeit, die ein Objekt, das die Zone verlässt, maximal außerhalb der Zone verbringen kann bevor der Wiedereintritt in die Zone als neues Ereignis gewertet wird. Die **Gerätenamen** sind frei editierbar.

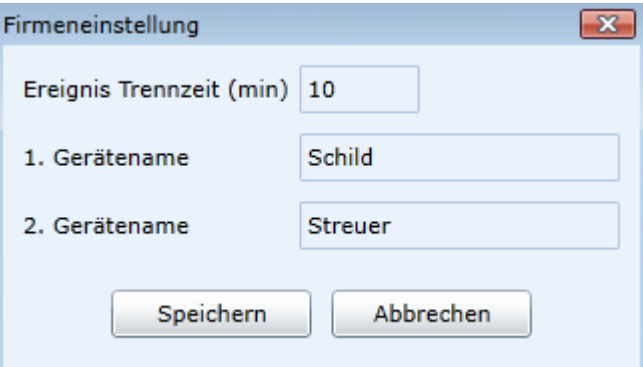

Sie können direkt einen Report generieren indem sie **Bericht mit Karte** klicken oder sie exportieren die Ergebnisse in das CSV oder PDF Format.

#### **Fraud Detection Report**

Der Fraud Detection Report ist ein wirksames Werkzeug um Kraftstoffbetrug aufzudecken. Die Fahrzeuge, die überwacht werden sollen, müssen die FSM oder CAN Bus Daten über den Füllstand des Tankinhaltes an das GPS CarControl System übermitteln. Falls das Fahrzeug die Werte nur prozentual liefert, muss zusätzlich in der Fahrzeugkonfiguration

unter Fahrzeugeigenschaften die Tankkapazität eingetragen werden.

**Sie können den Report auch nutzen um eine Übersicht der Fahrzeug Tankungen zu erhalten.**

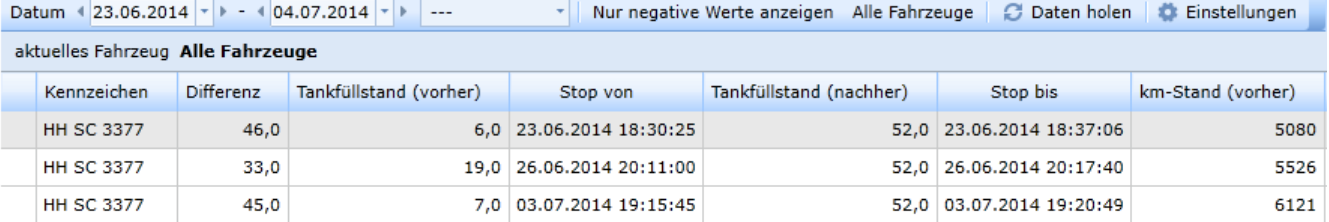

Wählen sie den **Zeitraum** oder nutzen sie die **Zeitintervall Vorlage**

Wählen sie ein Fahrzeug oder klicken sie auf **Alle Fahrzeuge** um alle Fahrzeuge zu prüfen. Wenn sie **Nur negative Werte anzeigen** aktiviert haben, dann werden ihnen nur Fahrzeuge angezeigt, bei denen sich der Tankinhalt im Stand reduziert hat.

Schalten sie **Nur negative Werte anzeigen** aus, um sich alle Tankungen der Fahrzeuge anzeigen zu lassen.

Klicken sie **Daten holen.**

Unter **Einstellungen** stellen sie die zulässige Tankinhalts-Differenz ein. Erst wenn diese Differenz überschritten wurde wird der Wert als mögliche Entnahme gewertet, da die erfassten Werte (je nach Tankgröße oder bei Doppeltanks auch schwanken können.

Der Fraud Detection Report ist kein uneingeschränktes Beweismittel. Der Kraftstoffverlust kann auch durch Messfehler oder Schwankungen entstehen. Überprüfen sie weitere Parameter um den Verdacht zu analysieren/bestätigen.

Die FMS oder CAN BUS Daten können nur bei eingeschalteter Zündung ausgelesen und übertragen werden.

## **Geopunkt Historie**

Seite 87 umter 1Einstellungen Digitaleingänge anzeigen. Teillen aus GPS CarControl Bedienungsanleitung V1.0 Stand:6/16 Mit der Geopunkt Historie können sie sich für jeden aufgezeichneten Geopunkt einer Fahrt den Zeitpunkt, die Geschwindigkeit und den Zustand der DIN Kontakte anzeigen lassen. Wählen sie den Report direkt am Fahrzeug oder wechseln sie das Fahrzeug per Drag & Drop. Wählen sie den **Zeitraum** oder nutzen sie die **Zeitintervall Vorlage.** Zusätzlich zum Datum können sie den Zeitraum noch per Uhrzeit eingrenzen. Wählen sie dazu unter **Einstellungen** Intervall mit Zeit aus. Klicken sie **Daten holen** Auf der linken Seite sehen sie alle nummerierten Geopunkte einer Fahrt mit Angabe des Datums und der Uhrzeit. Wenn sie zusätzlich noch den D-IN Status des Geopunktes sehen möchten, wählen sie

Auf der rechten Seite sehen sie den Geopunkt auf der Karte. Bewegen sie den Mauszeiger über den

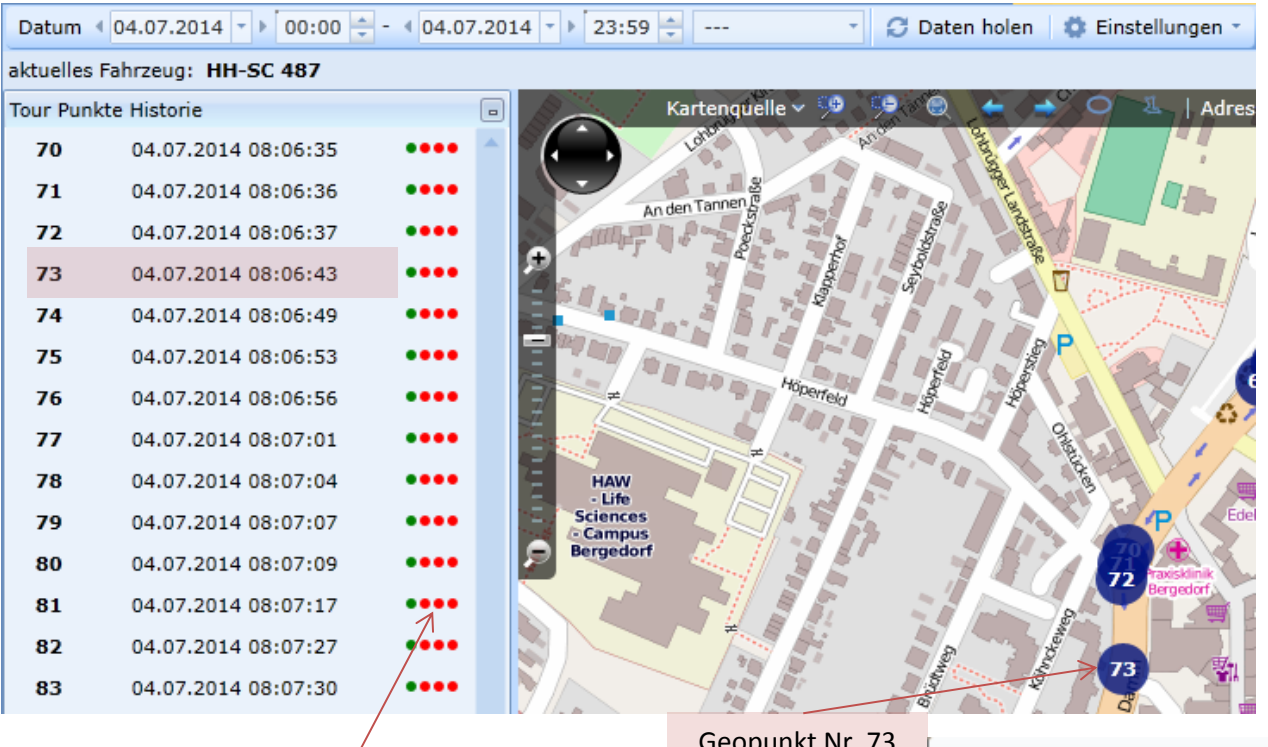

DIN Kontakte

Geopunkt Nr. 73

**Tour Punkte** 

Index -  $73$ Datum - 04.07.2014 08:06:43 Geschwindigkeit - 40 **Winkel - 194**  $Höhe - 1$ 

## **Routenübersicht**

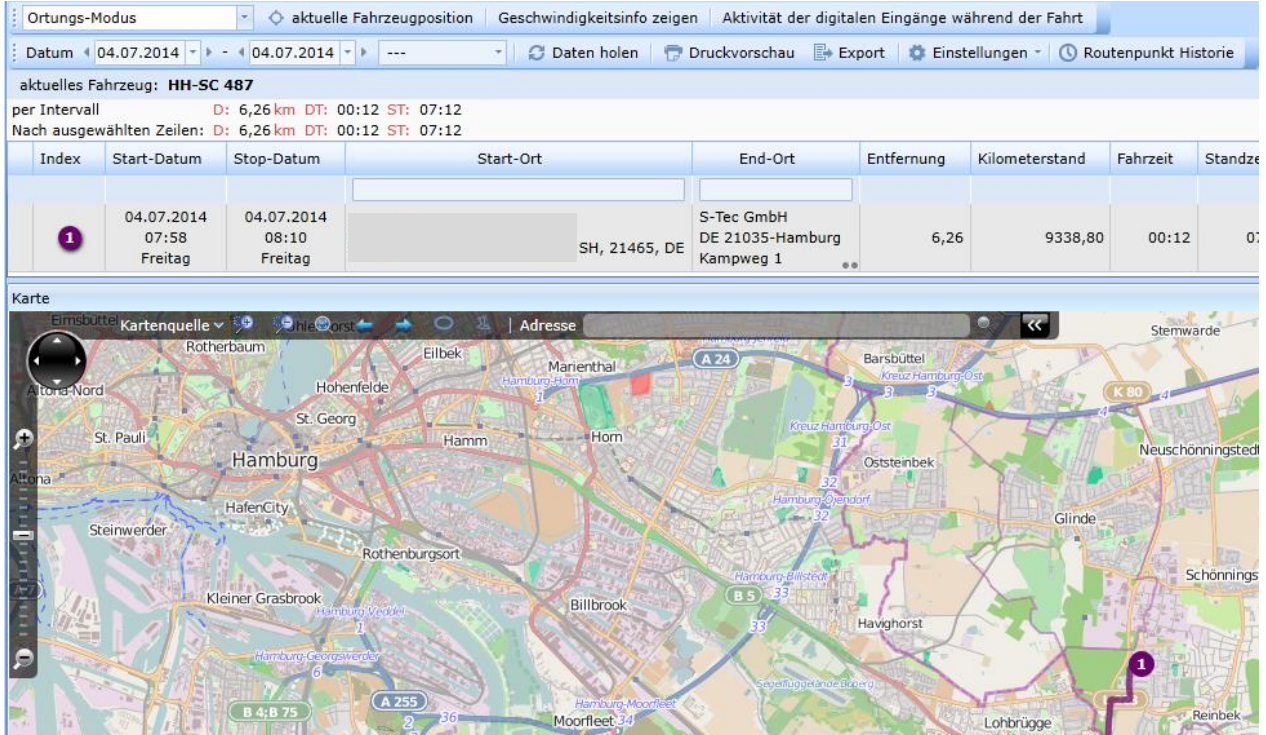

Die Routenübersicht listet ihnen alle Routen des ausgewählten Fahrzeuges für den ausgewählten Zeitraum auf. Die grundlegende Handhabung der Tabelle entspricht der Handhabung der Fahrtenbuch Tabelle. Siehe auch Das Fahrtenbuch in GPS CarControl

Darüber hinaus bietet die Routenübersicht noch weitere Funktionen.

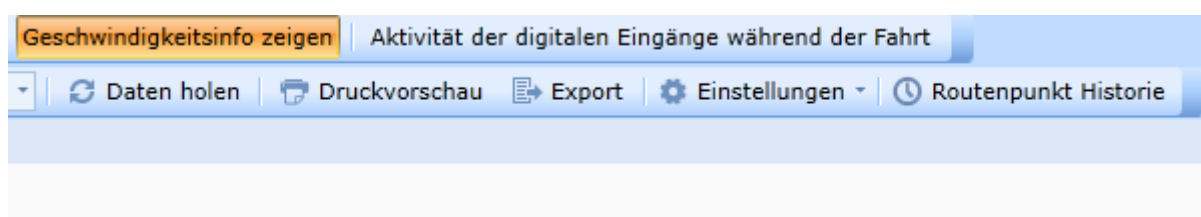

Mit der **Druckvorschau** können sie die Übersicht nach ihren Vorgaben drucken.

Über **Einstellungen** können sie die Position der Karten von horizontal auf vertikal ändern und die Farbpalette für die Routen wählen.

Unter **Einstellungen Animation** können sie die Fahrt auf der Karte nachstellen.

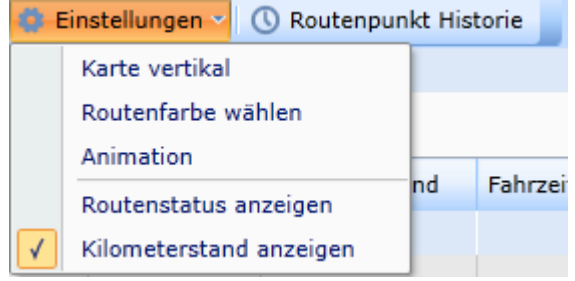

## **Routenübersicht Animation**

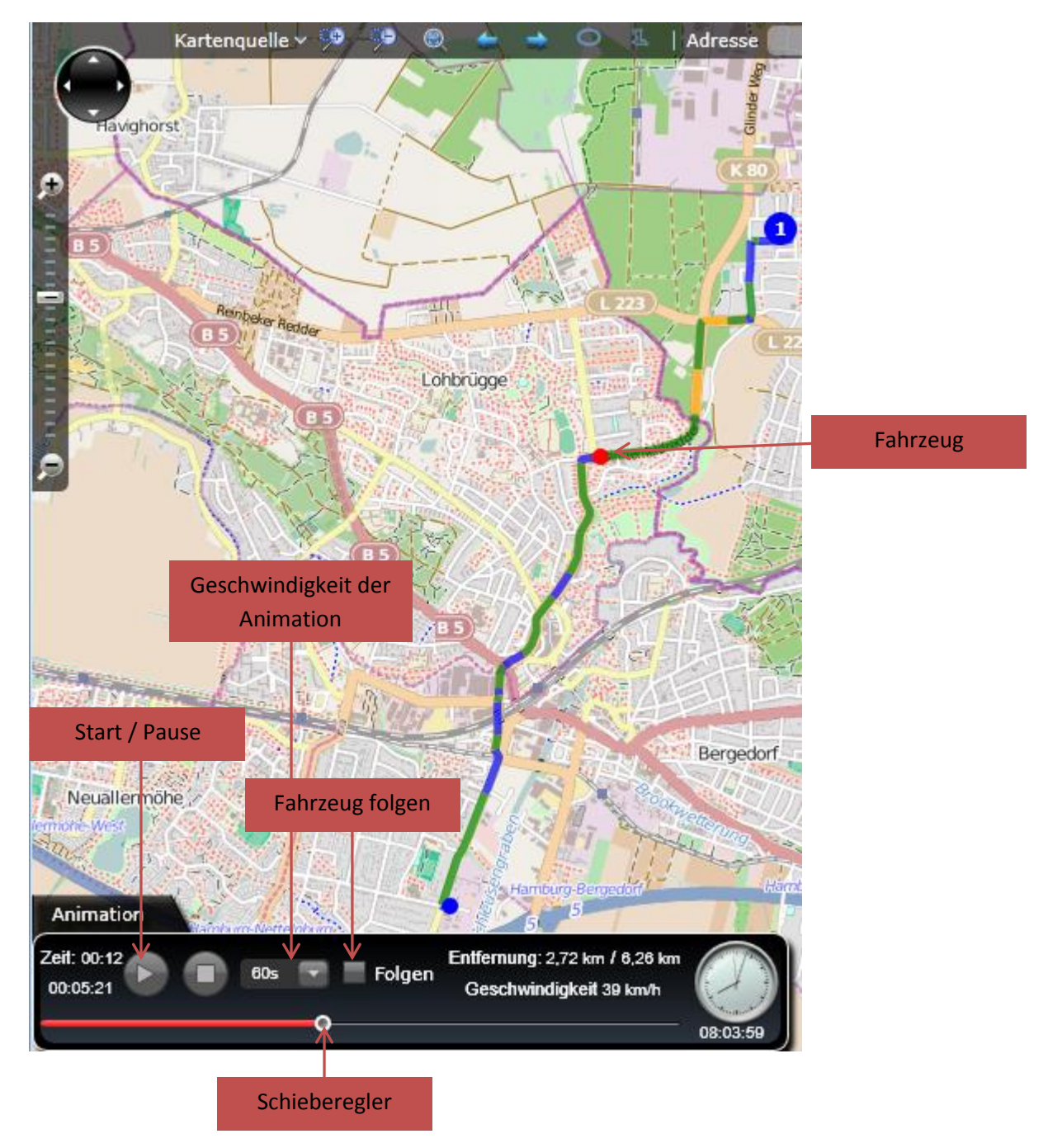

Die Animation der Fahrzeugroute bietet ihnen die Möglichkeit die Position des Fahrzeuges zu jedem Zeitpunkt der Fahrt darzustellen.

Starten sie die Animation mit Start. Wenn die Animation pausiert können sie mit dem Schiebereger vor und zurück spulen.

Aktivieren sie **Fahrzeug folgen,** um das Fahrzeug auf der Karte zu verfolgen.

## **Serveralarm und Alarm Management**

Ein Serveralarm ist eine auf dem GPS CarControl Server hinterlegte permanente Objektüberprüfung. Sobald ein zuvor definierter Zustand oder ein zuvor definiertes Ereignis oder eine Kombination aus Zustand und Ereignis eintritt, eskaliert der GPS CarControl Server den Alarm nach ihren Vorgaben.

Die Kombinationsmöglichkeiten sind vielfältig.

- Überprüfung ob ein Objekt eine Geozone betritt oder verlässt.
- Überprüfung der D-IN Kontakt Änderungen.
- Überprüfung der AKKU Kapazitäten
- Überprüfung der Nutzungszeiten von Objekten

Starten sie das Modul Serveralarm unter **Funktionen- Benachrichtigungen – Server Alarm**. Sie können einen Server Alarm auch direkt an der gewünschten Geozone starten indem sie die rechte Maustaste drücken und **Benachrichtigungen – Server Alarme** auswählen.

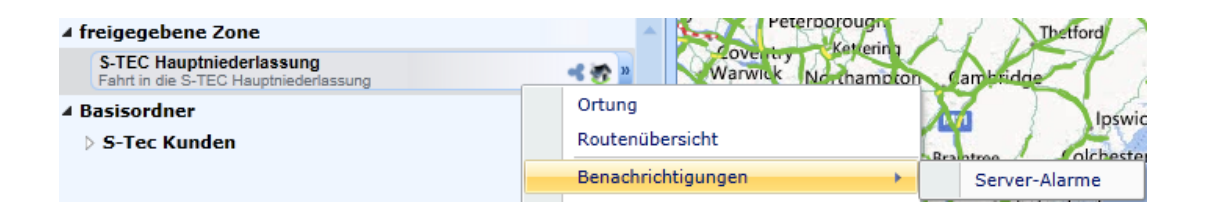

Sie sehen einer Übersicht über alle definierten Server Alarme. Aus der Übersicht können sie auch den letzten Status des Alarms ersehen und den Alarm ein- und ausschalten (**Statusänderung**).

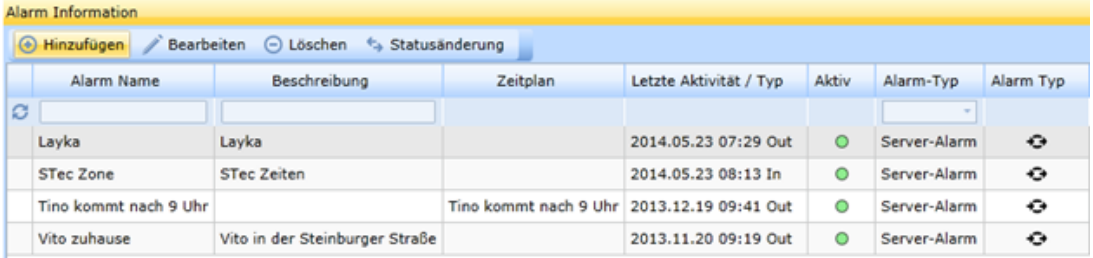

Klicke sie **Hinzufügen** um einen neuen Server Alarm zu erstellen.

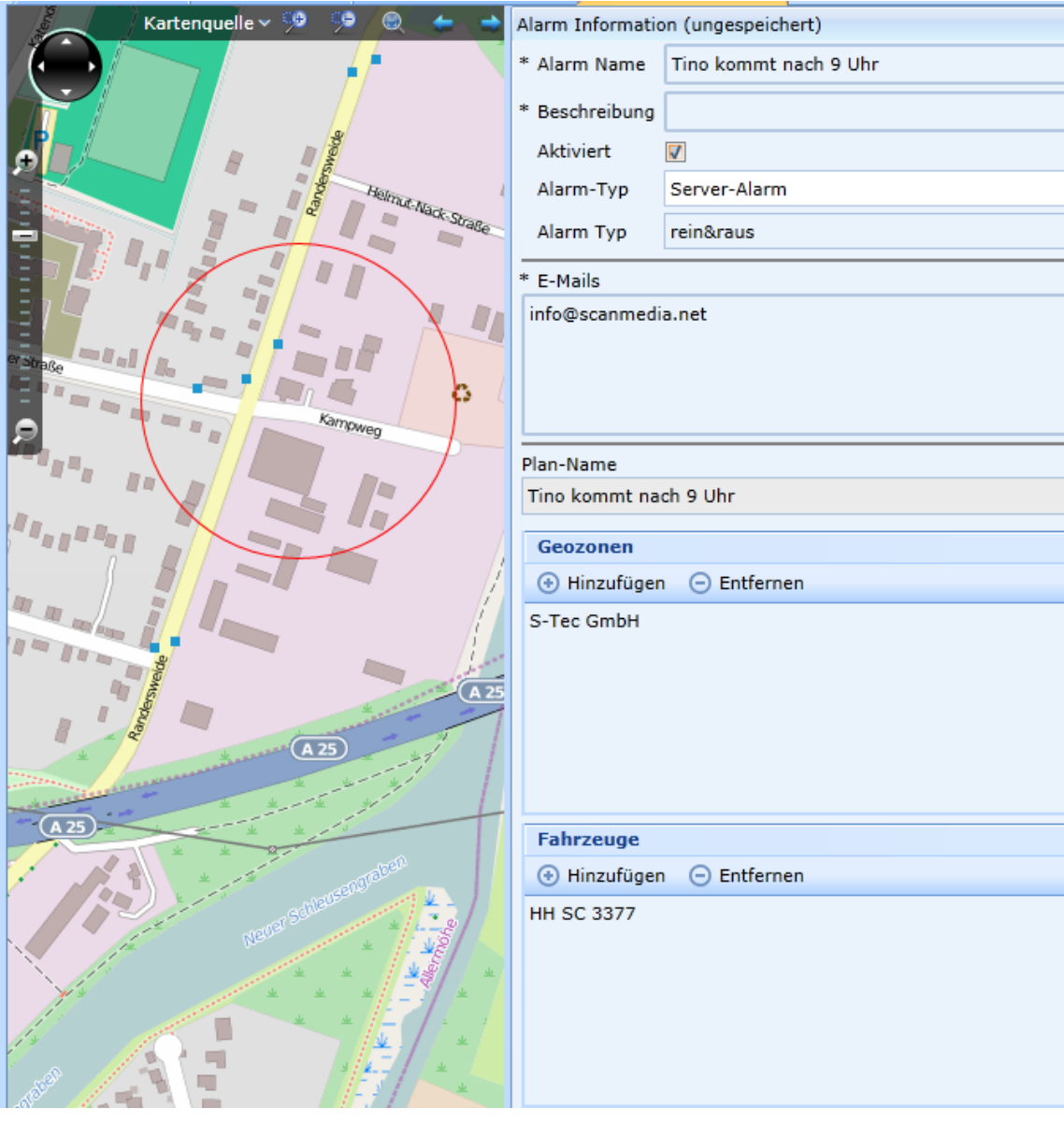

Vergeben sie einen **Namen** und eine **Beschreibung** für den neuen Server Alarm.

Der Alarm ist automatisch **aktiviert**.

Bestimmen sie den **Typ des Alarms**.

Wählen sie Server Alarm für einen Alarm an eine Email Adresse oder

Textnachrichten Alarm für einen intern Alarm mit einer zuvor definierten Textnachricht.

Bestimmen sie, ob der Alarm wirksam wird, wenn die Zone betreten (REIN) oder verlassen (RAUS) oder in beiden Fällen, wenn die Grenze der Geozone übertreten wird (REIN&RAUS).

Tragen sie eine oder mehrere E-Mail Adressen ein, an die die Alarmmeldung gesendet werden soll.

Wenn der Alarm nur zu bestimmten Zeiten wirksam werden soll, können sie einen **Zeit-Plan** erstellen ( siehe auch Zeitplan)

Tragen sie alle gewünschten **Geozonen** und alle **Fahrzeuge** ein, die für diesen Alarm relevant sind. Klicken sie **Speichern.**

#### **Alarm Management**

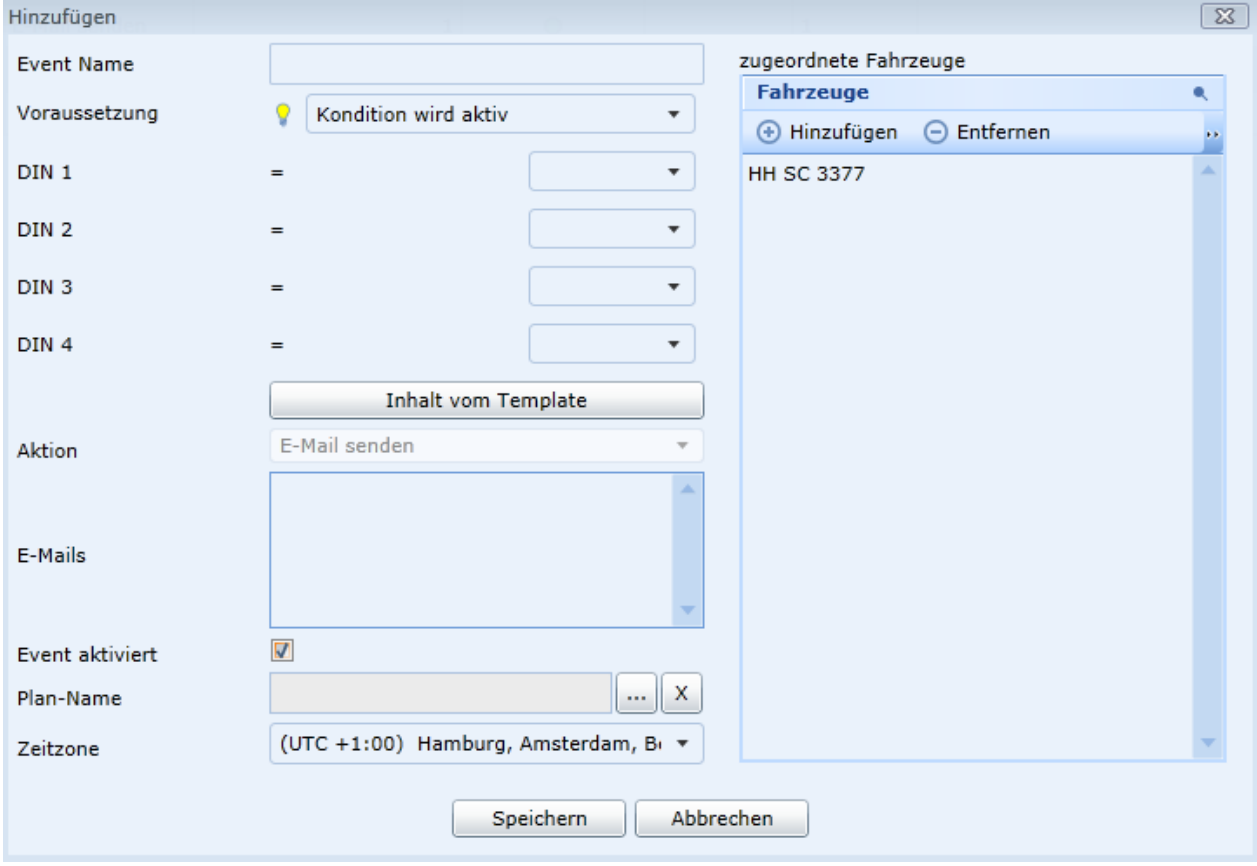

Das Alarm Management ist eine besondere Form des Server Alarms.

Hier können sie einen durch D-IN Events ausgelösten Server Alarm definieren.

Um das Alarm Management zu starten, klicken sie am Objekt in der Objektleiste die rechte Maustaste

## und wählen **Benachrichtigungen – Alarm Management**

Vergeben sie einen **Event- Namen** und bestimmen sie die **Voraussetzungen**

- Kondition wird aktiv Der Alarm wird ausgelöst, wenn die unten eingestellte Konstellation eintritt.
- Kondition wird inaktiv Der Alarm wird ausgelöst, sobald die unten eingestellte Konstellation verlassen wird.
- Kondition aktiv oder inaktiv Der Alarm wird ausgelöst, sobald die unten eingestellte Konstellation eintritt oder verlassen wird.
- Wiederholend

Der Alarm wird ausgelöst, sobald die angegebene Anzahl der unter eingestellten Wiederholungen erreicht wurde.

- Geofencing Mode Der Alarm wird ausgelöst, wenn die unten eingestellte Konstellation eintritt und sich das Objekt dabei aus dem, unter Einstellungen definierten Umkreis bewegt.
- Statusänderungen Der Alarm erfolgt nur beim Einschalten oder Ausschalten der DIN Kontakte
	- (z.B. D-IN 2 wird eingeschaltet, während D-IN 1 AUS ist).

Definieren sie die Konstellation der D-IN Kontakte oder der Wiederholungen

Sie können ihre Einstellungen als **Template speichern.**

Tragen sie eine oder mehrere durch Semikolon getrennte E**mail** Adressen ein, an die die Alarmmeldung gesendet werden soll.

Wenn der Alarm nur zu bestimmten Zeiten z.B. an den Wochenenden aktiv werden soll, dann tragen sie einen **Plan** ein.

Bestimmen sie die **Fahrzeuge,** die für diesen Alarm berücksichtigt werden sollen.

Speichern sie ihre Angaben mit **Speichern.**

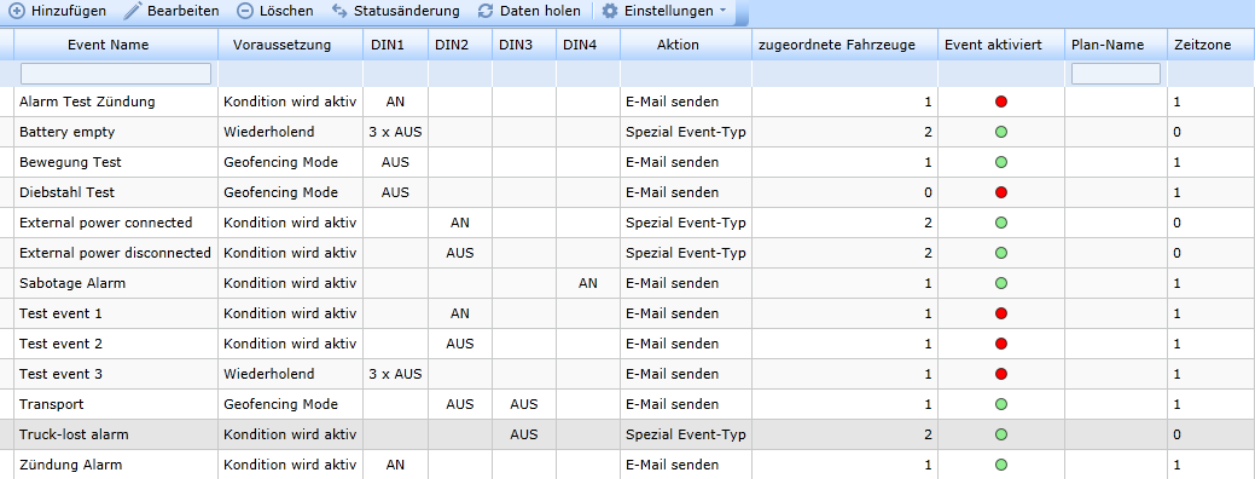

In der Alarm Management Übersicht sehen sie alle definierten D-IN Alarme.

Unter **Einstellungen** können sie sich für alle Alarme die Log Daten anzeigen lassen und den Report als PDF oder CSV Datei exportieren.

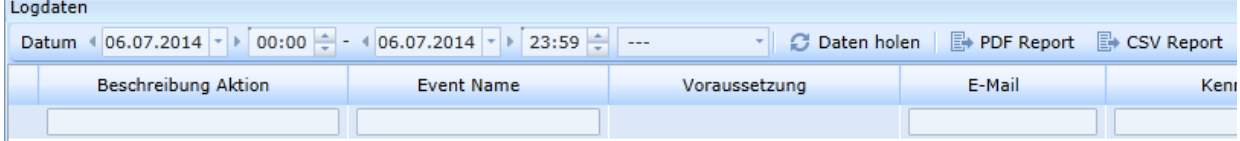

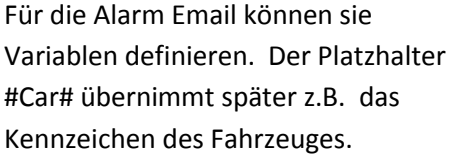

Für den Geofencing Mode können sie hier den Geozonen Radius definieren.

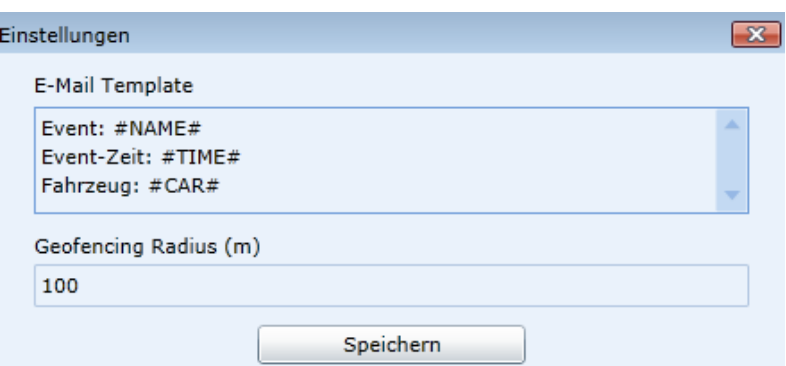

## **Local Alarm**

Der Local Alarm informiert sie über die Aktivitäten ihrer Objekte im Zusammenhang mit ihren Geozonen (Objekt/Zonen Event).

Somit haben sie schnell einen Überblick, welche Objekte sich wann, wie lange und in welchen Zonen befinden.

Unter **Einstellungen** können sie bestimmen, ob sie eine automatische Popup-Meldung erhalten wollen, wenn ein Fahrzeug – Zone Event eintritt.

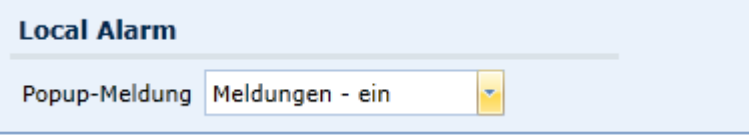

Der Local Alarm wird erst mit dem Start des Clients aktiviert und läuft solange der Client selbst läuft.

Sobald sie den Client beenden, werden alle Log Daten gelöscht. Sie können die Daten aber bei Bedarf zuvor in das CSV oder PDF Format **exportieren**.

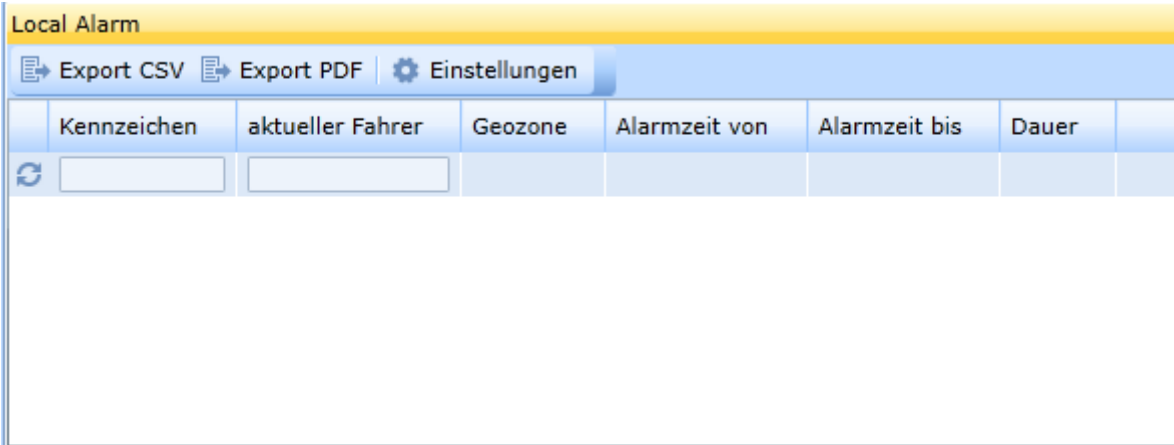

## **Kommunikation**

GPS CarControl ermöglich t es ihnen mit dem Fahrer per Text-Nachricht zu kommunizieren,

und ihm Fahrziele zu senden.

Einige Systeme erlauben auch das versenden von PDF Dokumenten an das Fahrzeug und das Drucken dieser Dokumente im Fahrzeug.

Der gesamte Nachrichtenverkehr wird vom System protokolliert.

Im Fahrzeug muss zuvor eine Kommunikationseinheit aus der GPS CarControl Familie installiert werden. Setzen sie sich mit dem GPS CarControl Team in Verbindung, wenn sie weitere Informationen wünschen.

 $\mathbf{r}$ Sobald die Kommunikationseinheit verbaut ist, müssen sie das Fahrzeug entsprechend des Typs der Einheit konfigurieren. Klicken sie in der Objektleiste am gewünschten Objekt die rechte Maustaste und wählen sie **Fahrzeugverwaltung – Fahrzeug konfigurieren**. Sobald das Fahrzeug konfiguriert und der Nachrichtenaustausch aktiviert wurde, sehen sie auch in der Objektleiste ein neues Symbol am Objekt. Dieses Symbol signalisiert, dass der Nachrichtenaustausch für dieses Fahrzeug aktiviert ist. Sie können die Kommunikation zum Objekt auch wieder ausschalten. **Fahrzeugverwaltung – Nachrichtenaustausch deaktivieren.** Das Symbol ändert sich

Das Symbol **x** signalisiert, dass für das Objekt keine Kommunikationseinheit konfiguriert wurde.

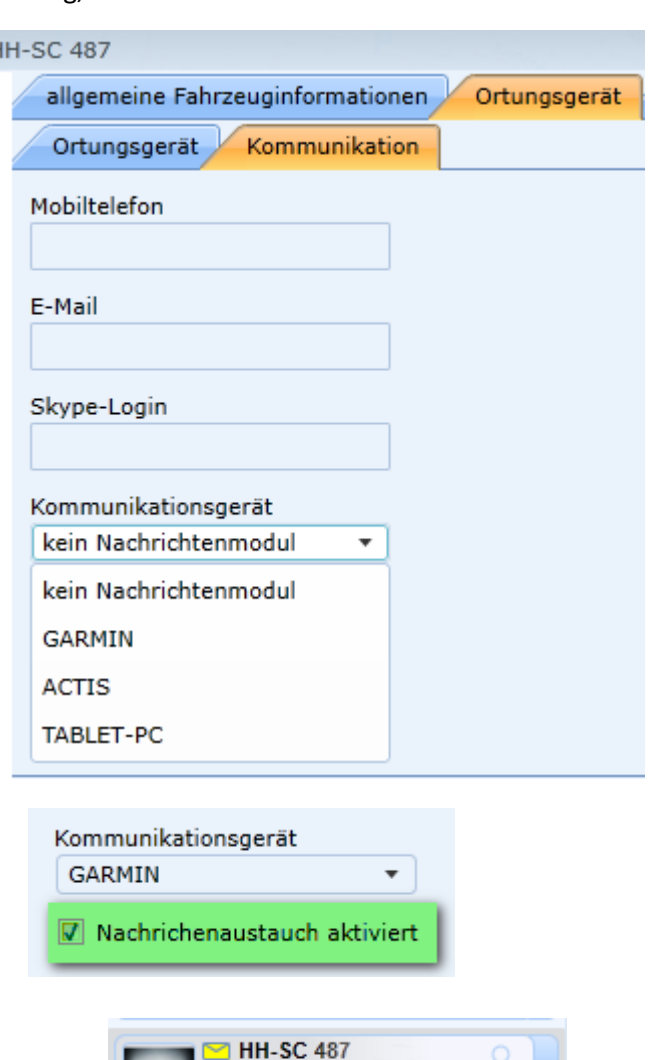

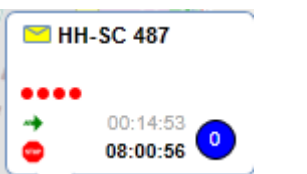

**Seite 96 von 113** GPS CarControl Bedienungsanleitung V1.0 Stand:6/16

# **Nachrichten versenden**

Sie können eine Textnachricht an die Objekte versenden, indem sie die gewünschten Objekte markieren oder eine Objektgruppe markieren und dann rechte Maustaste – **Nachrichten – neue Nachricht versenden** klicken. Der Nachrichteneditor öffnet sich und die markierten Objekte wurden als Fahrzeuge übernommen**. Es werden nur** 

**Fahrzeuge übernommen, bei denen die Kommunikation aktiviert ist.**

Geben sie einen Nachrichtentext in das Nachrichtentext Feld ein. Sie können einen eingegebenen Text als Vorlage für weitere Nachrichten speichern indem sie

auf **D** klicken oder die Vorlagen verwalten und öffnen indem sie

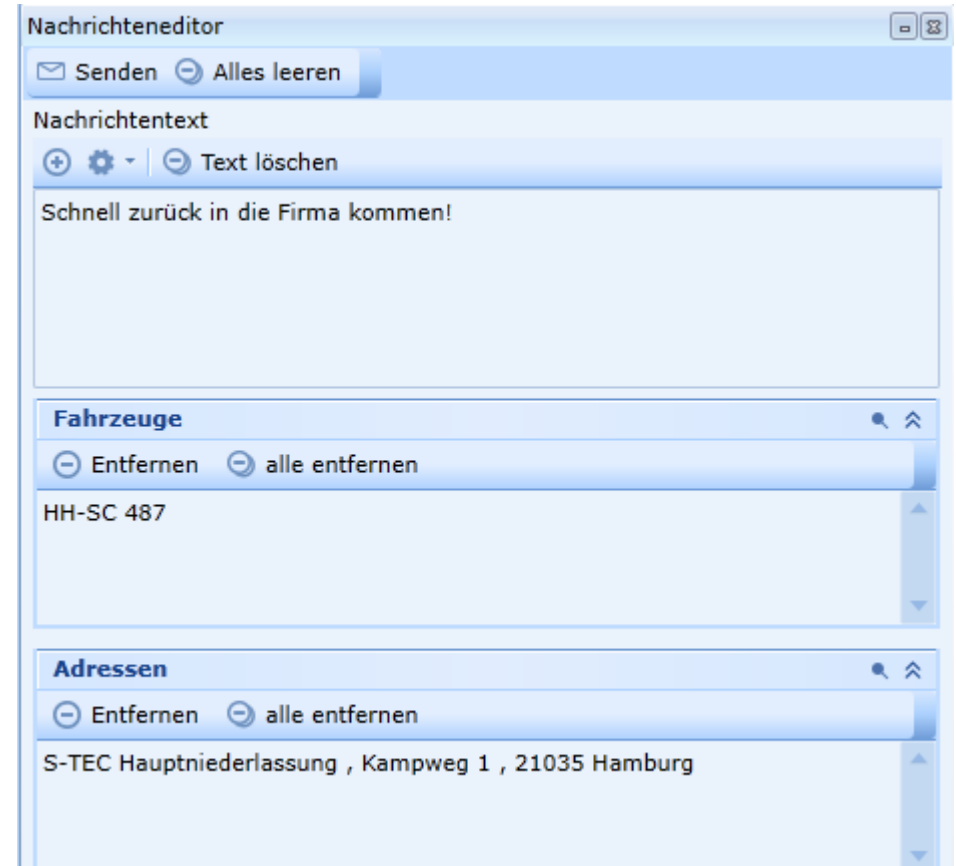

auf klicken. Wenn sie wünschen, können sie in das Feld **Adressen** eine Geozone aus der Objektleiste per Drag & Drop ziehen oder die Ziel-Koordinaten direkt von der Karte in das Feld übernehmen.

> Das Navigationssystem des Fahrzeuges übernimmt die Ziel-Koordinaten direkt als Ziel und beginnt mit der Navigation.

Klicken sie **Staaten um die Nachricht und die Koordinaten an alle** gewählten Fahrzeuge zu versenden.

## **Nachrichten LOG**

Öffnen sie das Nachrichten LOG, indem sie auf das Briefumschlag Symbol neben ihrem Benutzernamen (oben rechts im Bildschirm) klicken. Sie können dort noch weitere Optionen zum

Nachrichtenversand einstellen.

3 (0) v Aktueller Benutzer: Nachricht als gelesen markieren Zeitraum Gruppieren erlauben  $\checkmark$ Haupnachrichtenfenster automatisch öffnen

Im Nachrichten Log sehen sie die letzten Nachrichten. Eine gesendete Nachricht hat einen Pfeil nach links eine empfangende Nachricht einen Pfeil nach rechts. Ein grauer Pfeil zeigt an, dass die Nachricht versendet wurde, aber noch nicht empfangen werden konnte. Wenn sie den Mauszeiger über eine Nachricht bewegen sehen sie weitere Informationen.

Sie können selektieren wie viele der letzten Nachrichten sie sehen möchten, welche Art und welchen Typ der Nachricht und ob die Nachrichten nach Art oder nach Zeit sortiert werden sollen.

Die Symbole im Nachrichten LOG

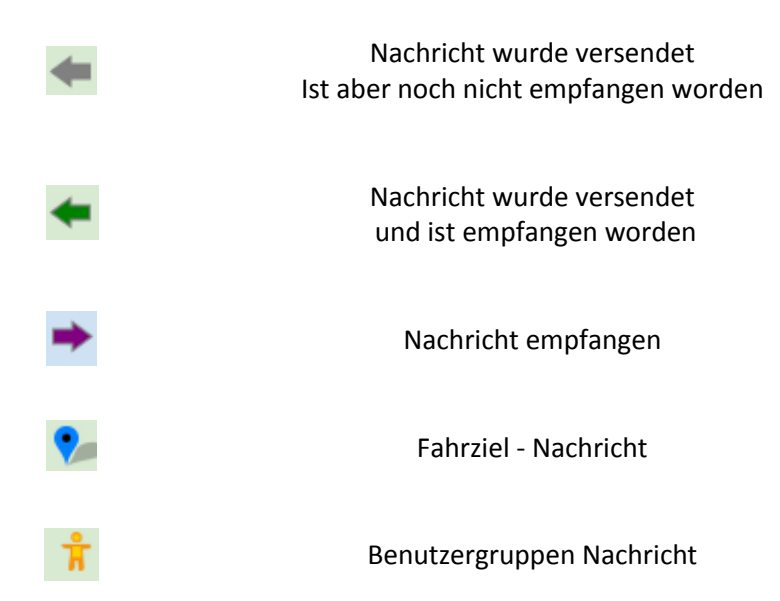

Wenn sie auf eine Nachricht mit der rechten Maustaste klicken, können sie die Nachricht weiterleiten oder sie können sich die Position des Fahrzeuges anzeigen lassen.

Nachrichten LOG 「□ 10000 + Alle Nachrichten + Alle Typen + **HH-SC 487** 07.07.2014 16:48:09 Kampweg 9, Hamburg, 21035, DE **HH-SC 487** 07.07.2014 16:48:08 Nachrichten kommunikationslog öffnen  $\odot$ Bitte in der Firma melden! **HH SC 3377**  $\,\,\boxdot$ Nachricht weiterleiten 03.06.2014 10:30:15 / 03.06.2014 10:24:1 Ο Fahrzeug auf Karte anzeigen Stehe im Stau

Sie können auch das Nachrichten –Kommunikationslog über dieses Menü öffnen.

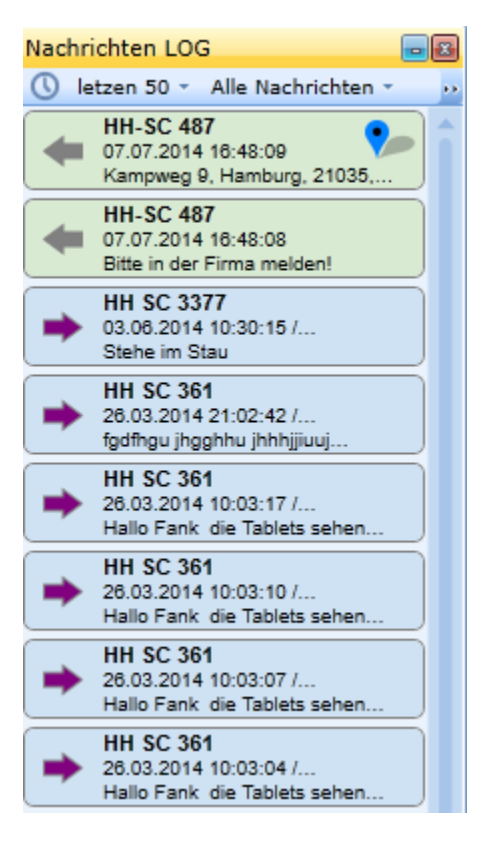

# **Nachrichten –Kommunikationslog**

Mit dem Nachrichten-Kommunikationslog können sie sich alle Nachrichten anzeigen lassen.

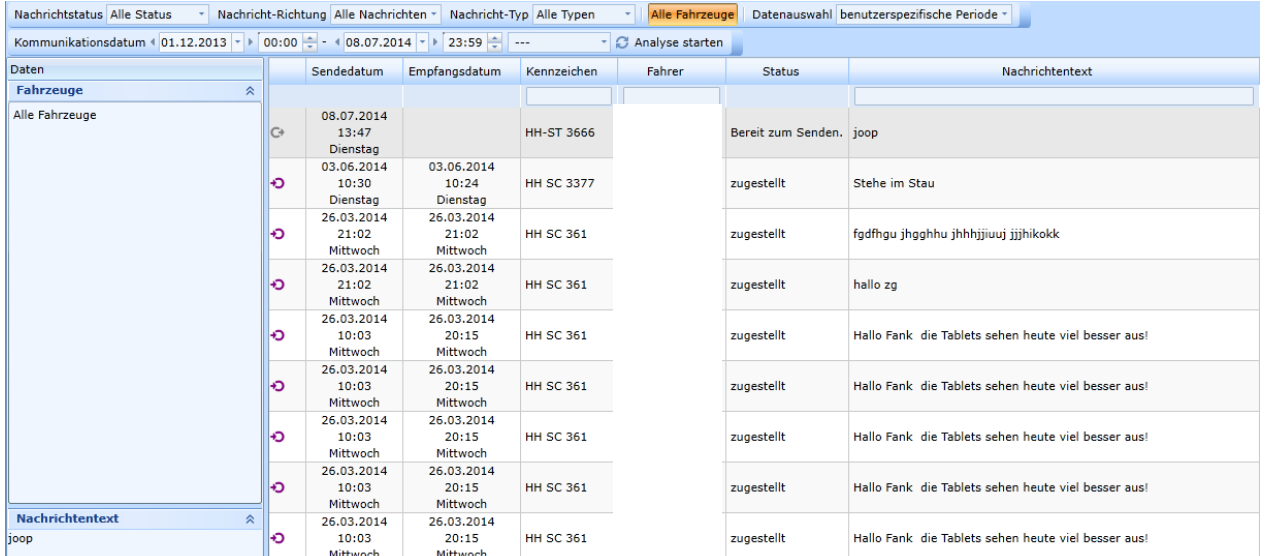

Sie können die Auswahl nach **Status** der Nachricht, nach der **Richtung** und nach dem **Typ** der Nachricht filtern. Wählen sie **alle Fahrzeuge** oder fügen sie die gewünschten Fahrzeuge in die Fahrzeug Liste.

Über den Bereich **Datenauswahl** können sie sich die letzten x Nachrichten anzeigen lassen.

Sie können aber auch einen **Kommunikationszeitraum** auswählen oder eine **Zeitintervall Vorlage** nutzen.

Klicken sie **Analyse starten**.

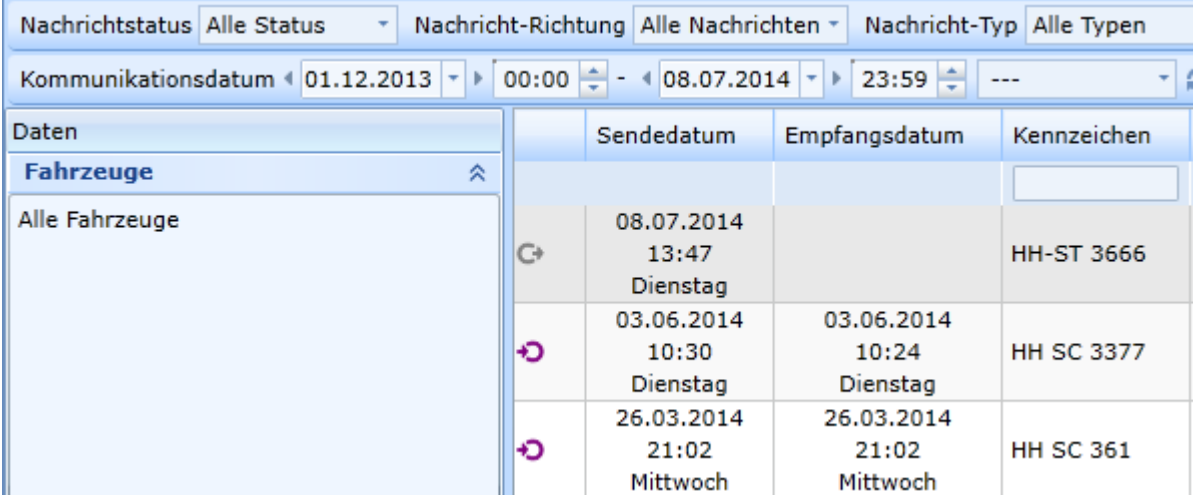

Die Tabelle zeigt ihnen alle Nachrichten aus ihrer Auswahl. Sie können die Spalten sortieren, indem sie auf die gewünschte Spalten-Überschrift klicken.

Das Eingabefeld unter einigen Spalten können sie als Suchfilter verwenden.

Ein Rechtsklick auf die Nachricht erlaubt ihnen die Nachricht weiterzuleiten oder zu beantworten.

# **Web-Ticket System**

Mit einem Web-Ticket können sie die Ortung ausgewählter Objekte für einen definierten Zeitraum an beliebige Personen per E-Mail-Freigabe erlauben.

Starten sie den Web-Ticket Manager unter **Funktionen – System Werkzeuge – Web-Ticket Manger**

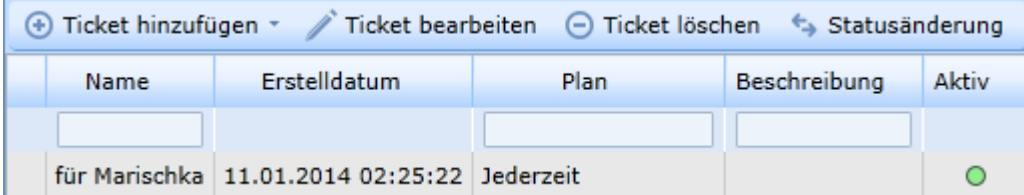

Erstellen sie ein neues Ticket, indem sie auf Ticket hinzufügen klicken. Über den kleinen Pfeil, an der Schaltfläche können sie den Typ des Tickets bestimmen:

- Datenfreigabe Webticket ( API Schnittstelle für Entwickler)
- Webticket Karten und Tabellenansicht ( HTML Webticket kein Silverlight beim Empfänger des Tickets notwendig)
- Webticket Silverlight Silverlight Browser Plugin notwendig

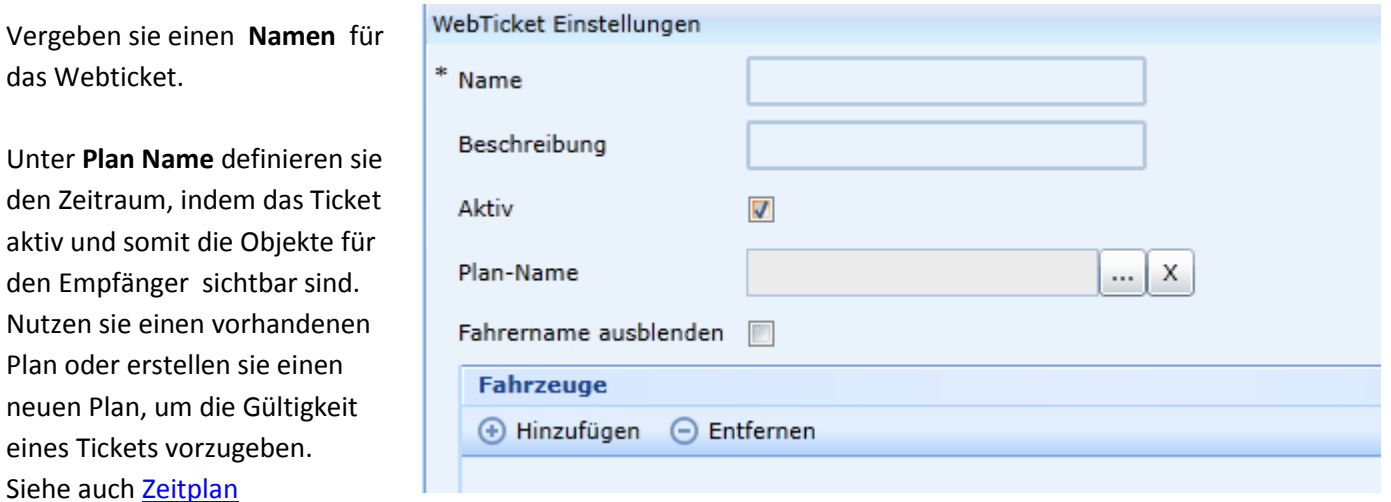

Wenn sie wünschen, dass der Fahrername dem Empfänger des Tickets nicht angezeigt wird, aktivieren sie **Fahrername ausblenden.**

Fügen sie die gewünschten **Fahrzeuge** hinzu und klicken sie **speichern**.

Das Ticket ist jetzt erstellt.

das Webticket.

In der Web-Ticket Übersicht können sie die Tickets bearbeiten oder löschen.

Wenn sie ein Ticket per E-Mail versenden möchten, klicken auf **Email Ticket**.

Der Text für die E-Mail ist schon vorgeschlagen, sie müssen nur noch die Mail Adresse(n) eingeben. Sie können sich auch nur die Links für das Web-Ticket erstellen lassen und diese Links dann in eine E-Mail kopieren. Klicken sie dazu auf **Ticket Link erhalten**.

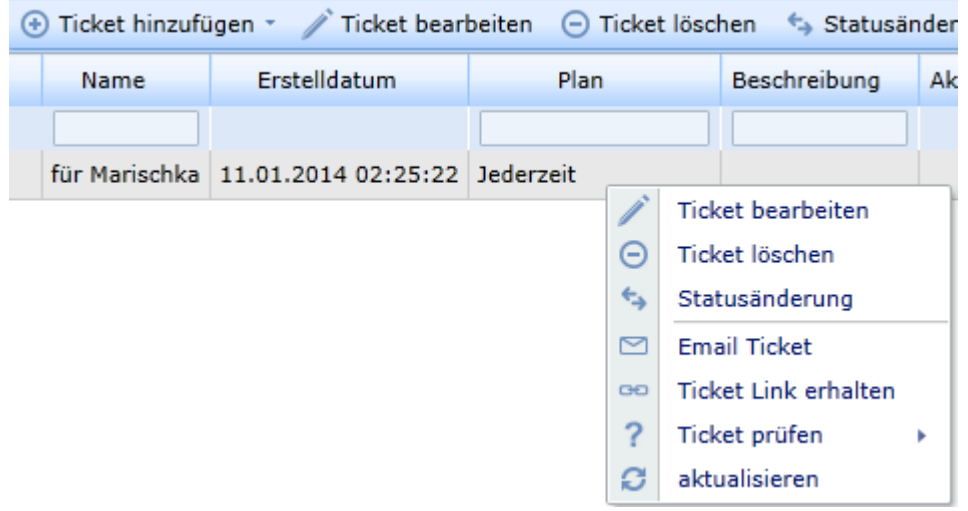

Über die Funktion **Ticket prüfen** können sie prüfen, ob der Zeitraum des Tickets aktiv ist – das bedeutet, dass die Ticket-Objekte zum Zeitpunkt der Prüfung geortet werden können. Über die Funktion **Statusänderung** können sie das Ticket aktiv oder passiv schalten.

#### HTML Ticket Tabellenansicht

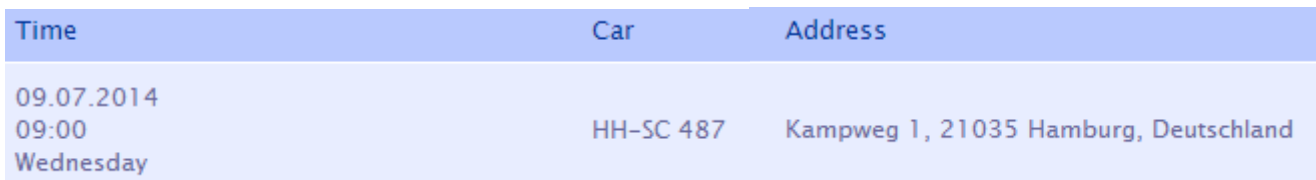

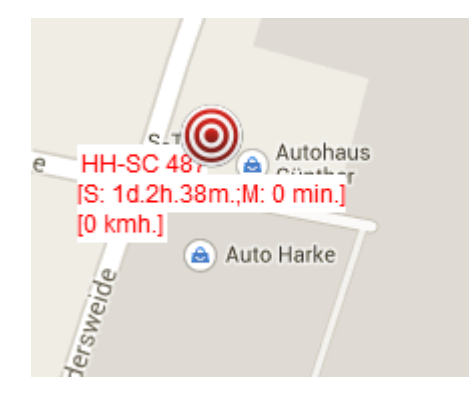

HTML Ticket Ortungsansicht mit Stand(S)- und Fahrzeit(M)

#### Silverlight Ticket Ortungsansicht mit Zusatzinformationen

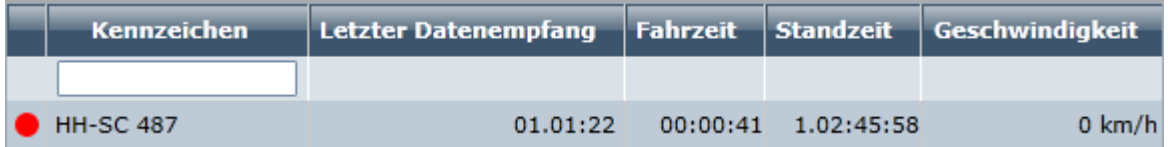

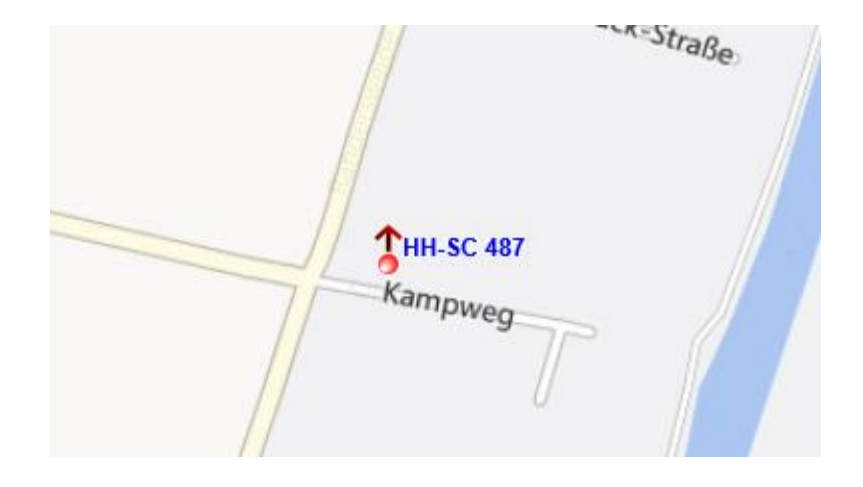

#### Silverlight Ticket Tabellenansicht mit Tagesauswahl.

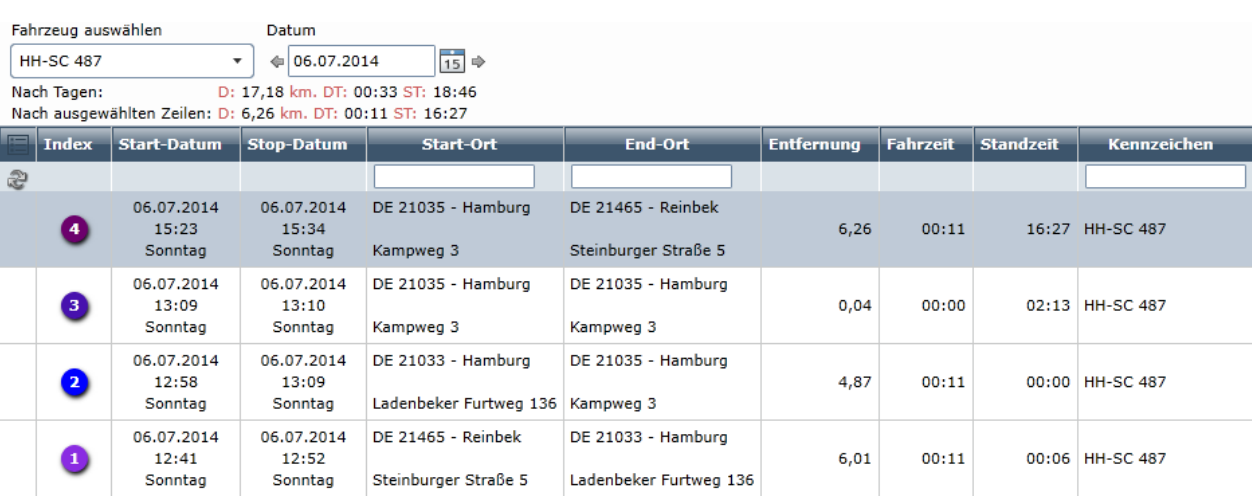

# **Benutzerverwaltung**

#### **Benutzergruppenverwaltung**

In der Benutzergruppenverwaltung können die Berechtigungen auf Benutzergruppen ebene gesetzt werden. Ein Benutzer, der Gruppe Server-Administrator, hat die Möglichkeit weitere Server-Administratoren zu erstellen. "Normale" Administrator Benutzer können max. weitere Administratoren hinzufügen.

Die Serveradministrator Gruppe kann Firmen auf dem Server verwalten, während die Administrator Gruppe nur innerhalb einer Firma administrieren kann.

Folgende Systembenutzergruppen sind auf einem Server bereits vorhanden:

Server Administrator Administrator Power User Standard User Limited User Viewer

Diese System Gruppen können nicht verändert oder entfernt werden. Es können aber beliebig viele neue Gruppen erstellt oder aus den vorhandenen dupliziert werden.

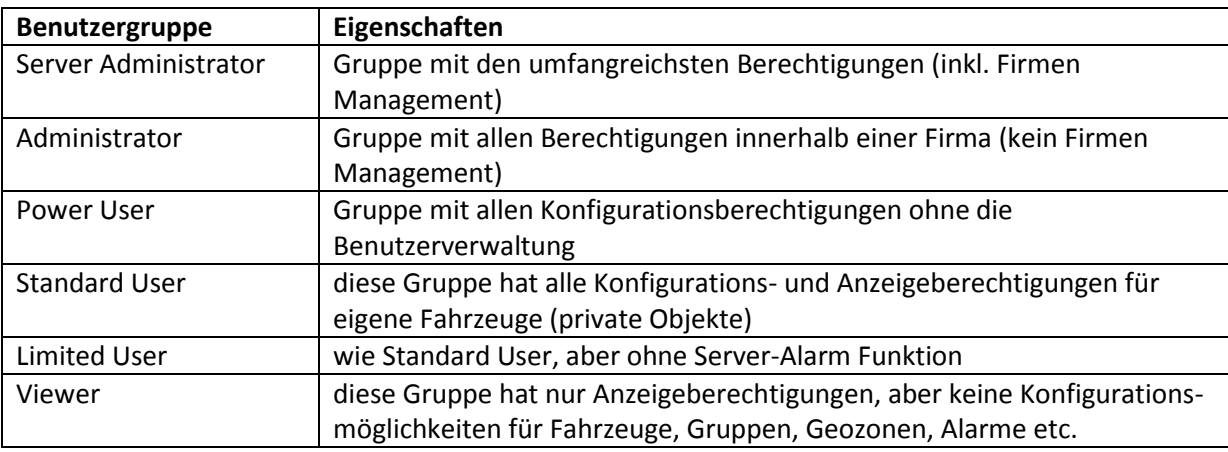

## **Zugriffeinstellungen**

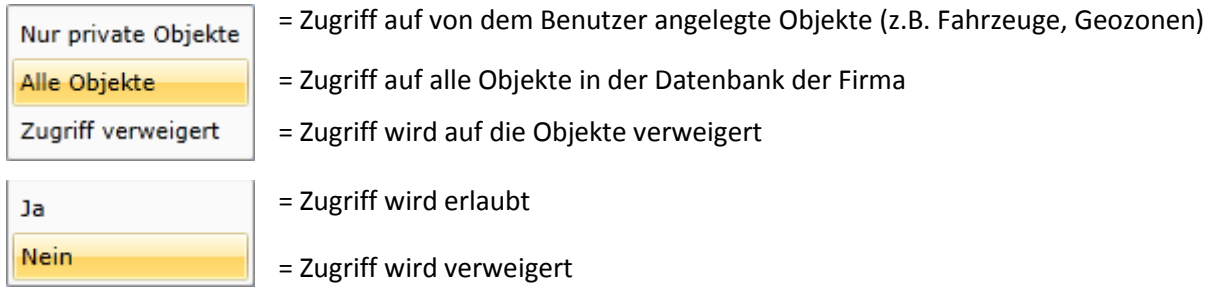

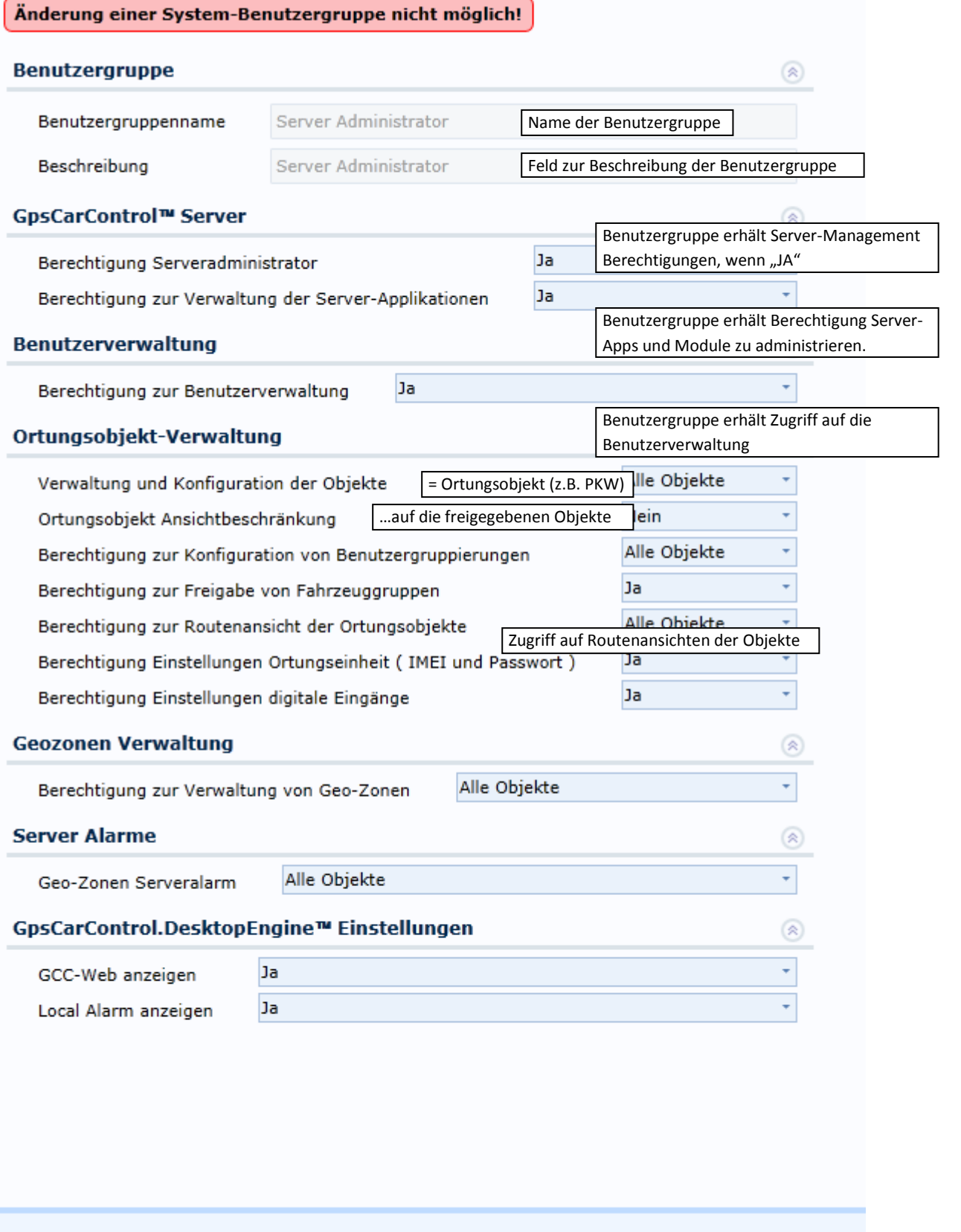

Abbrechen

Speichern

## **Softwareberechtigungen**

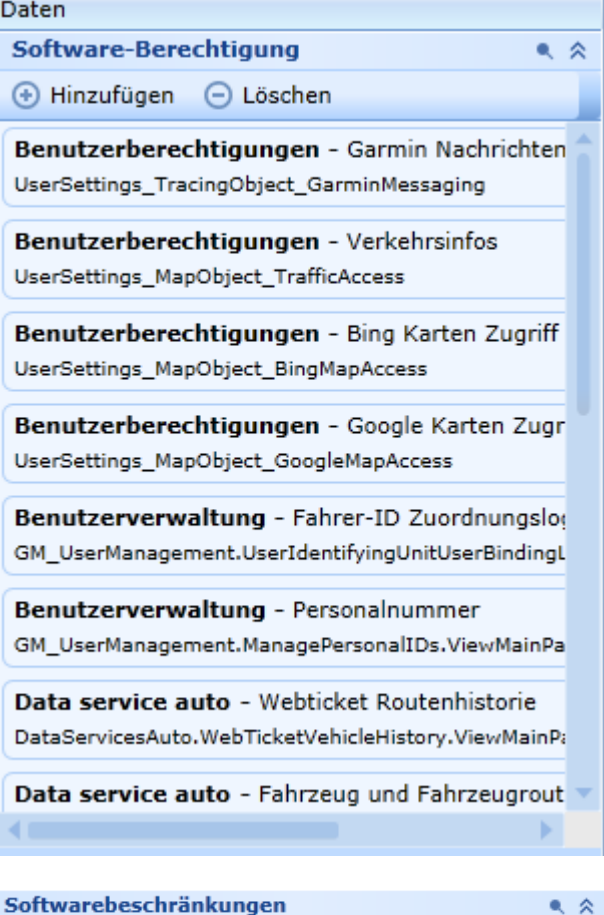

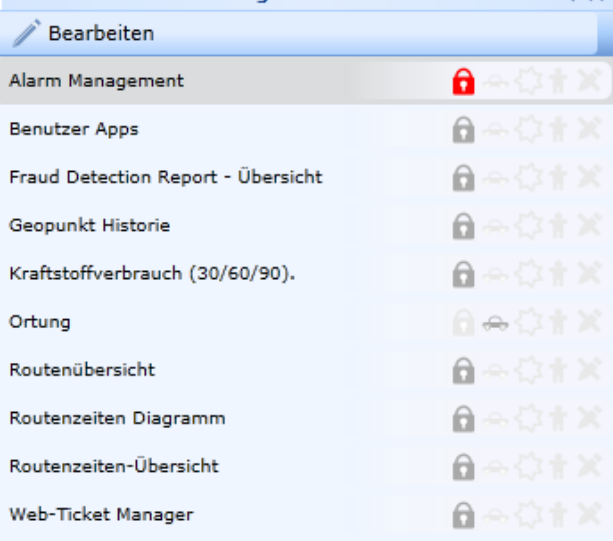

In den Softwareberechtigungen können Modulberechtigungen von GPS-CarControl Softwaremodulen der Benutzergruppe zugewiesen werden.

Die Softwareberechtigungen können sich auf Softwaremodule, Funktionen oder Reports beziehen.

Die möglichen Softwareberechtigungen sind von den installierten Softwaremodulen des Servers abhängig. Die Verfügbarkeit von Softwaremodulen kann von Server zu Server variieren. Manche Kunden haben ggf. individuelle Anpassungen gekauft, die für andere Kunden nicht verfügbar sind.

Außerdem sind die Module von den erworbenen Produktpaketen abhängig.

Manche Software-Berechtigungen können auch Zugriffsbeschränkungen auf bestimmte Module, Funktionen oder Reports sein.

Im Bereich der Softwarebeschränkungen kann der Zugriff auf spezielle Funktionen und Reports innerhalb der Software beschränkt werden.

Die verfügbaren Beschränkungsmöglichkeiten sind ebenfalls abhängig von den installierten Lizenzen und Modulen auf dem jeweiligen Server.

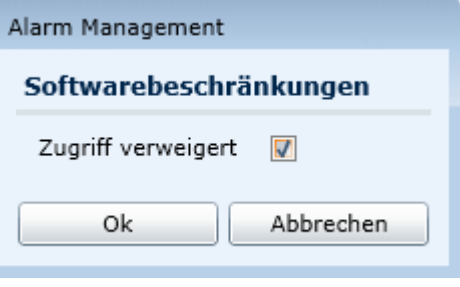

#### **verbundene Benutzer**

In dem Bereich "verbundene Benutzer" werden alle Benutzer angezeigt, die der ausgewählten Benutzergruppe zugeordnet sind.

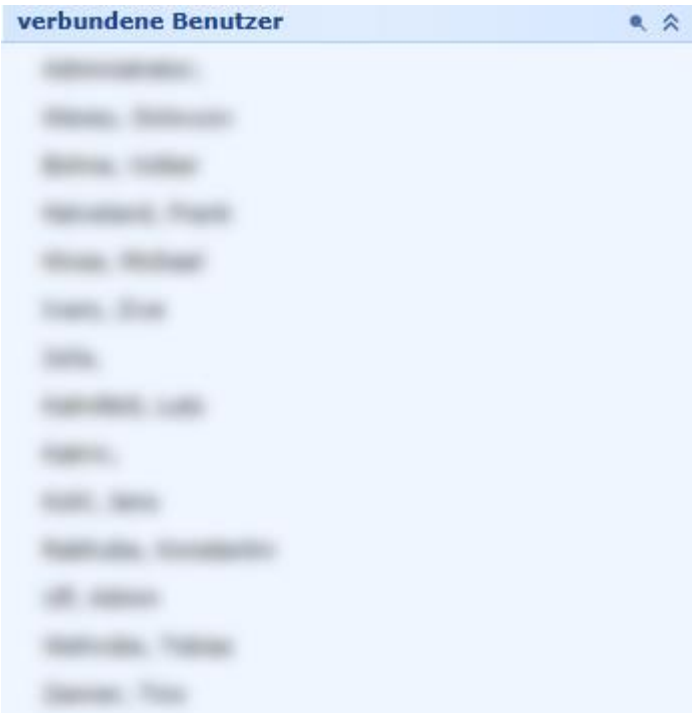

## **Benutzerverwaltung**

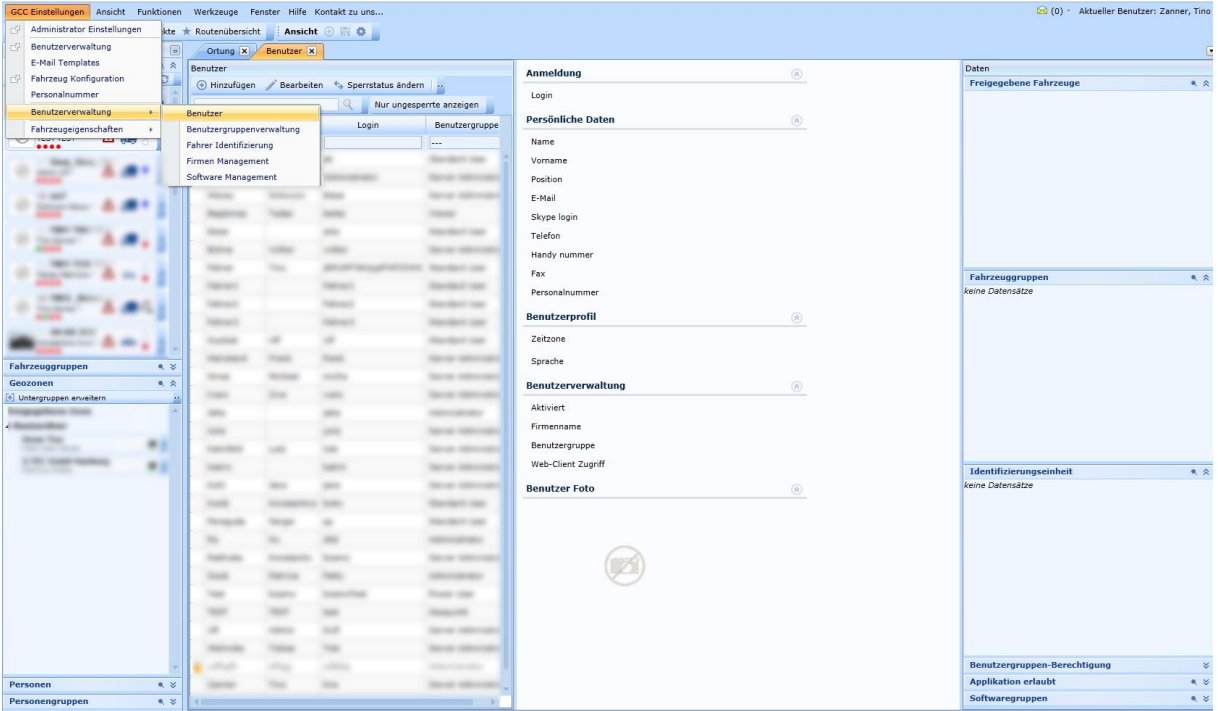

In der Benutzerverwaltung können Personen oder Benutzer angelegt werden. Um eine Person zu speichern, werden nur der Name und Vorname der Person benötigt. Personen können sich nicht im System anmelden.

Ein Benutzer benötigt zusätzlich zum Namen und Vornamen einen Login-Namen sowie Passwort, E-Mail Adresse und

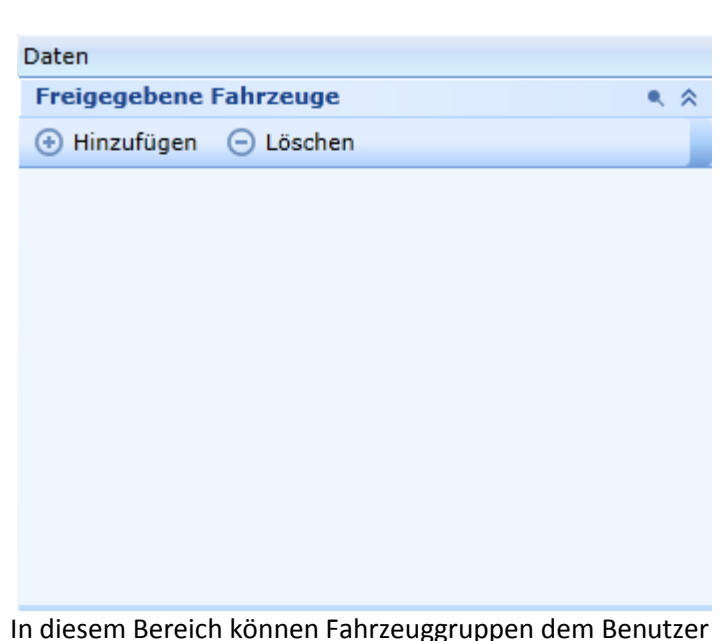

eine Benutzergruppe. Die anderen Felder sind optional auszufüllen.

Wenn ein Benutzer einer Benutzergruppe zugeordnet ist, die "Ansichtsbeschränkungen" aktiviert hat (z.B. Standard User oder Viewer etc.), dann kann im Bereich "Freigegebene Fahrzeuge" eine Auswahl von Fahrzeugen erfolgen, die dieser Benutzer sehen darf.

Benutzergruppen ohne "Ansichtsbeschränkungen" haben automatisch alle Fahrzeuge in diesem Bereich freigegeben.

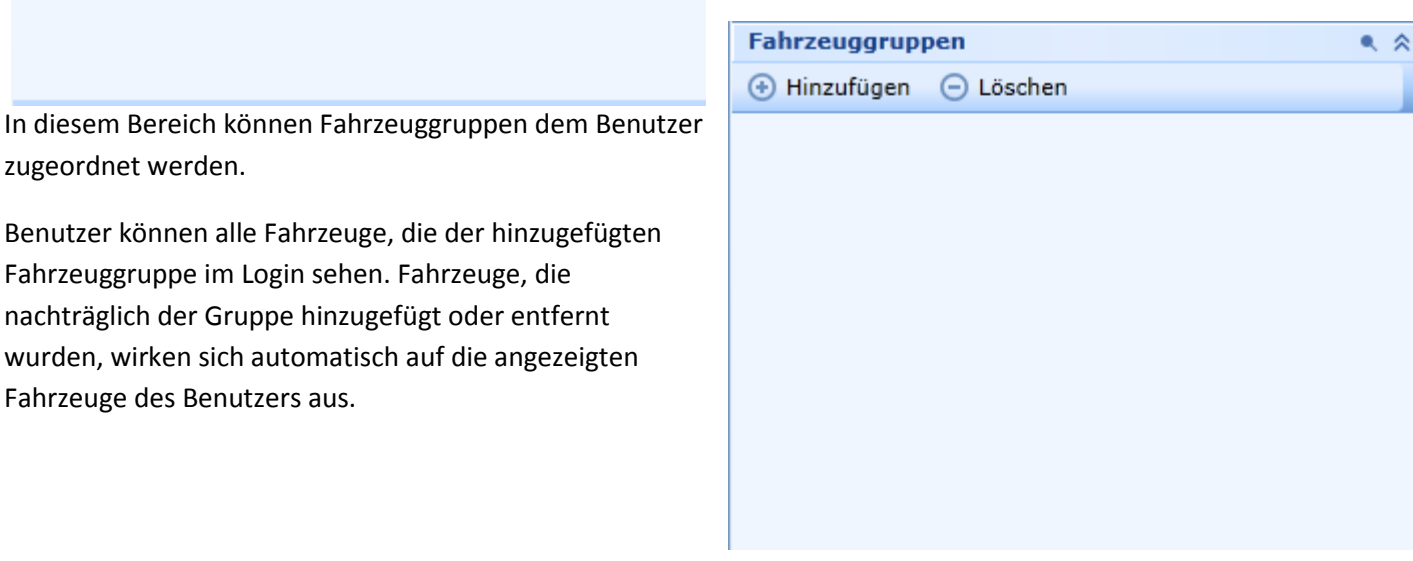

wurden, wirken sich automatisch Fahrzeuge des Benutzers aus.

zugeordnet werden.

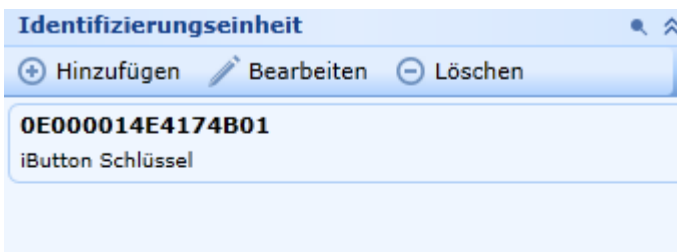

Hier können der Person oder dem Benutzer Identifikationsnummern (z.B. i-Button Schlüssel, RFID Chips oder Fahrerkarten des digitalen Tachographen) zugeordnet werden, die die Person im System identifizieren.

Eine ID kann nur max. einer Person zugeordnet werden! Eine Person kann aber mehrere IDs zugeordnet bekommen.
# **108 BENUTZERVERWALTUNG**

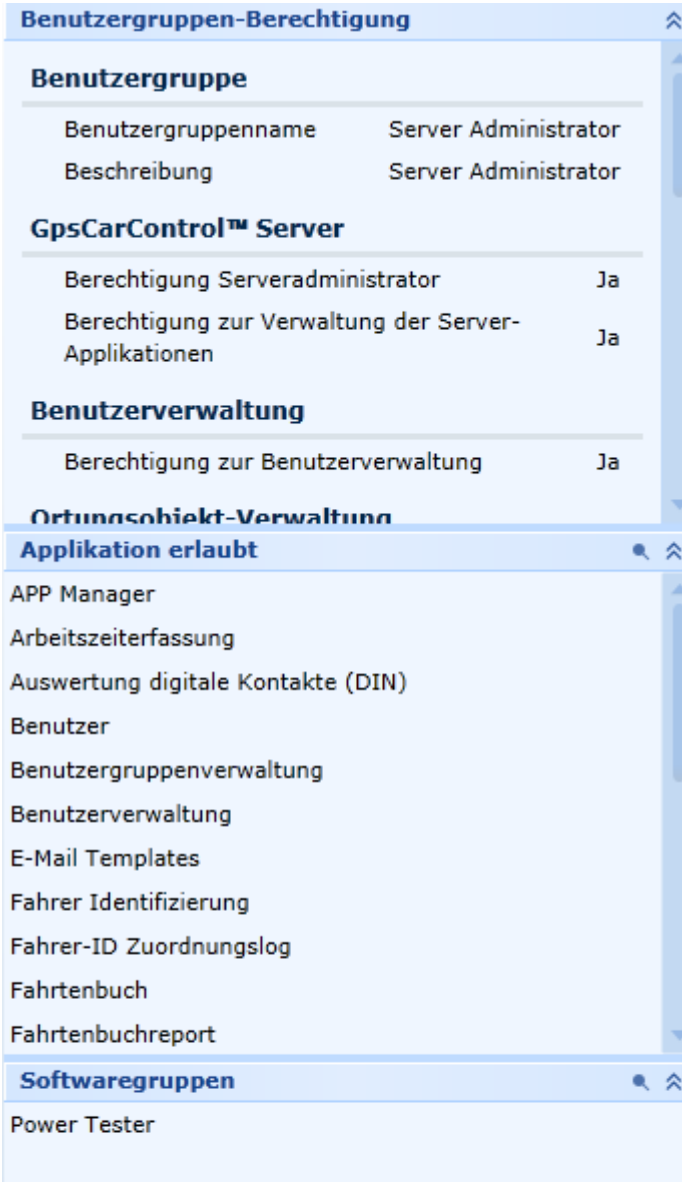

Als Information werden zu jedem Benutzer die zugeordneten Berechtigungen der Benutzergruppe, die freigegebenen Funktionen des Software-Managements sowie die Softwaregruppen (des Software-Managements) angezeigt.

### **Benutzermenü Optionen**

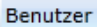

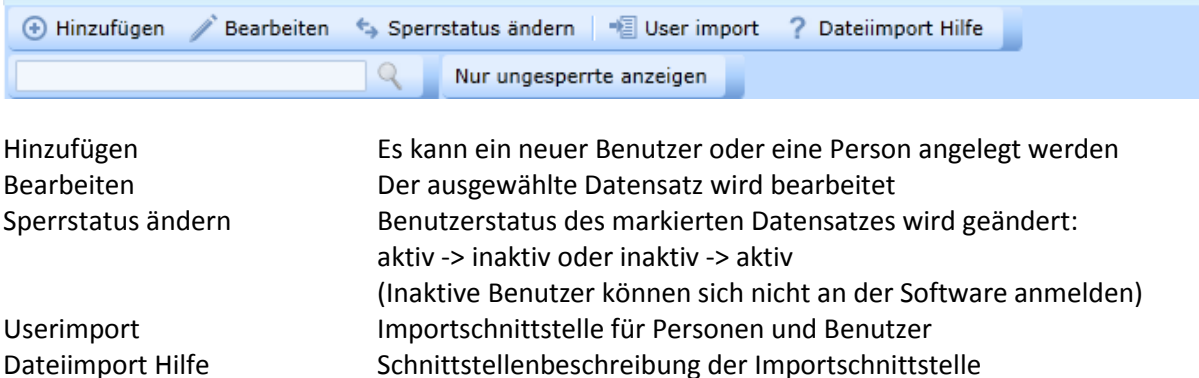

## **Schnittstellenbeschreibung Personen- & Benutzerimport**

Der Aufbau der Importdatei sollte wie folgt sein:

Nachname\*, Vorname\*, Position, E-Mail, Skype, Telefon, Handy, Fax, Zeitzone, Sprache, PERSONALNUMMER, PERSONENGRUPPE, Identifikation\*\*, Ident-Typ\*\* [, LOGIN, Passwort, Benutzergruppe]

LOGIN\*, Passwort\*, Benutzergruppe kann optional für den Import von Benutzern genutzt werden; LOGIN und Passwort sind in diesem Fall Pflichtfelder! Benutzergruppe ist ""Limited user"" als default.

Sprache: DE-DE Format (localization) Wenn die Spalten Zeitzone und/oder Sprache nicht gefüllt sind, werden die Basiseinstellungen der Firma übernommen.

PERSONALNUMMER:

Wenn die Spalte Personalnummer gefüllt ist, wird diese Nummer in die Arbeitszeiterfassung übernommen.

PERSONALGROUP:

In dieser Spalte können 1-n Personengruppennamen hinterlegt werden.

Diese Namen werden beim Import manuell den logischen Personengruppen des GCCServers zugeordnet. Die Gruppennamen müssen per Komma getrennt sein: Gruppe1,Gruppe2,Gruppe5

\*= Pflichtfeld

\*\*= Identifikation & Ident-Typ: In diesen 2 Feldern können die ID-Nummer und der Ident-Typ importiert werden

Ident-Typen: 1=i-Button; 2=Fahrerkarte

(Beispiel: ID-Nummer: 73000014B5F61501 ID-Typ=1)

# **Fahreridentifizierung**

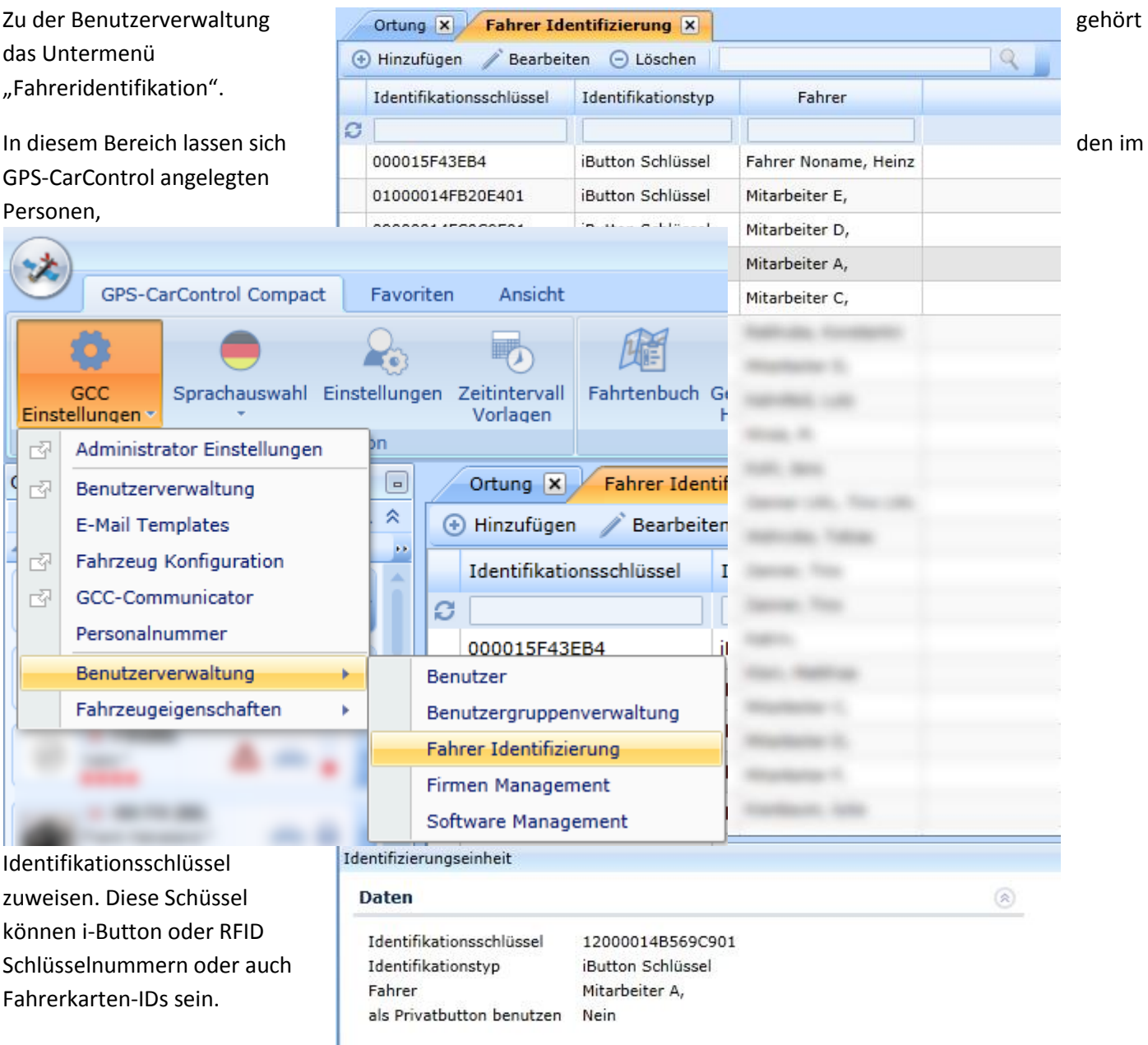

Durch die Zuordnung der ID zur Person, ist es möglich, Personen Routen zuzuordnen. Durch die Authentifizierung der Person über den zugeordneten Schlüssel, wird diese Person der gefahrenen Route zugeordnet.

Es gibt 2 Methoden der Fahreridentifikation im Fahrzeug:

- 1. Schlüssel wird aufgelegt und verbleibt während der Fahrt (z.B. magnetischer i-Button) auf dem Sensor
- 2. Schüssel wird nur kurz zur Authentifizierung aufgelegt (z.B. RFID Chip) und dann wieder entnommen

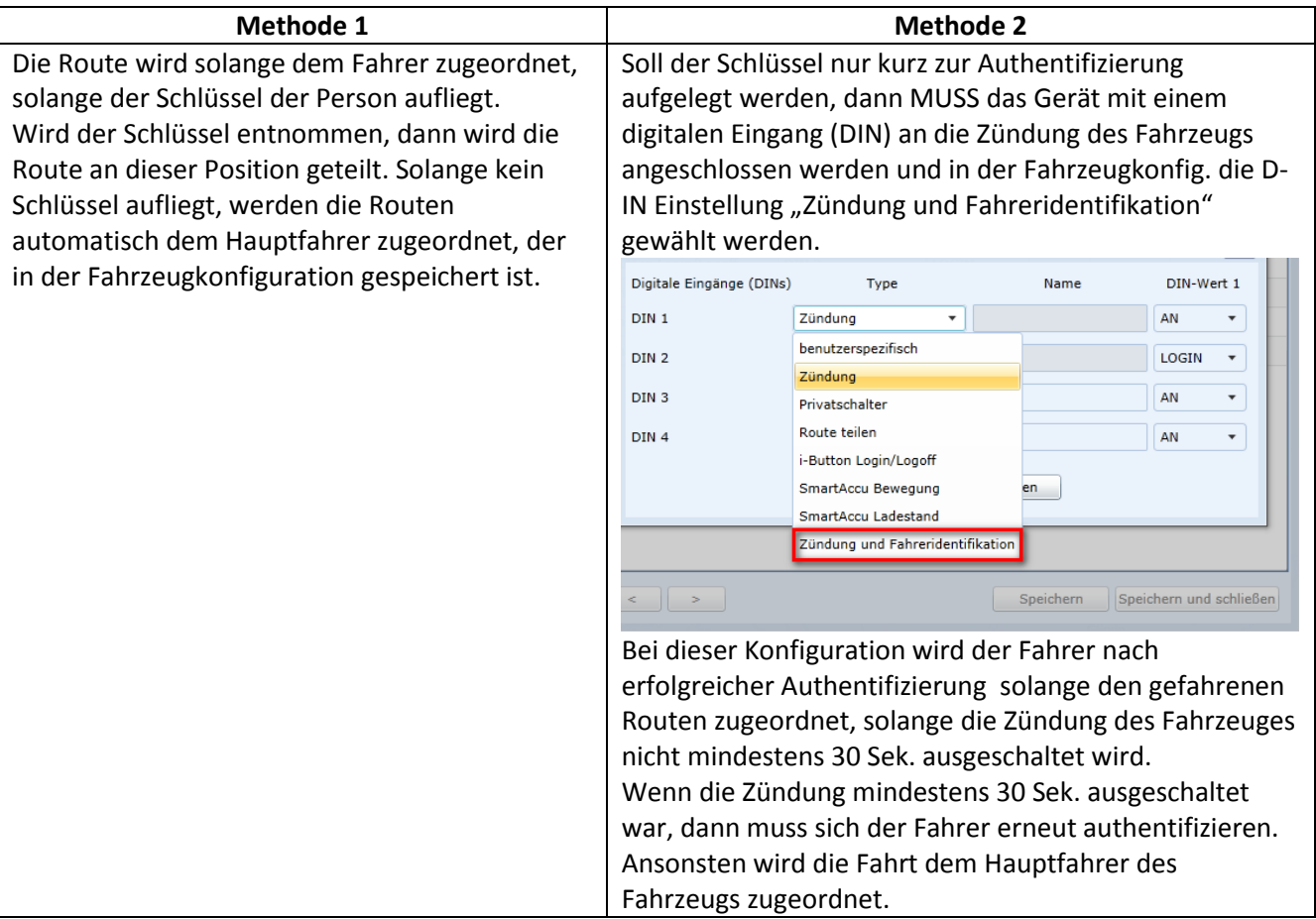

## **Software Management**

Im Bereich des Software-Management (GCC-Einstellungen) haben administrative Benutzer die Möglichkeit individuelle Berechtigungen für verfügbare Softwarefunktionen, Reports und Module den Benutzern zuzuweisen. Hierfür können beliebige Gruppen von Softwareberechtigungen erstellt werden. Der Softwarebenutzergruppe muss ein Name sowie eine Beschreibung vergeben werden.

Außerdem muss die Gruppe aktiviert sein, damit die Einstellungen greifen.

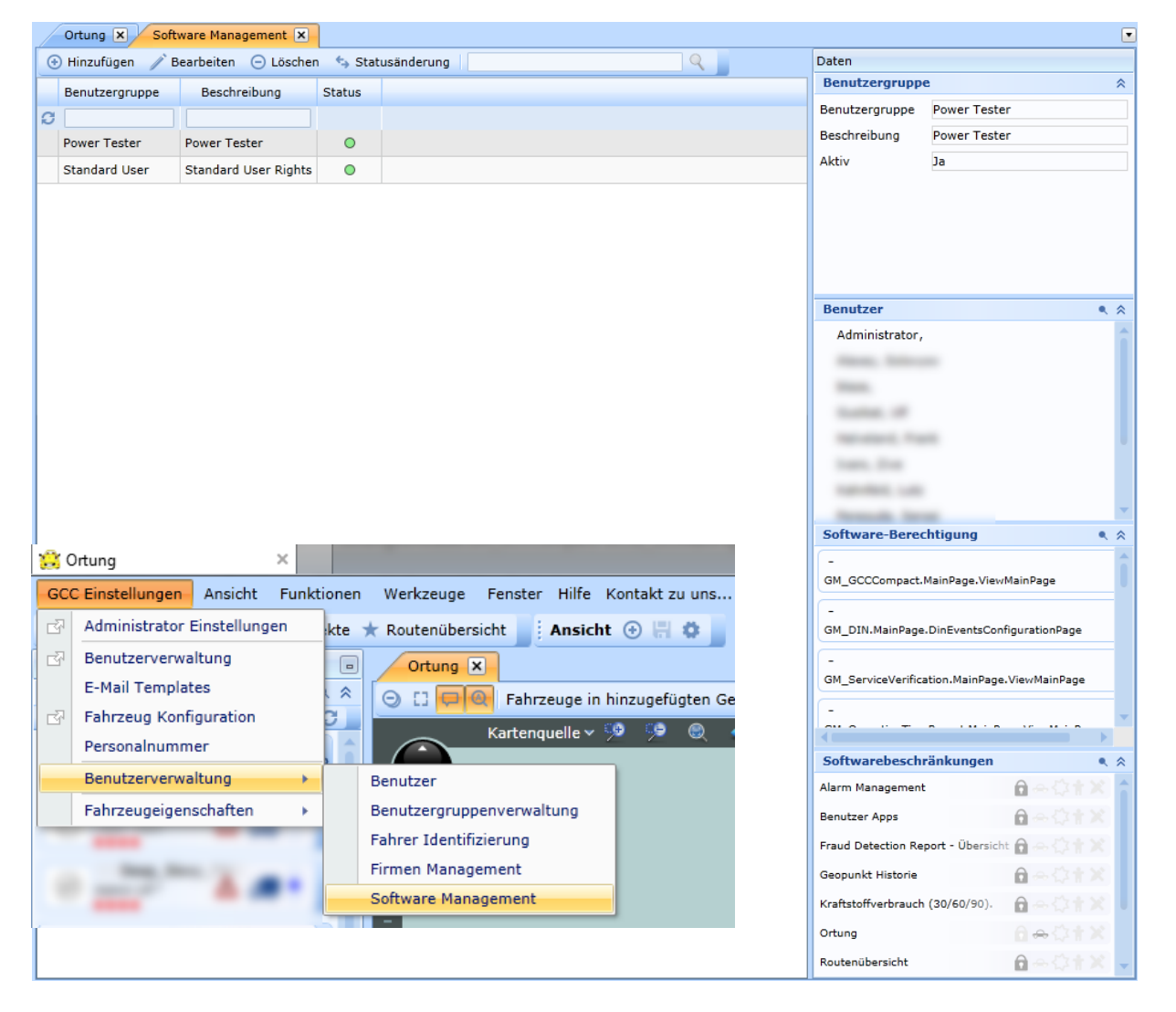

"Software-Berechtigungen" enthält die hinzugefügten Berechtigungen oder Einschränkungen, welche die installierten Module bereitstellen. Der Administrator kann diese Berechtigungen individuell auswählen. Alle gewählten Berechtigungen/Einstellungen gelten dann für Alle, dieser Softwaregruppe hinzugefügten, Benutzer.

Die Software-Berechtigungen können positiv (Berechtigung) oder negativ (Beschränkung) sein.

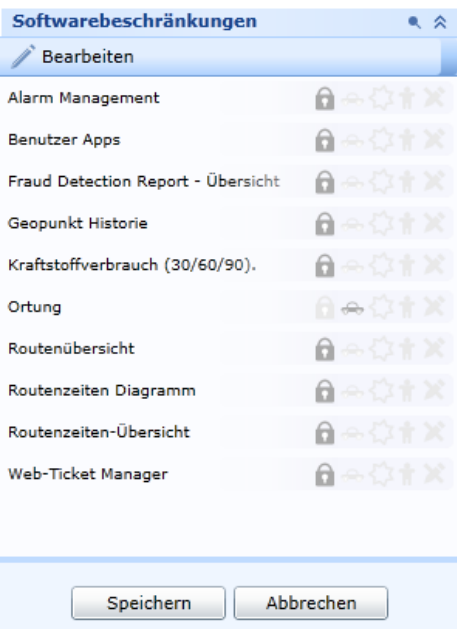

Die Softwarebeschränkungen sind ebenfalls von den installierten Modulen des GPS-CarControl Servers abhängig.

Hier werden aber ausschließlich Zugriffsbeschränkungen und Sperren verwaltet.

### **Firmen Management**

Auf den Bereich Firmenmanagement haben ausschließlich Benutzer mit der Berechtigungsgruppe "Server Administrator" Zugriff.

Die installierte GPS-CarControl Serverlizenz definiert die verfügbare Anzahl von Benutzern und Online-Objekten, die auf diesem Server genutzt werden können. Der Serveradministrator hat im Firmen-Management die Möglichkeit diese verfügbare Anzahl auf beliebig viele Firmen zu verteilen.

Die vergebene Anzahl von Lizenzen (Objekt oder Benutzer) wird automatisch von der verfügbaren Anzahl abgezogen. Online Objekte sind Objekte, die Online Daten an den Server senden können. Hiervon sind offline oder inaktive Objekte ausgenommen. Diese Objekte verbrauchen keine Online-Lizenz.

Die Benutzerbeschränkung bezieht sich auf die Anzahl gleichzeitiger Benutzer, die sich parallel im Portal einloggen können. ->Concurrent License Model

Außerdem können noch die Default-Werte für die Zeitzone und die Sprache für die Firma festgelegt werden (diese Werte können aber benutzerbezogen überschrieben werden) sowie ein Firmenlogo hochgeladen werden, damit optional Ausdrucke mit eigenem Firmenlogo erfolgen können.